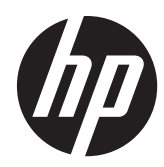

# Maintenance & Service Guide

HP ProOne 400 G1 23-inch Non-Touch All-in-One Business PC

© Copyright 2014 Hewlett-Packard Development Company, L.P. The information contained herein is subject to change without notice.

Microsoft and Windows are trademarks of Microsoft Corporation in the U.S. and other countries.

The only warranties for HP products and services are set forth in the express warranty statements accompanying such products and services. Nothing herein should be construed as constituting an additional warranty. HP shall not be liable for technical or editorial errors or omissions contained herein.

This document contains proprietary information that is protected by copyright. No part of this document may be photocopied, reproduced, or translated to another language without the prior written consent of Hewlett-Packard Company.

#### **Maintenance & Service Guide**

First Edition (June 2014)

Document Part Number: 764392-001

## **About This Book**

A **WARNING!** Text set off in this manner indicates that failure to follow directions could result in bodily harm or loss of life.

A **CAUTION:** Text set off in this manner indicates that failure to follow directions could result in damage to equipment or loss of information.

**NOTE:** Text set off in this manner provides important supplemental information.

# **Table of contents**

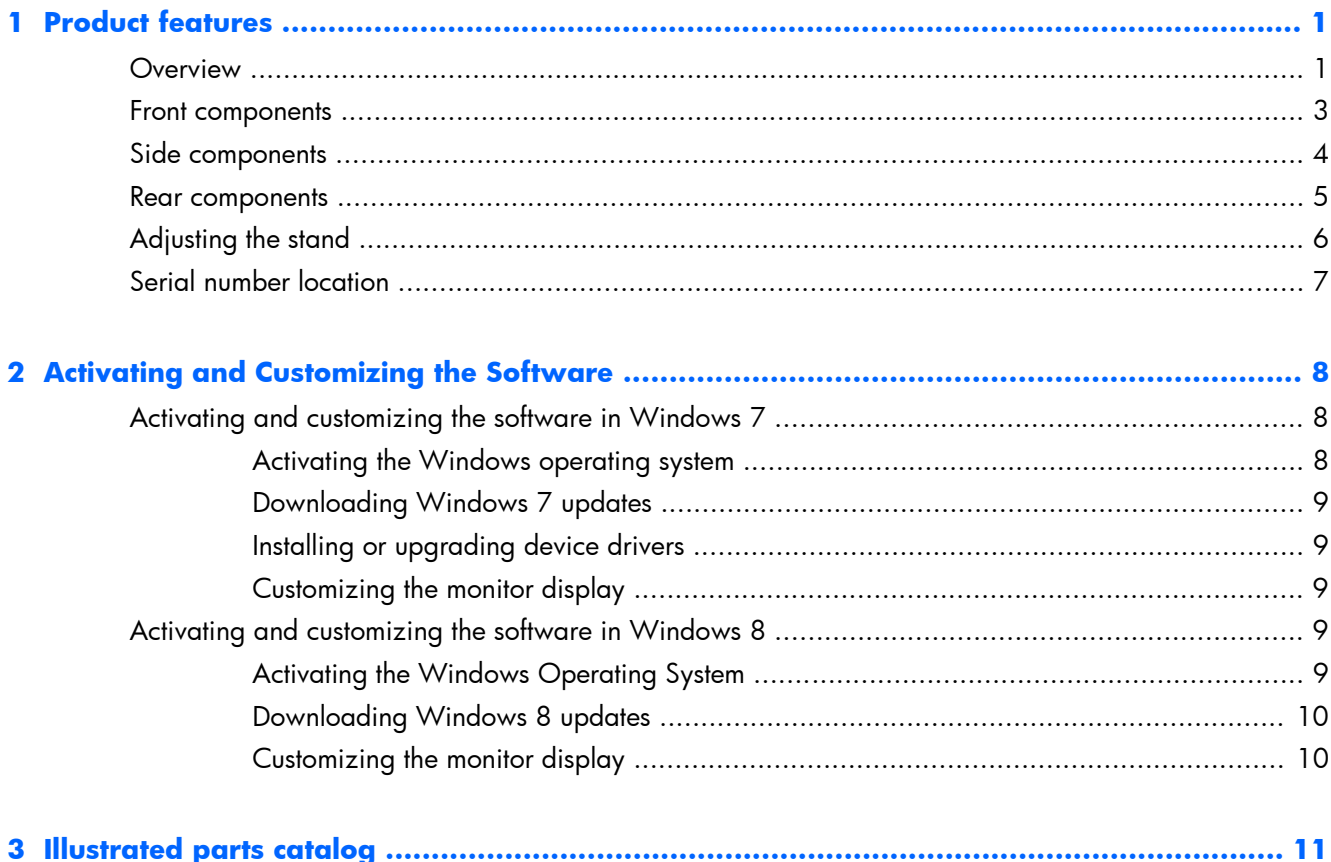

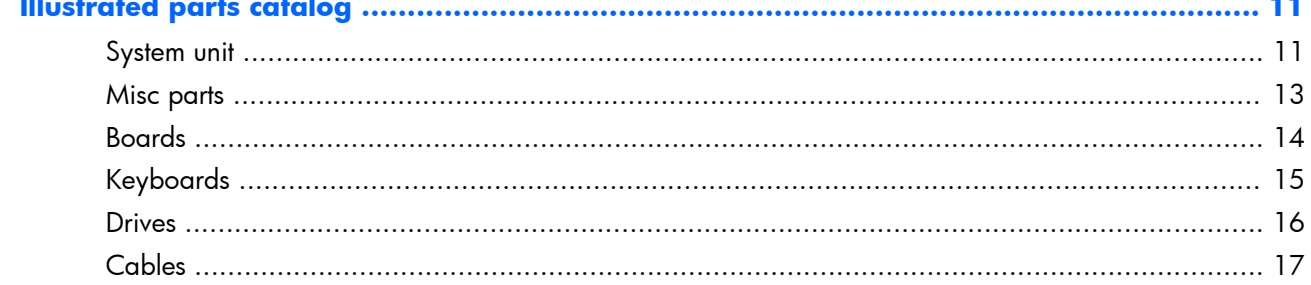

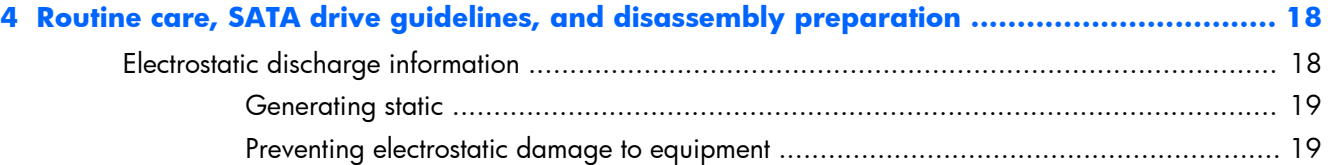

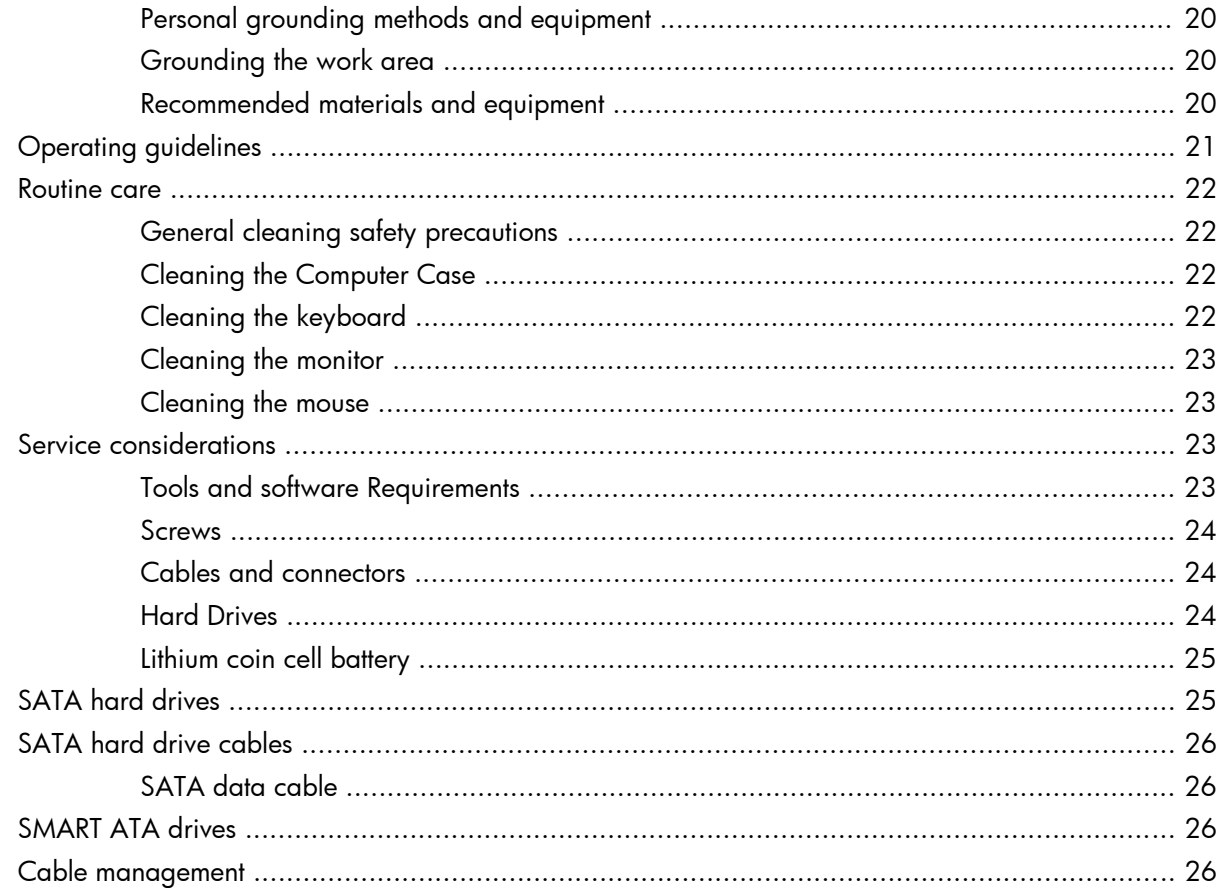

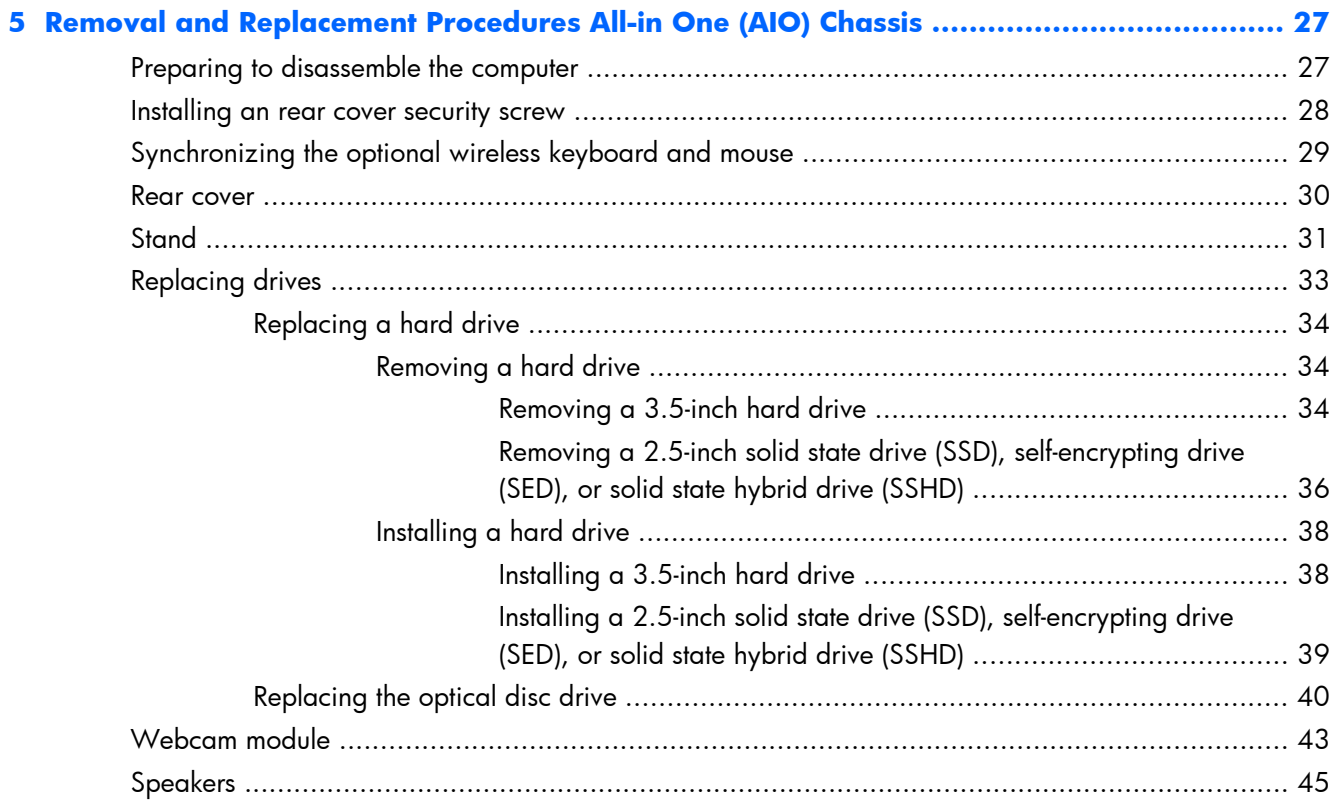

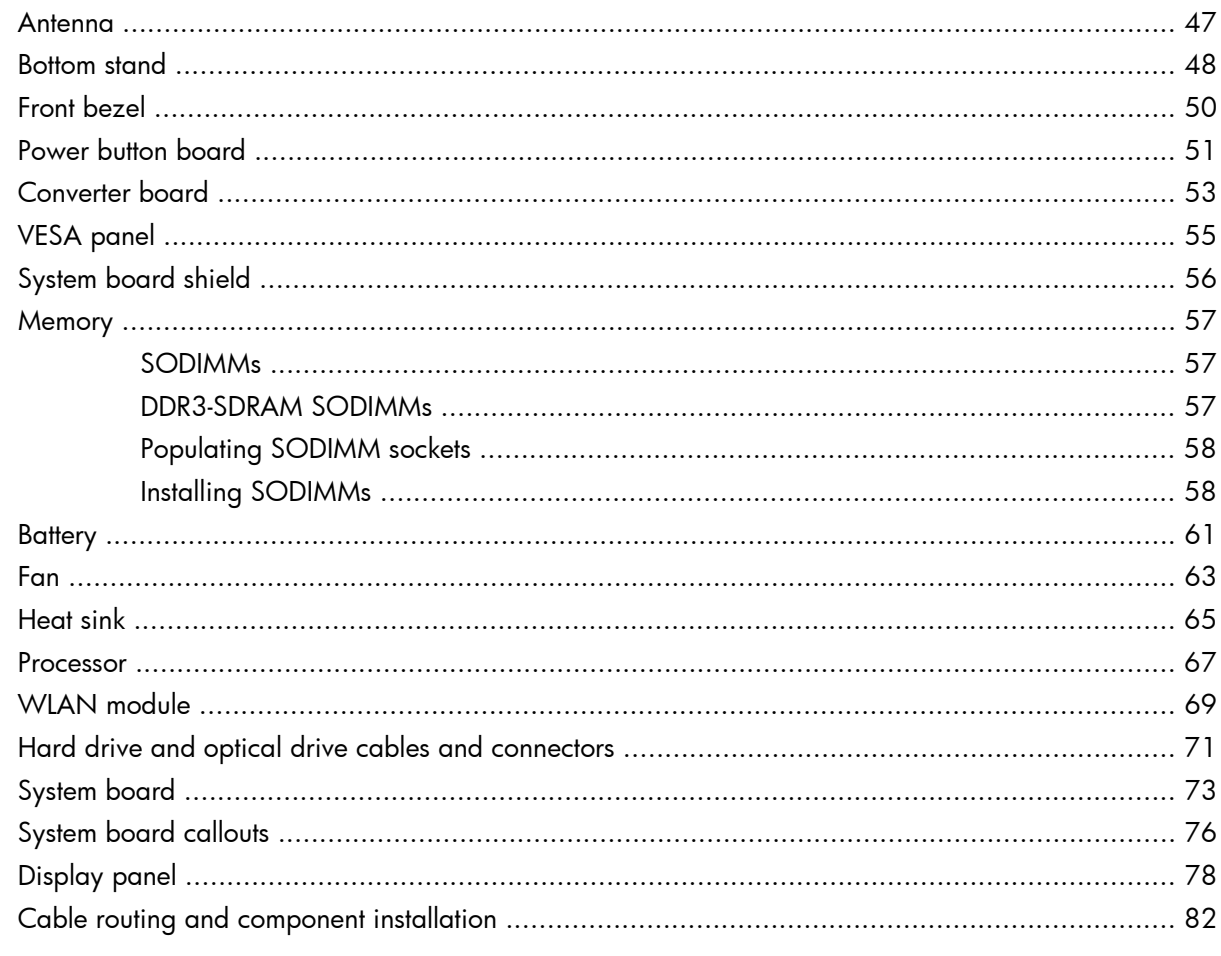

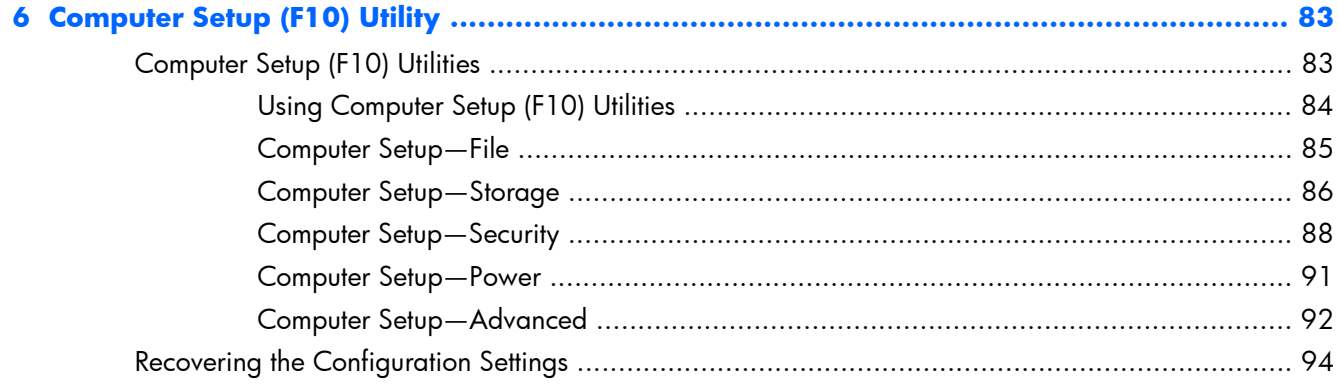

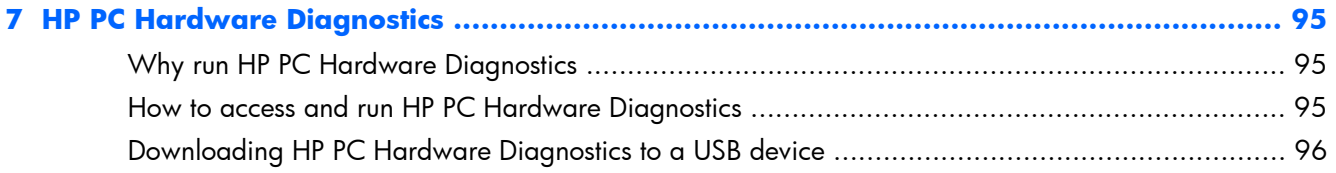

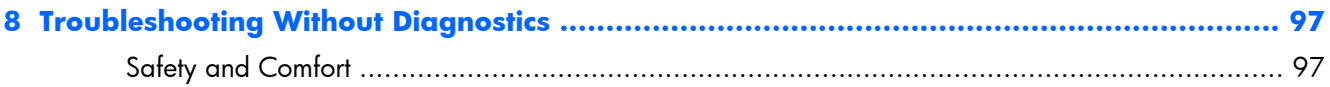

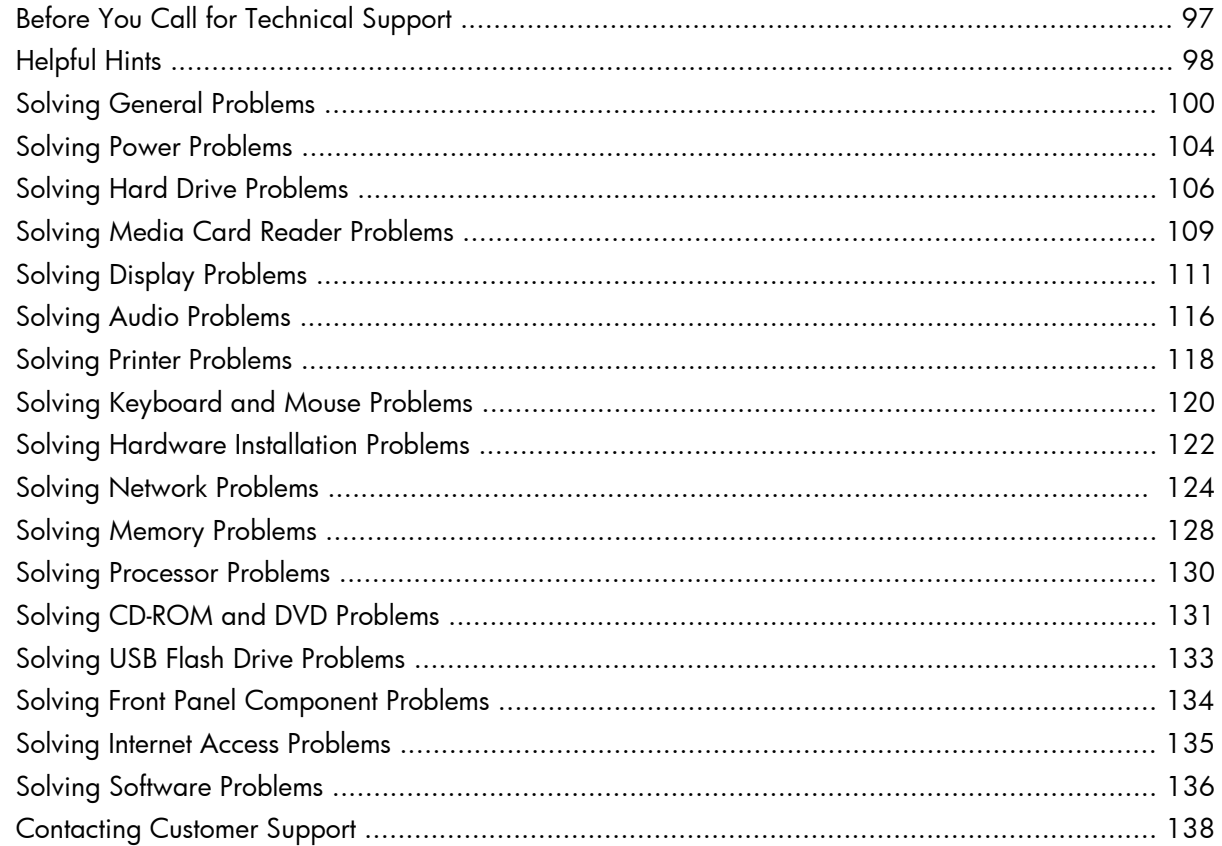

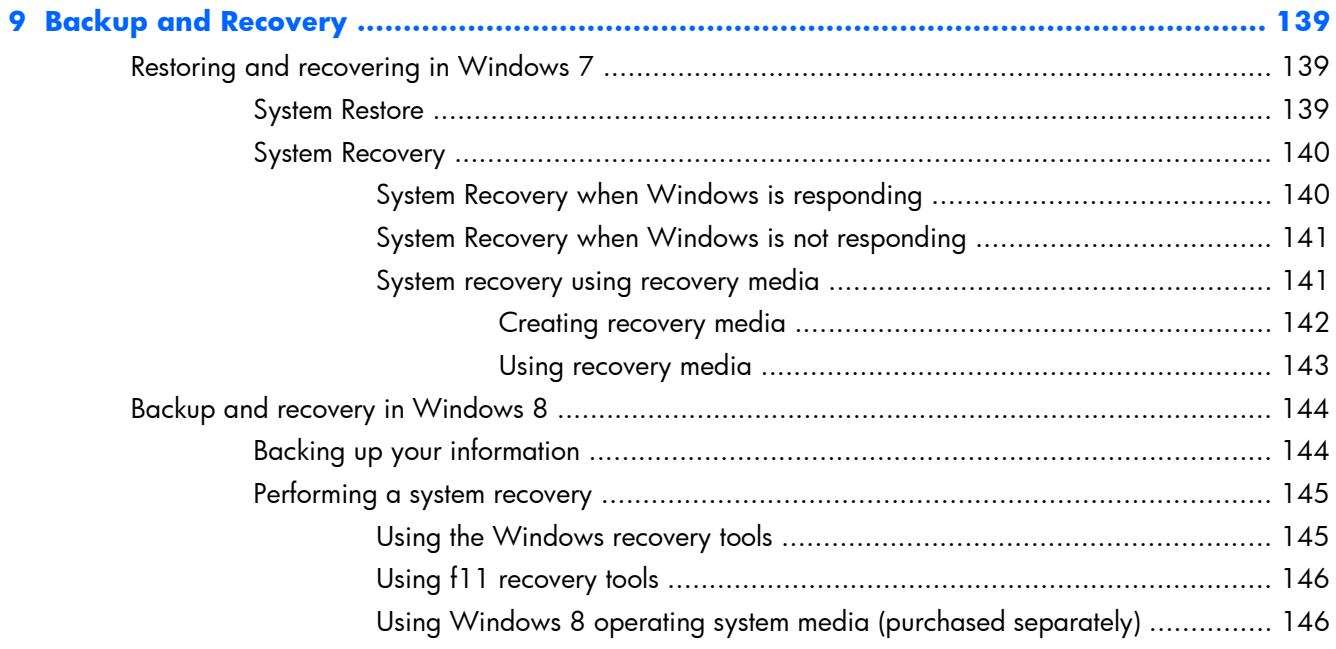

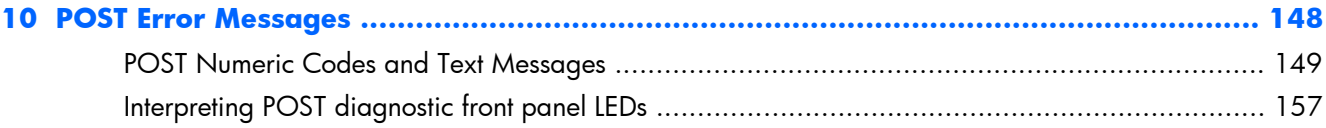

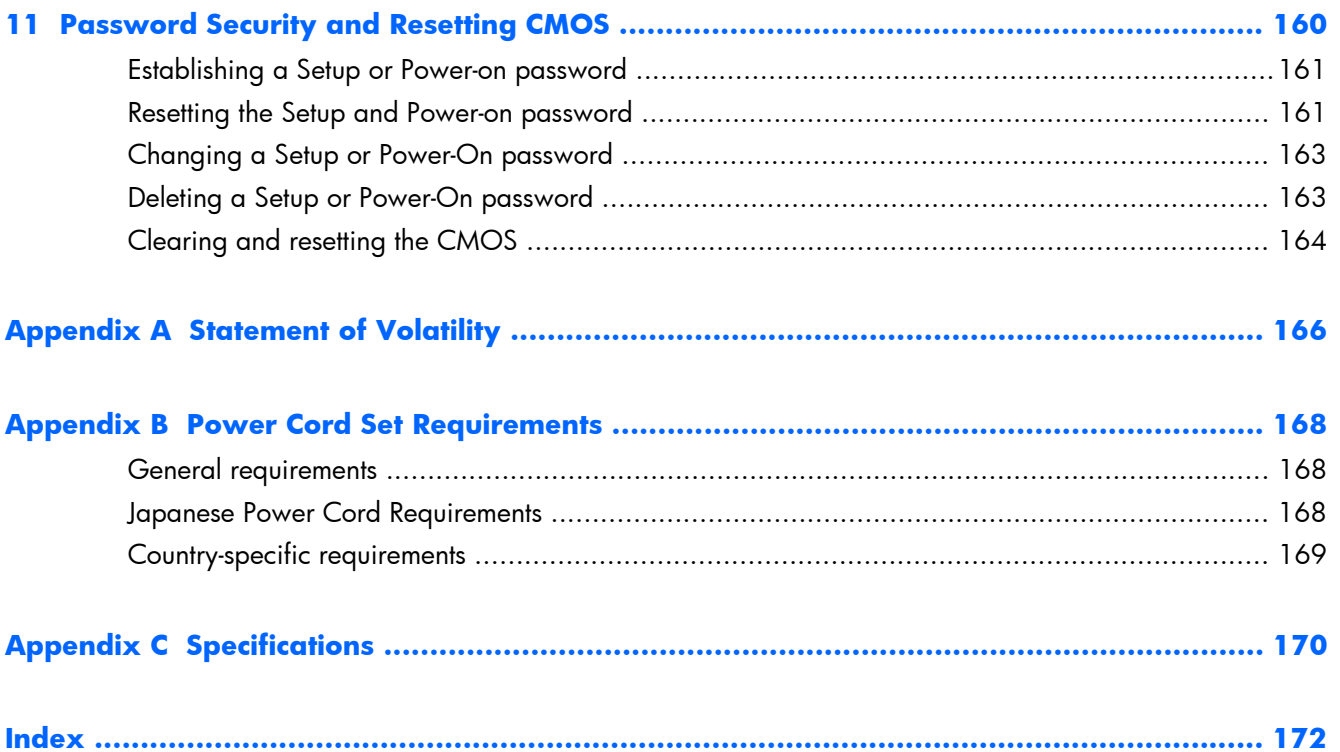

# <span id="page-10-0"></span>**1 Product features**

## **Overview**

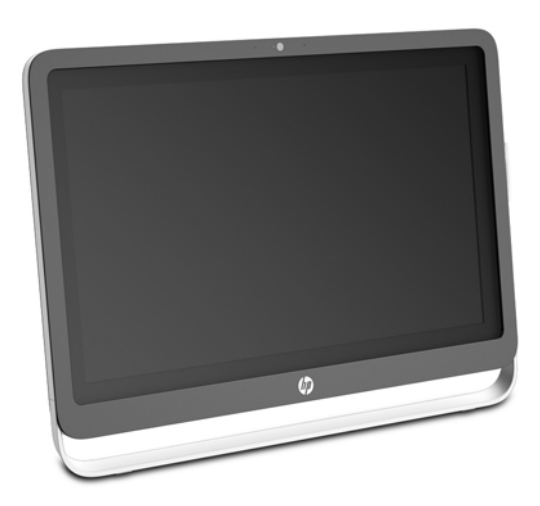

The HP ProOne 400 G1 All-in-One offers the following features:

- Integrated All-in-One form factor
- 58.4-cm (23-inch) diagonal widescreen WLED backlit anti-glare LCD (1920 x 1080)
- Adjustable tilt
- Removable panel on the back of the computer allows users or technicians to easily and efficiently service the PC
- VESA mounting holes (100 mm x 100 mm)
- 4th generation Intel® Core™ processors
- Up to 2 TB Hard Drive, 180 GB Solid State Drive, 256 GB Self-encrypting Solid State Drive, 500 GB Self-encrypting Drive, or 1 TB Solid State Hard Drive
- Optional Tray-load HP SuperMulti DVD+/-RW SATA Optical Disc Drive, DVD-ROM Disc Drive, or Slim BDXL Blu-ray Writer
- Intel H81 Express chipset
- Two SODIMM slots with up to 16 GB of DDR3 SDRAM memory and dual channel memory support
- Intel integrated graphics
- DisplayPort video out (with audio) for second display support
- Serial port
- DP audio, DP to VGA/DVI/HDMI dongle support
- Integrated Realtek RTL8151GH-CG GbE Ethernet Controller
- Wireless connectivity (optional):
	- Intel Dual Band Wireless-N 7260, 802.11 a/b/g/n
	- WLAN and Bluetooth Combo Card, 802.11 a/b/g/n Bluetooth® 4.0
- Optional integrated webcam and dual microphone array
- Premium stereo speakers
- Optional 5-in-1 media card reader
- 6 USB ports: 1 USB 3.0, 1 USB 3.0 (fast-charging), 4 USB 2.0
- Choice of wired or wireless keyboard and mouse
	- Wired USB keyboard and mouse
	- HP USB–PS/2 washable keyboard and mouse
	- Wireless keyboard and mouse
- Windows® 7 Professional 32-bit or 64-bit or Windows® 8.1 Professional 64-bit operating system
- Up to 89-percent energy-efficient external power supply
- ENERGY STAR® qualified, EPEAT® Gold registered

For more information, go to<http://www.hp.com/go/productbulletin> and search for your specific computer model to find the model-specific *QuickSpecs*.

## <span id="page-12-0"></span>**Front components**

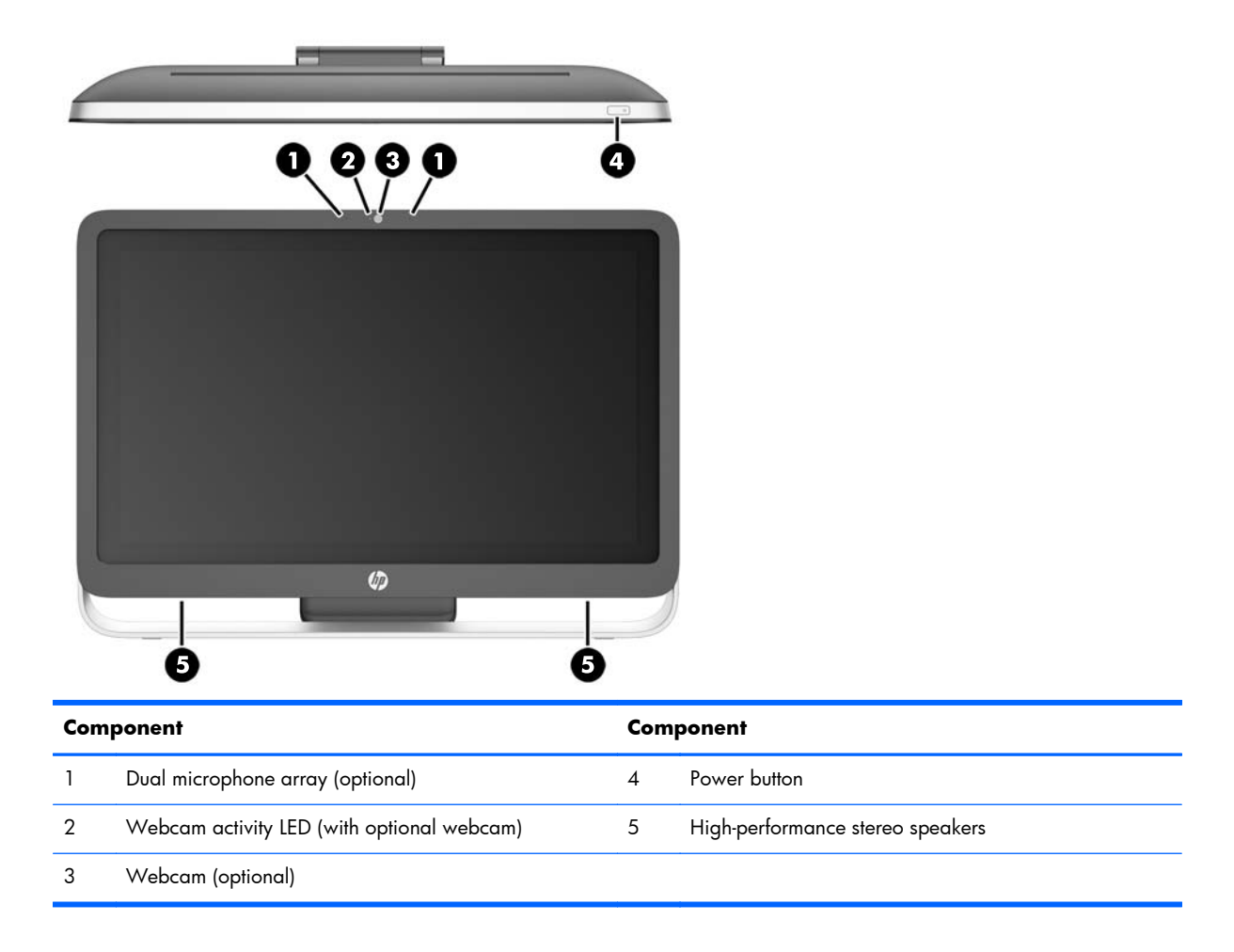

# <span id="page-13-0"></span>**Side components**

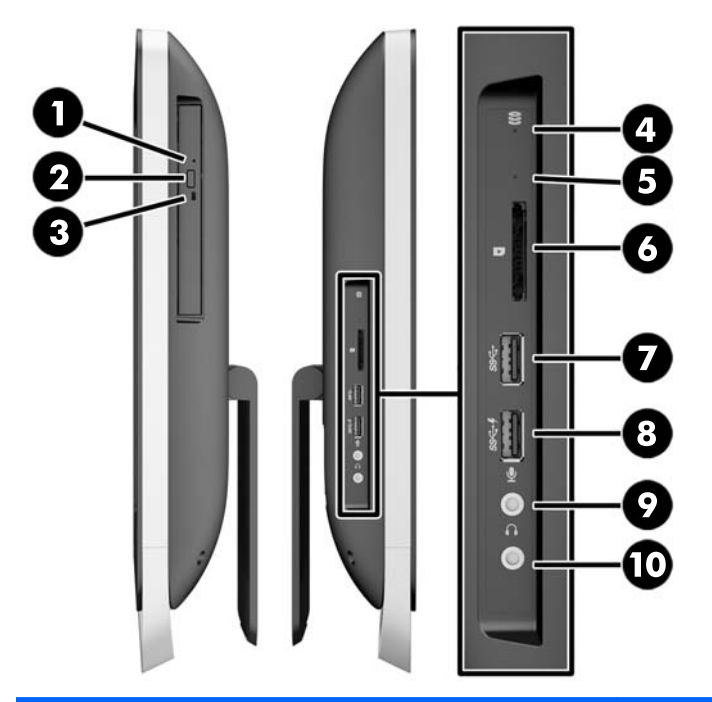

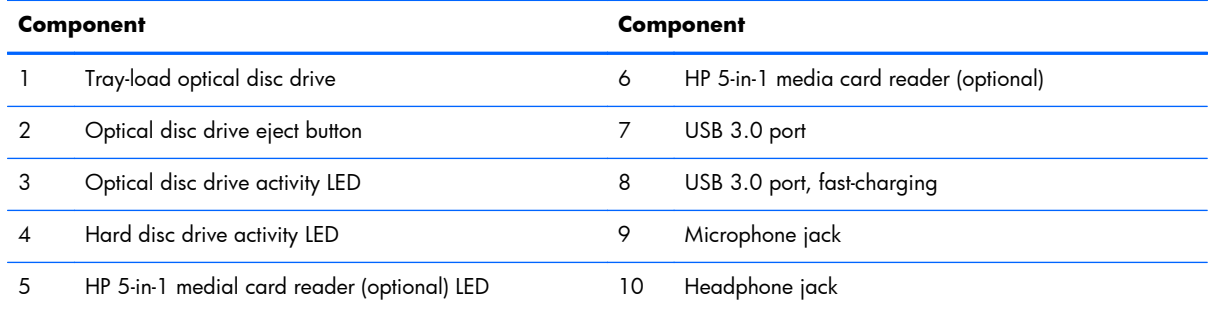

# <span id="page-14-0"></span>**Rear components**

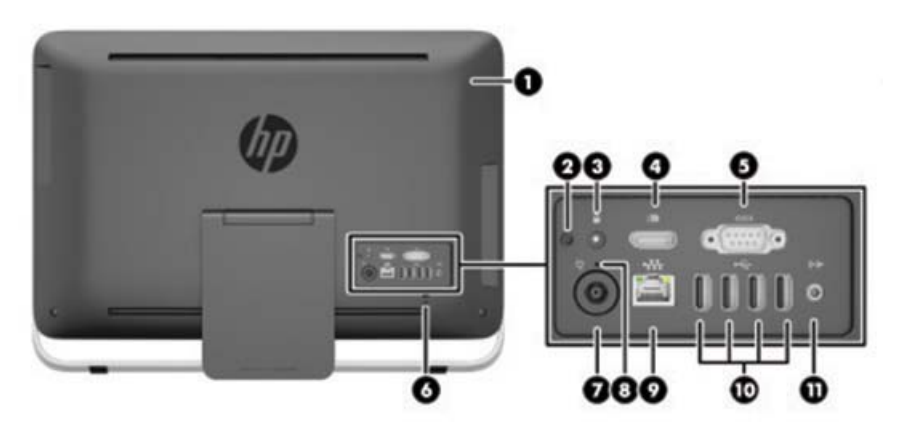

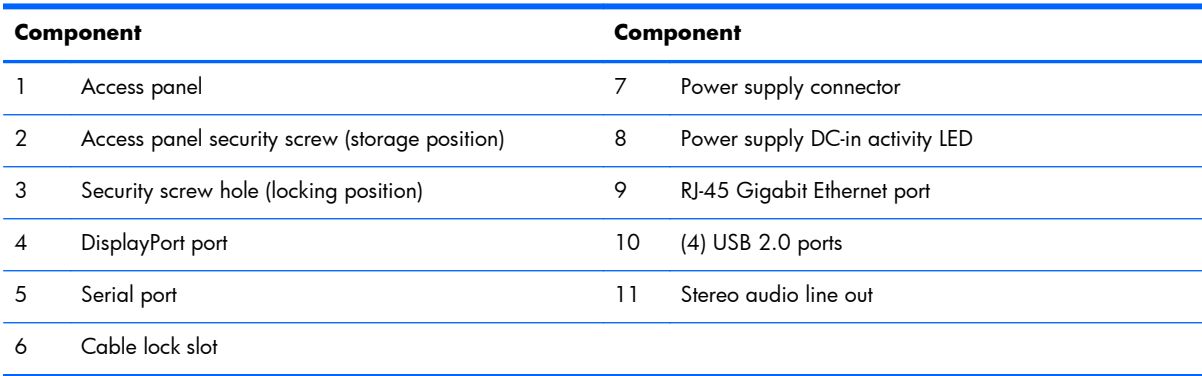

# <span id="page-15-0"></span>**Adjusting the stand**

This stand allows you to tilt the computer backward from 10 degrees to 25 degrees to set it to a comfortable angle.

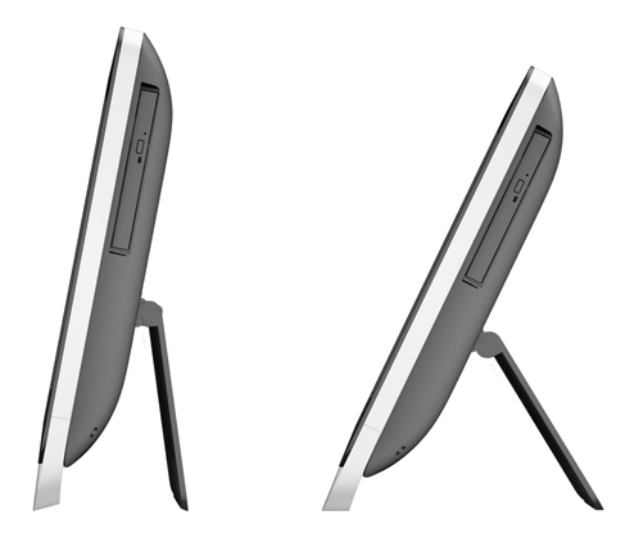

# <span id="page-16-0"></span>**Serial number location**

The computer has a unique serial number and a product ID number that are located on the exterior of the computer. Keep these numbers available for use when contacting customer service for assistance.

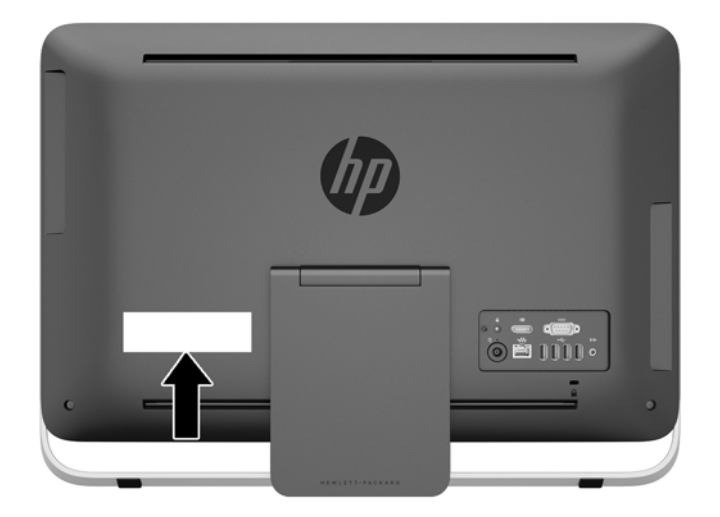

# <span id="page-17-0"></span>**2 Activating and Customizing the Software**

**NOTE:** This chapter provides information for both Windows 7 and Windows 8.

## **Activating and customizing the software in Windows 7**

If your computer was not shipped with a Windows® operating system, some portions of this documentation do not apply. Additional information is available in online help after you activate the operating system.

- A **CAUTION:** Do not add optional hardware or third-party devices to the computer until the operating system is successfully activated. Doing so may cause errors and prevent the operating system from installing properly.
- **NOTE:** Be sure there is a 10.2 cm (4 inch) clearance at the back of the unit and above the monitor to permit the required airflow.

## **Activating the Windows operating system**

The first time you turn on the computer, the operating system is set up and activated automatically. This process takes about 5 to 10 minutes. Carefully read and follow the instructions on the screen to complete the activation.

We recommend that you register your computer with HP during operating system setup so you can receive important software updates, facilitate support questions, and sign up for special offers.

- A **CAUTION:** After the activation process has begun, DO NOT TURN OFF THE COMPUTER UNTIL THE PROCESS IS COMPLETE. Turning off the computer during the activation process may damage the software that runs the computer or prevent its proper installation.
- **NOTE:** If the computer shipped with more than one operating system language on the hard drive, the activation process could take up to 60 minutes.

## <span id="page-18-0"></span>**Downloading Windows 7 updates**

Microsoft may release updates to the operating system. To help keep the computer running optimally, HP recommends checking for the latest updates during the initial installation and periodically throughout the life of the computer.

- **1.** To set up your Internet connection, click **Start** > **All Programs** > **Internet Explorer** and follow the instructions on the screen.
- **2.** After an Internet connection has been established, click the **Start > All Programs > Windows Update**.
- **3.** Run Windows Update monthly thereafter.

## **Installing or upgrading device drivers**

When installing optional hardware devices after the operating system installation is complete, you must also install the drivers for each of the devices.

In Windows 7, if prompted for the i386 directory, replace the path specification with  $C:\iota386$ , or use the **Browse** button in the dialog box to locate the i386 folder. This action points the operating system to the appropriate drivers.

Obtain the latest support software, including support software for the operating system, from <http://www.hp.com/support>. Select your country and language, select **Download drivers and software (and firmware)**, enter the model number of the computer, and press *Enter*.

## **Customizing the monitor display**

If you wish, you can select or change the monitor refresh rates, screen resolution, color settings, font sizes, and power management settings.

For more information, refer to the online documentation provided with the graphics controller utility or the documentation that came with your monitor.

Right-click on the Windows desktop, then click **Personalize** to change display settings.

## **Activating and customizing the software in Windows 8**

Additional information is available in online help after you activate the operating system.

**NOTE:** Be sure there is a 10.2 cm (4 inch) clearance at the back of the unit and above the monitor to permit the required airflow.

### **Activating the Windows Operating System**

The first time you turn on the computer, the operating system is set up and activated automatically. This process takes about 5 to 10 minutes. Carefully read and follow the instructions on the screen to complete the activation.

<span id="page-19-0"></span>We recommend that you register your computer with HP during operating system set up so you can receive important software updates, facilitate support questions, and sign up for special offers. You can also register your computer with HP using the **Register with HP** app on the Start screen.

A **CAUTION:** After the activation process has begun, DO NOT TURN OFF THE COMPUTER UNTIL THE PROCESS IS COMPLETE. Turning off the computer during the activation process may damage the software that runs the computer or prevent its proper installation.

## **Downloading Windows 8 updates**

Microsoft may release updates to the operating system. To help keep the computer running optimally, HP recommends checking for the latest updates during the initial installation and periodically throughout the life of the computer.

Run Windows Update as soon as possible after you set up your computer.

**1.** Point to the upper-right or lower-right corner of the Start screen to display the charms.

#### **2.** Click **Settings > Change PC Settings > Update and Recovery > Windows Update**.

**3.** Run Windows Update monthly thereafter.

## **Customizing the monitor display**

You can customize display settings for Windows 8 separately for the Start screen and the Desktop.

To customize the Start screen:

- **1.** Point to the upper-right or lower-right corner of the Start screen to display the charms.
- **2.** Click **Settings** > **Change PC Settings**.
- **3.** Click **Personalize** to change the display settings.

To customize the Desktop:

- **1.** Click the Desktop app on the Start screen.
- **2.** Right-click on the desktop, and then click **Personalize** to change display settings.

# <span id="page-20-0"></span>**3 Illustrated parts catalog**

**NOTE:** HP continually improves and changes product parts. For complete and current information on supported parts for your computer, go to [http://partsurfer.hp.com,](http://partsurfer.hp.com) select your country or region, and then follow the on-screen instructions.

# **System unit**

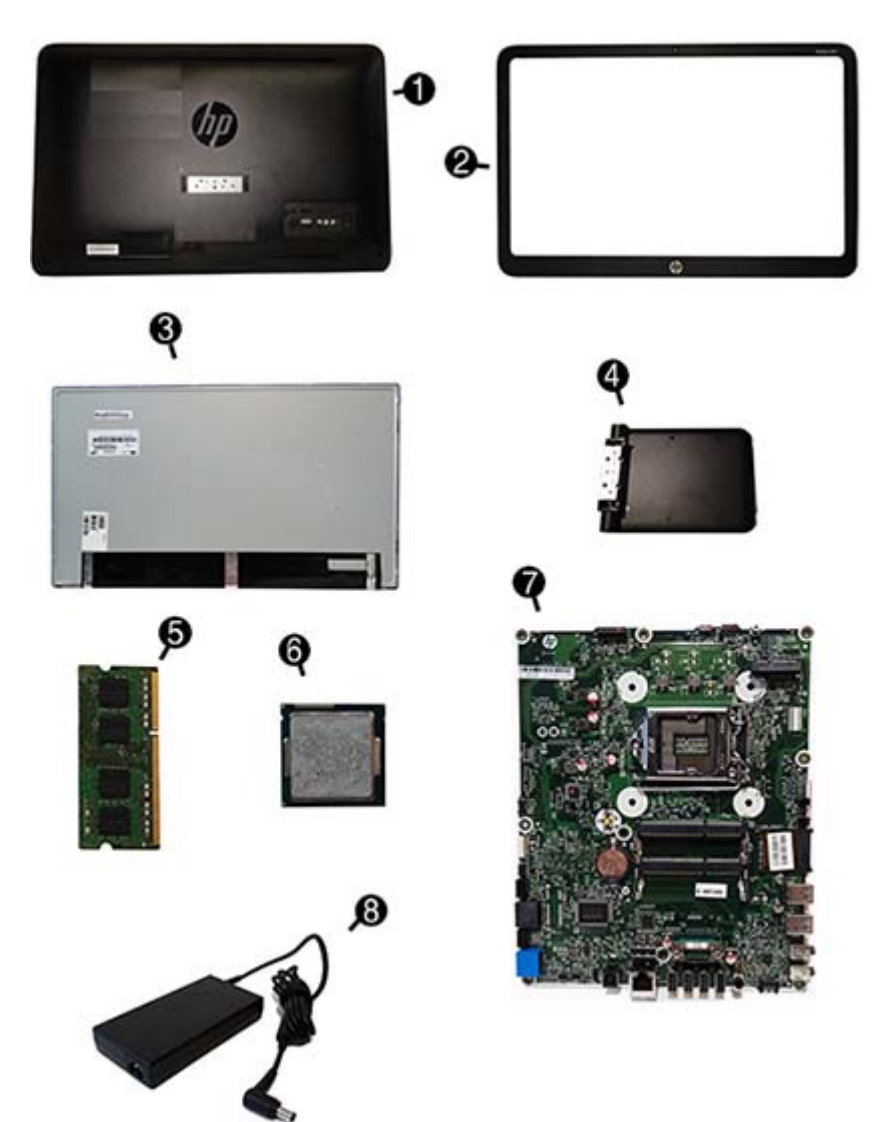

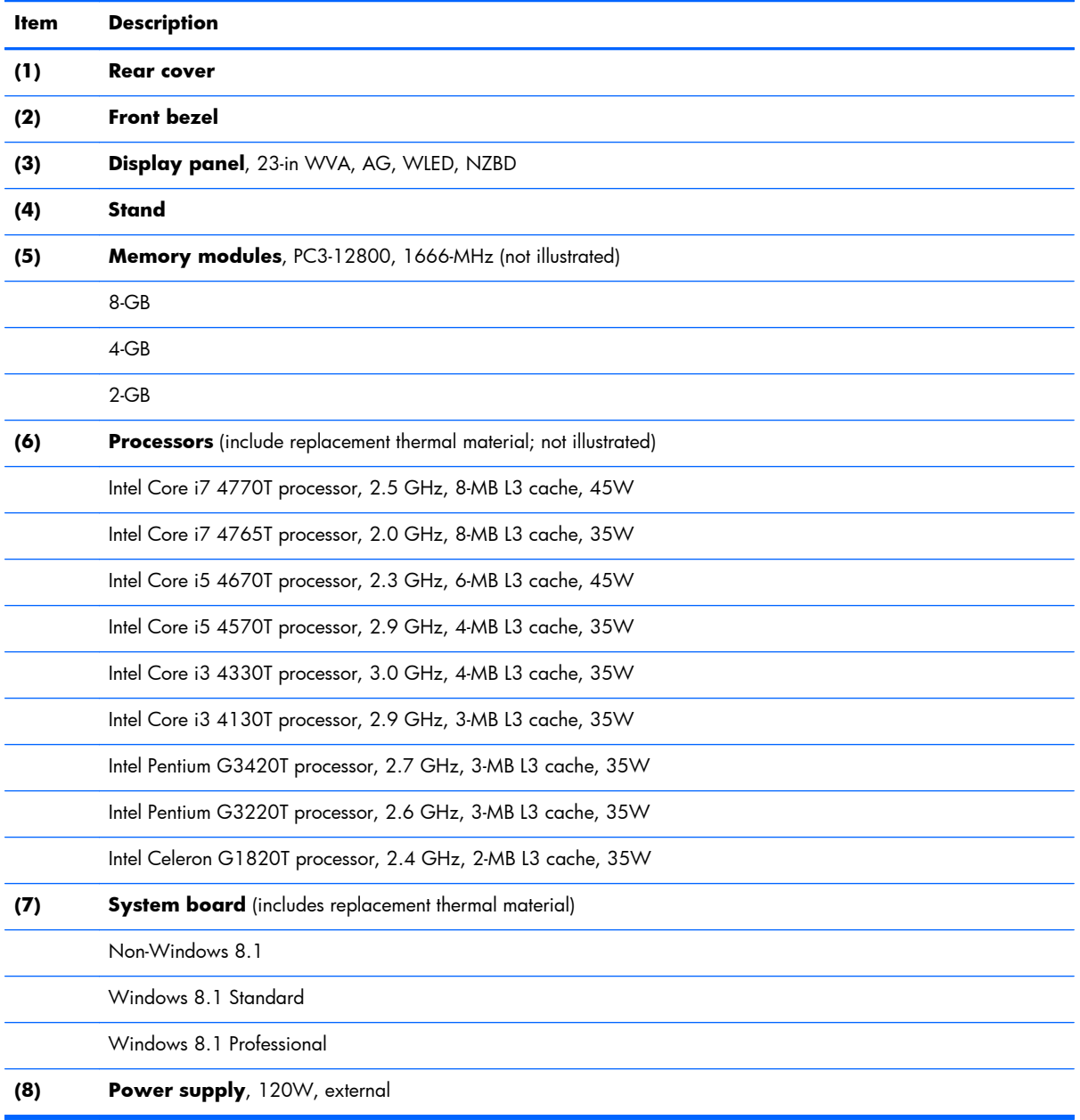

# <span id="page-22-0"></span>**Misc parts**

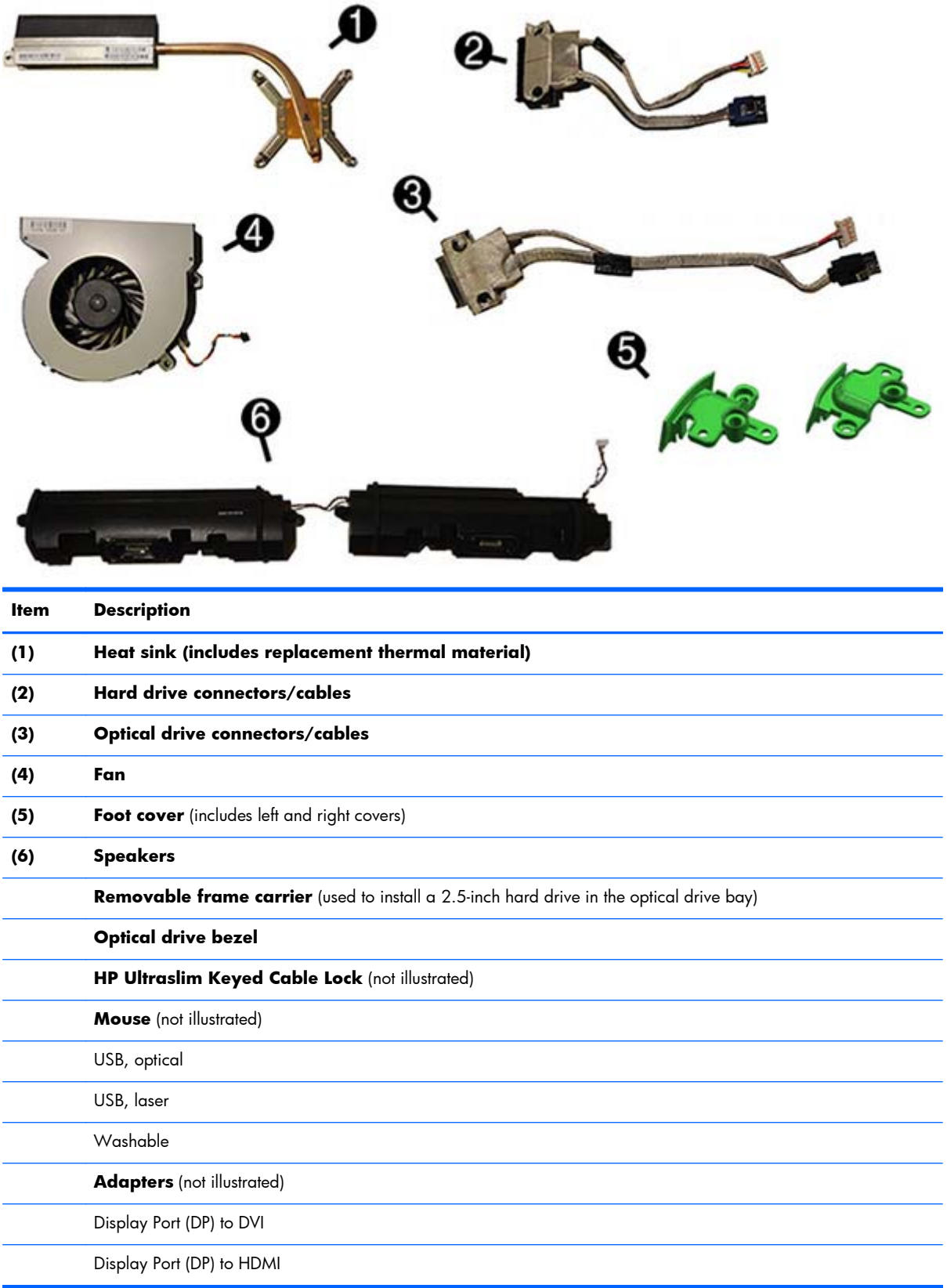

<span id="page-23-0"></span>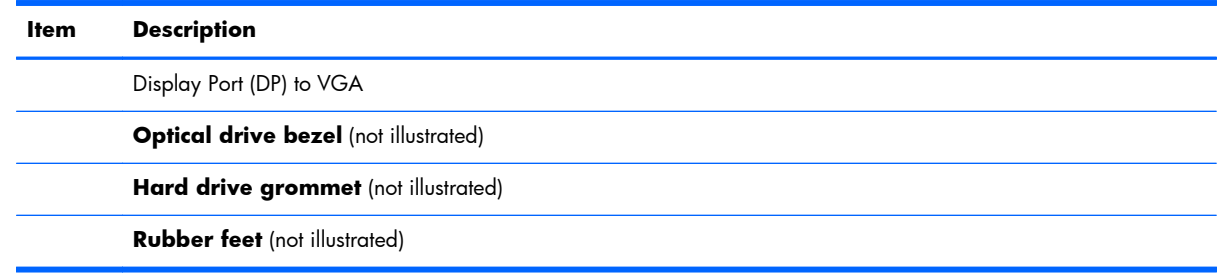

# **Boards**

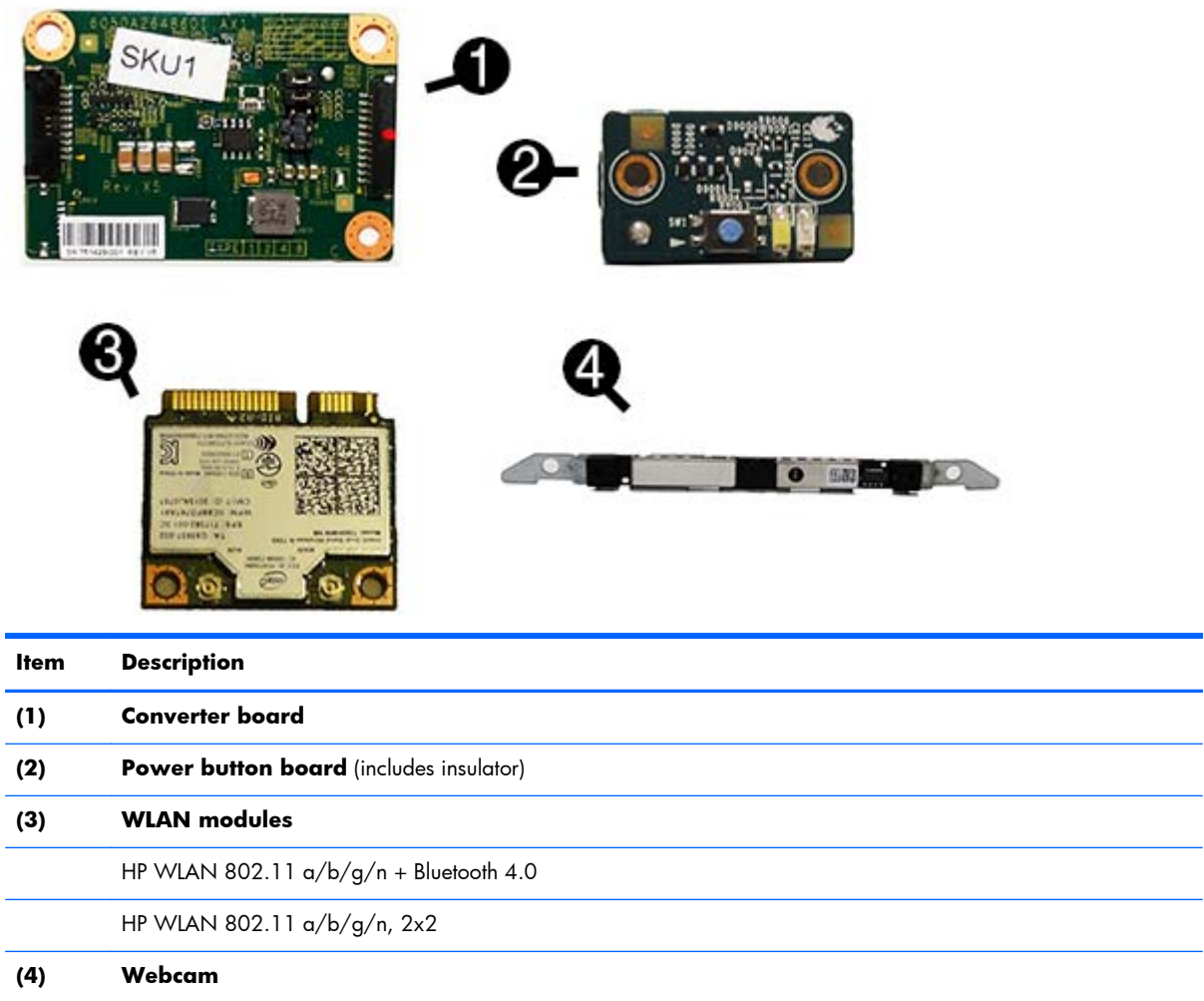

# <span id="page-24-0"></span>**Keyboards**

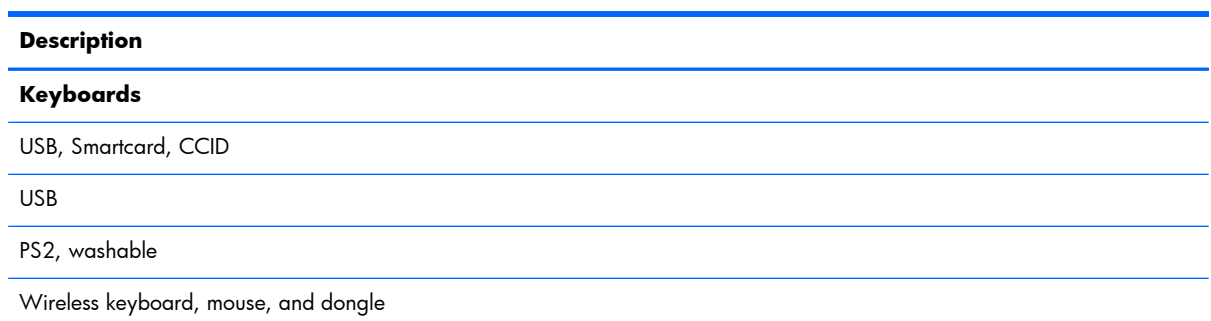

## **Keyboard country codes:**

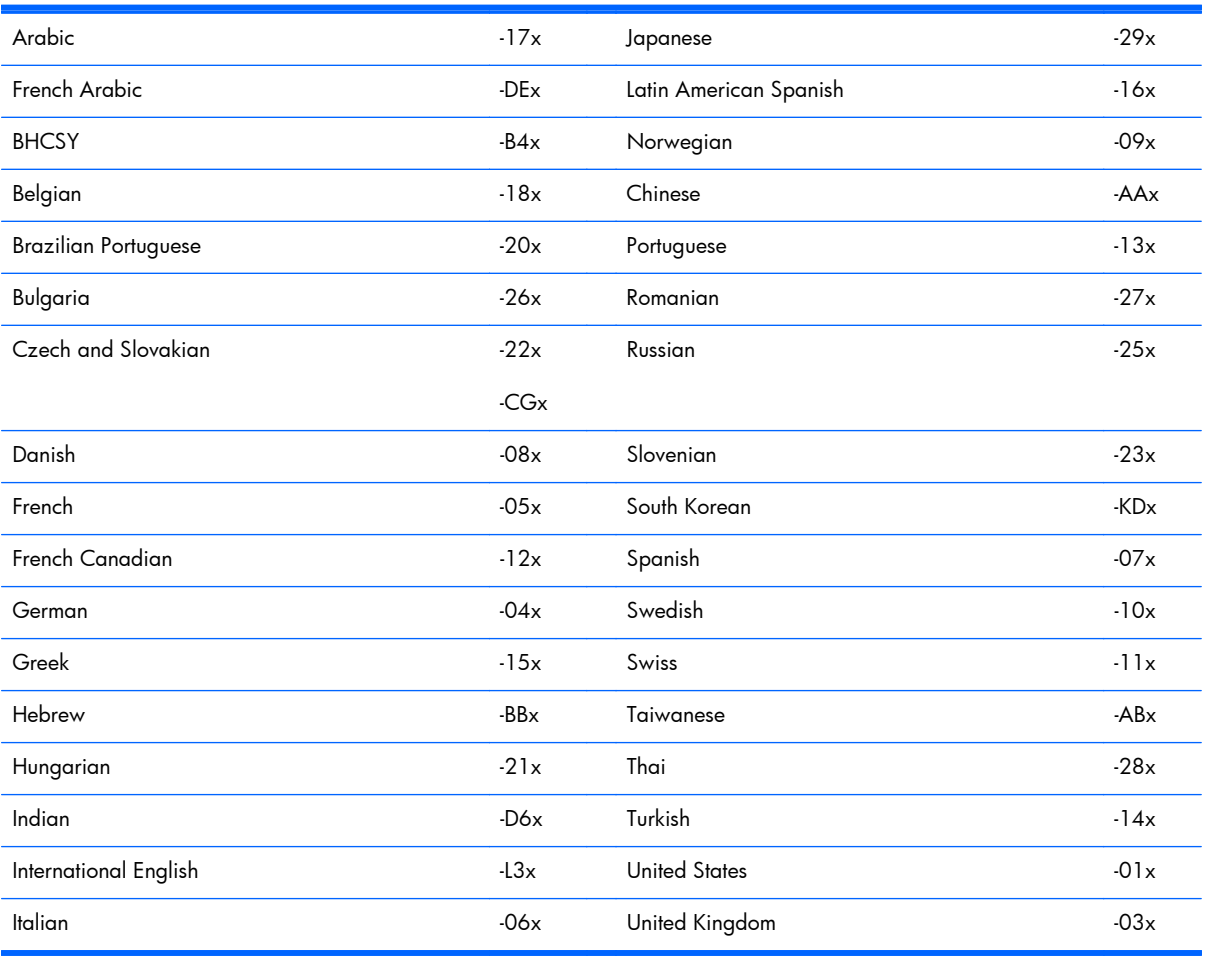

## <span id="page-25-0"></span>**Drives**

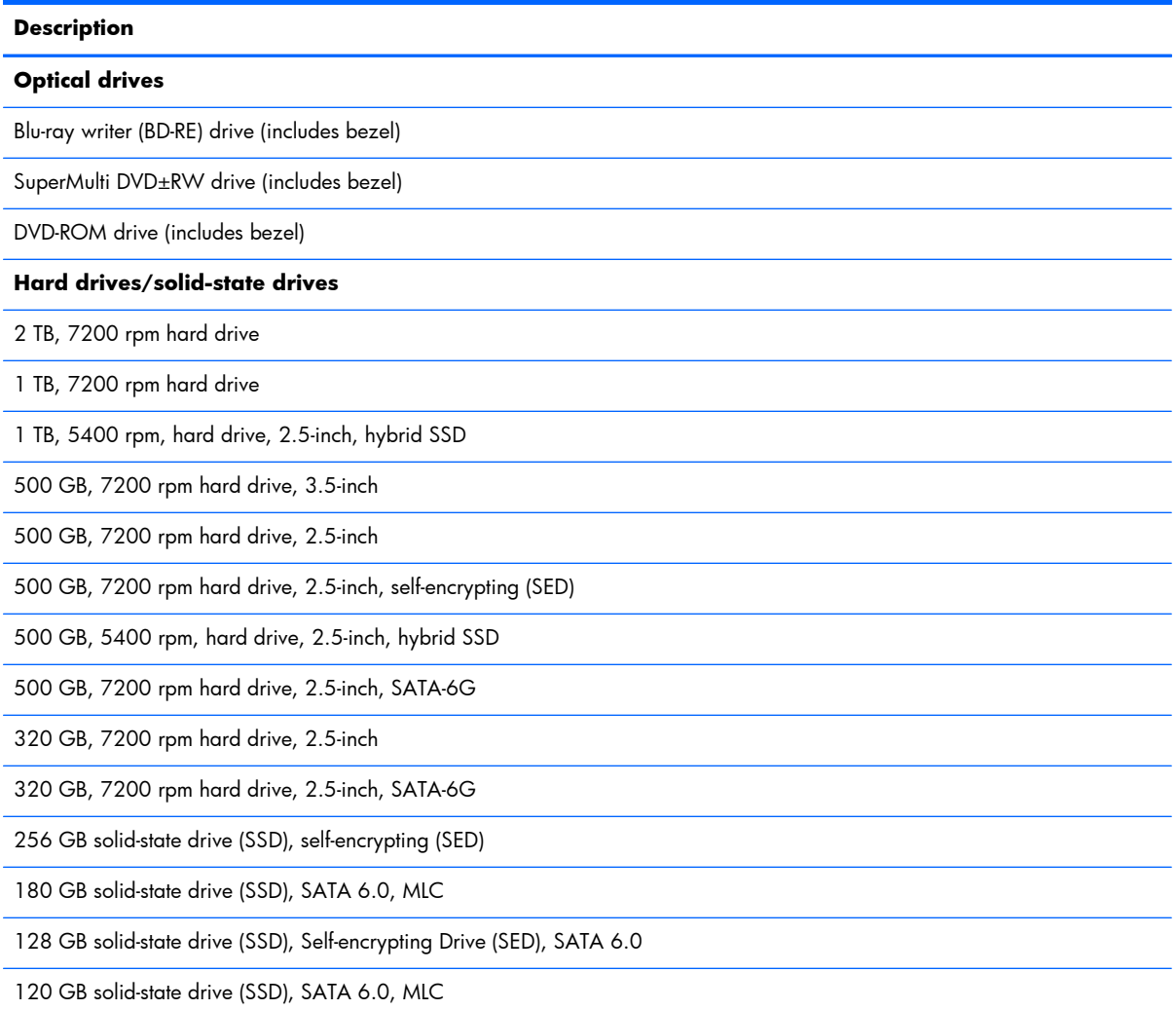

# <span id="page-26-0"></span>**Cables**

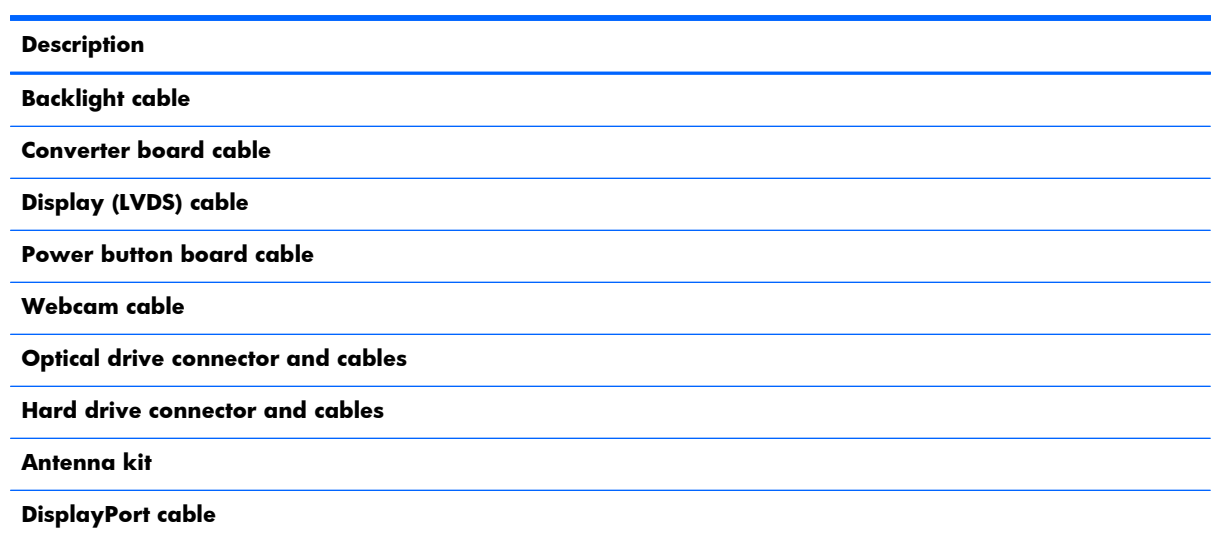

# <span id="page-27-0"></span>**4 Routine care, SATA drive guidelines, and disassembly preparation**

This chapter provides general service information for the computer. Adherence to the procedures and precautions described in this chapter is essential for proper service.

**CAUTION:** When the computer is plugged into an AC power source, voltage is always applied to the system board. You must disconnect the power cord from the power source before opening the computer to prevent system board or component damage.

## **Electrostatic discharge information**

A sudden discharge of static electricity from your finger or other conductor can destroy static-sensitive devices or microcircuitry. Often the spark is neither felt nor heard, but damage occurs. An electronic device exposed to electrostatic discharge (ESD) may not appear to be affected at all and can work perfectly throughout a normal cycle. The device may function normally for a while, but it has been degraded in the internal layers, reducing its life expectancy.

Networks built into many integrated circuits provide some protection, but in many cases, the discharge contains enough power to alter device parameters or melt silicon junctions.

## <span id="page-28-0"></span>**Generating static**

The following table shows that:

- Different activities generate different amounts of static electricity.
- Static electricity increases as humidity decreases.

|                                                                          | <b>Relative Humidity</b> |          |          |
|--------------------------------------------------------------------------|--------------------------|----------|----------|
| <b>Event</b>                                                             | 55%                      | 40%      | 10%      |
| Walking across carpet                                                    | 7,500 V                  | 15,000 V | 35,000 V |
| Walking across vinyl floor                                               | 3,000V                   | 5,000 V  | 12,000 V |
| Motions of bench worker                                                  | 400 V                    | 800 V    | 6,000V   |
| Removing DIPs from plastic tube                                          | 400 V                    | 700 V    | 2,000 V  |
| Removing DIPs from vinyl tray                                            | 2,000 V                  | 4,000 V  | 11,500 V |
| Removing DIPs from Styrofoam                                             | 3,500V                   | 5,000 V  | 14,500 V |
| Removing bubble pack from PCB                                            | 7,000 V                  | 20,000 V | 26,500 V |
| Packing PCBs in foam-lined box                                           | 5,000 V                  | 11,000 V | 21,000 V |
| These are then multi-packaged inside plastic tubes, trays, or Styrofoam. |                          |          |          |

**NOTE:** 700 volts can degrade a product.

## **Preventing electrostatic damage to equipment**

Many electronic components are sensitive to ESD. Circuitry design and structure determine the degree of sensitivity. The following packaging and grounding precautions are necessary to prevent damage to electric components and accessories.

- To avoid hand contact, transport products in static-safe containers such as tubes, bags, or boxes.
- Protect all electrostatic parts and assemblies with conductive or approved containers or packaging.
- Keep electrostatic sensitive parts in their containers until they arrive at static-free stations.
- Place items on a grounded surface before removing them from their container.
- Always be properly grounded when touching a sensitive component or assembly.
- Avoid contact with pins, leads, or circuitry.
- Place reusable electrostatic-sensitive parts from assemblies in protective packaging or conductive foam.

## <span id="page-29-0"></span>**Personal grounding methods and equipment**

Use the following equipment to prevent static electricity damage to equipment:

- **Wrist straps** are flexible straps with a maximum of one-megohm  $\pm$  10% resistance in the ground cords. To provide proper ground, a strap must be worn snug against bare skin. The ground cord must be connected and fit snugly into the banana plug connector on the grounding mat or workstation.
- **Heel straps/Toe straps/Boot straps** can be used at standing workstations and are compatible with most types of shoes or boots. On conductive floors or dissipative floor mats, use them on both feet with a maximum of one-megohm  $\pm$  10% resistance between the operator and ground.

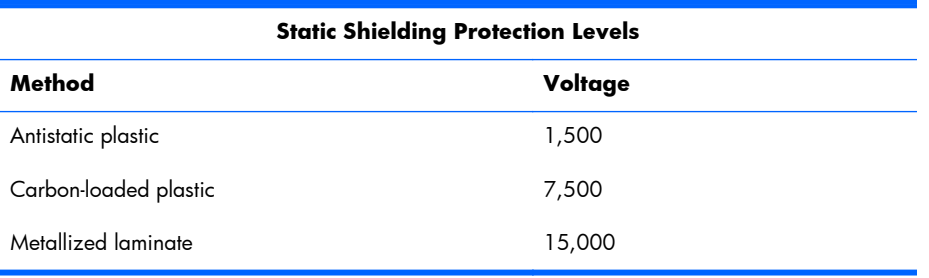

## **Grounding the work area**

To prevent static damage at the work area, use the following precautions:

- Cover the work surface with approved static-dissipative material. Provide a wrist strap connected to the work surface and properly grounded tools and equipment.
- Use static-dissipative mats, foot straps, or air ionizers to give added protection.
- Handle electrostatic sensitive components, parts, and assemblies by the case or PCB laminate. Handle them only at static-free work areas.
- Turn off power and input signals before inserting and removing connectors or test equipment.
- Use fixtures made of static-safe materials when fixtures must directly contact dissipative surfaces.
- Keep work area free of nonconductive materials such as ordinary plastic assembly aids and Styrofoam.
- Use field service tools, such as cutters, screwdrivers, and vacuums, that are conductive.

## **Recommended materials and equipment**

Materials and equipment that are recommended for use in preventing static electricity include:

- Antistatic tape
- Antistatic smocks, aprons, or sleeve protectors
- Conductive bins and other assembly or soldering aids
- <span id="page-30-0"></span>Conductive foam
- Conductive tabletop workstations with ground cord of one-megohm  $+/$  10% resistance
- Static-dissipative table or floor mats with hard tie to ground
- **Field service kits**
- Static awareness labels
- Wrist straps and footwear straps providing one-megohm  $+/- 10\%$  resistance
- Material handling packages
- Conductive plastic bags
- Conductive plastic tubes
- Conductive tote boxes
- Opaque shielding bags
- Transparent metallized shielding bags
- Transparent shielding tubes

## **Operating guidelines**

To prevent overheating and to help prolong the life of the computer:

- Keep the computer away from excessive moisture, direct sunlight, and extremes of heat and cold.
- Operate the computer on a sturdy, level surface. Leave a 10.2-cm (4-inch) clearance on all vented sides of the computer and above the monitor to permit the required airflow.
- Never restrict the airflow into the computer by blocking any vents or air intakes. Do not place the keyboard, with the keyboard feet down, directly against the front of the desktop unit as this also restricts airflow.
- Occasionally clean the air vents on all vented sides of the computer. Lint, dust, and other foreign matter can block the vents and limit the airflow. Be sure to unplug the computer before cleaning the air vents.
- Never operate the computer with the cover or side panel removed.
- Do not stack computers on top of each other or place computers so near each other that they are subject to each other's re-circulated or preheated air.
- If the computer is to be operated within a separate enclosure, intake and exhaust ventilation must be provided on the enclosure, and the same operating guidelines listed above will still apply.
- Keep liquids away from the computer and keyboard.
- <span id="page-31-0"></span>Never cover the ventilation slots on the monitor with any type of material.
- Install or enable power management functions of the operating system or other software, including sleep states.

## **Routine care**

## **General cleaning safety precautions**

- **1.** Never use solvents or flammable solutions to clean the computer.
- **2.** Never immerse any parts in water or cleaning solutions; apply any liquids to a clean cloth and then use the cloth on the component.
- **3.** Always unplug the computer when cleaning with liquids or damp cloths.
- **4.** Always unplug the computer before cleaning the keyboard, mouse, or air vents.
- **5.** Disconnect the keyboard before cleaning it.
- **6.** Wear safety glasses equipped with side shields when cleaning the keyboard.

### **Cleaning the Computer Case**

Follow all safety precautions in General cleaning safety precautions on page 22 before cleaning the computer.

To clean the computer case, follow the procedures described below:

- To remove light stains or dirt, use plain water with a clean, lint-free cloth or swab.
- For stronger stains, use a mild dishwashing liquid diluted with water. Rinse well by wiping it with a cloth or swab dampened with clear water.
- For stubborn stains, use isopropyl (rubbing) alcohol. No rinsing is needed as the alcohol will evaporate quickly and not leave a residue.
- After cleaning, always wipe the unit with a clean, lint-free cloth.
- Occasionally clean the air vents on the computer. Lint and other foreign matter can block the vents and limit the airflow.

## **Cleaning the keyboard**

Follow all safety precautions in General cleaning safety precautions on page 22 before cleaning the keyboard.

To clean the tops of the keys or the keyboard body, follow the procedures described in Cleaning the Computer Case on page 22.

When cleaning debris from under the keys, review all rules in General cleaning safety precautions on page 22 before following these procedures:

- <span id="page-32-0"></span>A **CAUTION:** Use safety glasses equipped with side shields before attempting to clean debris from under the keys.
	- Visible debris underneath or between the keys may be removed by vacuuming or shaking.
	- Canned, pressurized air may be used to clean debris from under the keys. Caution should be used as too much air pressure can dislodge lubricants applied under the wide keys.
	- If you remove a key, use a specially designed key puller to prevent damage to the keys. This tool is available through many electronic supply outlets.

A **CAUTION:** Never remove a wide leveled key (like the space bar) from the keyboard. If these keys are improperly removed or installed, the keyboard may not function properly.

Cleaning under a key may be done with a swab moistened with isopropyl alcohol and squeezed out. Be careful not to wipe away lubricants necessary for proper key functions. Use tweezers to remove any fibers or dirt in confined areas. Allow the parts to air dry before reassembly.

### **Cleaning the monitor**

- Wipe the monitor screen with a clean cloth moistened with water or with a towelette designed for cleaning monitors. Do not use sprays or aerosols directly on the screen; the liquid may seep into the housing and damage a component. Never use solvents or flammable liquids on the monitor.
- To clean the monitor body follow the procedures in [Cleaning the Computer Case on page 22.](#page-31-0)

## **Cleaning the mouse**

Before cleaning the mouse, ensure that the power to the computer is turned off.

- Clean the mouse ball by first removing the retaining plate and the ball from the housing. Pull out any debris from the ball socket and wipe the ball with a clean, dry cloth before reassembly.
- To clean the mouse body, follow the procedures in [Cleaning the Computer Case on page 22.](#page-31-0)

## **Service considerations**

Listed below are some of the considerations that you should keep in mind during the disassembly and assembly of the computer.

## **Tools and software Requirements**

To service the computer, you need the following:

- Torx T-15 screwdriver
- Flat-bladed screwdriver (may sometimes be used in place of the Torx screwdriver)
- Phillips #2 screwdriver
- Diagnostics software
- Tamper-resistant T-15 wrench

#### <span id="page-33-0"></span>**Screws**

The screws used in the computer are not interchangeable. They may have standard or metric threads and may be of different lengths. If an incorrect screw is used during the reassembly process, it can damage the unit. HP strongly recommends that all screws removed during disassembly be kept with the part that was removed, then returned to their proper locations.

A **CAUTION:** Metric screws have a black finish. U.S. screws have a silver finish and are used on hard drives only.

**CAUTION:** As each subassembly is removed from the computer, it should be placed away from the work area to prevent damage.

### **Cables and connectors**

Most cables used throughout the unit are flat, flexible cables. These cables must be handled with care to avoid damage. Apply only the tension required to seat or unseat the cables during insertion or removal from the connector. Handle cables by the connector whenever possible. In all cases, avoid bending or twisting the cables, and ensure that the cables are routed in such a way that they cannot be caught or snagged by parts being removed or replaced.

A **CAUTION:** When servicing this computer, ensure that cables are placed in their proper location during the reassembly process. Improper cable placement can damage the computer.

#### **Hard Drives**

Handle hard drives as delicate, precision components, avoiding all physical shock and vibration. This applies to failed drives as well as replacement spares.

- If a drive must be mailed, place the drive in a bubble-pack mailer or other suitable protective packaging and label the package "Fragile: Handle With Care."
- Do not remove hard drives from the shipping package for storage. Keep hard drives in their protective packaging until they are actually mounted in the CPU.
- Avoid dropping drives from any height onto any surface.
- If you are inserting or removing a hard drive, turn off the computer. Do not remove a hard drive while the computer is on or in standby mode.
- Before handling a drive, ensure that you are discharged of static electricity. While handling a drive, avoid touching the connector. For more information about preventing electrostatic damage, refer to [Electrostatic discharge information on page 18](#page-27-0)
- Do not use excessive force when inserting a drive.
- Avoid exposing a hard drive to liquids, temperature extremes, or products that have magnetic fields such as monitors or speakers.

## <span id="page-34-0"></span>**Lithium coin cell battery**

The battery that comes with the computer provides power to the real-time clock and has a minimum lifetime of about three years.

See the appropriate removal and replacement chapter for the chassis you are working on in this guide for instructions on the replacement procedures.

A **WARNING!** This computer contains a lithium battery. There is a risk of fire and chemical burn if the battery is handled improperly. Do not disassemble, crush, puncture, short external contacts, dispose in water or fire, or expose it to temperatures higher than 140ºF (60ºC). Do not attempt to recharge the battery.

**NOTE:** Batteries, battery packs, and accumulators should not be disposed of together with the general household waste. In order to forward them to recycling or proper disposal, please use the public collection system or return them to HP, their authorized partners, or their agents.

## **SATA hard drives**

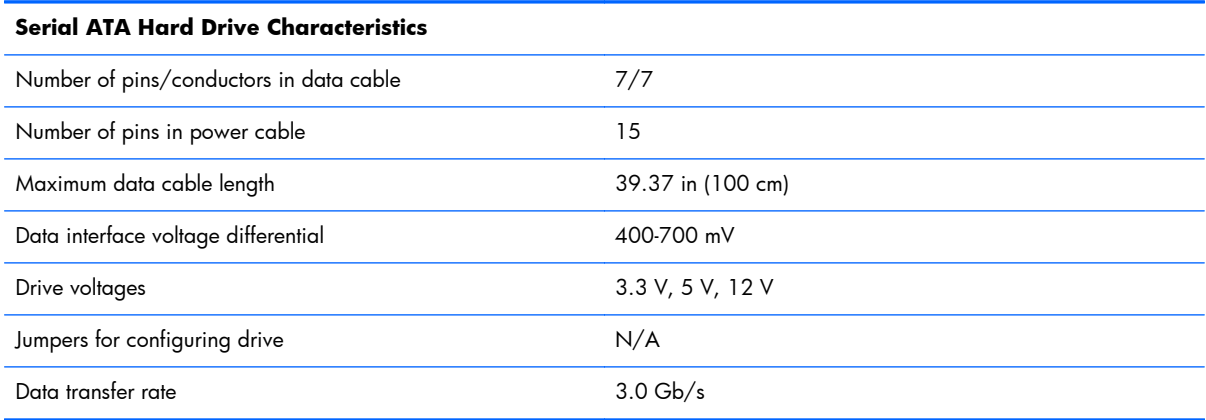

## <span id="page-35-0"></span>**SATA hard drive cables**

### **SATA data cable**

Always use an HP approved SATA 3.0 Gb/s cable as it is fully backwards compatible with the SATA 1.5 Gb/s drives.

Current HP desktop products ship with SATA 3.0 Gb/s hard drives.

SATA data cables are susceptible to damage if overflexed. Never crease a SATA data cable and never bend it tighter than a 30 mm (1.18 in) radius.

The SATA data cable is a thin, 7-pin cable designed to transmit data for only a single drive.

## **SMART ATA drives**

The Self Monitoring Analysis and Recording Technology (SMART) ATA drives for the HP Personal Computers have built-in drive failure prediction that warns the user or network administrator of an impending failure or crash of the hard drive. The SMART drive tracks fault prediction and failure indication parameters such as reallocated sector count, spin retry count, and calibration retry count. If the drive determines that a failure is imminent, it generates a fault alert.

## **Cable management**

Always follow good cable management practices when working inside the computer.

- Keep cables away from major heat sources like the heat sink.
- Do not jam cables on top of expansion cards or memory modules. Printed circuit cards like these are not designed to take excessive pressure on them.
- Keep cables clear of sliding or moveable parts to prevent them from being cut or crimped when the parts are moved.
- When folding a flat ribbon cable, never fold to a sharp crease. Sharp creases may damage the wires.
- Some flat ribbon cables come prefolded. Never change the folds on these cables.
- Do not bend any cable sharply. A sharp bend can break the internal wires.
- Never bend a SATA data cable tighter than a 30 mm  $(1.18 \text{ in})$  radius.
- Never crease a SATA data cable.
- Do not rely on components like the drive cage, power supply, or computer cover to push cables down into the chassis. Always position the cables to lay properly by themselves.
# <span id="page-36-0"></span>**5 Removal and Replacement Procedures All-in One (AIO) Chassis**

The following sections provide information about disassembling various components of the computer.

**NOTE:** HP continually improves and changes product parts. For complete and current information on supported parts for your computer, go to [http://partsurfer.hp.com,](http://partsurfer.hp.com) select your country or region, and then follow the on-screen instructions.

### **Preparing to disassemble the computer**

To avoid injury and equipment damage, always complete the following steps in order, when opening the computer.

- **1.** Remove all media from the computer.
- **2.** Shut down the computer.
- **3.** After the system has completely shut down, disconnect the power adapter from the back of the computer.
- **4.** Disconnect all other attached cables from the computer.

A **WARNING!** Beware of sharp edges inside the chassis.

### **Installing an rear cover security screw**

You may prevent access to internal components by securing the rear cover. Remove the T15 tamperresistant Torx security screw from the storage position in the rear of the computer and screw it into the security screw hole (locking position) to prevent removal of the rear cover.

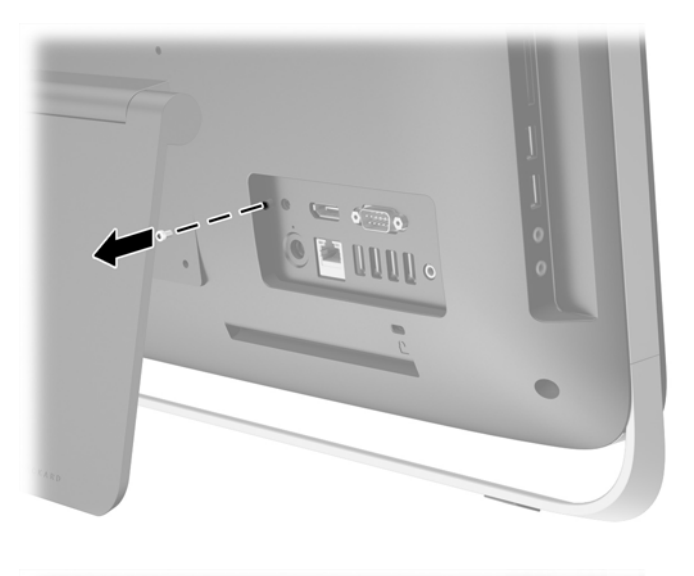

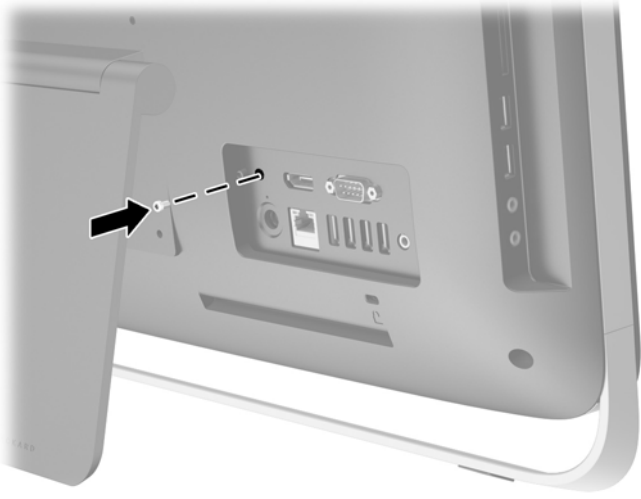

## **Synchronizing the optional wireless keyboard and mouse**

The optional wireless keyboard and mouse are easy to set up. Just remove the battery tabs on both the keyboard and the mouse to activate the preinstalled batteries.

**NOTE:** For better mouse battery life and performance, avoid using your mouse on a dark or highgloss surface, and turn mouse power off when not in use.

To synchronize the wireless keyboard and mouse:

- **1.** Make sure the keyboard and mouse are next to the computer, within 30 cm (1 foot) and away from interference from other devices.
- **2.** Turn on the computer.
- **3.** Make sure the Power switch on the bottom of the mouse is in the On position.
- **4.** Insert the wireless receiver into a USB port on the computer.

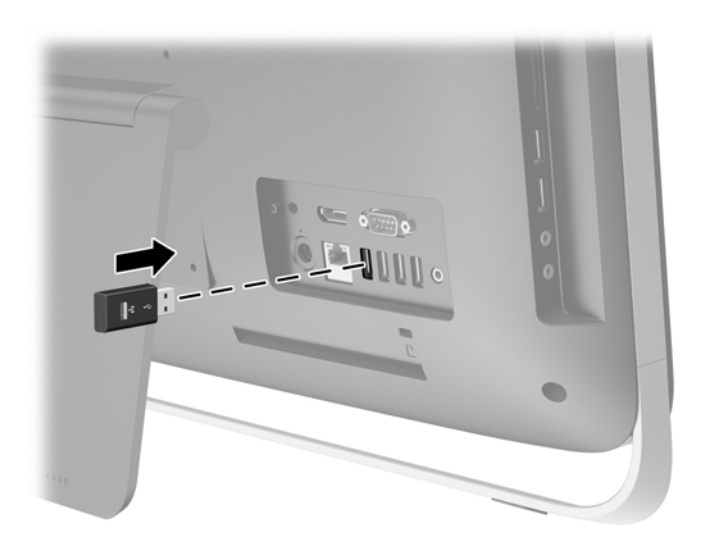

- **5.** Press and hold the Connect button on the wireless receiver for five seconds until the blue activity LED begins blinking.
	- **NOTE:** When the blue activity LED begins blinking, you have 30 seconds to synchronize the mouse with the wireless receiver.
- **6.** Press and release the Connect button on the bottom of the mouse. The blue activity LED from the wireless receiver turns off when synchronization is complete.

**NOTE:** If the Connect button on the bottom of the mouse is pressed again, the synchronization of the wireless receiver and the mouse will be broken. Turn the mouse off, then on again to restore the synchronization.

**NOTE:** If the procedure does not work, remove and then reinsert the wireless keyboard and mouse receiver from the back of the computer and then synchronize the keyboard and mouse again. If synchronization still does not work, remove and replace the batteries.

### <span id="page-39-0"></span>**Rear cover**

The computer has one main rear cover that allows access to internal components.

To remove the rear cover:

- **1.** Prepare the computer for disassembly (see [Preparing to disassemble the computer on page 27](#page-36-0)).
- **2.** Loosen the two captive screws at the bottom of the computer **(1)** to release the bottom edge of the rear cover.
- **3.** Rotate the bottom edge of the rear cover up **(2)**, and then lift the rear cover off of the computer **(3)**.

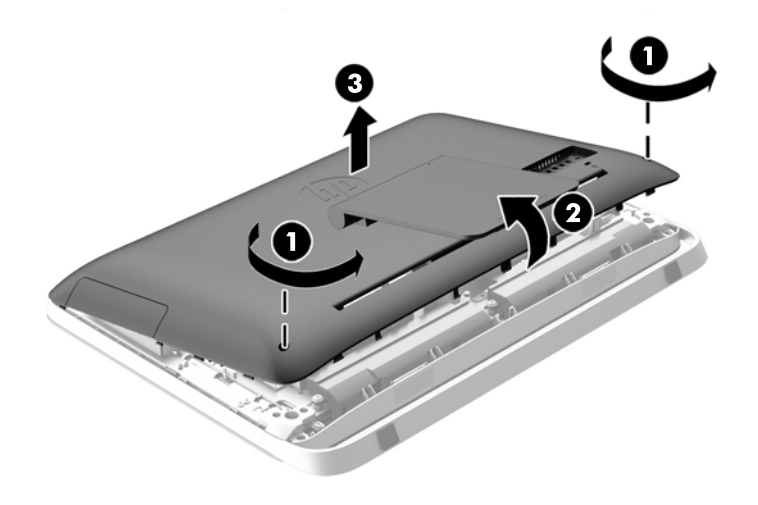

To replace the rear cover, reverse the removal procedures.

### **Stand**

The computer stand is secured to a VESA mount inside the computer chassis. You can remove the stand and install the computer on a wall, monitor arm, or other mounting fixture.

To remove the stand:

- **1.** Prepare the computer for disassembly (see [Preparing to disassemble the computer on page 27](#page-36-0)).
- **2.** Remove the rear cover (see [Rear cover on page 30\)](#page-39-0).
- **3.** Remove the three screws **(1)** securing the stand to the rear cover, and then remove the stand **(2)**.

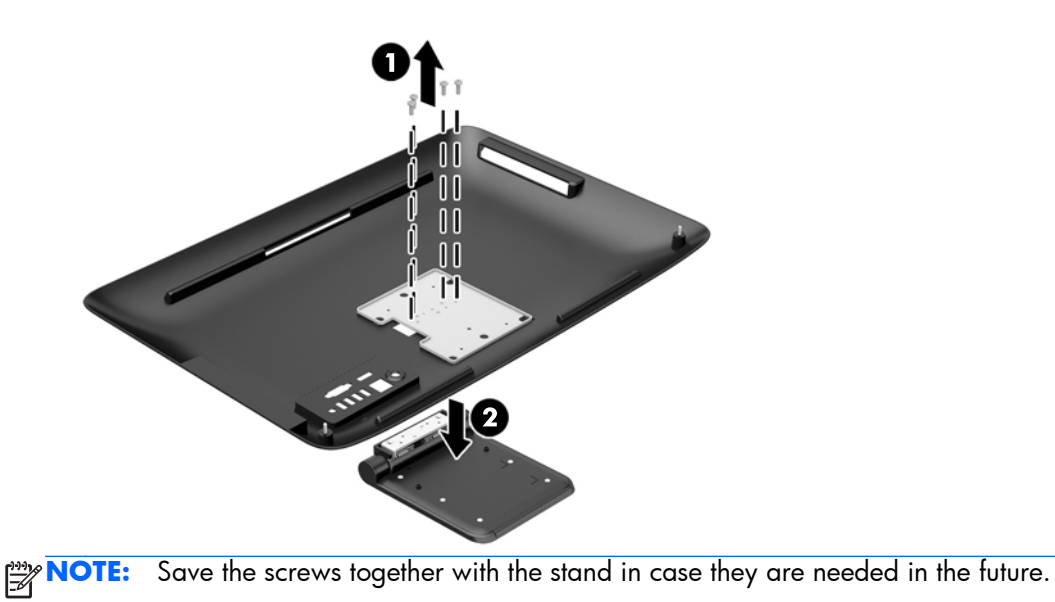

**4.** Foot covers are stored on the inside of the rear cover.

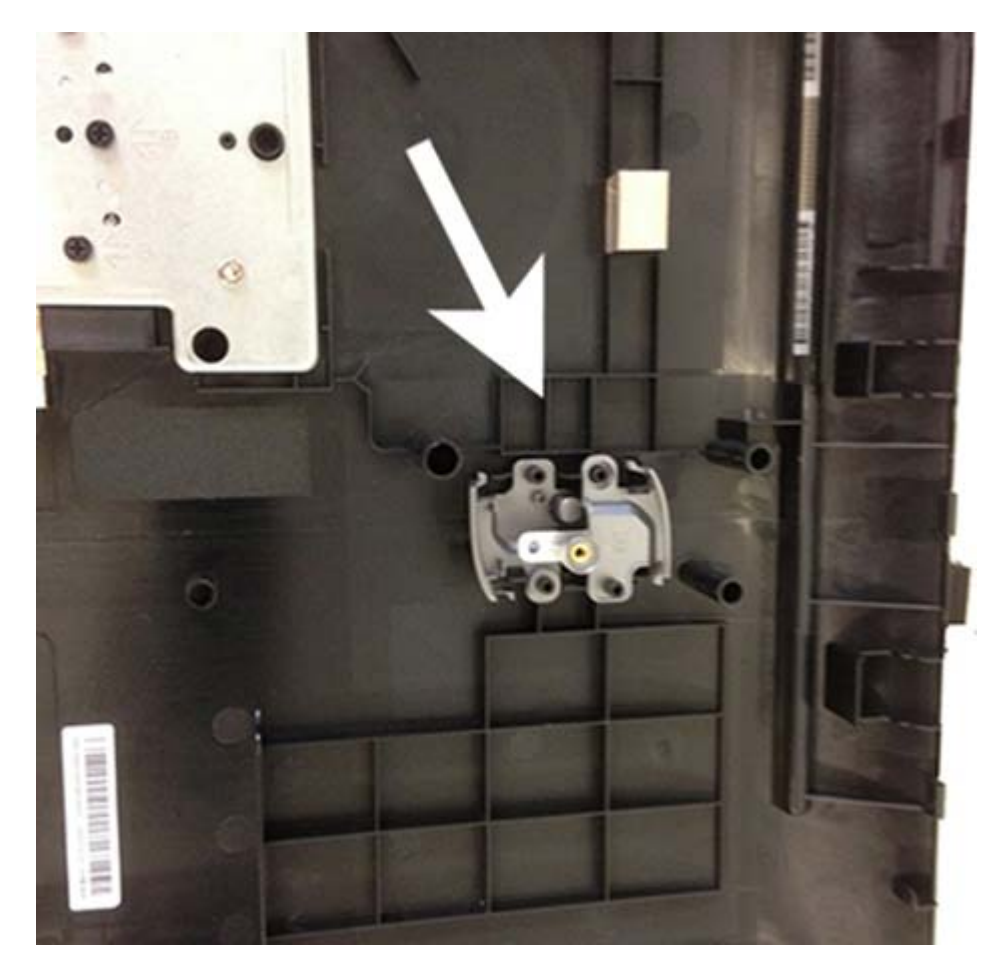

After you remove the stand, install the covers in the stand mount gaps.

**NOTE:** Only the left cover is shown. Be sure to install the right cover as well.

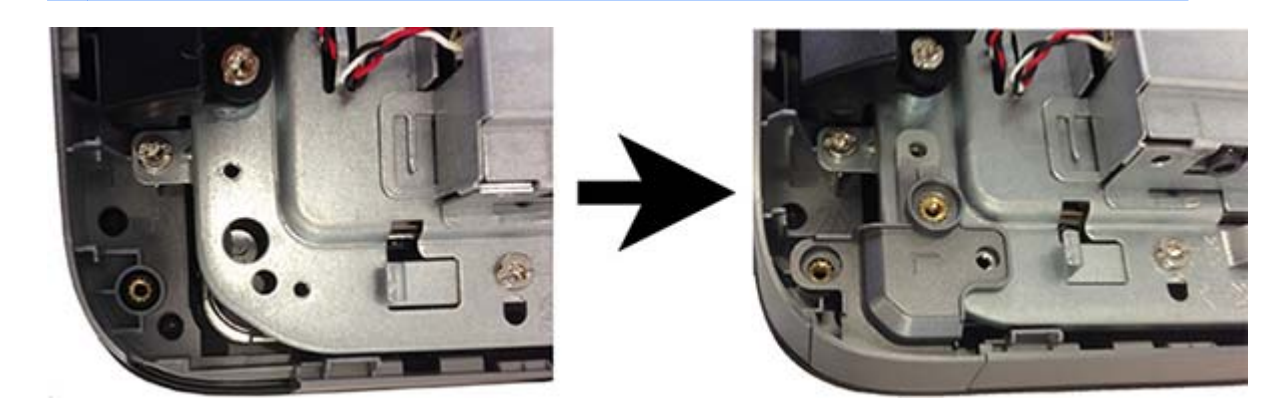

**5.** If you need to replace the rear cover with the stand removed (to prepare the computer for VESA mounting), set the top edge of the rear cover down on the top edge of the computer chassis **(1)**. Be sure to align the hooks on the underside of the top edge of the rear cover with the top edge of the computer.

- **6.** Rotate the bottom edge of the rear cover down **(2)** and press it firmly onto the chassis until it locks into place.
- **7.** Tighten the captive screws **(3)** to secure the rear cover in place.

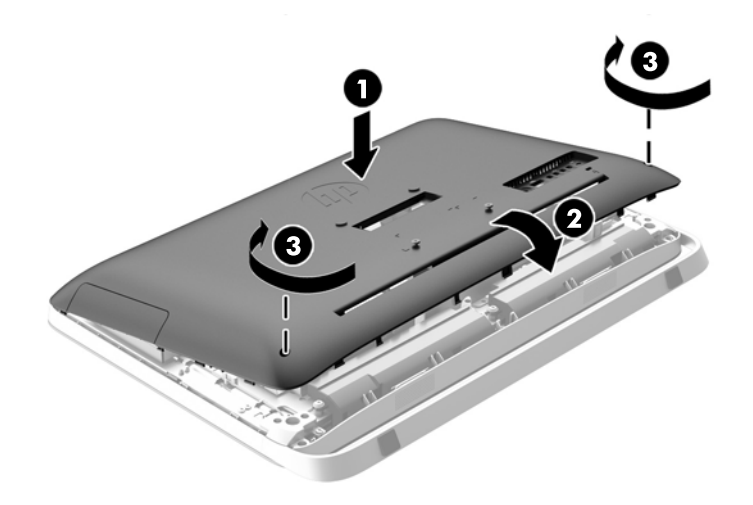

The computer is now ready to be mounted to a wall, monitor arm, or other mounting fixture.

## **Replacing drives**

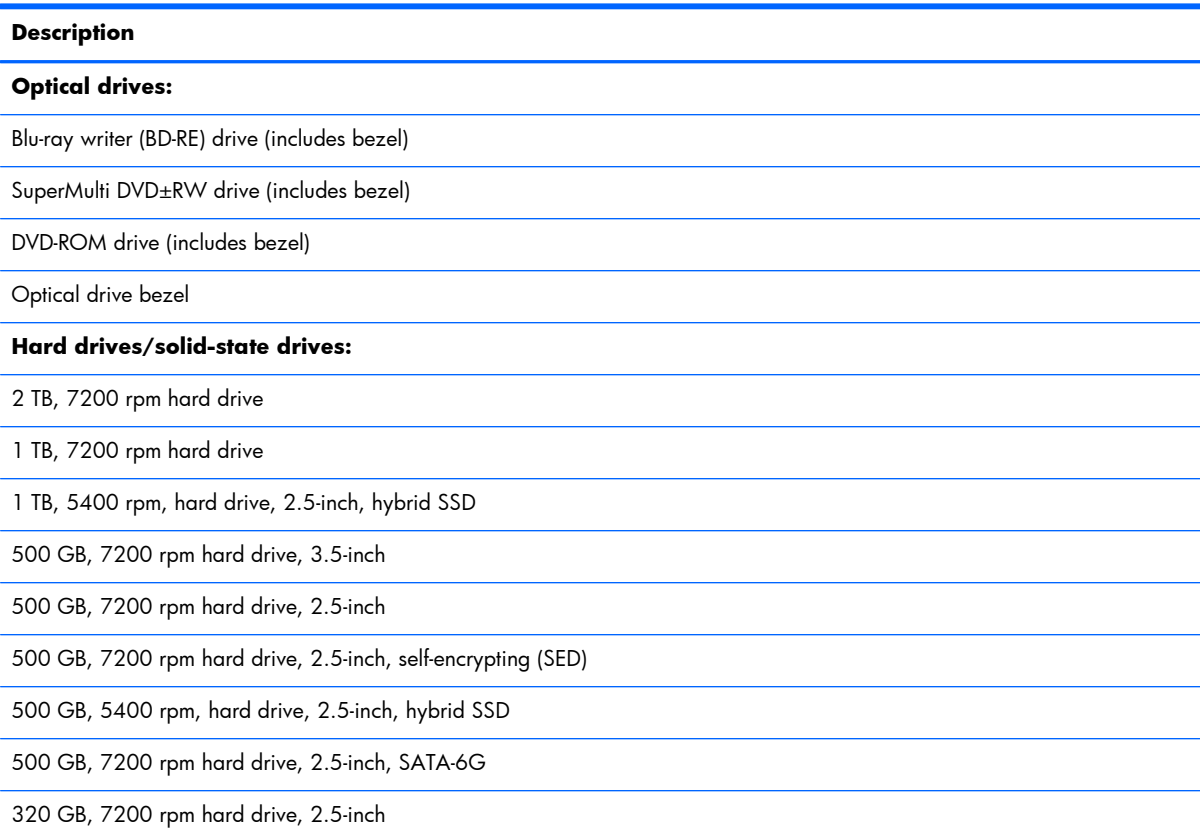

#### **Description**

320 GB, 7200 rpm hard drive, 2.5-inch, SATA-6G

256 GB solid-state drive (SSD), self-encrypting (SED)

180 GB solid-state drive (SSD), SATA 6.0, MLC

128 GB solid-state drive (SSD), Self-encrypting Drive (SED), SATA 6.0

120 GB solid-state drive (SSD), SATA 6.0, MLC

Hard drive removable frame carrier (used to install a 2.5-inch hard drive in the optical drive bay)

#### **Replacing a hard drive**

The hard drive is located behind the rear cover on the lower left side of the computer (when viewed from behind). The drive is housed in a removable cage.

Any one of the following may be installed in the computer:

- One 3.5-inch hard drive
- One 2.5-inch solid state drive (SSD), self-encrypting drive (SED), or solid state hybrid drive (SSHD)

**NOTE:** The 2.5-inch drive option kit from HP also contains the adapter required to install this drive.

- Removing a hard drive
- [Installing a hard drive](#page-47-0)

#### **Removing a hard drive**

- Removing a 3.5-inch hard drive
- [Removing a 2.5-inch solid state drive \(SSD\), self-encrypting drive \(SED\), or solid state hybrid drive](#page-45-0) [\(SSHD\)](#page-45-0)

#### **Removing a 3.5-inch hard drive**

**1.** Prepare the computer for disassembly (see [Preparing to disassemble the computer on page 27](#page-36-0)).

**2.** Remove the rear cover (see [Rear cover on page 30\)](#page-39-0).

The hard drive cage can now be seen in the lower left side of the chassis.

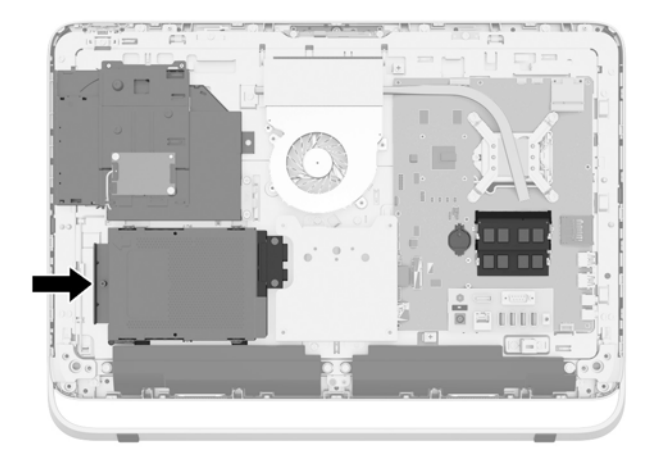

- **3.** Loosen the captive screw securing the hard drive cage in the chassis **(1)**.
- **4.** Slide the hard drive cage left, and then lift it out of the chassis **(2)**.

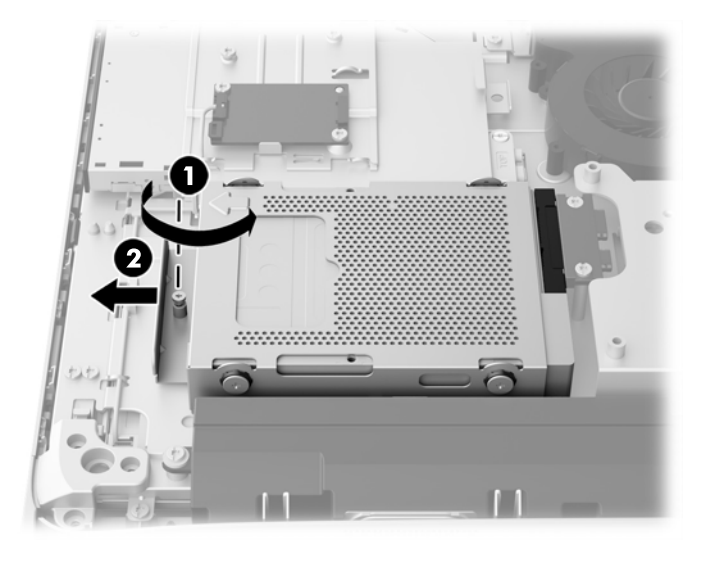

**5.** Remove the four mounting screws **(1)** securing the 3.5-inch hard drive in the hard drive cage. Be sure to keep the screws together with the blue rubber grommets to use to install a replacement drive.

<span id="page-45-0"></span>**6.** Slide the 3.5-inch hard drive out of the hard drive cage **(2)**.

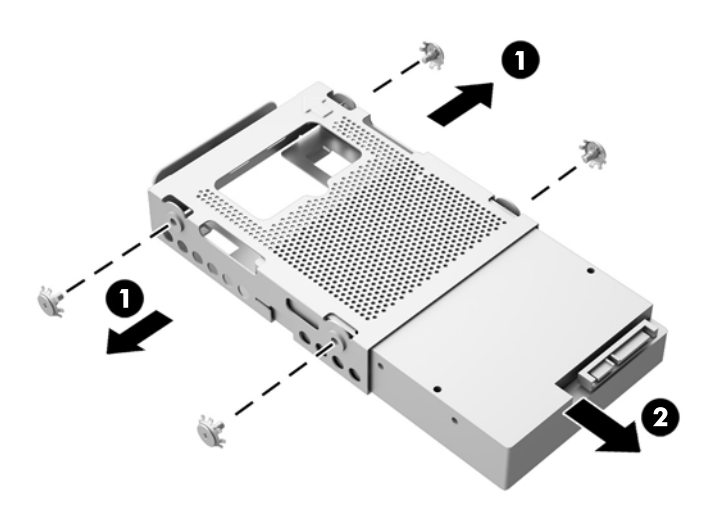

For instructions on installing a hard drive, see **Installing a hard drive on page 38**.

#### **Removing a 2.5-inch solid state drive (SSD), self-encrypting drive (SED), or solid state hybrid drive (SSHD)**

- **1.** Prepare the computer for disassembly (see [Preparing to disassemble the computer on page 27](#page-36-0)).
- **2.** Remove the rear cover (see [Rear cover on page 30\)](#page-39-0).

The hard drive cage can now be seen in the lower left side of the chassis.

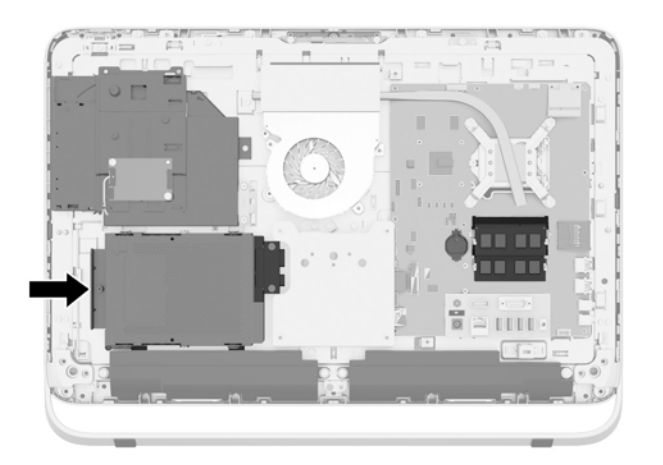

**3.** Loosen the captive screw securing the hard drive cage in the chassis **(1)**.

**4.** Slide the hard drive cage left, and then lift it out of the chassis **(2)**.

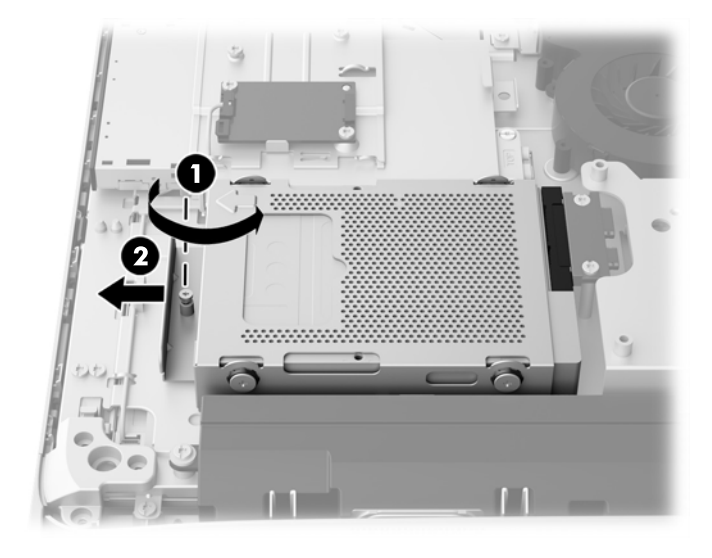

- **5.** Remove the four mounting screws **(1)** securing the 2.5-inch drive adapter in the hard drive cage. Be sure to keep the screws together with the blue rubber grommets to use to install a replacement drive.
- **6.** Slide the 2.5-inch drive adapter out of the hard drive cage **(2)**.

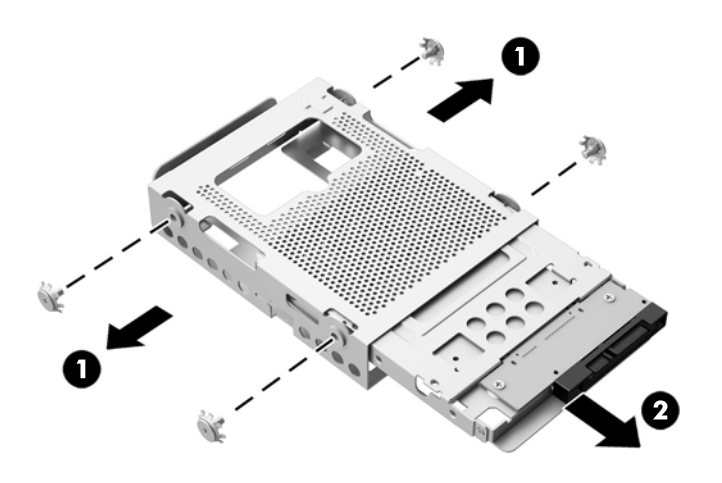

**7.** Remove the four screws **(1)** securing the 2.5-inch drive in the drive adapter. Be sure to keep the screws to use to install a replacement drive.

<span id="page-47-0"></span>**8.** Slide the 2.5-inch hard drive out of the drive adapter **(2)**.

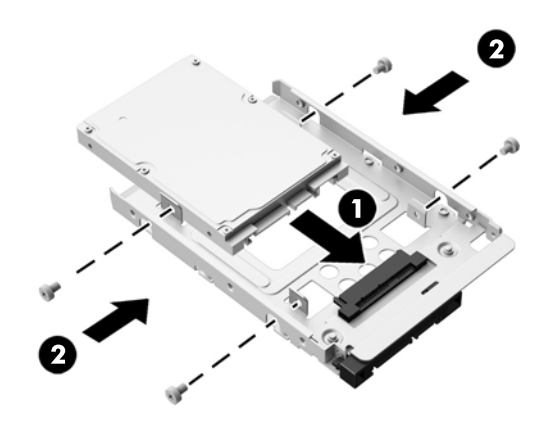

For instructions on installing a hard drive, see **Installing a hard drive on page 38**.

#### **Installing a hard drive**

- Installing a 3.5-inch hard drive
- [Installing a 2.5-inch solid state drive \(SSD\), self-encrypting drive \(SED\), or solid state hybrid drive](#page-48-0) [\(SSHD\)](#page-48-0)

#### **Installing a 3.5-inch hard drive**

- **1.** Slide the new 3.5-inch hard drive into the hard drive cage **(1)**. Be sure that the hard drive connector is facing up at the open end of the drive.
- **2.** Screw the four mounting screws through the sides of the hard drive cage into the 3.5-inch hard drive **(2)**. Be sure to keep the blue rubber grommets behind each screw.

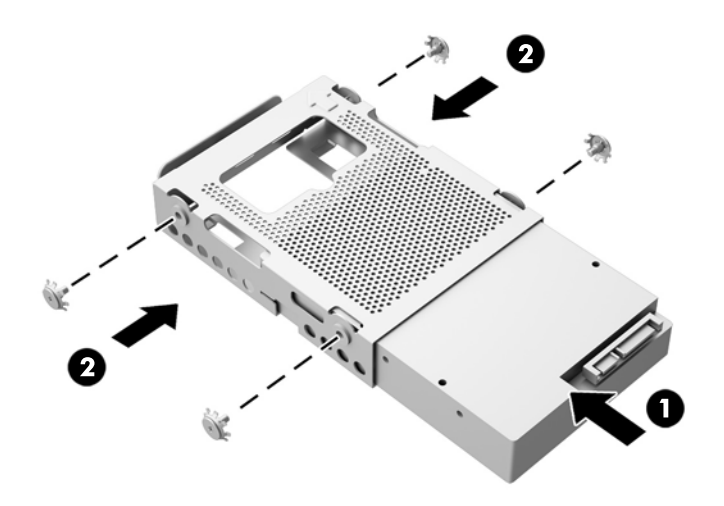

- <span id="page-48-0"></span>**3.** With the 3.5-inch hard drive connector facing toward the center of the chassis, place the hard drive cage into the chassis and slide it toward the center until it snaps into place **(1)**.
- **4.** Tighten the captive screw **(2)** to secure the hard drive cage in the chassis.

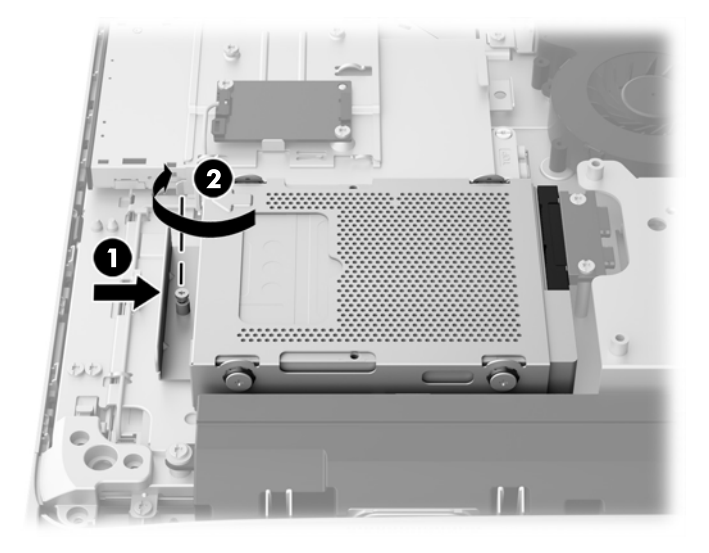

#### **Installing a 2.5-inch solid state drive (SSD), self-encrypting drive (SED), or solid state hybrid drive (SSHD)**

- **1.** Insert the 2.5-inch solid state drive (SSD), self-encrypting drive (SED), or solid state hybrid drive (SSHD) into the 2.5-inch drive adapter **(1)**. Be sure that the connector is at the opening of the adapter.
- **2.** Fasten the four screws **(2)** to secure the 2.5-inch solid state drive (SSD), self-encrypting drive (SED), or solid state hybrid drive (SSHD) in the 2.5-inch drive adapter.

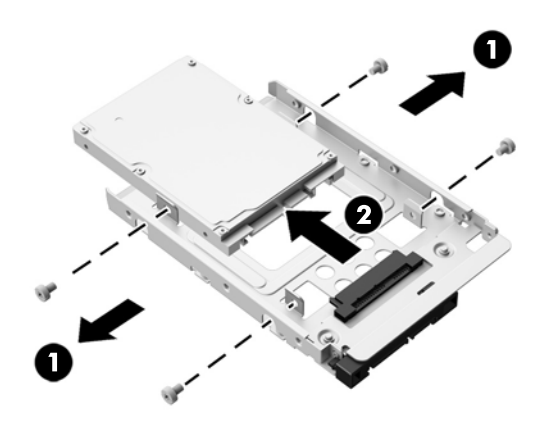

**3.** Slide the 2.5-inch drive adapter into the hard drive cage **(1)**.

**4.** Screw the four mounting screws with grommets through the sides of the hard drive cage into the 2.5-inch drive adapter **(2)**. Be sure to keep the blue rubber grommets behind each screw.

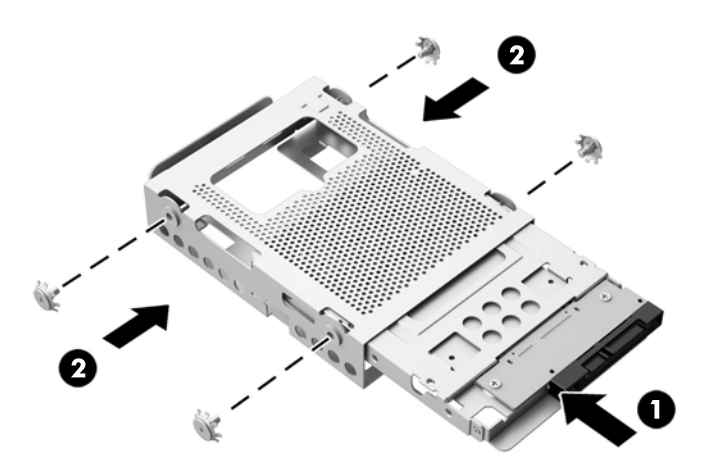

- **5.** With the 2.5-inch drive connector facing toward the center of the chassis, place the drive cage into the chassis and slide it toward the center until it snaps into place **(1)**.
- **6.** Tighten the captive screw **(2)** to secure the hard drive cage in the chassis.

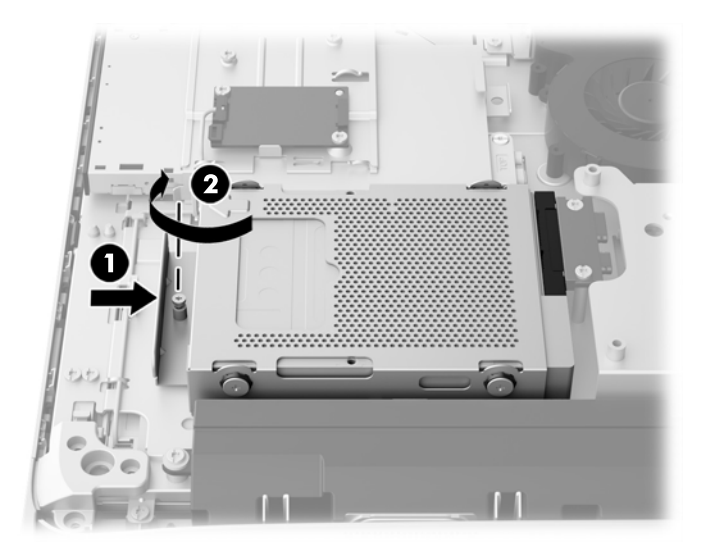

#### **Replacing the optical disc drive**

The optical disc drive is located above the hard drive on the left side of the computer (when viewed from behind).

**1.** Prepare the computer for disassembly (see [Preparing to disassemble the computer on page 27](#page-36-0)).

**2.** Remove the rear cover (see [Rear cover on page 30\)](#page-39-0).

The optical disc drive can now be seen in the upper left side of the chassis.

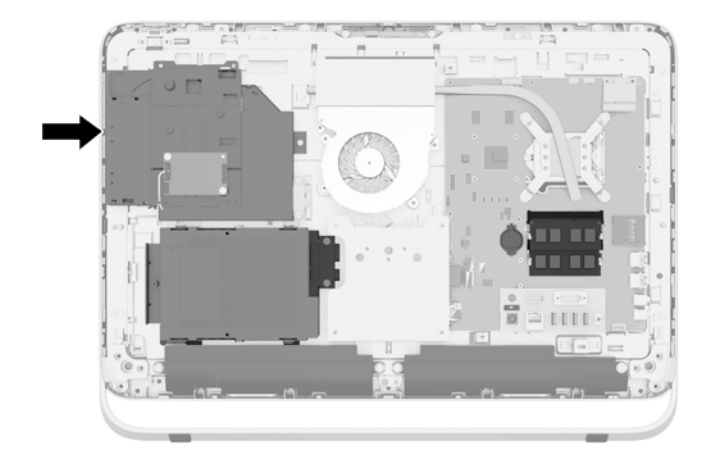

- **3.** Loosen the captive screw **(1)** through the optical disc drive bracket that secures the optical disc drive to the chassis.
- **NOTE:** The optical disc drive bracket is installed on the chassis if the model does not have an optical disc drive. Remove the bracket from the chassis and follow the remaining steps using two screws from the option kit to mount the bracket to the optical disc drive.
- **4.** Slide the optical disc drive left **(2)** to remove it from the chassis.

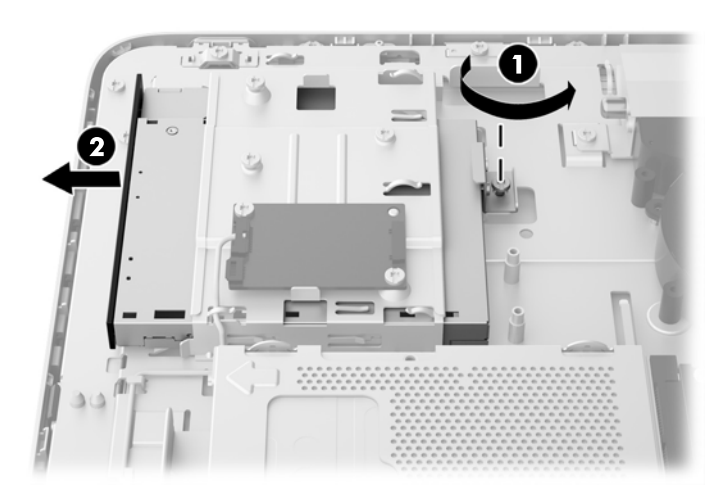

**5.** Remove the two screws attaching the optical disc drive bracket to the optical disc drive.

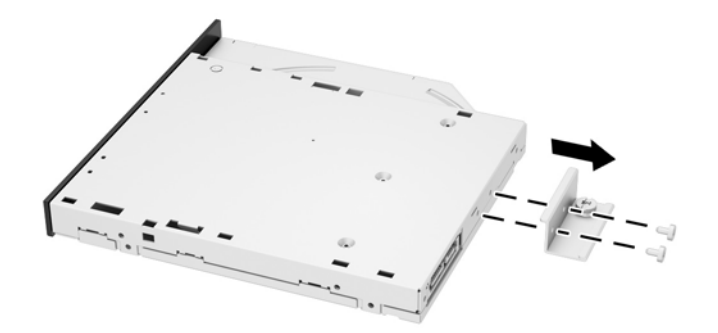

**6.** Place the new optical disc drive into the chassis and push the drive in firmly until it snaps into place.

**NOTE:** The optical disc drive can be installed in only one way.

**7.** Tighten the captive screw through the optical disc drive bracket to secure the drive to the chassis.

### <span id="page-52-0"></span>**Webcam module**

On products that ship with a webcam module, the module is located at the top of the computer. It is secured with two Phillips screws and has one connector.

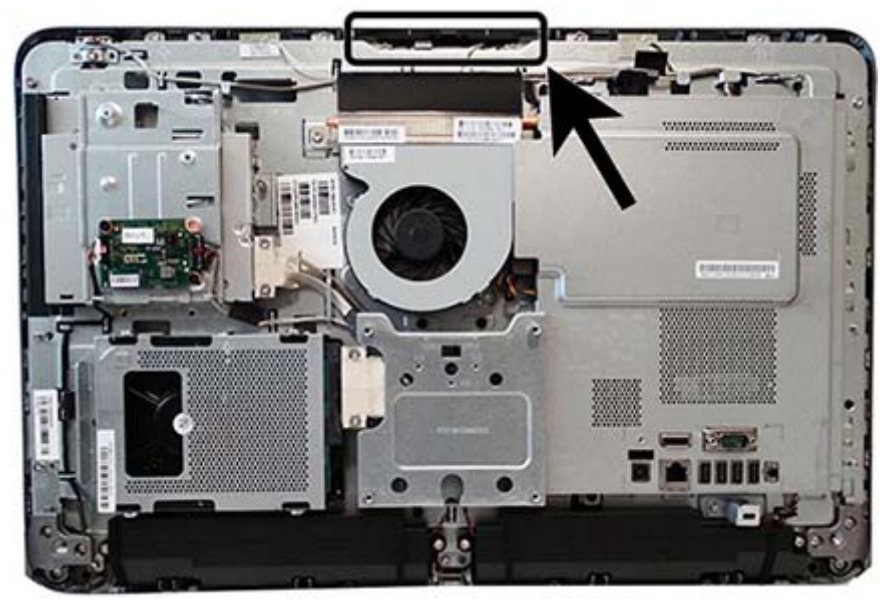

To remove the webcam module:

- **1.** Prepare the computer for disassembly (see [Preparing to disassemble the computer on page 27](#page-36-0)).
- **2.** Remove the rear cover (see [Rear cover on page 30\)](#page-39-0).
- **3.** Remove the two Torx screws that secure the webcam module to the computer.

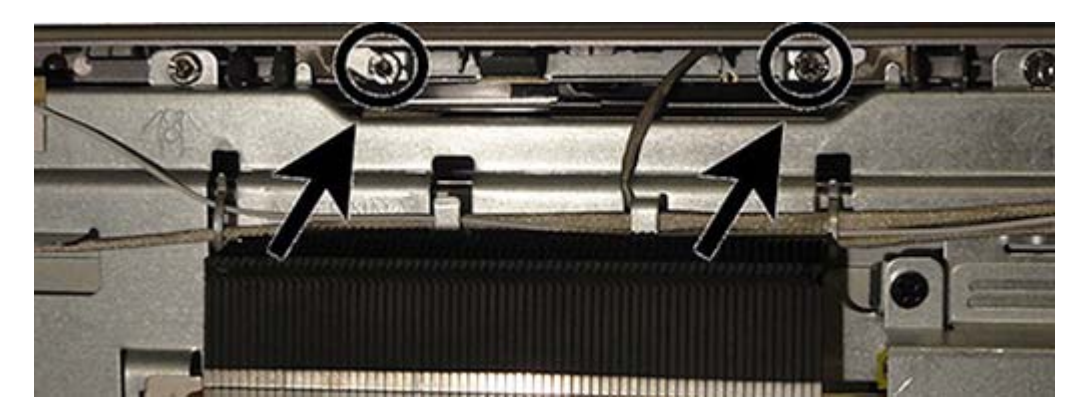

**4.** Rotate the assembly to gain access to the connector on the module, and then disconnect the cable from the module.

**NOTE:** To avoid damaging the connector when disconnecting the cable, be sure to pull the cable straight out of the connector at a vertical (90°) angle.

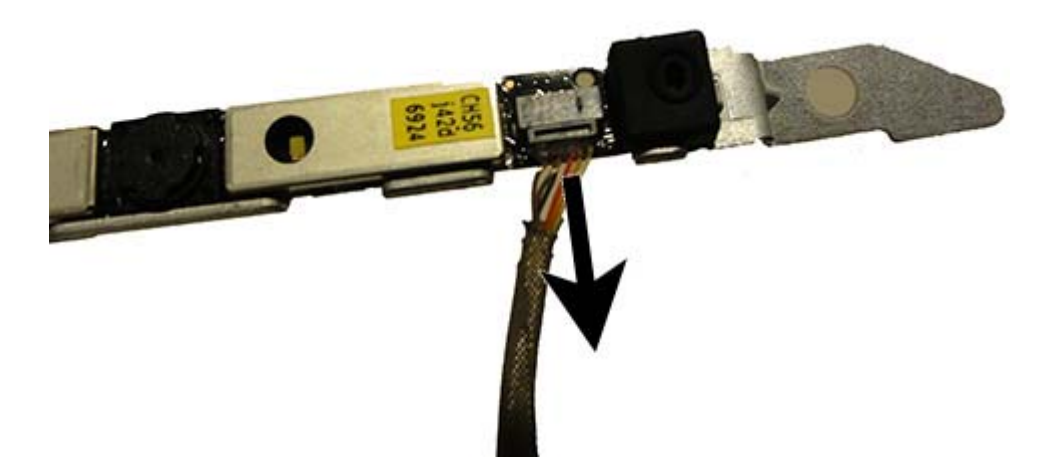

To install a webcam module, reverse the removal procedures.

## **Speakers**

Speakers are located at the bottom of the computer. Two separate speakers are each secured by two Torx screws.

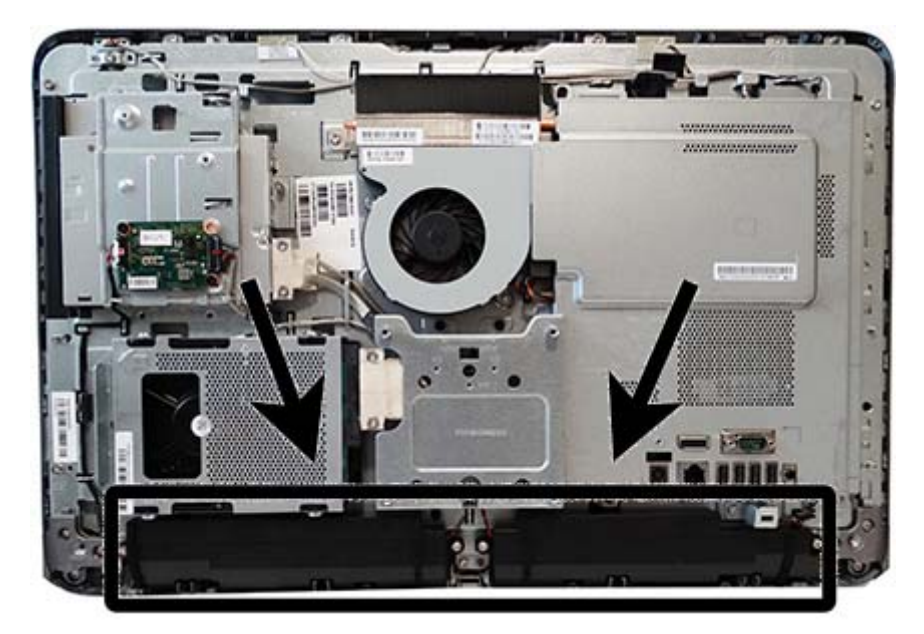

To remove the speakers:

- **1.** Prepare the computer for disassembly (see [Preparing to disassemble the computer on page 27](#page-36-0)).
- **2.** Remove the rear cover (see [Rear cover on page 30\)](#page-39-0).
- **3.** Remove four Torx screw that secure the speakers to the computer **(1)**.
- **4.** Remove the speaker wires from the clips built into the computer **(2)**.

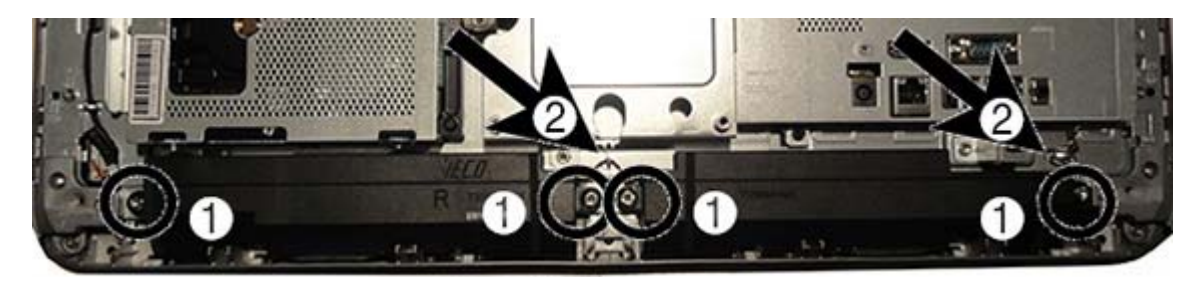

- **5.** Disconnect the speaker cable from the system board connector.
- **NOTE:** You do not have to remove the system board shield to disconnect the speakers from the system board.

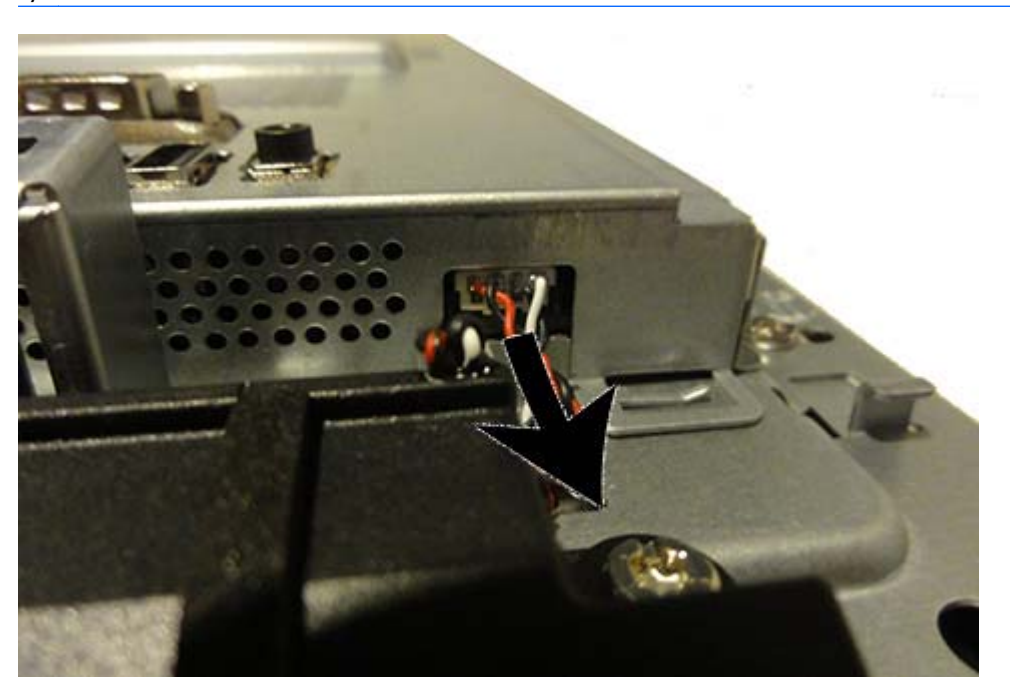

**6.** Remove the speakers from the computer.

To install the speakers, reverse the removal procedures.

### **Antenna**

The antennas route from the WLAN card to the top of the computer.

To remove the antenna:

- **1.** Prepare the computer for disassembly (see [Preparing to disassemble the computer on page 27](#page-36-0)).
- **2.** Remove the rear cover (see [Rear cover on page 30\)](#page-39-0).
- **3.** Disconnect the antennas from the WLAN module **(1)**.
- **4.** Remove the antenna cables from the clips built in the computer **(2)**.
- **5.** Peel the main transceiver **(3)** and the 2nd transceiver **(4)** to disengage the adhesive that secure the transceivers to the computer.

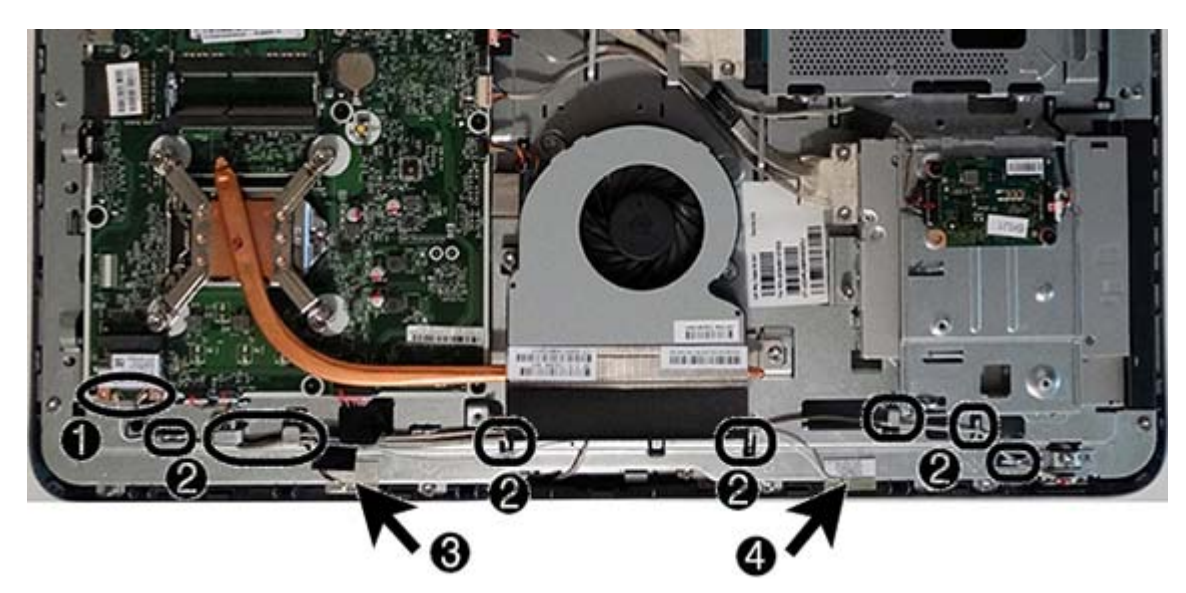

To install the antenna, reverse the removal procedures.

### <span id="page-57-0"></span>**Bottom stand**

The bottom stand is secured to the bottom of the computer by six Torx screws.

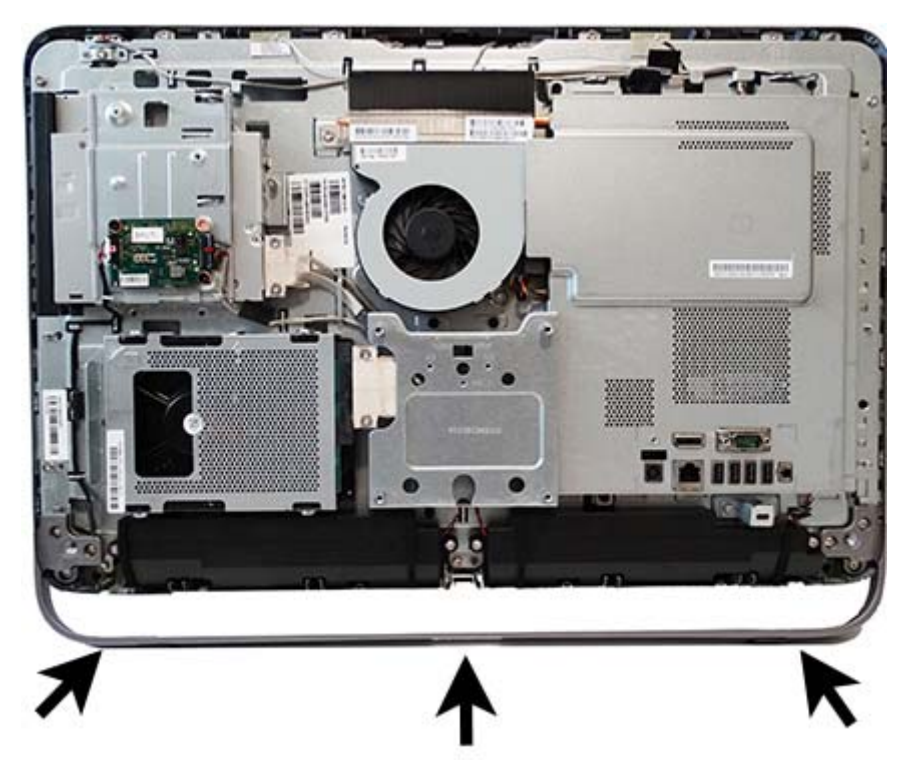

To remove the bottom stand:

- **1.** Prepare the computer for disassembly (see [Preparing to disassemble the computer on page 27](#page-36-0)).
- **2.** Remove the rear cover (see [Rear cover on page 30\)](#page-39-0).
- **3.** Remove the three screws that secure the left side of the stand to computer.

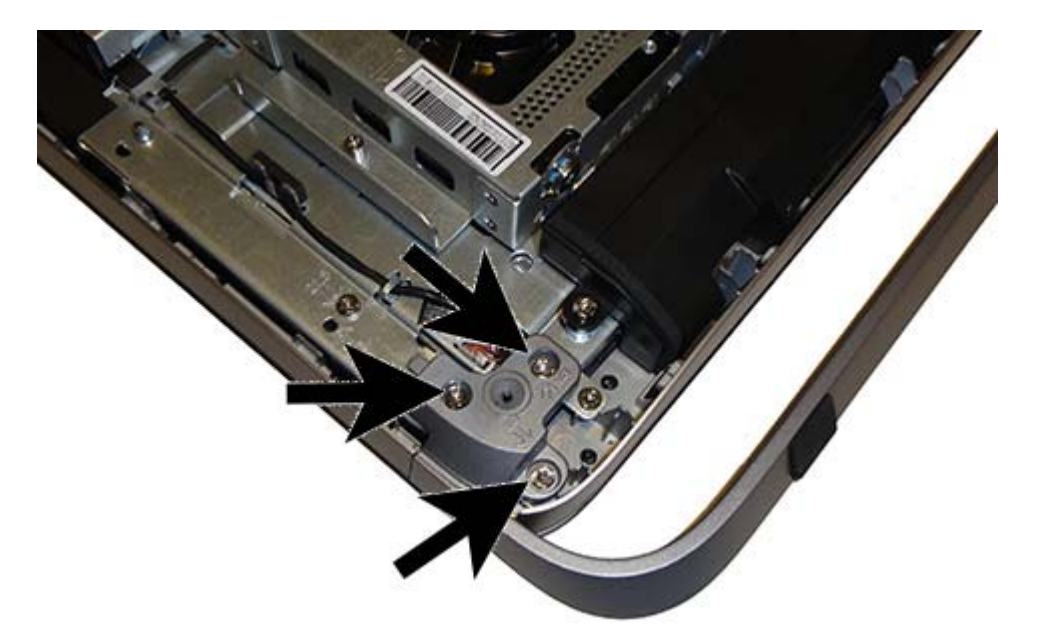

**4.** Remove the three screws that secure the right side of the stand to computer.

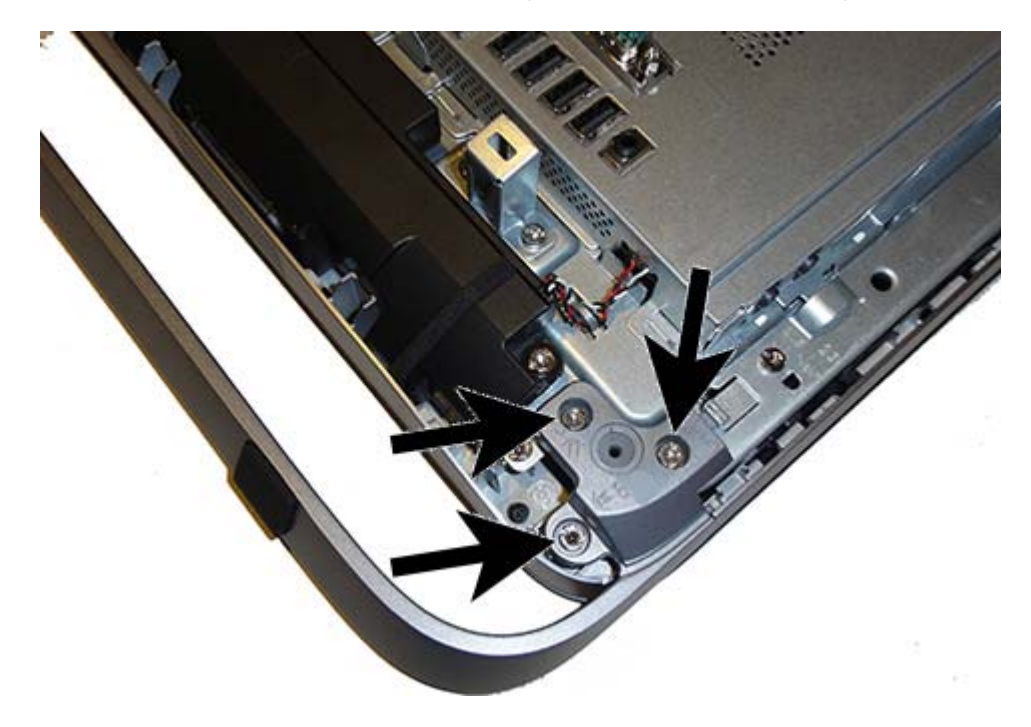

**5.** Remove the stand.

Reverse the removal procedures to replace the bottom stand.

### <span id="page-59-0"></span>**Front bezel**

The front bezel is located on the front of the computer and is secured to the main system bracket with seven Torx screws. You can separate the bezel from the computer with most of the computer assembled. You have to remove the rear cover, webcam, and bottom stand to remove the front bezel from the computer.

To remove the front bezel:

- **1.** Prepare the computer for disassembly (see [Preparing to disassemble the computer on page 27](#page-36-0)).
- **2.** Remove the rear cover (see [Rear cover on page 30\)](#page-39-0).
- **3.** Remove the webcam (see [Webcam module on page 43\)](#page-52-0).
- **4.** Remove the bottom stand (see **Bottom stand on page 48**).
- **5.** Remove the seven Torx screws that secure the bezel to the main system bracket assembly.

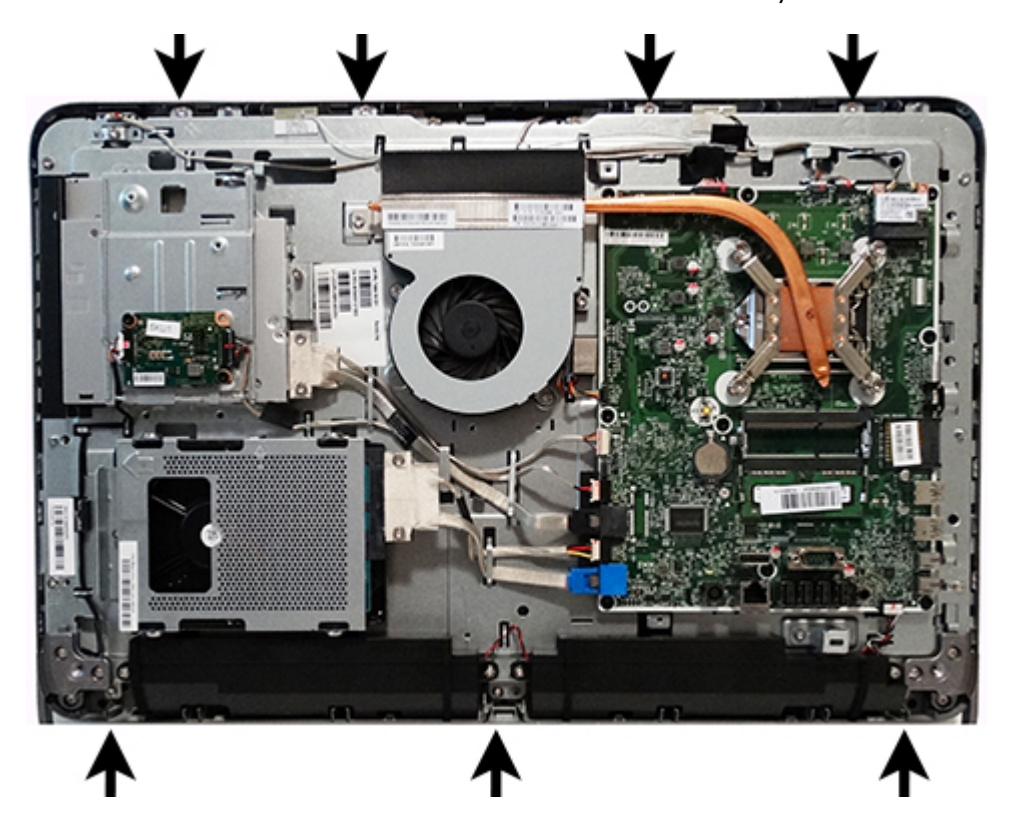

**6.** Lift the computer from the bezel.

To install the front bezel, reverse the removal procedures.

### **Power button board**

The power button board is located on the top left side of the computer (when viewed from behind). It is secured to a removable bracket that is connected to the computer with one Torx screw. The board has one connector and is secured to the bracket with two Phillips screws.

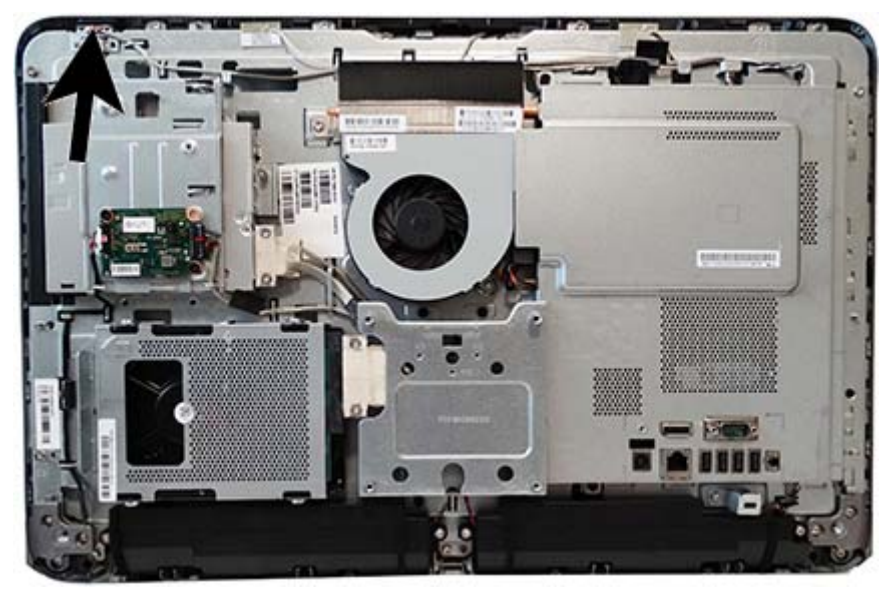

To remove the power button board:

- **1.** Prepare the computer for disassembly (see [Preparing to disassemble the computer on page 27](#page-36-0)).
- **2.** Remove the rear cover (see [Rear cover on page 30\)](#page-39-0).
- **3.** Remove the webcam (see [Webcam module on page 43\)](#page-52-0).
- **4.** Remove the bottom stand (see **Bottom stand on page 48**).
- **5.** Remove the front bezel (see [Front bezel on page 50](#page-59-0)).

**6.** Disconnect the cable from the power button board **(1)**, and then remove the Torx screw **(2)** that secures the bracket to the computer.

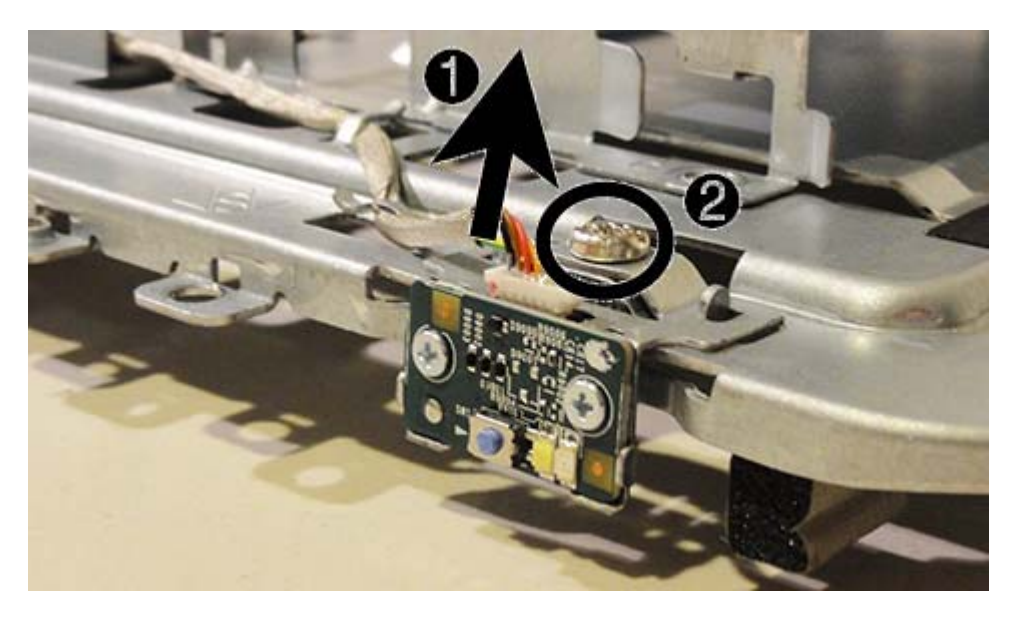

**7.** To remove the board from the bracket, remove the two Phillips screws that secure the board to the bracket.

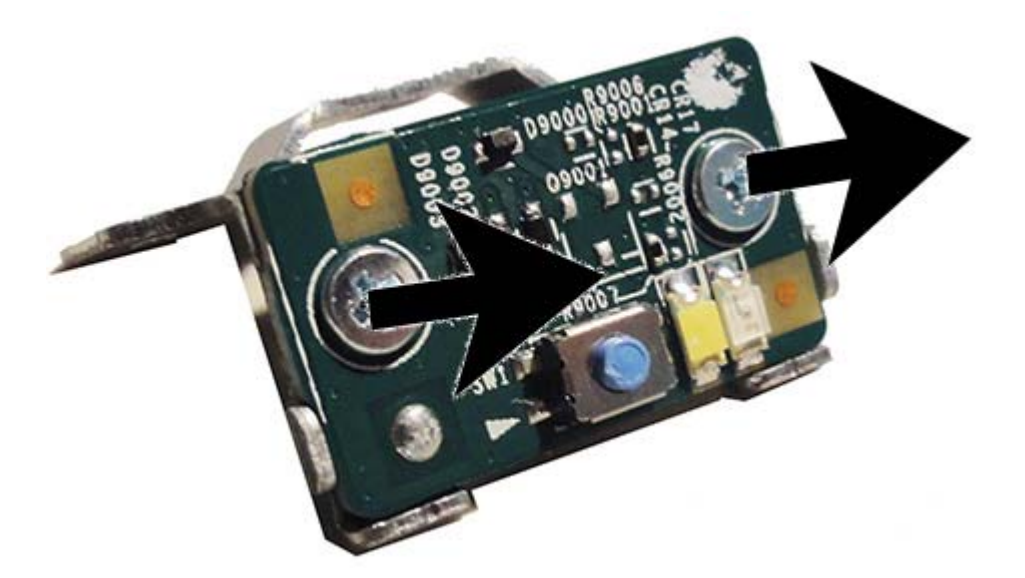

**8.** Remove the power button board from the bracket.

To install the power button board, reverse the removal procedures.

### **Converter board**

The converter board is located on the left side of the computer (viewed from behind) under the main rear cover. It is secured with two Torx screws and has two connectors.

Use the same converter spare part for all display panels; however, you must change jumper settings on the board based on the display panel manufacturer.

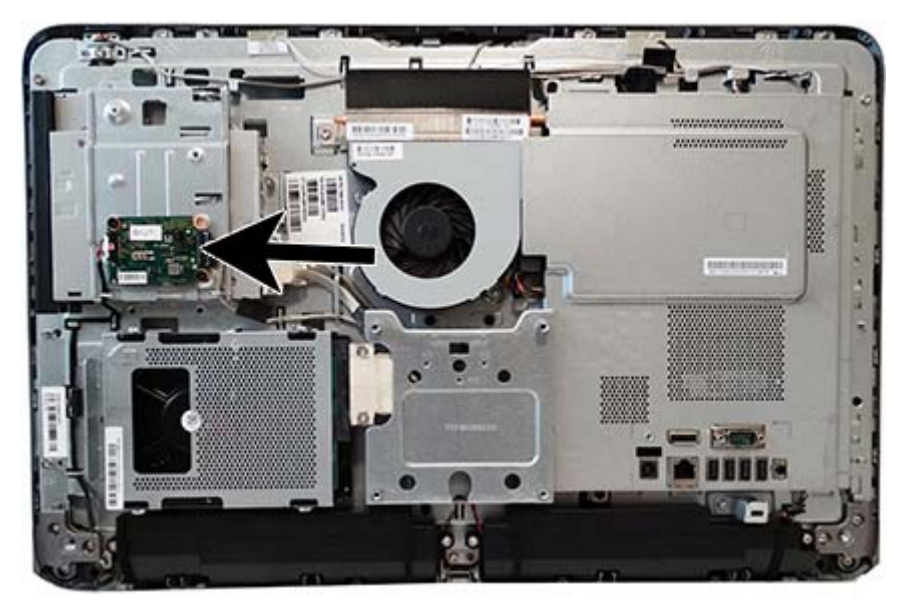

To remove the converter board:

- **1.** Prepare the computer for disassembly (see [Preparing to disassemble the computer on page 27](#page-36-0)).
- **2.** Remove the rear cover (see [Rear cover on page 30\)](#page-39-0).
- **3.** Disconnect the two cables from the board **(1)**.

**NOTE:** To avoid damaging the connector when disconnecting the cable, be sure to pull the cable straight out of the connector at a vertical (90°) angle.

**4.** Remove the two black Torx screws **(2)** that secure the board to the computer.

Note the converter board jumper settings printed on the board. Be sure to correctly position the jumpers on the converter board for the installed display panel.

**5.** Lift the converter board from the computer **(3)**.

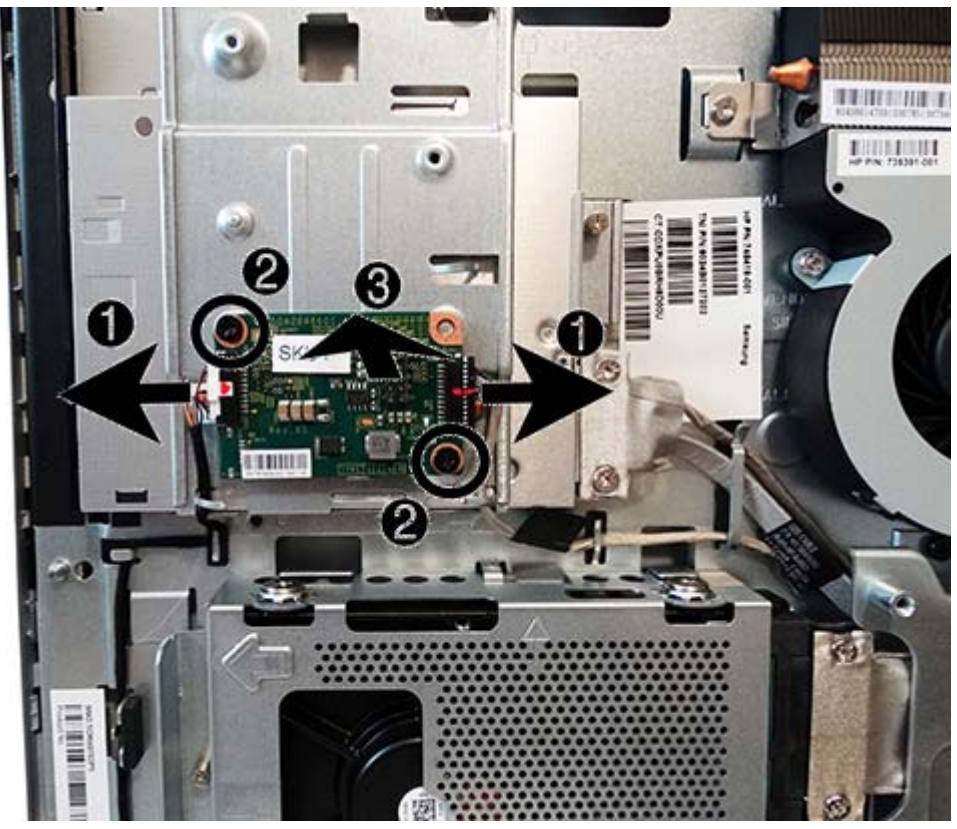

Be sure to correctly position the jumpers on the converter board based on the manufacturer of the installed display panel. Jumper settings are printed on the converter board.

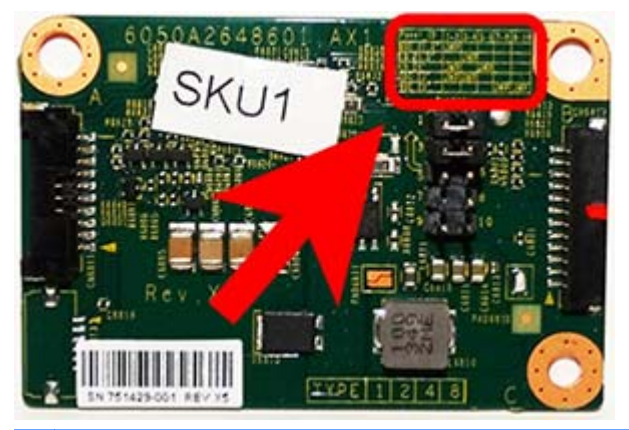

#### A **CAUTION:** Incorrect jumper placement can result in damage to the converter board and display panel.

Display panels are available from two manufacturers that require the following jumper placement.

- SOC panel: pins (1)(2), (3)(4)
- BOE panel: pins (7)(8), (9)(10)

To install the converter board, reverse the removal procedures.

### <span id="page-64-0"></span>**VESA panel**

The VESA panel is located under the rear stand.

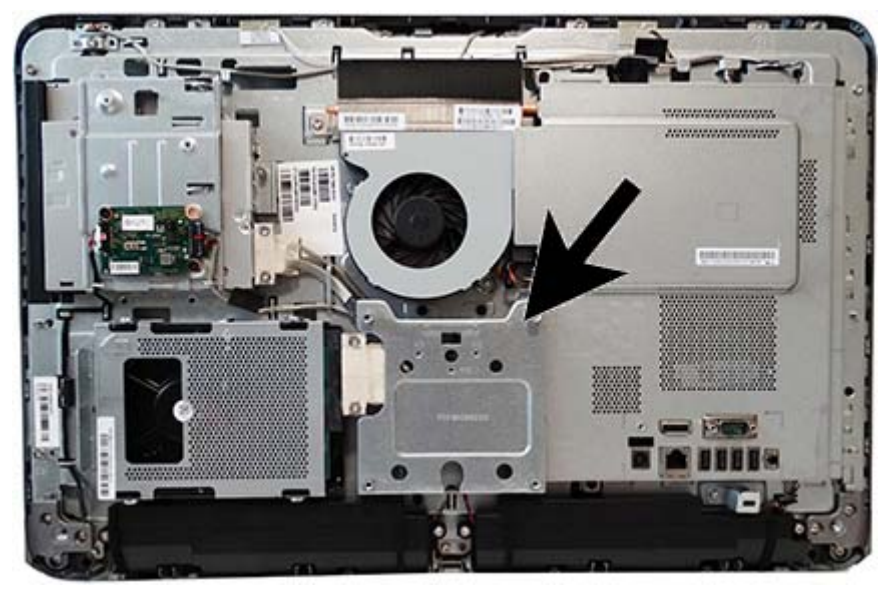

To remove the VESA panel:

- **1.** Prepare the computer for disassembly (see [Preparing to disassemble the computer on page 27](#page-36-0)).
- **2.** Remove the rear cover (see [Rear cover on page 30\)](#page-39-0).
- **3.** Remove the three screws securing the VESA panel to the chassis **(1)**, and then lift the panel out of the chassis **(2)**.

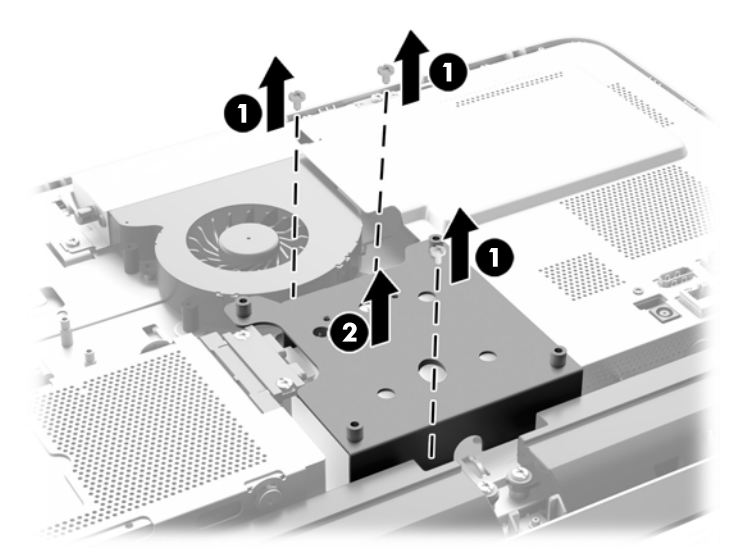

To replace the VESA panel, reverse the removal procedures.

## <span id="page-65-0"></span>**System board shield**

The system board shield is located on the right side of the computer (when viewed from behind).

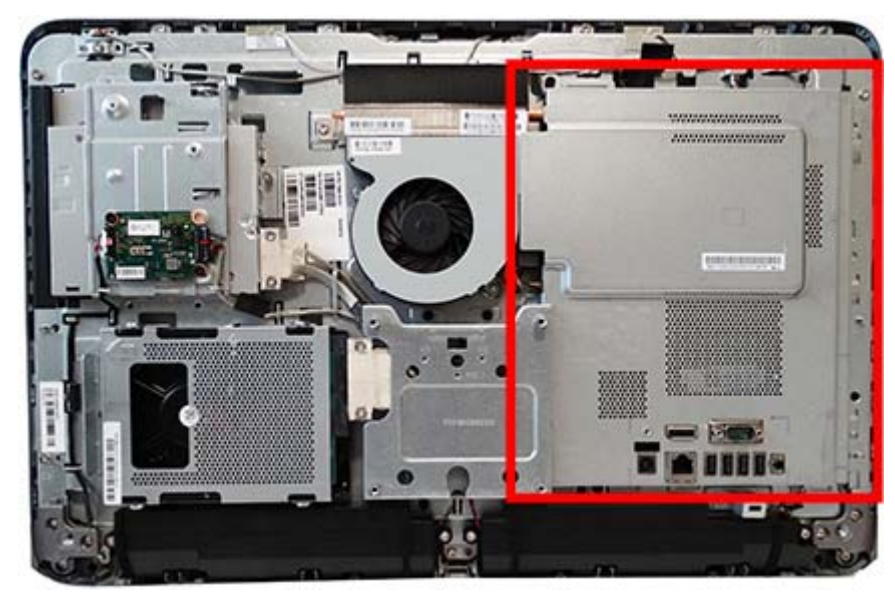

To remove the system board shield:

- **1.** Prepare the computer for disassembly (see [Preparing to disassemble the computer on page 27](#page-36-0)).
- **2.** Remove the rear cover (see [Rear cover on page 30\)](#page-39-0).
- **3.** Remove the VESA panel (see [VESA panel on page 55](#page-64-0)).
- **4.** Remove the two Torx screws securing the system board shield to the chassis **(1)**.
- **5.** Rotate the shield to the right **(2)**, and then lift it off the chassis **(3)**.

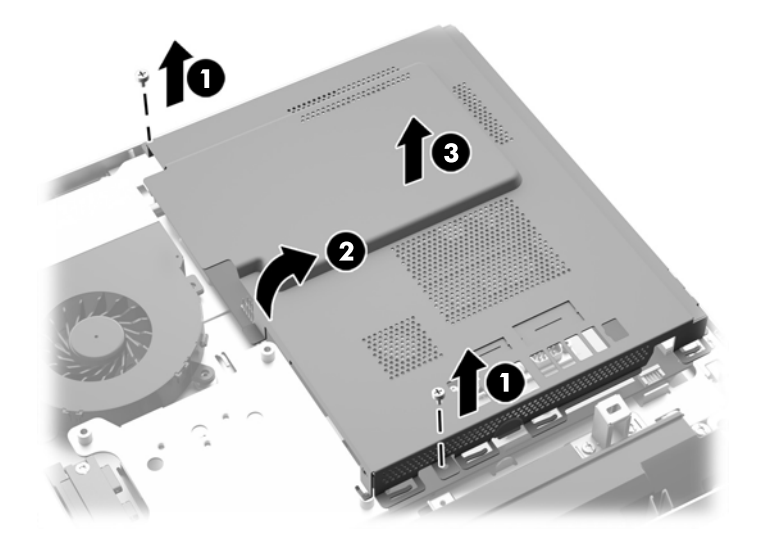

To replace the system board shield, reverse the removal procedures.

### **Memory**

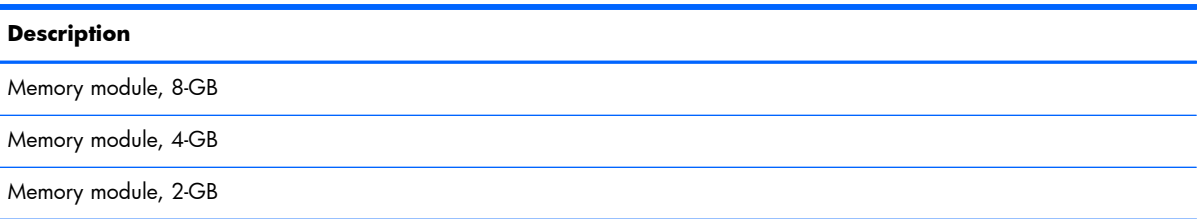

The computer comes with double data rate 3 synchronous dynamic random access memory (DDR3- SDRAM) small outline dual inline memory modules (SODIMMs).

#### **SODIMMs**

The memory sockets on the system board can be populated with up to two industry-standard SODIMMs. These memory sockets are populated with at least one preinstalled SODIMM. To achieve the maximum memory support, you can populate the system board with up to 16 GB of memory.

#### **DDR3-SDRAM SODIMMs**

For proper system operation, the SODIMMs must be:

- industry-standard 204-pin
- unbuffered non-ECC PC3-10600 DDR3-1600 MHz-compliant
- 1.5 volt DDR3-SDRAM SODIMMs

The DDR3-SDRAM SODIMMs must also:

- support CAS latency 11 DDR3 1600 MHz (11-11-11 timing)
- contain the mandatory Joint Electronic Device Engineering Council (JEDEC) specification

In addition, the computer supports:

- 1-Gbit, 2-Gbit, and 4-Gbit non-ECC memory technologies
- single-sided and double-sided SODIMMS
- SODIMMs constructed with x8 and x16 SDRAMs; SODIMMs constructed with x4 SDRAMs are not supported

**NOTE:** The system will not operate properly if you install unsupported SODIMM memory.

HP offers upgrade memory for this computer and advises that the consumer purchase it to avoid compatibility issues with unsupported third-party memory.

#### **Populating SODIMM sockets**

The system will automatically operate in single channel mode, dual channel mode, or flex mode, depending on how the SODIMMs are installed. Refer to the following table to identify the SODIMM channel locations.

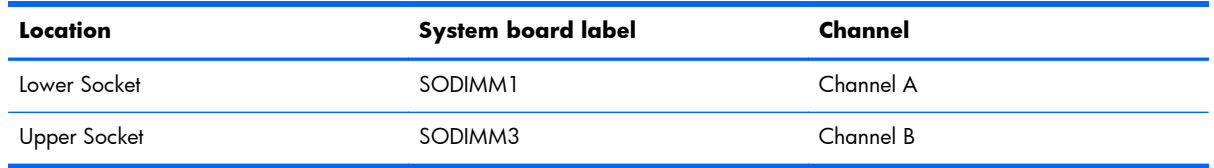

- The system will operate in single channel mode if the SODIMM sockets are populated in one channel only.
- The system will operate in flex mode if the memory capacity of the SODIMM in Channel A is not equal to the memory capacity of the SODIMM in Channel B. In flex mode, the channel populated with the least amount of memory describes the total amount of memory assigned to dual channel and the remainder is assigned to single channel. If one channel will have more memory than the other, the larger amount should be assigned to channel A.
- The system will operate in a higher-performing dual channel mode if the memory capacity of the SODIMM in Channel A is equal to the memory capacity of the SODIMM in Channel B.
- In any mode, the maximum operational speed is determined by the slowest SODIMM in the system.

#### **Installing SODIMMs**

There are two memory sockets on the system board. To remove or install memory modules:

- **1.** Prepare the computer for disassembly (see [Preparing to disassemble the computer on page 27](#page-36-0)).
- **2.** Remove the rear cover (see [Rear cover on page 30\)](#page-39-0).
- **3.** Remove the VESA panel (see [VESA panel on page 55](#page-64-0)).

**4.** Remove the system board shield (see [System board shield on page 56](#page-65-0)).

The memory modules can now be seen in the right side of the chassis.

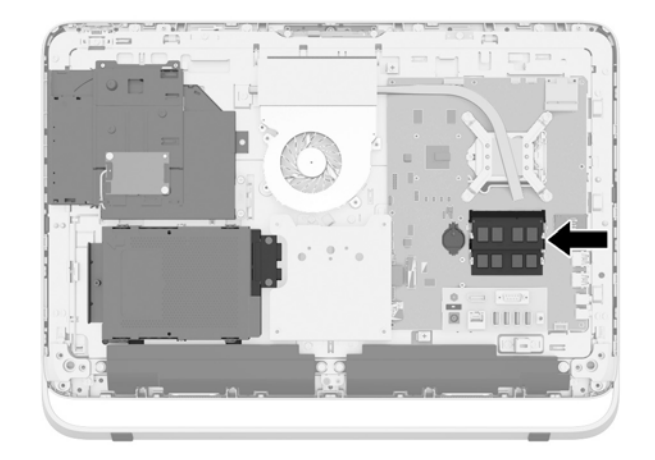

**5.** To remove a memory module, press outward on the two latches on each side of the SODIMM **(1)**, then pull the SODIMM out of the socket **(2)**.

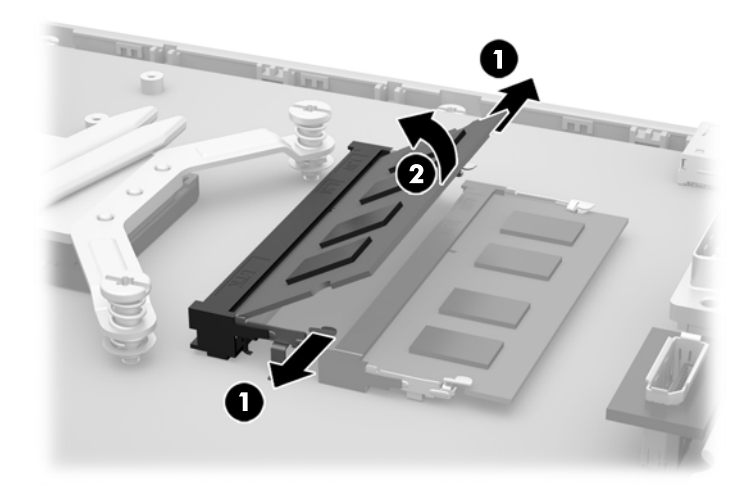

**6.** To install a memory module, slide the SODIMM into the socket at approximately a 30° angle **(1)**, then press the SODIMM down **(2)** so that the latches lock it in place.

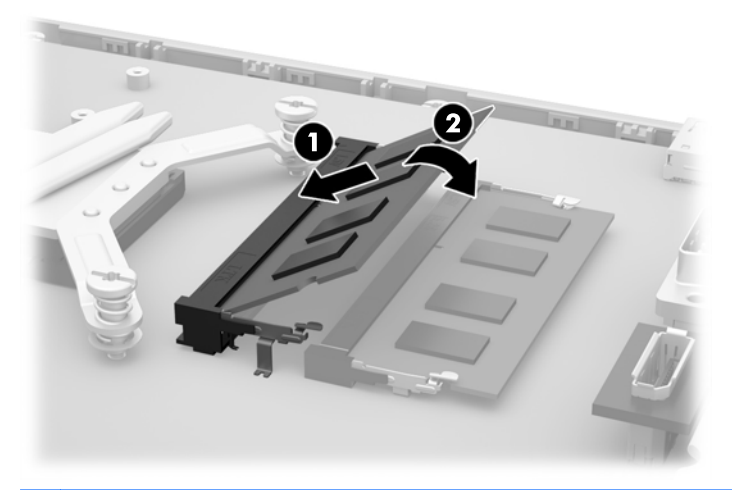

**NOTE:** A memory module can be installed in only one way. Match the notch on the module with the tab on the memory socket.

**7.** Reassemble the computer.

### **Battery**

The battery is located on the system board on the left side of the memory modules. The battery that comes with the computer provides power to the real-time clock. When replacing the battery, use a battery equivalent to the battery originally installed in the computer. The computer comes with a 3-volt lithium coin cell battery.

A **WARNING!** The computer contains an internal lithium manganese dioxide battery. There is a risk of fire and burns if the battery is not handled properly. To reduce the risk of personal injury:

Do not attempt to recharge the battery.

Do not expose to temperatures higher than 60 °C (140 ºF).

Do not disassemble, crush, puncture, short external contacts, or dispose of in fire or water.

Replace the battery only with the HP spare designated for this product.

A **CAUTION:** Before replacing the battery, it is important to back up the computer CMOS settings. When the battery is removed or replaced, the CMOS settings will be cleared.

Static electricity can damage the electronic components of the computer or optional equipment. Before beginning these procedures, be sure that you are discharged of static electricity by briefly touching a grounded metal object.

**NOTE:** The lifetime of the lithium battery can be extended by plugging the computer into a live AC wall socket. The lithium battery is only used when the computer is NOT connected to AC power.

HP encourages customers to recycle used electronic hardware, HP original print cartridges, and rechargeable batteries. For more information about recycling programs, go to [http://www.hp.com/](http://www.hp.com/recycle) [recycle.](http://www.hp.com/recycle)

- **1.** Prepare the computer for disassembly (see [Preparing to disassemble the computer on page 27](#page-36-0)).
- **2.** Remove the rear cover (see [Rear cover on page 30\)](#page-39-0).
- **3.** Remove the VESA panel (see [VESA panel on page 55](#page-64-0)).

**4.** Remove the system board shield (see [System board shield on page 56](#page-65-0)).

The battery can now be seen on the left side of the memory modules.

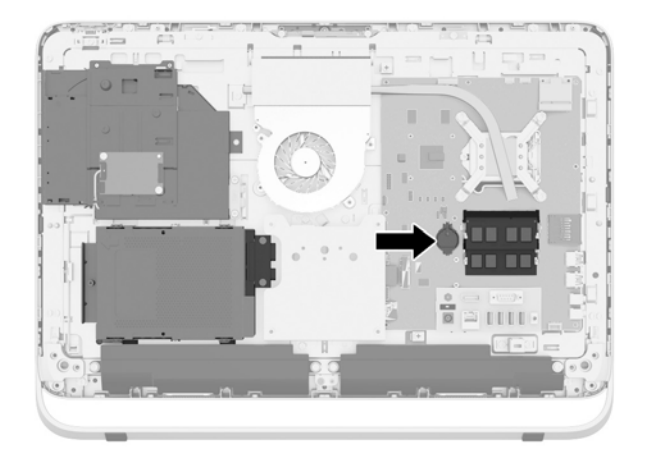

- **5.** To release the battery from its holder, insert a thin metal instrument into the slot on the side of the holder below the battery **(1)** and pry the battery up and out of the holder **(2)**.
- **6.** To insert the new battery, slide one edge of the replacement battery under the holder's lip with the positive side up **(1)** and press the other edge down into the holder so that it snaps in place **(2)**.

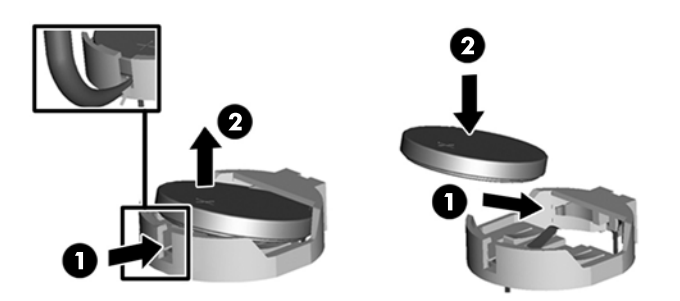

- **7.** Reassemble the computer.
- **8.** Reset the date and time, your passwords, and any special system setups using Computer Setup.
### **Fan**

The fan is located near the middle of the computer and is secured with three Torx screws. You do not have to remove the heat sink to remove the fan.

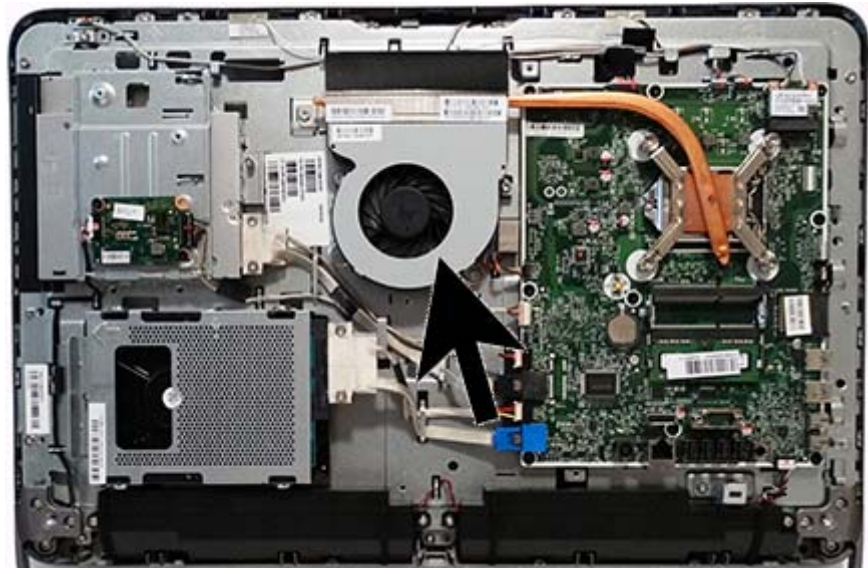

To remove the fan assembly:

- **1.** Prepare the computer for disassembly (see [Preparing to disassemble the computer on page 27](#page-36-0)).
- **2.** Remove the rear cover (see [Rear cover on page 30\)](#page-39-0).
- **3.** Remove the VESA panel (see <u>[VESA panel on page 55](#page-64-0)</u>).
- **4.** Remove the system board shield (see [System board shield on page 56](#page-65-0)).
- **5.** Disconnect the fan cable from the system board connector labeled CHFAN **(1)**.
- **NOTE:** To avoid damaging the connector when disconnecting the cable, be sure to pull the cable straight out of the connector at a vertical (90°) angle.
- **6.** Remove the three Torx screws that secure the fan to the computer **(2)**.

**7.** Remove the fan from the computer **(3)**.

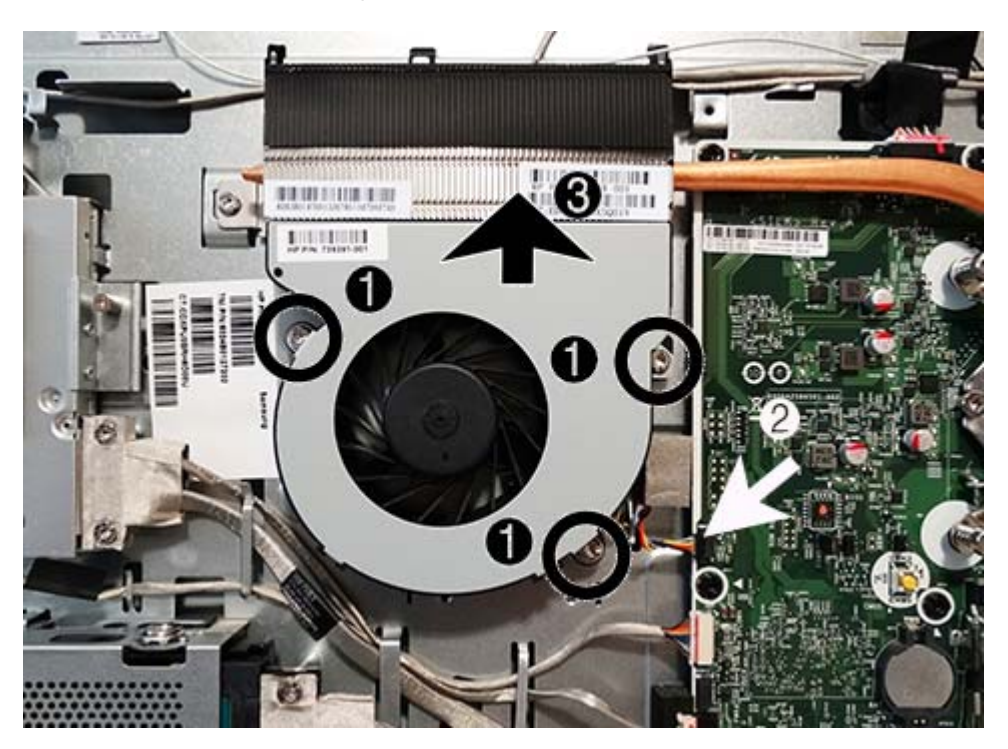

To install the fan assembly, reverse the removal procedures.

**NOTE:** To avoid damaging the rubber screw grommets installed around the captive screws, when installing the fan, push down on the fan assembly before you tighten the screws. Make sure the grommets are positioned correctly before tightening the screws.

### <span id="page-74-0"></span>**Heat sink**

The heat sink is located near the middle of the computer and is secured with four captive Torx screws and one non-captive Torx screw. You do not have to remove the heat sink to remove the fan.

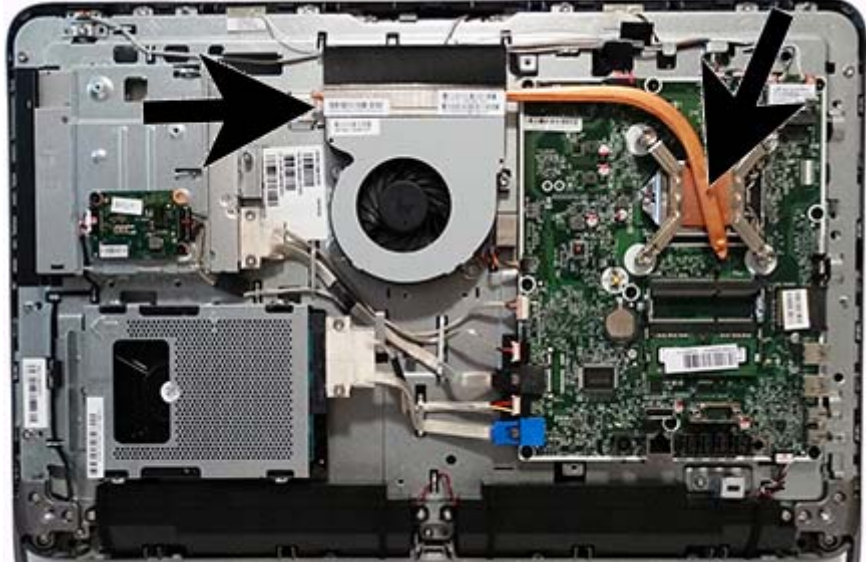

To remove the heat sink:

- **1.** Prepare the computer for disassembly (see [Preparing to disassemble the computer on page 27](#page-36-0)).
- **2.** Remove the rear cover (see [Rear cover on page 30\)](#page-39-0).
- **3.** Remove the VESA panel (see <u>[VESA panel on page 55](#page-64-0)</u>).
- **4.** Remove the system board shield (see [System board shield on page 56](#page-65-0)).
- **5.** Remove the non-captive Torx screw from the end of the heat sink **(1)**.
- **6.** In the order indicated on the heat sink, loosen the four captive Torx screws **(2)**, and then lift the heat sink out of the computer.
	- **CAUTION:** Be sure the loosen the screws in the order indicated by the numbers stamped on the heat sink.

**CAUTION:** To reduce a degradation in thermal performance, be sure not to touch the thermal grease on the surface of the processor or the heat sink.

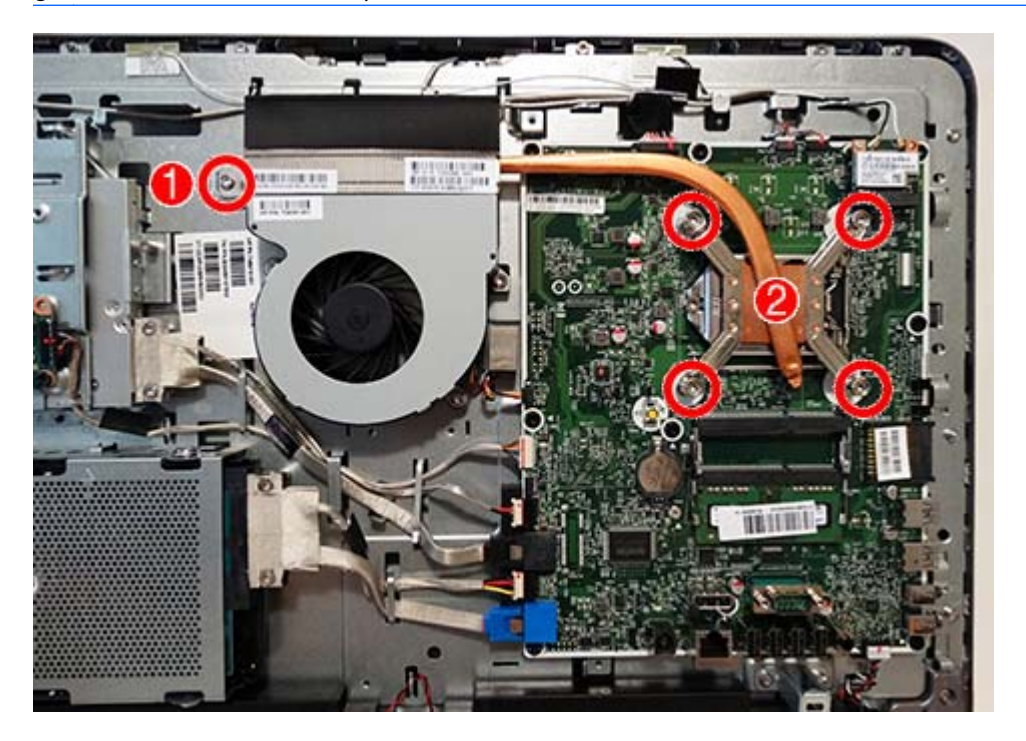

To replace the heat sink, reverse the removal procedures.

### <span id="page-76-0"></span>**Processor**

#### **Description**

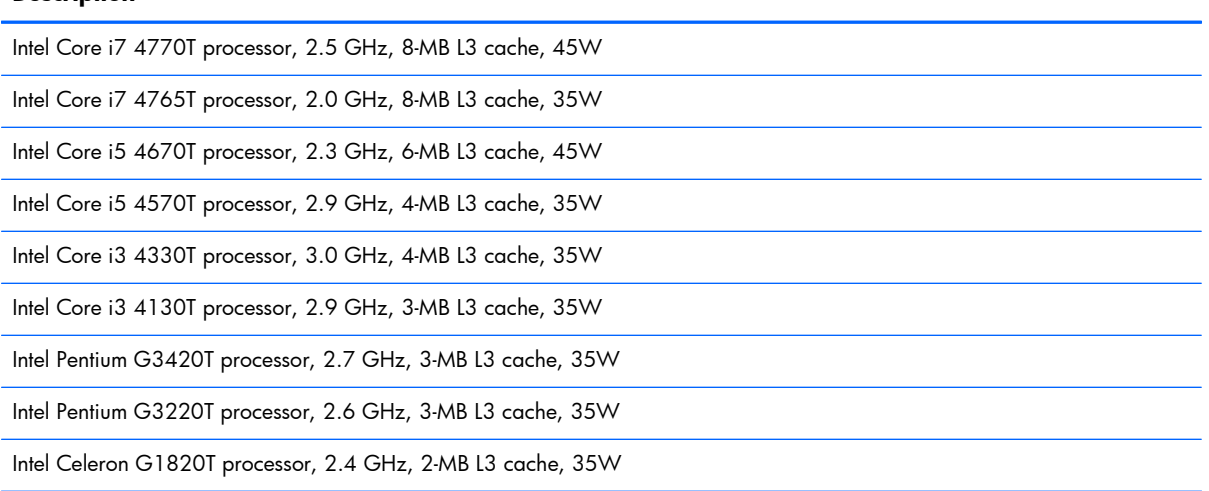

- **1.** Prepare the computer for disassembly (see [Preparing to disassemble the computer on page 27](#page-36-0)).
- **2.** Remove the rear cover (see [Rear cover on page 30\)](#page-39-0).
- **3.** Remove the VESA panel (see <u>[VESA panel on page 55](#page-64-0)</u>).
- **4.** Remove the system board shield (see [System board shield on page 56](#page-65-0)).
- **5.** Remove the heat sink (see [Heat sink on page 65\)](#page-74-0).
- **6.** Rotate the locking lever to its full open position **(1)**.
- **7.** Raise and rotate the microprocessor retainer to its fully open position **(2)**.
- **8.** Carefully lift the processor from the socket **(3)**.
	- A **CAUTION:** Do NOT handle the pins in the processor socket. These pins are very fragile and handling them could cause irreparable damage. Once pins are damaged it may be necessary to replace the system board.

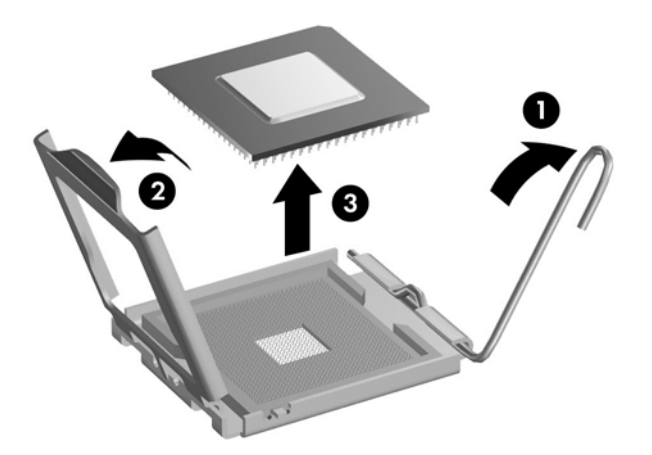

**NOTE:** After installing a new processor onto the system board, always update the system ROM to ensure that the latest version of the BIOS is being used on the computer. The latest system BIOS can be found on the Web at: <http://h18000.www.hp.com/support>.

### <span id="page-78-0"></span>**WLAN module**

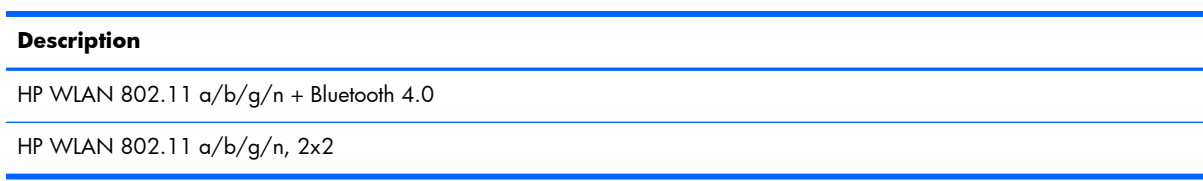

The WLAN module is located on the upper right corner of the system board. The module is secured with one Phillips screw and has two connected antennas.

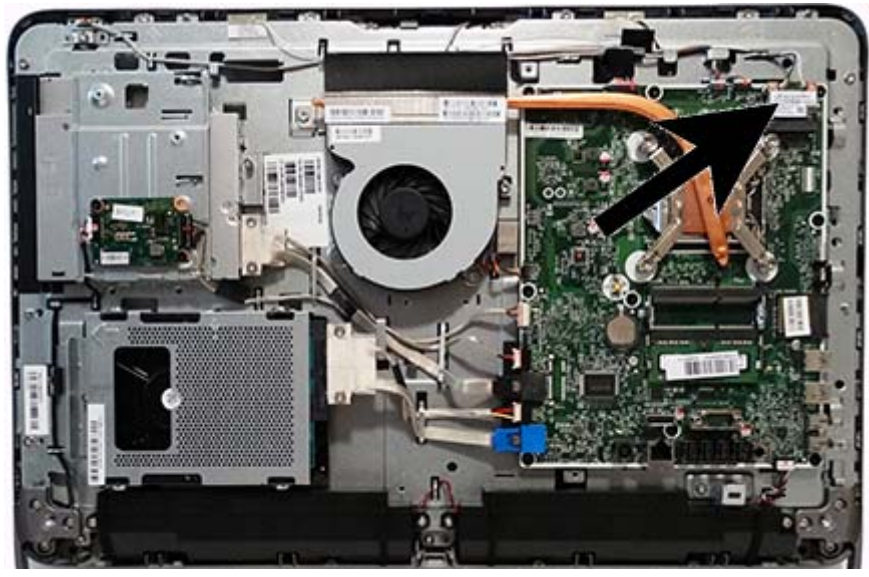

To remove the WLAN module:

- **1.** Prepare the computer for disassembly (see [Preparing to disassemble the computer on page 27](#page-36-0)).
- **2.** Remove the rear cover (see [Rear cover on page 30\)](#page-39-0).
- **3.** Remove the VESA panel (see <u>[VESA panel on page 55](#page-64-0)</u>).
- **4.** Remove the system board shield (see [System board shield on page 56](#page-65-0)).
- **5.** Disconnect the antenna cables from the module **(1)**.
- **6.** Remove the Phillips screw **(2)** that secures the module to the computer.

**7.** Lift the module to a 45-degree angle **(3)**, and then pull it away to remove it from the socket.

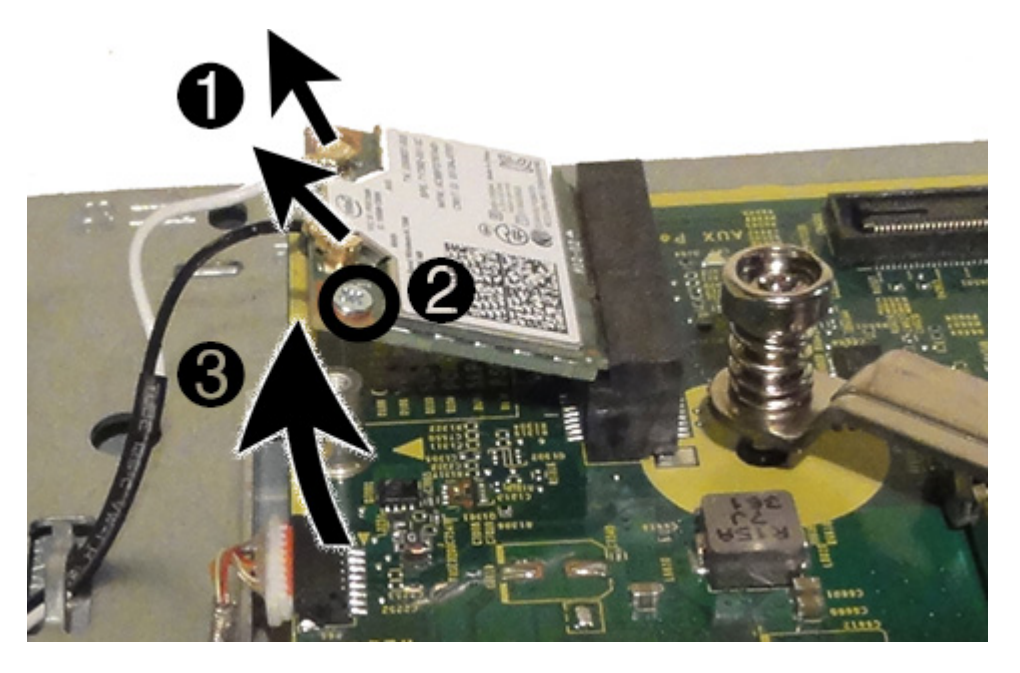

To install the WLAN module, reverse the removal procedures.

**NOTE:** WLAN modules are designed with a notch to prevent incorrect insertion.

### **Hard drive and optical drive cables and connectors**

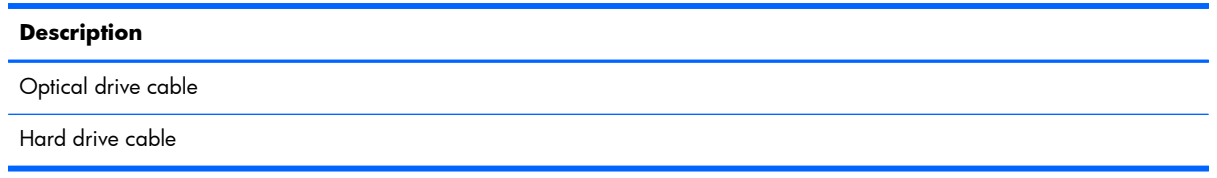

The hard drive and optical drive connectors are located near the middle of the computer. Each connector is secured with two Torx screws and has two cables that connect to the system board.

The optical drive connector cables are longer than the hard drive connector cables.

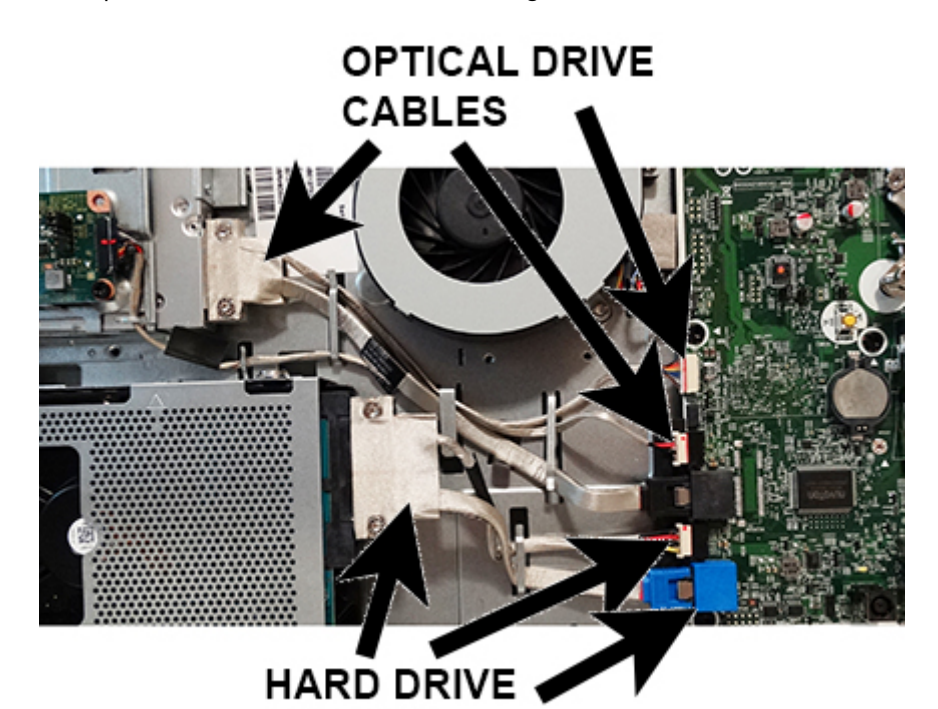

**CABLES** To remove the hard drive or optical drive connector:

- **1.** Prepare the computer for disassembly (see [Preparing to disassemble the computer on page 27](#page-36-0)).
- **2.** Remove the rear cover (see [Rear cover on page 30\)](#page-39-0).
- **3.** Remove the VESA panel (see [VESA panel on page 55](#page-64-0)).
- **4.** Remove the system board shield (see [System board shield on page 56](#page-65-0)).
- **5.** Remove two Torx screws that secure the optical drive connector **(1)** or the hard drive connector **(3)** to the computer.
- **6.** Remove the cables from the metal clips built into the computer.
- **7.** Disconnect the optical drive cables **(2)** or the hard drive cables **(4)** from the system board.
	- **NOTE:** To avoid damaging the connector when disconnecting the cable, be sure to pull the cable straight out of the connector at a vertical (90°) angle.
- **8.** Remove the connector from the computer.

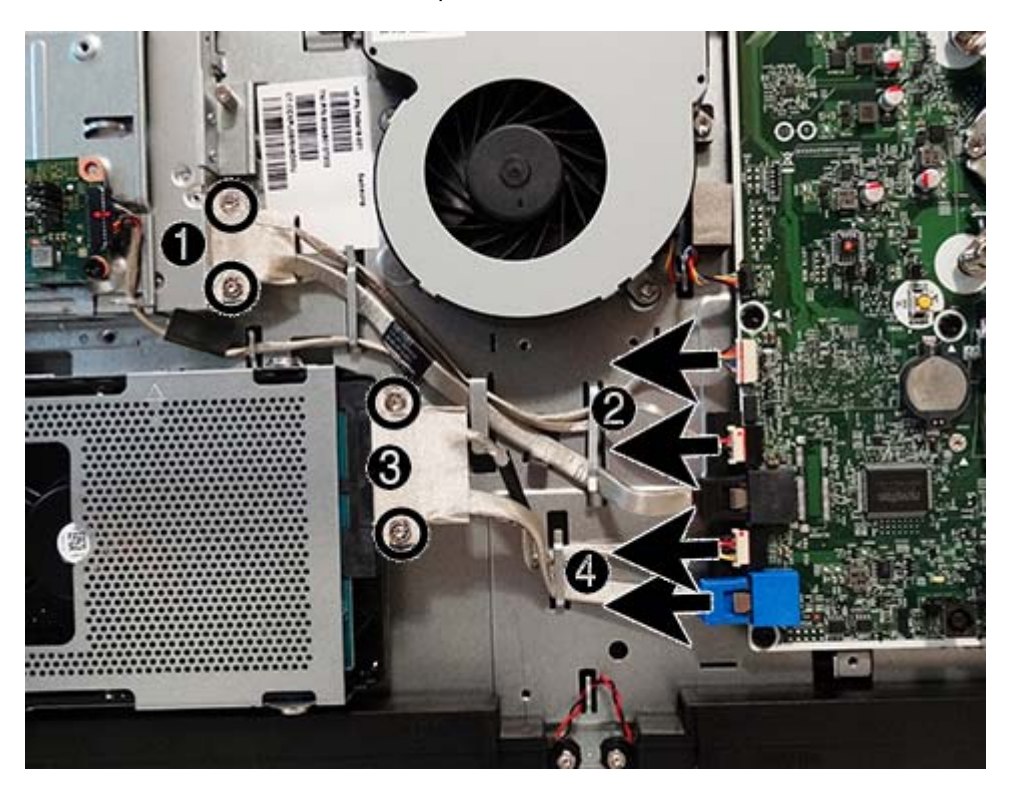

To install the hard drive or optical drive connector, reverse the removal procedures.

## **System board**

#### **Description**

System board for use in models without the Windows 8 operating system

System board for use in models with Windows 8 Standard

System board for use in models with Windows 8 Professional

The system board is located on the right side of the computer (when viewed from behind). It is secured with nine Torx screws.

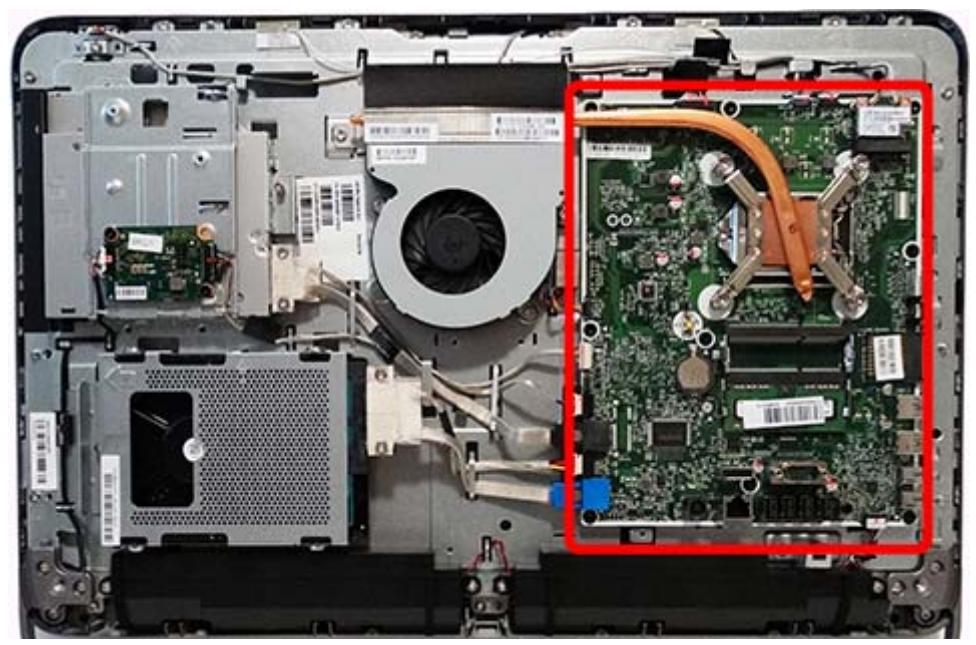

To remove the system board:

- **1.** Prepare the computer for disassembly (see [Preparing to disassemble the computer on page 27](#page-36-0)).
- **2.** Remove the rear cover (see [Rear cover on page 30\)](#page-39-0).
- **3.** Remove the VESA panel (see [VESA panel on page 55](#page-64-0)).
- **4.** Remove the system board shield (see <u>System board shield on page 56</u>).
- **5.** Remove the heat sink (see [Heat sink on page 65\)](#page-74-0).
- **6.** Remove the memory modules (see [Memory on page 57](#page-66-0)).
- **7.** Remove the processor (see [Processor on page 67\)](#page-76-0).
- **8.** Remove the WLAN module (see [WLAN module on page 69\)](#page-78-0).
- **9.** Disconnect all cables from the system board, noting their location for reinstallation.

**10.** Remove the nine Torx screws that secure the system board to the computer.

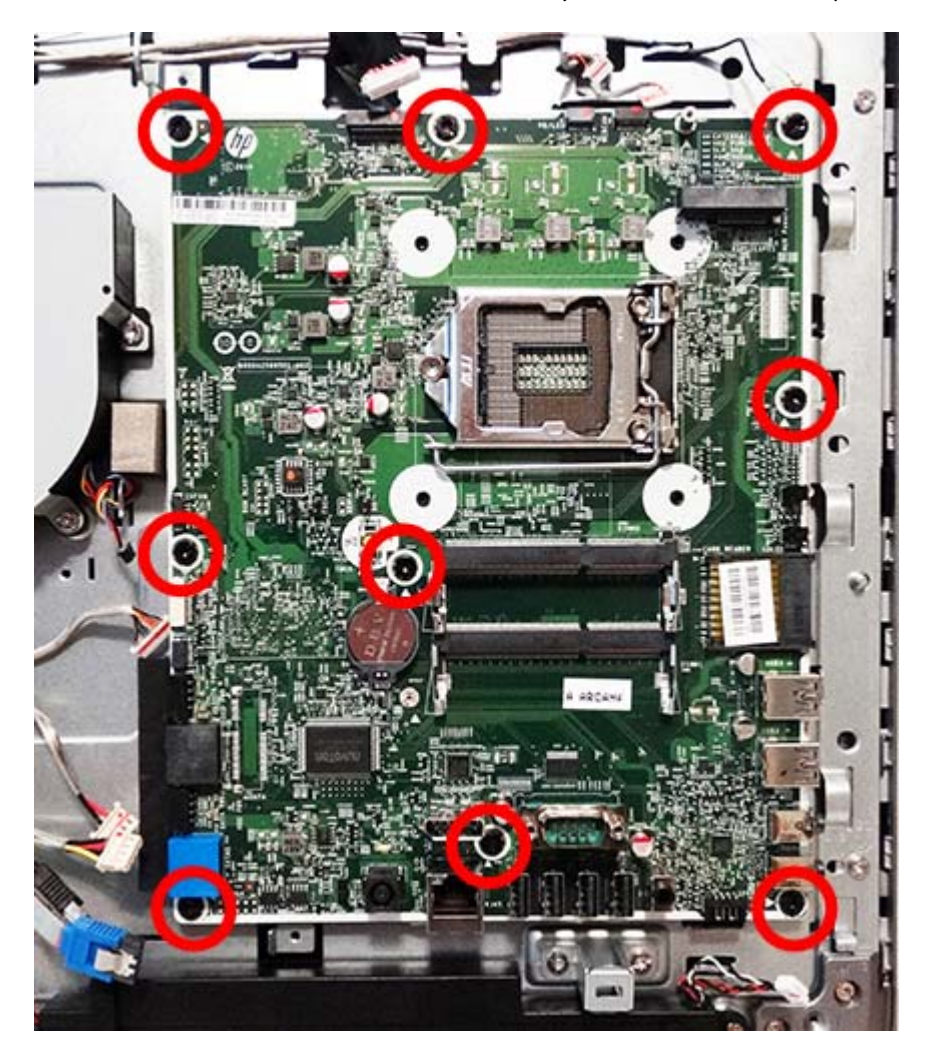

**11.** Remove the system board from the computer.

To install the system board, reverse the removal procedures.

#### **Updating SMBIOS Information**

When replacing the system board, you must reprogram the SMBIOS information on the affected computer. Failure to reprogram the board will result in eventual failure, such as an activation failure (need to reactivate the system) or a system recovery failure.

To update SMBIOS information in Computer Setup:

- **1.** Turn on or restart the computer.
- 2. Press Esc while the "Press the ESC key for Startup Menu" message is displayed at the bottom of the screen.
- **NOTE:** If you do not press Esc at the appropriate time, you must restart the computer and again press Esc when the monitor light turns green to access the utility.
- **3.** Press F10 to enter Computer Setup.

#### **4.** Go to **Security** > **System ID's**.

- **5.** If necessary, press Ctrl+A to initiate edit mode.
- **6.** Edit the fields listed. If the feature byte has data or is not editable, then it was not cleared and cannot be edited.

#### **System ID Setup Page**

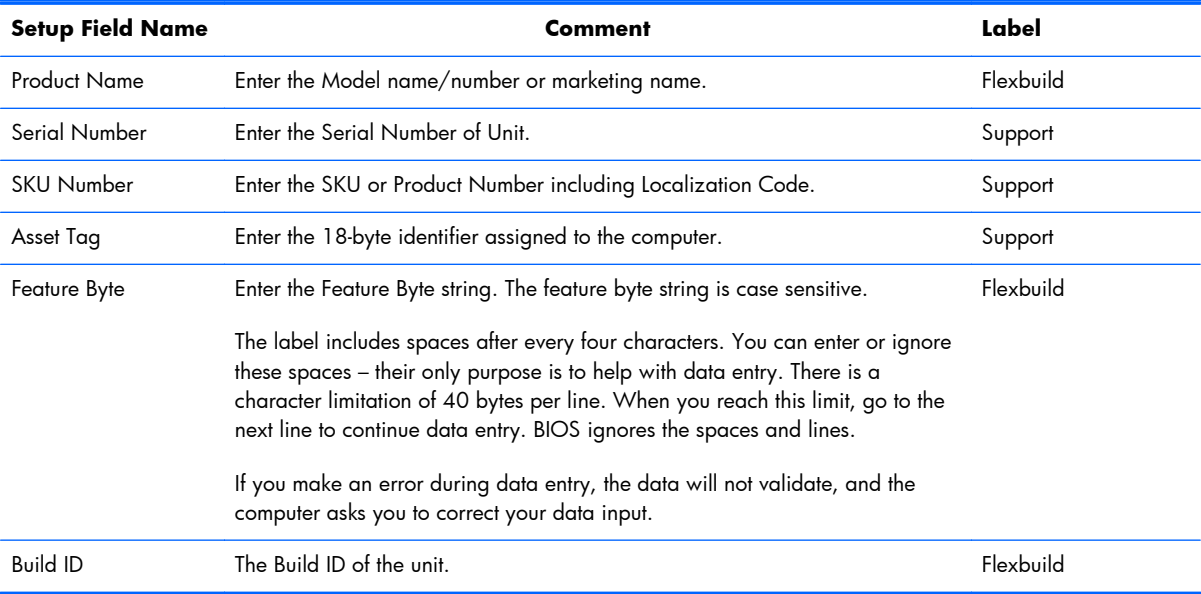

## **System board callouts**

Use the following image and table to locate components on the system board.

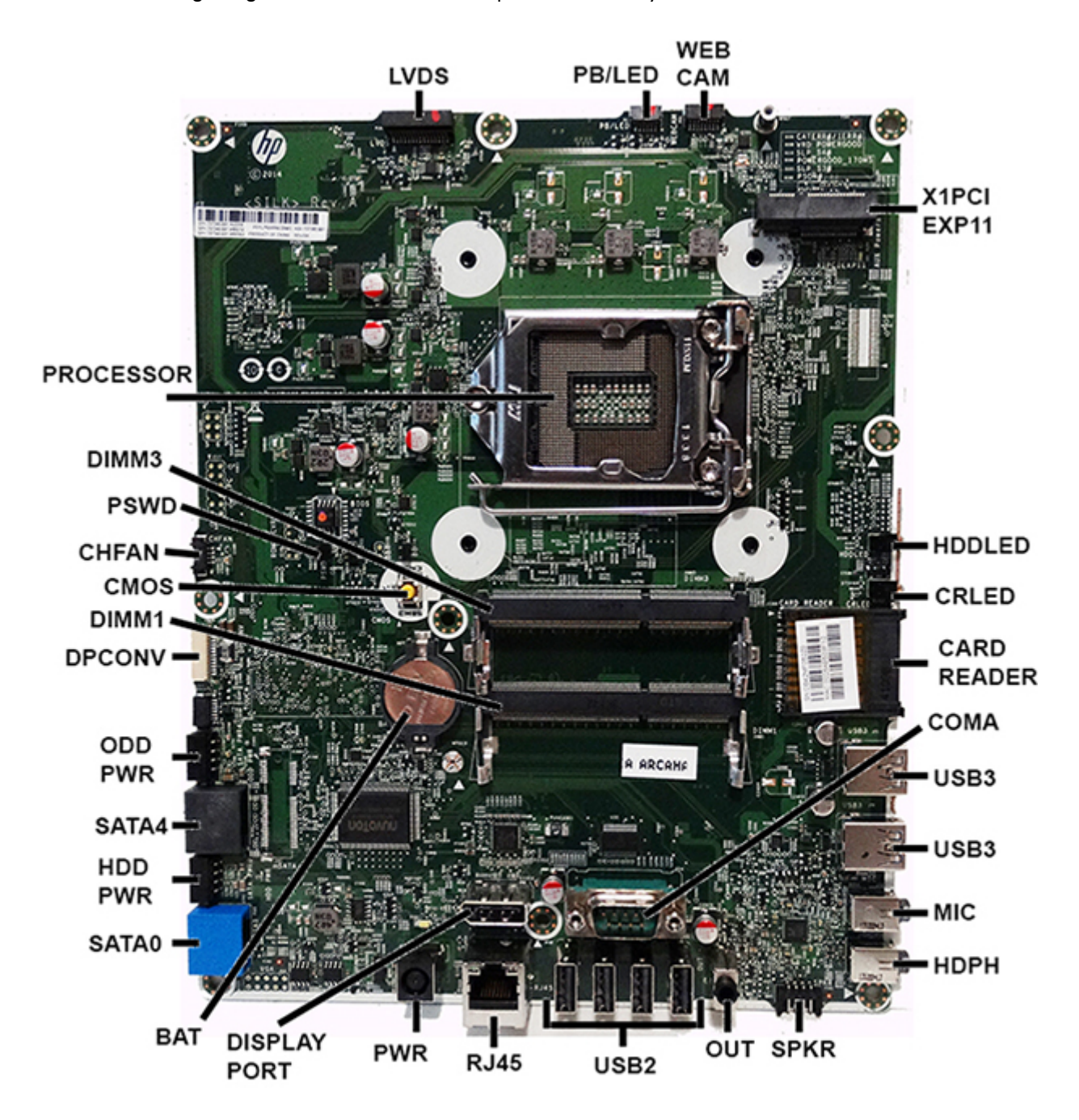

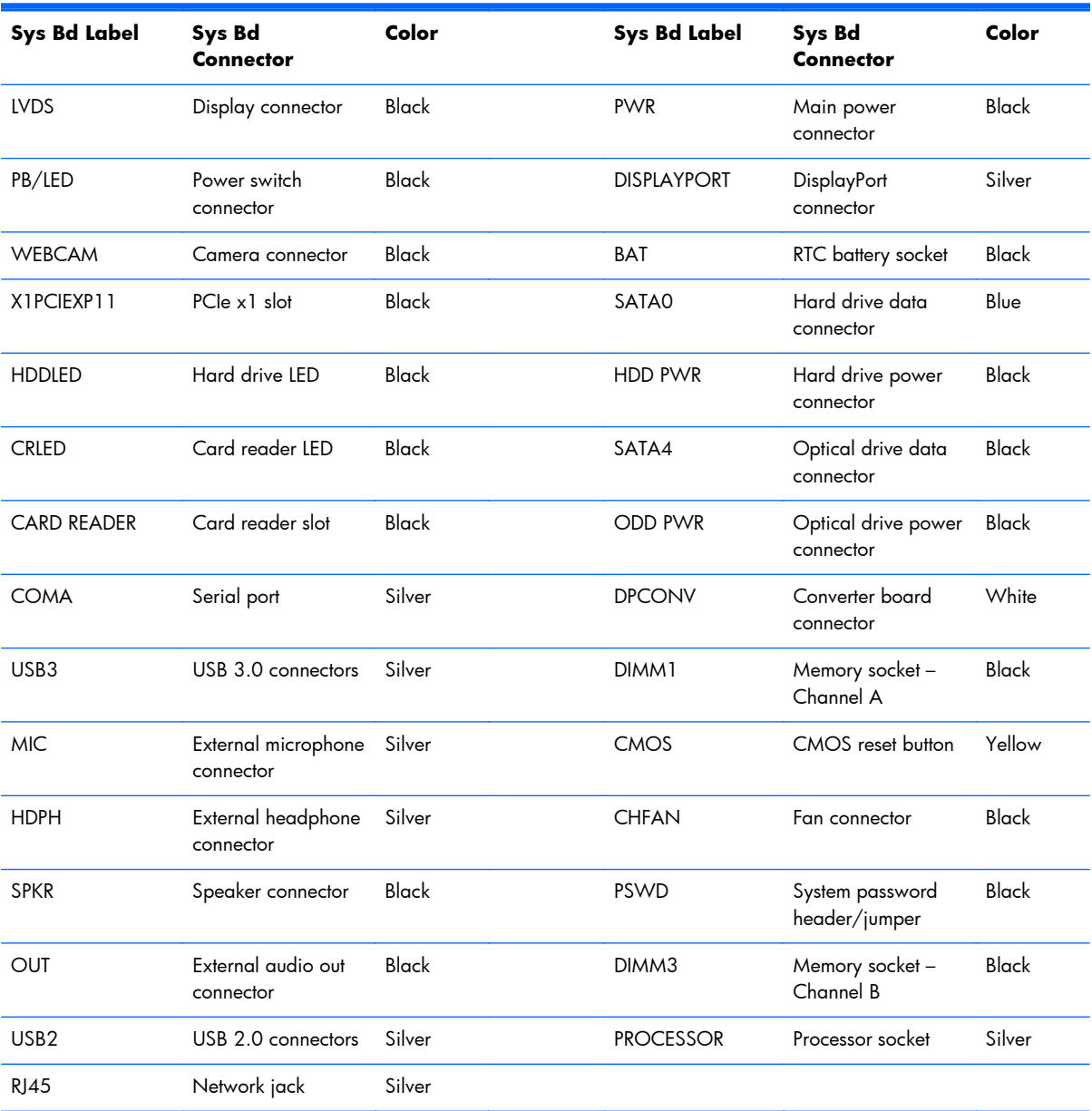

## **Display panel**

**NOTE:** You MUST remove and replace all parts that come in the kit.

**NOTE:** Do not reuse any old parts. Return all old parts to HP for warranty processing.

Display panels are available from two different manufacturers — SOC and BOE.

Display panels require a backlight cable specific to the manufacturer. Make sure you use the backlight cable packaged with the display panel.

The display panel is secured to the base pan with four Torx screws.

To remove the display panel:

- **1.** Prepare the computer for disassembly (see [Preparing to disassemble the computer on page 27](#page-36-0)).
- **2.** Remove the rear cover (see [Rear cover on page 30\)](#page-39-0).
- **3.** Remove the webcam (see [Webcam module on page 43\)](#page-52-0).
- **4.** Remove the bottom stand (see **Bottom stand on page 48**).
- **5.** Remove the front bezel (see [Front bezel on page 50](#page-59-0)).

**6.** Remove the four Torx screws that secure the display panel to the frame. The screw locations for each panel size are stamped into the metal. This model uses a 23 inch display.

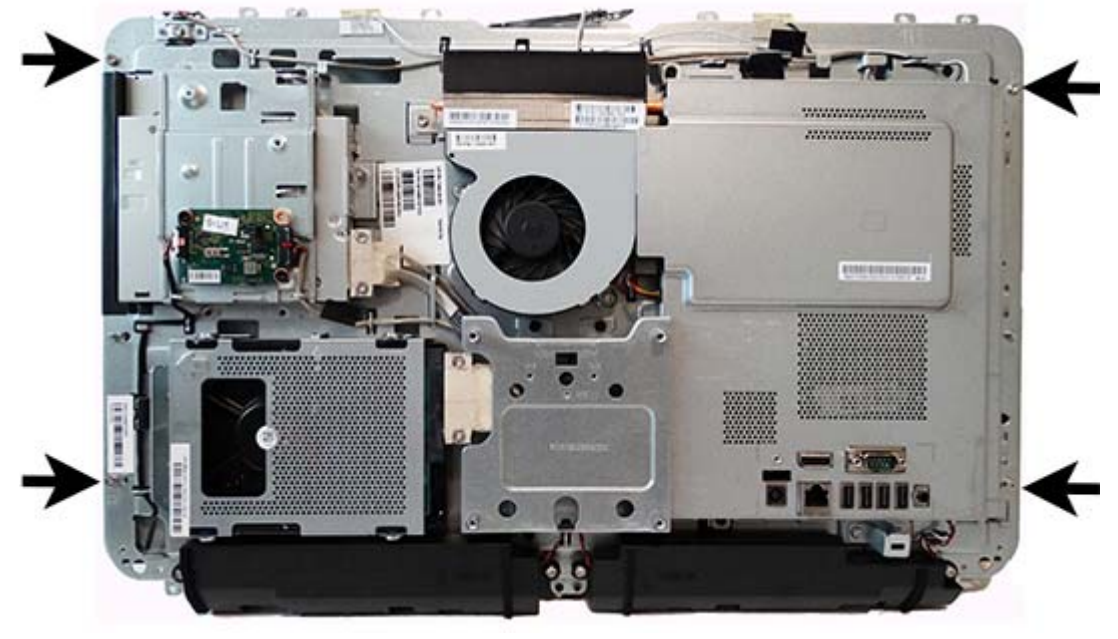

**Display panel screw locations:**

**Display panel screw sizes stamped into chassis:**

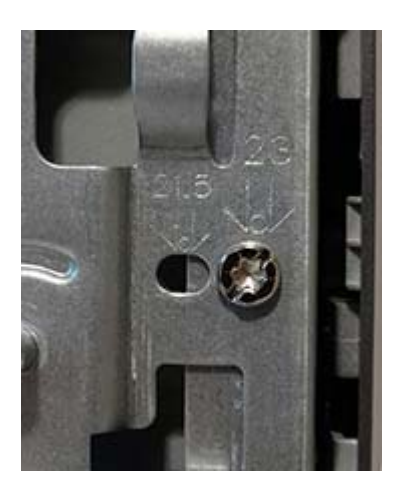

**7.** Separate the panel from the bracket in the bottom left corner to gain access to the backlight cable connector on the display panel. Disconnect the backlight cable from the display panel.

**NOTE:** Replace the backlight cable with the new backlight cable that comes with the new display panel kit.

Remove the backlight cable from the defective panel before sending the panel back to the supplier.

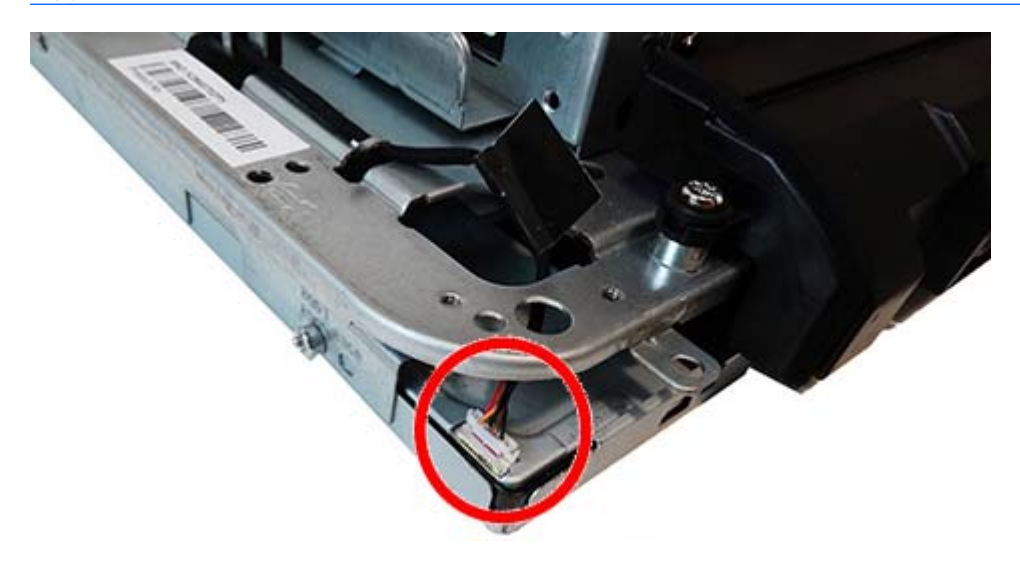

**8.** Lift the display panel from the frame **(1)** enough to access the main display cable , and then disconnect the display cable from the display by pressing in on the side latches **(2)** and pulling the cable from the connector **(3)**.

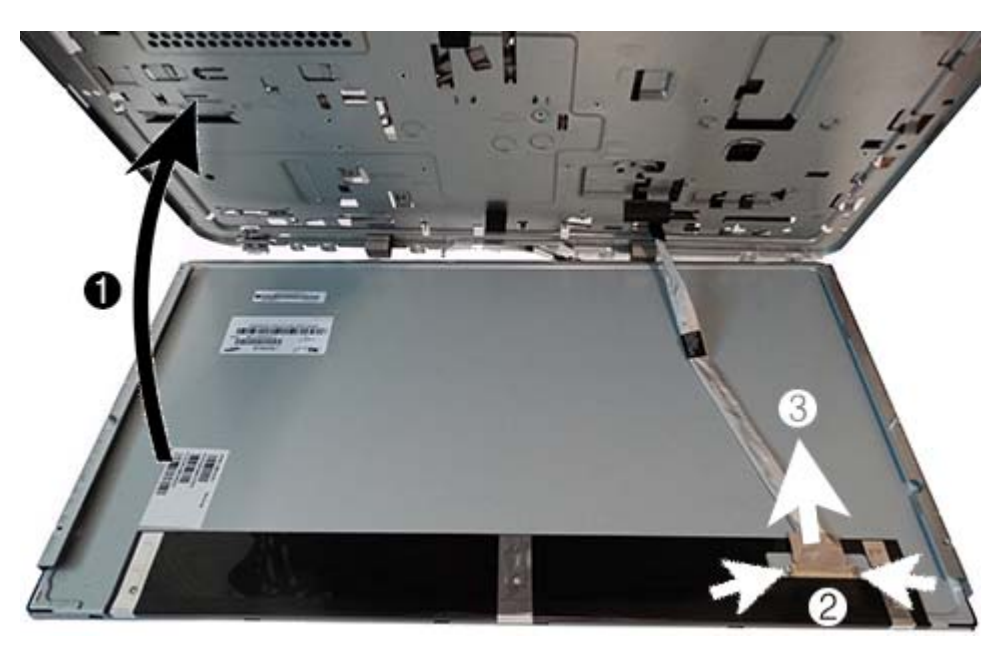

**9.** Remove the brackets from the display by removing the two Torx screws from each side, and then lifting the brackets from the display.

**NOTE:** The image below shows screws on only one side. Screw locations are similar on both sides.

**WOTE:** You must remove and reuse the display brackets when you replace the panel.

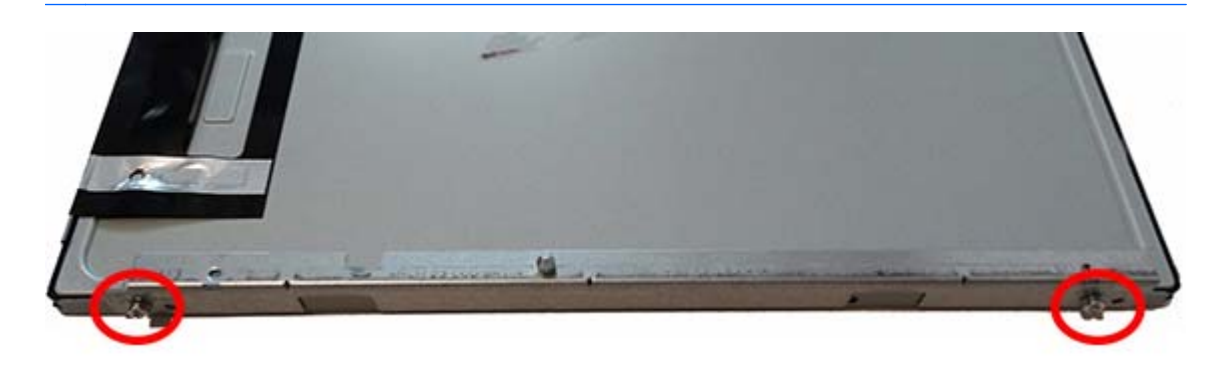

**10.** Be sure to correctly position the jumpers on the converter board based on the manufacturer of the installed display panel. Jumper settings are printed on the converter board.

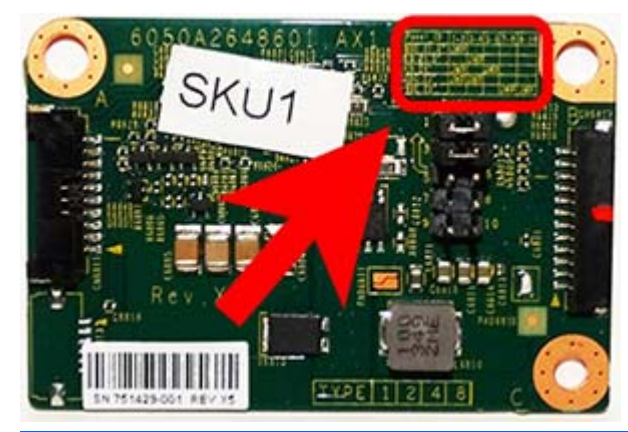

A **CAUTION:** Incorrect jumper placement can result in damage to the converter board and display panel.

Display panels are available from two manufacturers that require the following jumper placement.

- SOC panel: pins (1)(2), (3)(4)
- BOE panel: pins (7)(8), (9)(10)

To install a display panel, reverse the removal procedures.

**XOTE:** You MUST remove and replace all parts that come in the kit.

**XOTE:** Do not reuse any old parts. Return all old parts to HP for warranty processing.

**XOTE:** You must remove and reuse the display brackets when you replace the panel.

## **Cable routing and component installation**

Use the following image as a reference for how cables are routed and components are installed in the computer.

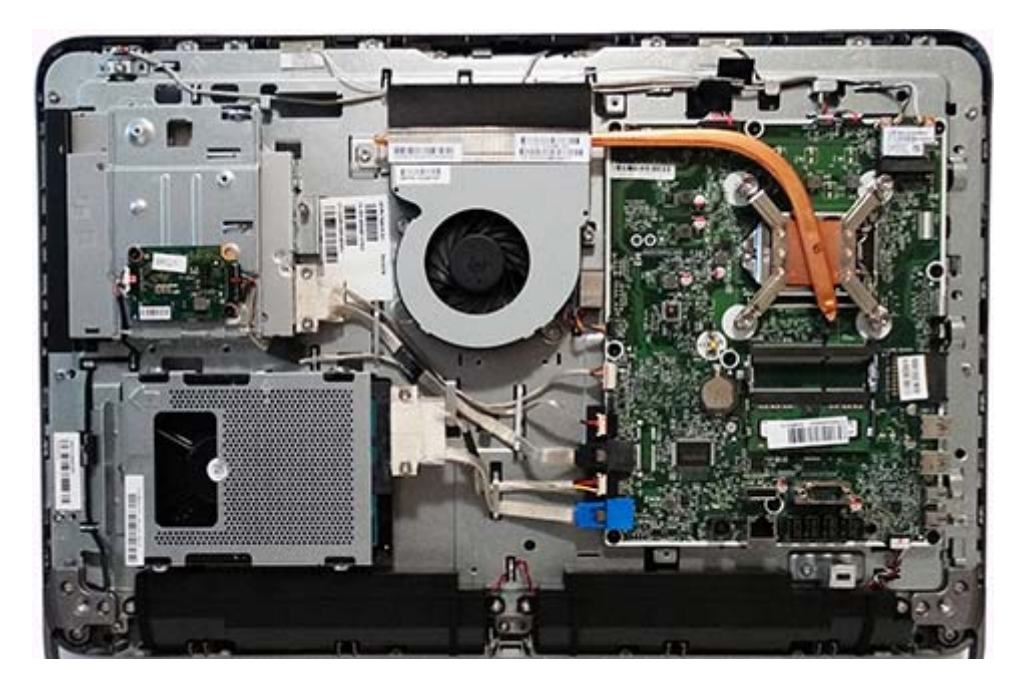

# <span id="page-92-0"></span>**6 Computer Setup (F10) Utility**

### **Computer Setup (F10) Utilities**

**IMPORTANT:** A connected keyboard is required to access Computer Setup.

Use Computer Setup (F10) Utility to do the following:

- Change factory default settings.
- Set the system date and time.
- Set, view, change, or verify the system configuration, including settings for processor, graphics, memory, audio, storage, communications, and input devices.
- Modify the boot order of bootable devices such as hard drives, optical drives, or USB flash media devices.
- Enable Quick Boot, which is faster than Full Boot but does not run all of the diagnostic tests run during a Full Boot. You can set the system to:
	- ❑ always Quick Boot (default);
	- ❑ periodically Full Boot (from every 1 to 30 days); or
	- ❑ always Full Boot.
- Select Post Messages Enabled or Disabled to change the display status of Power-On Self-Test (POST) messages. Post Messages Disabled suppresses most POST messages, such as memory count, product name, and other non-error text messages. If a POST error occurs, the error is displayed regardless of the mode selected. To manually switch to Post Messages Enabled during POST, press any key (except F1 through F12).
- Establish an Ownership Tag, the text of which is displayed each time the system is turned on or restarted.
- Enter the Asset Tag or property identification number assigned by the company to this computer.
- Enable the power-on password prompt during system restarts (warm boots) as well as during power-on.
- Establish a setup password that controls access to the Computer Setup (F10) Utility and the settings described in this section.
- Enable or disable removable media boot ability.
- Solve system configuration errors detected but not automatically fixed during the Power-On Self-Test (POST).
- Replicate the system setup by saving system configuration information on a USB device and restoring it on one or more computers.
- Enable or disable DriveLock security (when supported by drive).

#### **Using Computer Setup (F10) Utilities**

Computer Setup can be accessed only by turning the computer on or restarting the system. To access the Computer Setup Utilities menu, complete the following steps:

- **1.** Turn on or restart the computer.
- **2.** Repeatedly press F10 when the monitor light turns green to access the utility.

You can also press Esc to a menu that allows you to access different options available at startup, including the Computer Setup utility.

**NOTE:** If you do not press F10 at the appropriate time, you must restart the computer and again repeatedly press  $F10$  when the monitor light turns green to access the utility.

- **3.** A choice of five headings appears in the Computer Setup Utilities menu: File, Storage, Security, Power, and Advanced.
- **4.** Use the arrow (left and right) keys to select the appropriate heading. Use the arrow (up and down) keys to select the option you want, then press Enter. To return to the Computer Setup Utilities menu, press Esc.
- **5.** To apply and save changes, select **File** > **Save Changes and Exit**.
	- If you have made changes that you do not want applied, select **Ignore Changes and Exit**.
	- To reset to factory settings or previously saved default settings (some models), select **Apply Defaults and Exit**. This option will restore the original factory system defaults.

A **CAUTION:** Do NOT turn the computer power OFF while the BIOS is saving the Computer Setup (F10) changes because the CMOS could become corrupted. It is safe to turn off the computer only after exiting the F10 Setup screen.

**NOTE:** Not all settings shown in the following sections are available for all models

#### <span id="page-94-0"></span>**Computer Setup—File**

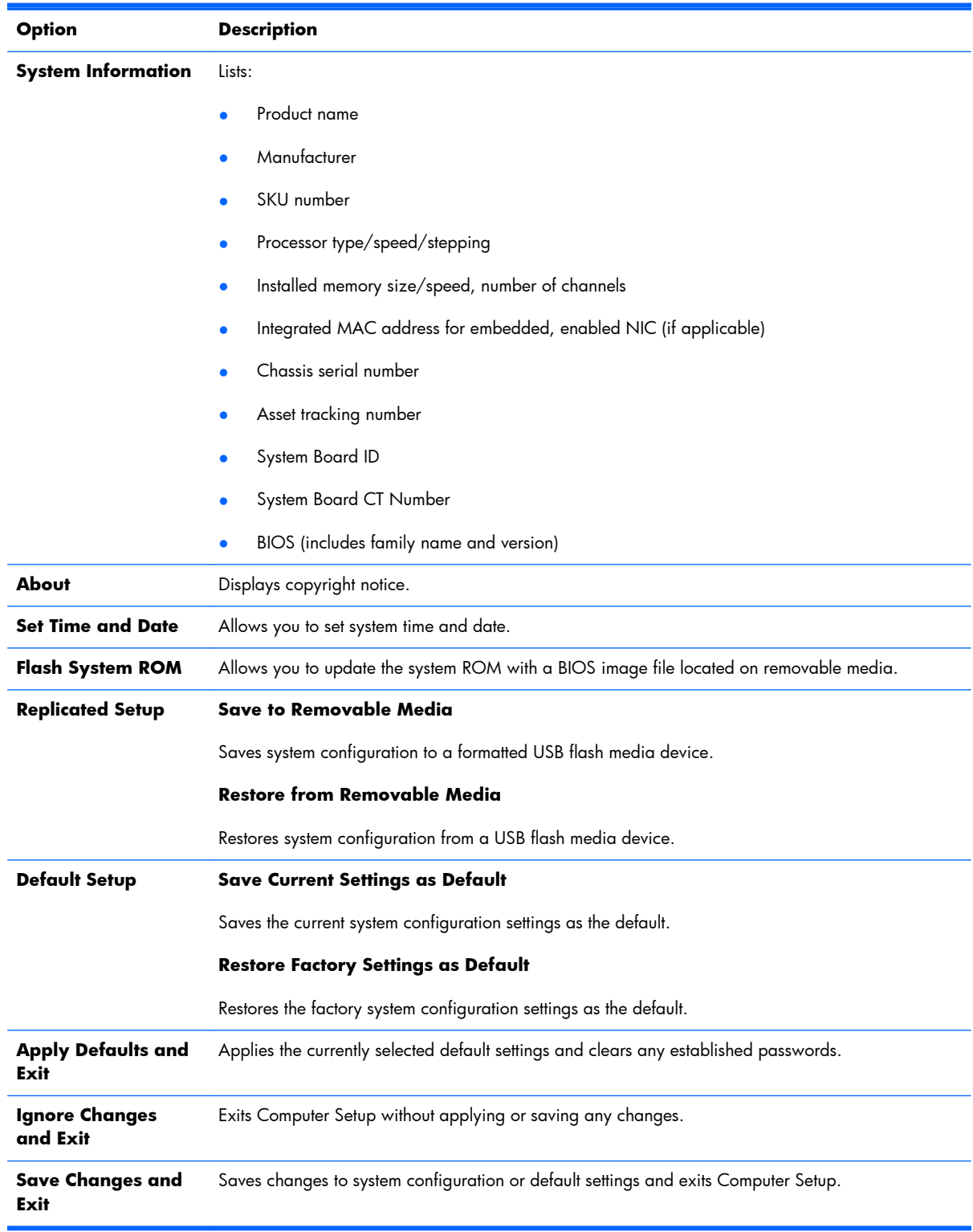

### **Computer Setup—Storage**

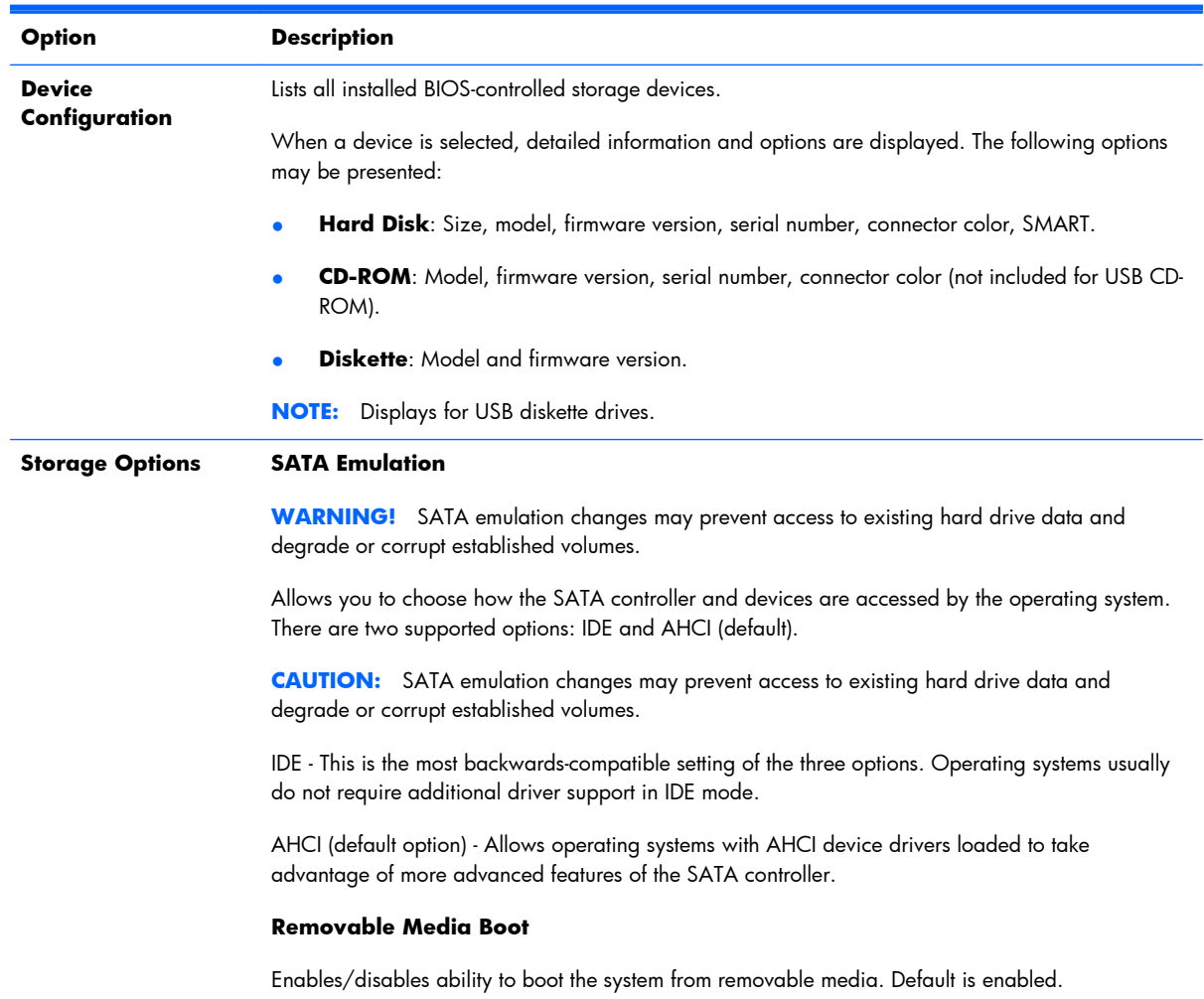

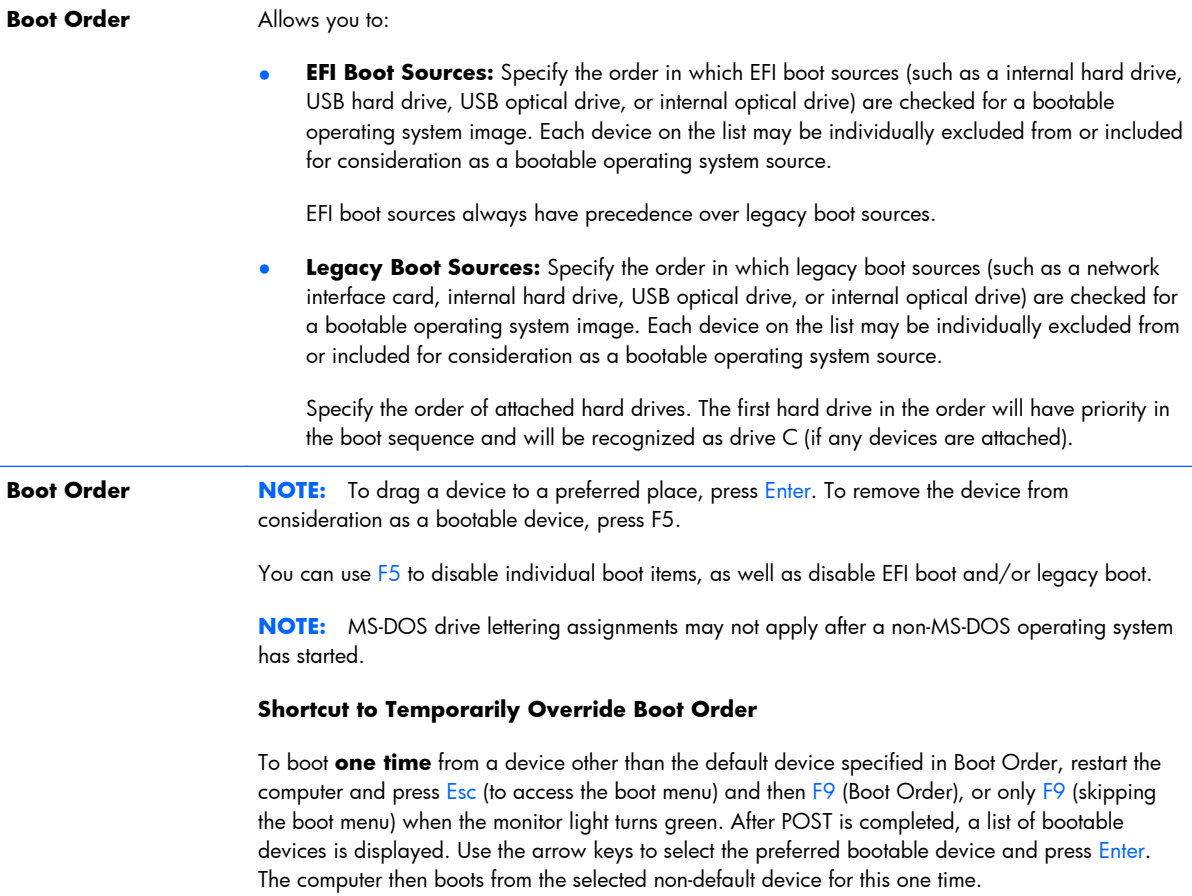

### **Computer Setup—Security**

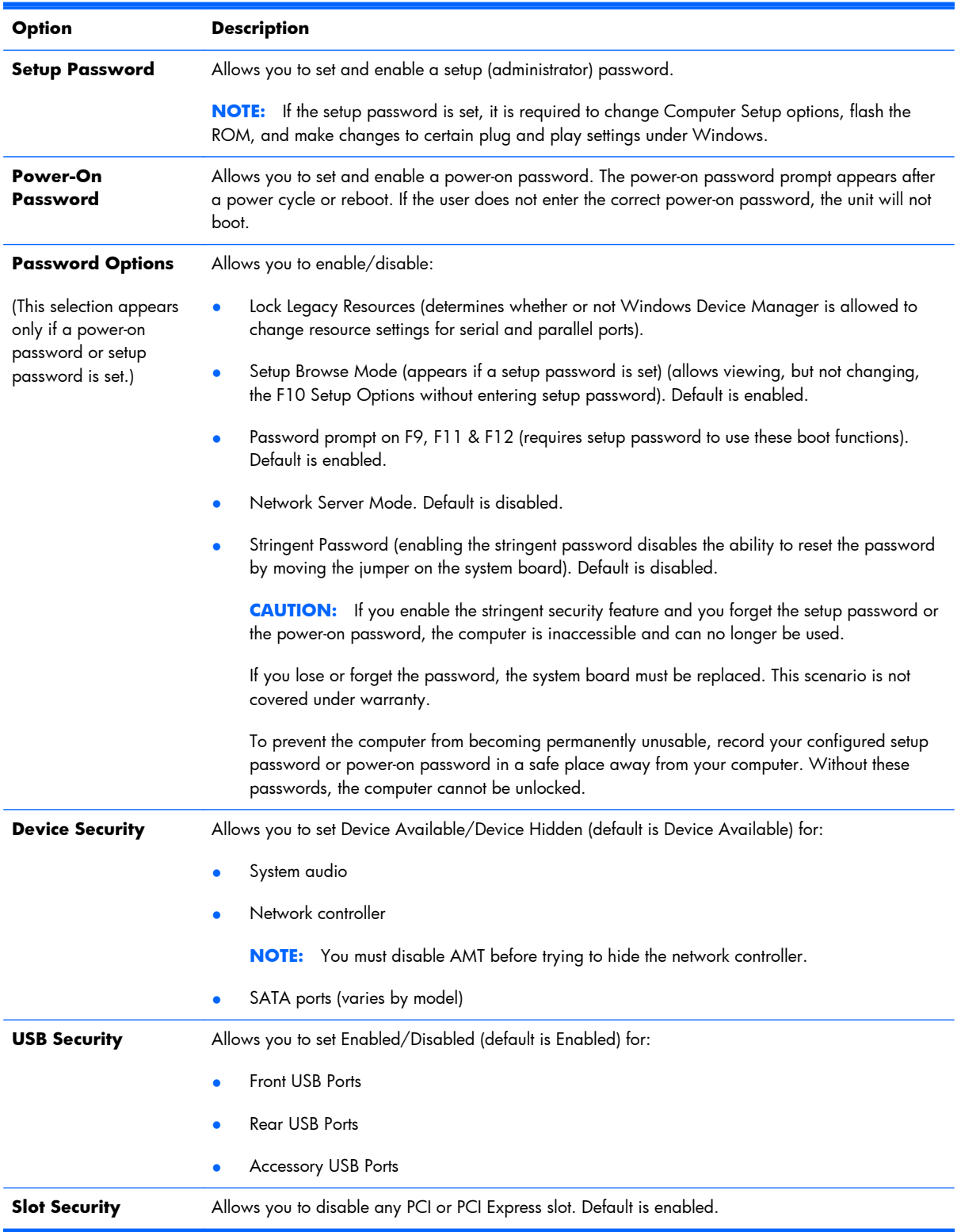

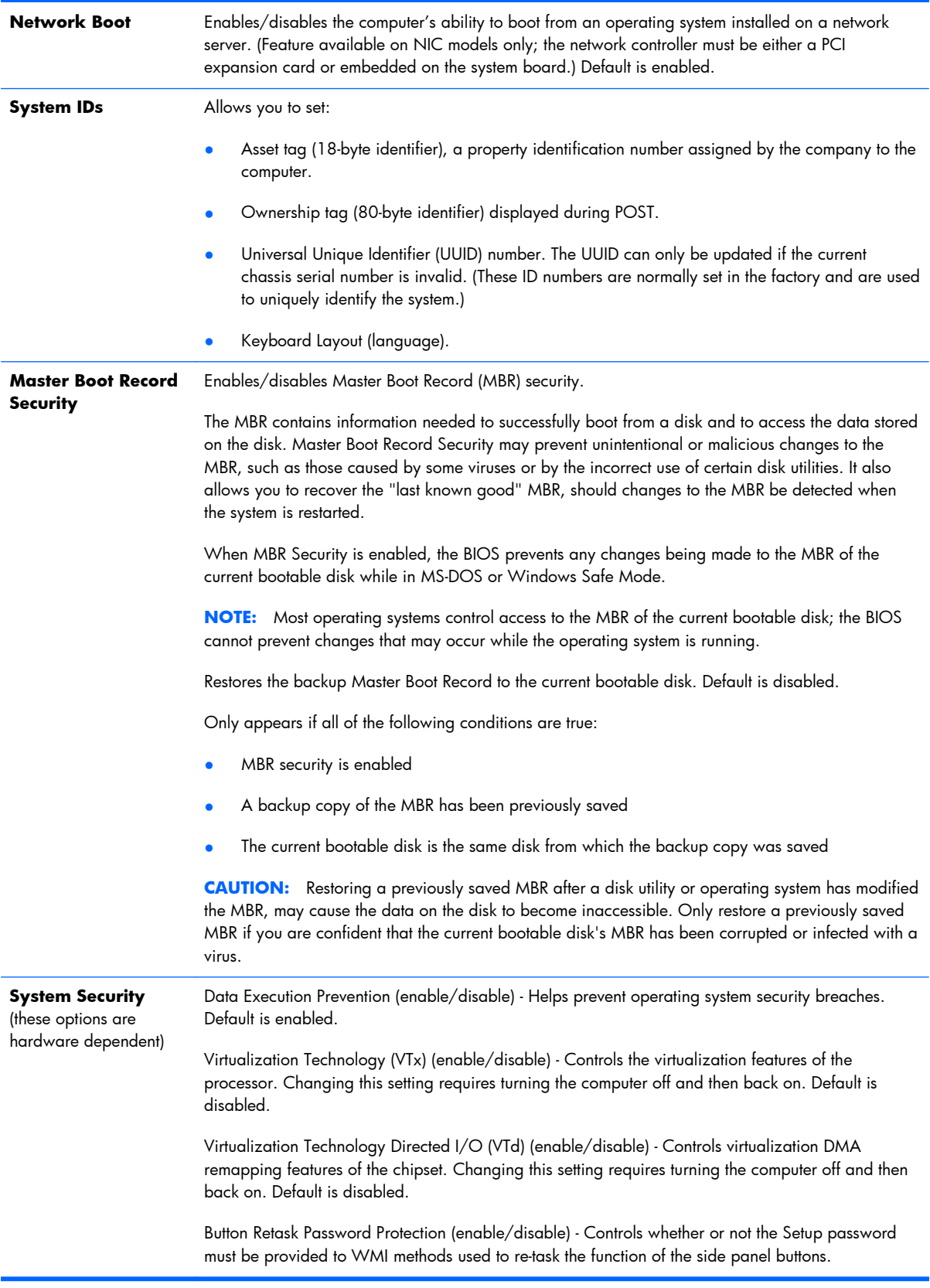

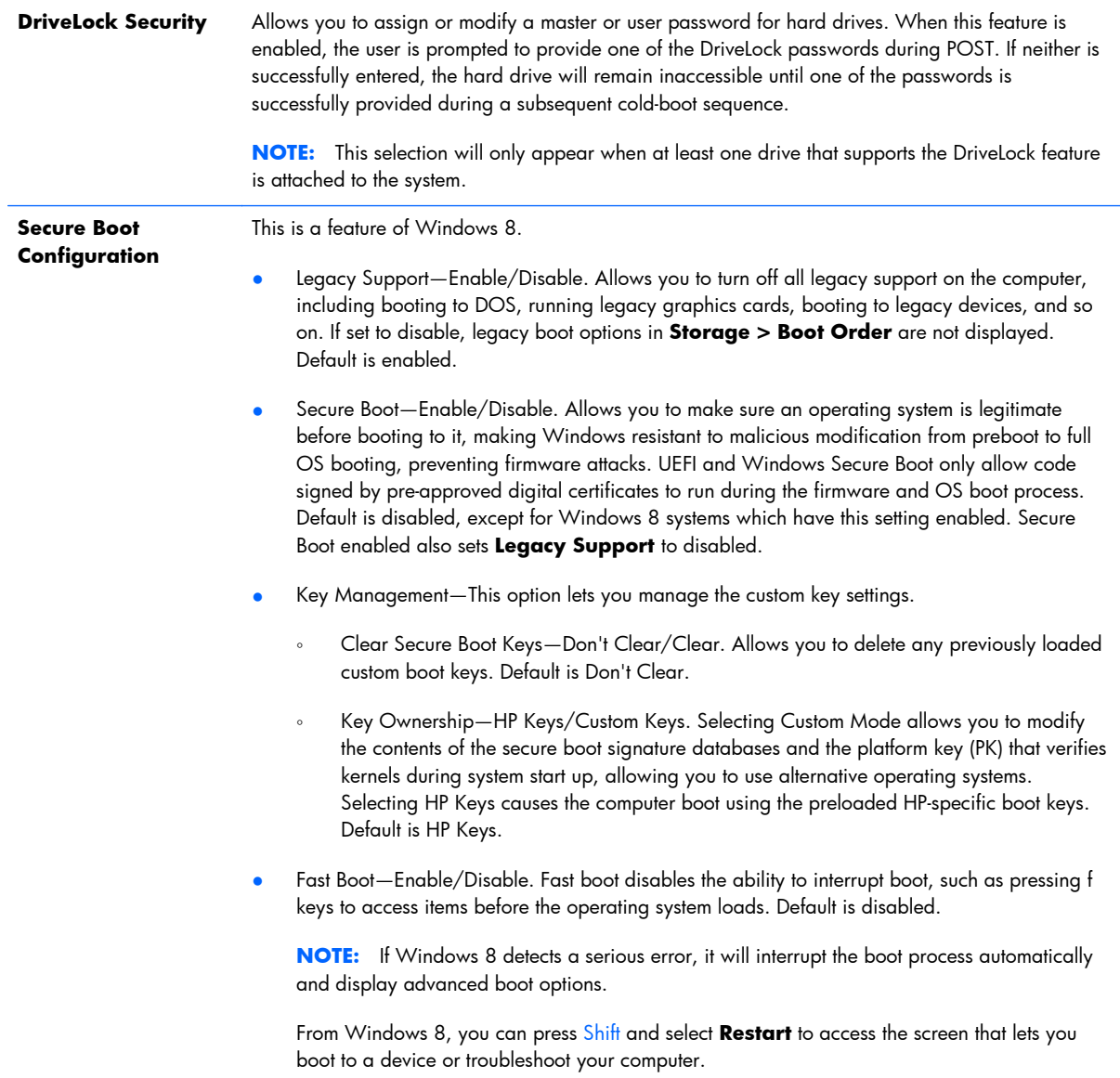

#### **Computer Setup—Power**

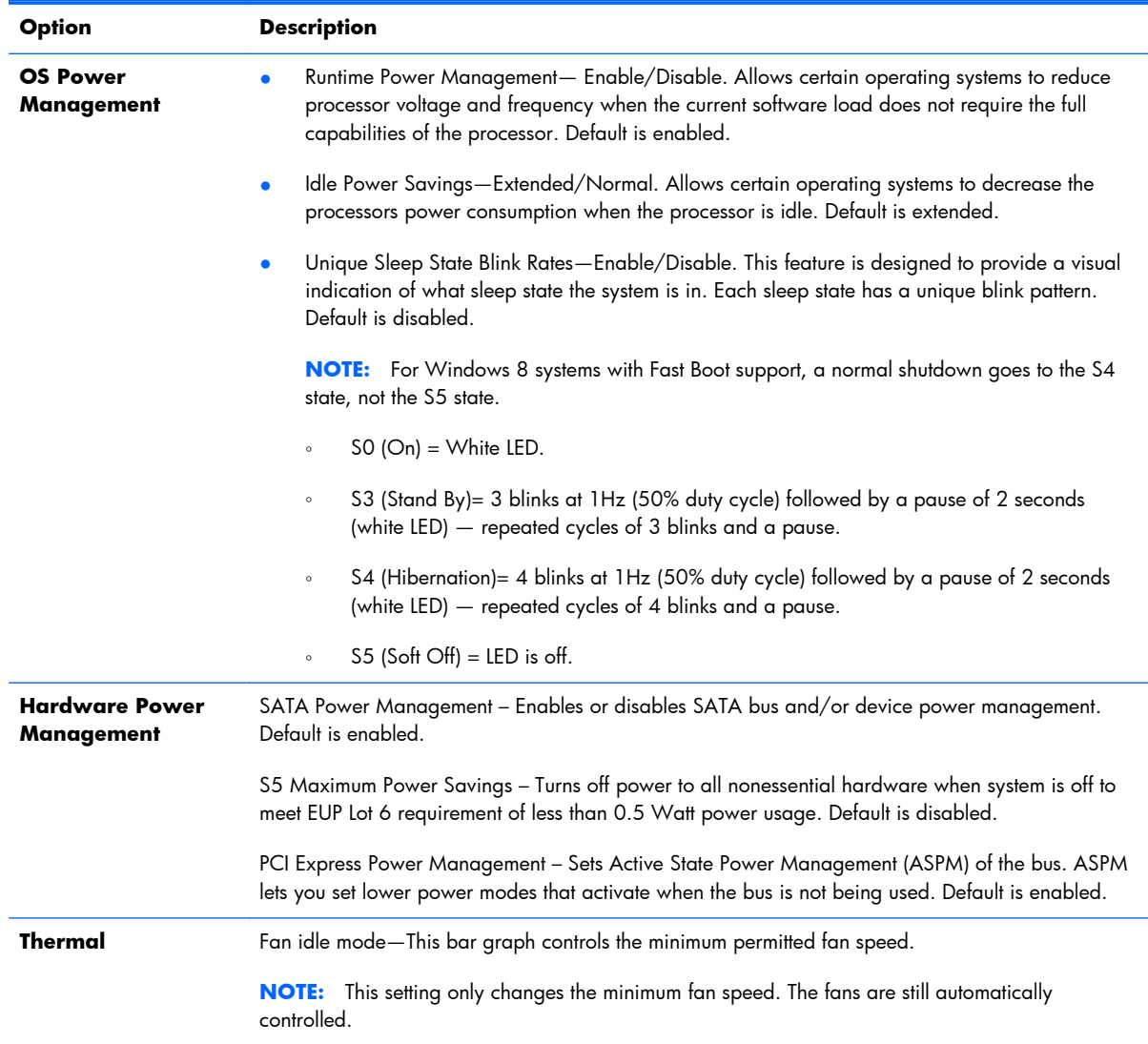

### **Computer Setup—Advanced**

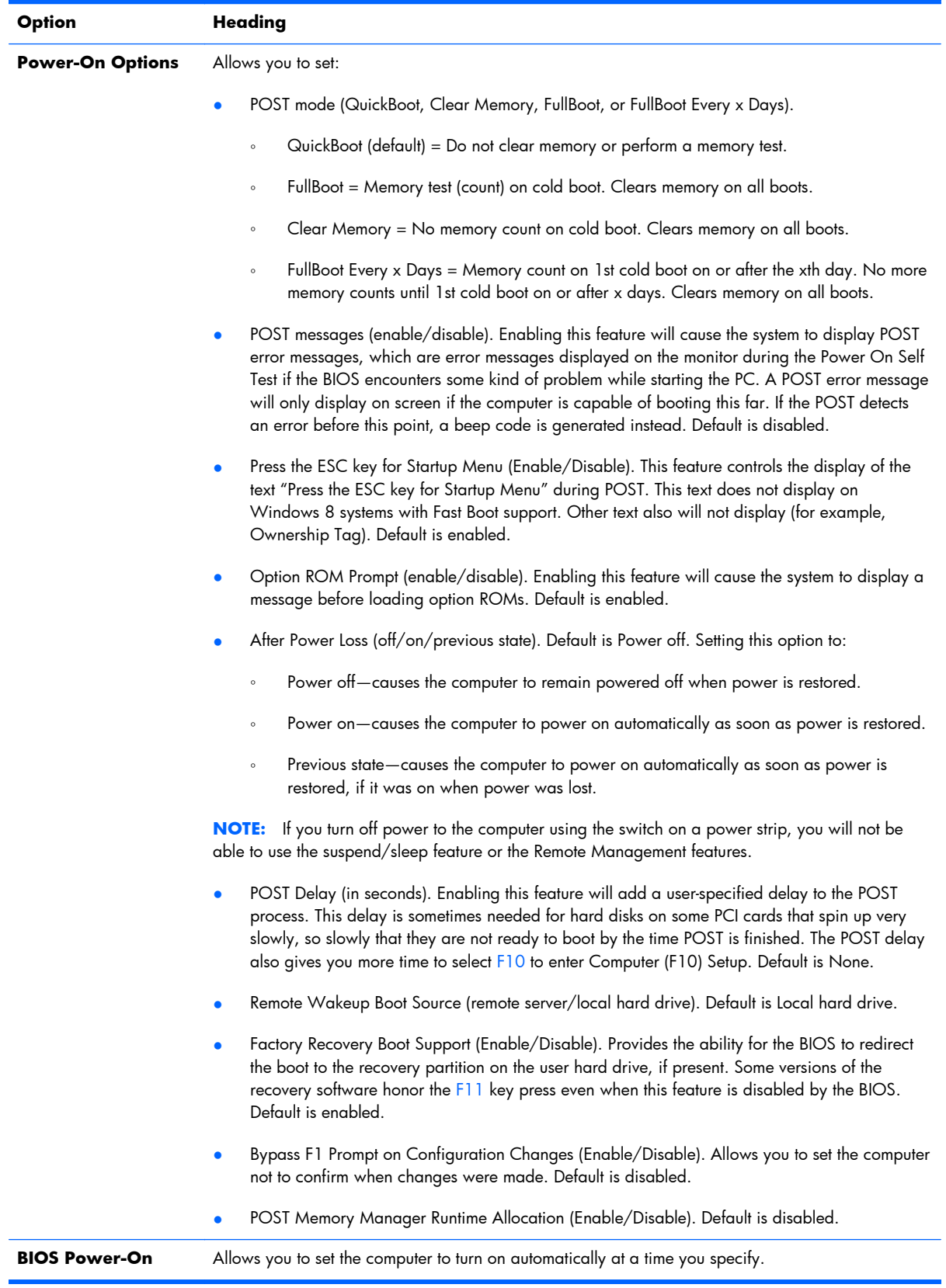

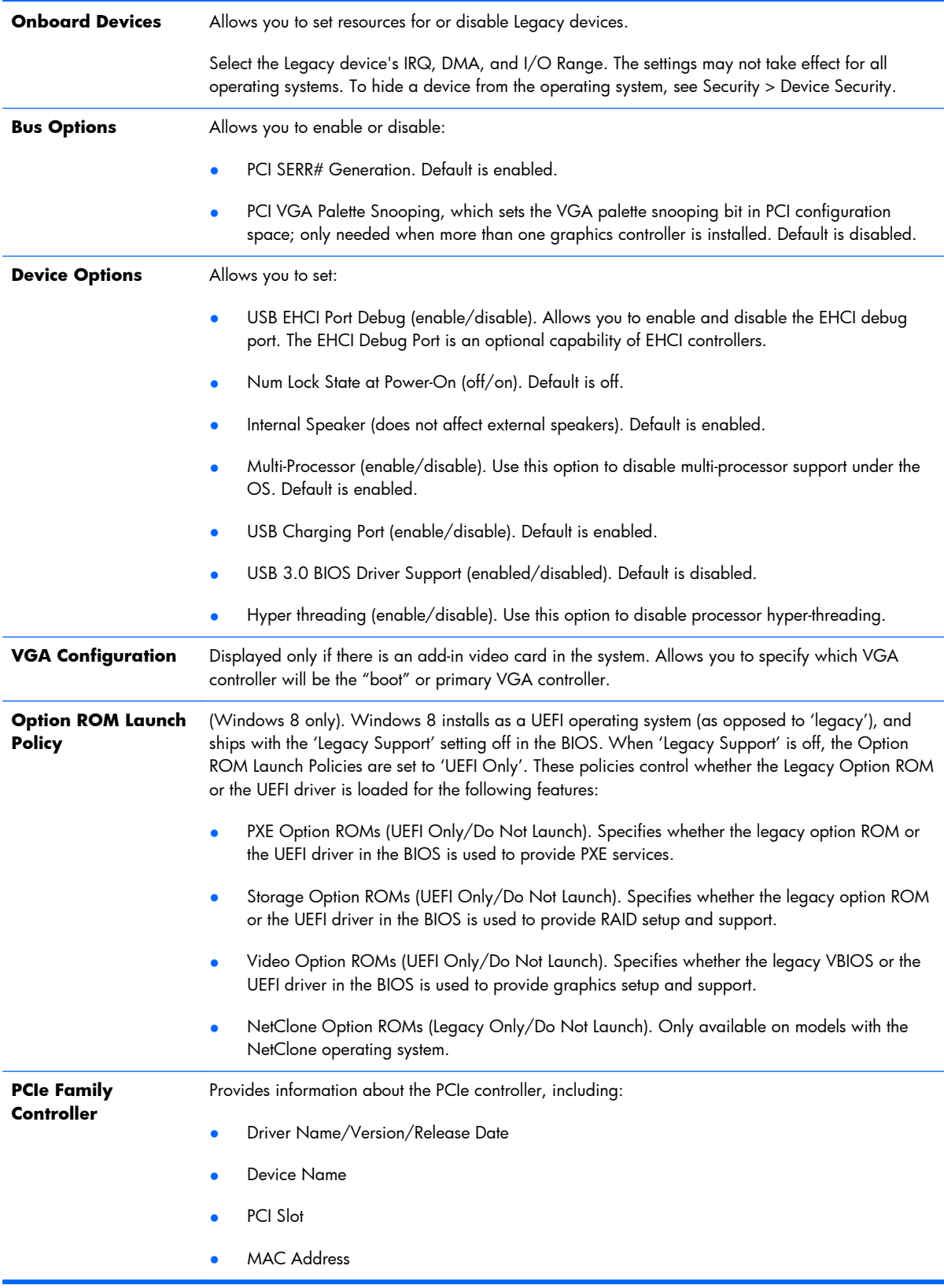

### **Recovering the Configuration Settings**

This method of recovery requires that you first perform the **Save to Removable Media** command with the Computer Setup (F10) Utility before Restore is needed. (See Computer Setup-File [on page 85](#page-94-0) in the Computer Setup—File table.)

**NOTE:** It is recommended that you save any modified computer configuration settings to a USB flash media device and save the device for possible future use.

To restore the configuration, insert the USB flash media device with the saved configuration and perform the **Restore from Removable Media** command with the Computer Setup (F10) Utility. (See [Computer Setup—File on page 85](#page-94-0) in the Computer Setup—File table.)

# **7 HP PC Hardware Diagnostics**

To help troubleshoot and diagnose failures, use the UEFI-based hardware diagnostic solution that HP includes on all products. This tool can even be used if the computer will not boot to the operating system.

### **Why run HP PC Hardware Diagnostics**

The HP PC Hardware Diagnostic tools simplify the process of diagnosing hardware issues and expedite the support process when issues are found. The tools save time by pinpointing the component that needs to be replaced.

- **Isolate true hardware failures**: The diagnostics run outside of the operating system so they effectively isolate hardware failures from issues that may be caused by the operating system or other software components.
- **Failure ID**: When a failure is detected that requires hardware replacement, a 24-digit Failure ID is generated. This ID can then be provided to the call agent, who will either schedule support or provide replacement parts.

### **How to access and run HP PC Hardware Diagnostics**

You can run the diagnostics from one of three places, depending on your preference and the health of the computer.

- **1.** Turn on the computer and press Esc repeatedly until the BIOS Boot Menu appears.
- **2.** Press F2 or select **Diagnostics (F2)**.

Pressing F2 signals the system to search for the diagnostics in the following locations:

- **a.** A connected USB drive (to download the diagnostics tools to a USB drive, see the instructions in [Downloading HP PC Hardware Diagnostics to a USB device on page 96](#page-105-0)).
- **b.** The hard disk drive.
- **c.** A core set of diagnostics in the BIOS (for memory and hard disk drive) that are accessible only if the USB or hard disk drive versions are not detected.

## <span id="page-105-0"></span>**Downloading HP PC Hardware Diagnostics to a USB device**

There are two options to download HP PC Hardward Diagnostics to USB device.

**Option 1: HP PC Diagnostics homepage-Provides access to the latest UEFI version.** 

- **1.** Go to [http://www.hp.com](http://www.hp.com/go/techcenter/pcdiags).
- **2.** Click the **UEFI Dowload** link, and then select **Run**.

**Option 2: Support and Drivers pages–**Provides downloads for a specific product for earlier and later versions.

- 1. Go to<http://www.hp.com>.
- **2.** Point to Support, located at the top of the page, and then click**Download Drivers**.
- **3.** In the text box, enter the product name, and then click **Go**.

 $-$  or  $-$ 

Click **Find Now** to let HP automatically detect your product.

- **4.** Select your computer model, and then select your operating system.
- **5.** In the **Diagnostic** section, click **HP UEFI Support Environment**.
- **6.** Click **Download**, and then select **Run**.

# **8 Troubleshooting Without Diagnostics**

This chapter provides information on how to identify and correct minor problems, such as USB devices, hard drive, optical drive, graphics, audio, memory, and software problems. If you encounter problems with the computer, refer to the tables in this chapter for probable causes and recommended solutions.

**NOTE:** For information on specific error messages that may appear on the screen during Power-On Self-Test (POST) at startup, refer to Appendix A, [POST Error Messages on page 148.](#page-157-0)

### **Safety and Comfort**

A **WARNING!** Misuse of the computer or failure to establish a safe and comfortable work environment may result in discomfort or serious injury. Refer to the *Safety & Comfort Guide* at [http://www.hp.com/](http://www.hp.com/ergo) [ergo](http://www.hp.com/ergo) for more information on choosing a workspace and creating a safe and comfortable work environment. For more information, refer to the *Safety & Regulatory Information* guide.

### **Before You Call for Technical Support**

If you are having problems with the computer, try the appropriate solutions below to try to isolate the exact problem before calling for technical support.

- Run the HP diagnostic tool.
- Run the hard drive self-test in Computer Setup. Refer to [Computer Setup \(F10\) Utility on page 83](#page-92-0) for more information.
- Check the Power LED on the front of the computer to see if it is flashing red. The flashing lights are error codes that will help you diagnose the problem. Refer to Appendix A, **POST Error Messages** [on page 148](#page-157-0) for more information.
- If the screen is blank, plug the monitor into a different video port on the computer if one is available. Or, replace the monitor with a monitor that you know is functioning properly.
- If you are working on a network, plug another computer with a different cable into the network connection. There may be a problem with the network plug or cable.
- If you recently added new hardware, remove the hardware and see if the computer functions properly.
- If you recently installed new software, uninstall the software and see if the computer functions properly.
- Boot the computer to the Safe Mode to see if it will boot without all of the drivers loaded. When booting the operating system, use "Last Known Configuration."
- Refer to the comprehensive online technical support at [http://www.hp.com/support.](http://www.hp.com/support)
- Refer to Helpful Hints on page 98 in this quide.

To assist you in resolving problems online, HP Instant Support Professional Edition provides you with self-solve diagnostics. If you need to contact HP support, use HP Instant Support Professional Edition's online chat feature. Access HP Instant Support Professional Edition at: <http://www.hp.com/go/ispe>.

Access the Business Support Center (BSC) at <http://www.hp.com/go/bizsupport> for the latest online support information, software and drivers, proactive notification, and worldwide community of peers and HP experts.

If it becomes necessary to call for technical assistance, be prepared to do the following to ensure that your service call is handled properly:

- Be in front of your computer when you call.
- Write down the computer serial number, product ID number, and monitor serial number before calling.
- Spend time troubleshooting the problem with the service technician.
- Remove any hardware that was recently added to your system.
- Remove any software that was recently installed.
- Restore the system from the Recovery Disc Set that you created or restore the system to its original factory condition in System Software Requirement Disks (SSRD).
- A **CAUTION:** Restoring the system will erase all data on the hard drive. Be sure to back up all data files before running the restore process.

**NOTE:** For sales information and warranty upgrades (Care Packs), call your local authorized service provider or dealer.

## **Helpful Hints**

If you encounter problems with the computer, monitor, or software, see the following list of general suggestions before taking further action:

- Check that the computer and monitor are plugged into a working electrical outlet.
- Check that the voltage select switch (some models) is set to the appropriate voltage for your region (115V or 230V).
- Check that the computer is turned on and the green power light is on.
- Check that the monitor is turned on and the green monitor light is on.
- Check the Power LED on the front of the computer to see if it is flashing red. The flashing lights are error codes that will help you diagnose the problem. Refer to Appendix A, [POST Error Messages](#page-157-0) [on page 148](#page-157-0) for more information.
- Turn up the brightness and contrast controls of the monitor if the monitor is dim.
- Press and hold any key. If the system beeps, then the keyboard should be operating correctly.
- Check all cable connections for loose connections or incorrect connections.
- Wake the computer by pressing any key on the keyboard or pressing the power button. If the system remains in suspend mode, shut down the computer by pressing and holding the power button for at least four seconds then press the power button again to restart the computer. If the system will not shut down, unplug the power cord, wait a few seconds, then plug it in again. The computer will restart if it is set to power on automatically as soon as power is restored in Computer Setup. If it does not restart, press the power button to start the computer.
- Reconfigure the computer after installing a non-plug and play expansion board or other option. See [Solving Hardware Installation Problems on page 122](#page-131-0) for instructions.
- Be sure that all the needed device drivers have been installed. For example, if you are using a printer, you need a driver for that model printer.
- Remove all bootable media (CD/DVD or USB device) from the system before turning it on.
- If you have installed an operating system other than the factory-installed operating system, check to be sure that it is supported on the system.
- If the system has multiple video sources (embedded, PCI, or PCI-Express adapters) installed (embedded video on some models only) and a single monitor, the monitor must be plugged into the monitor connector on the source selected as the primary VGA adapter. During boot, the other monitor connectors are disabled and if the monitor is connected into these ports, the monitor will not function. You can select which source will be the default VGA source in Computer Setup.

A **CAUTION:** When the computer is plugged into an AC power source, there is always voltage applied to the system board. You must disconnect the power cord from the power source before opening the computer to prevent system board or component damage.

# **Solving General Problems**

You may be able to easily resolve the general problems described in this section. If a problem persists and you are unable to resolve it yourself or if you feel uncomfortable about performing the operation, contact an authorized dealer or reseller.

A **WARNING!** When the computer is plugged into an AC power source, voltage is always applied to the system board. To reduce the risk of personal injury from electrical shock and/or hot surfaces, be sure to disconnect the power cord from the wall outlet and allow the internal system components to cool before touching.

## **Table 8-1 Solving General Problems**

#### **Computer appears locked up and will not turn off when the power button is pressed.**

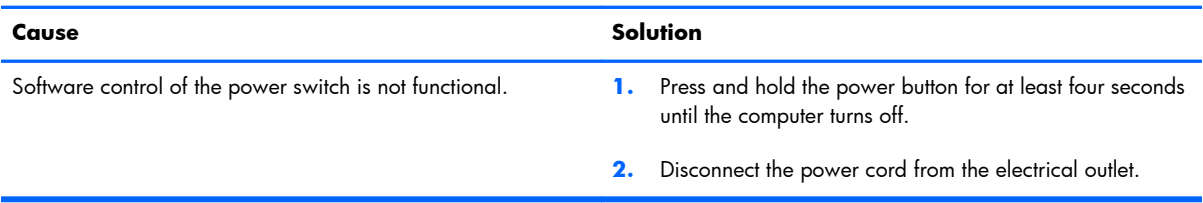

#### **Computer will not respond to keyboard or mouse.**

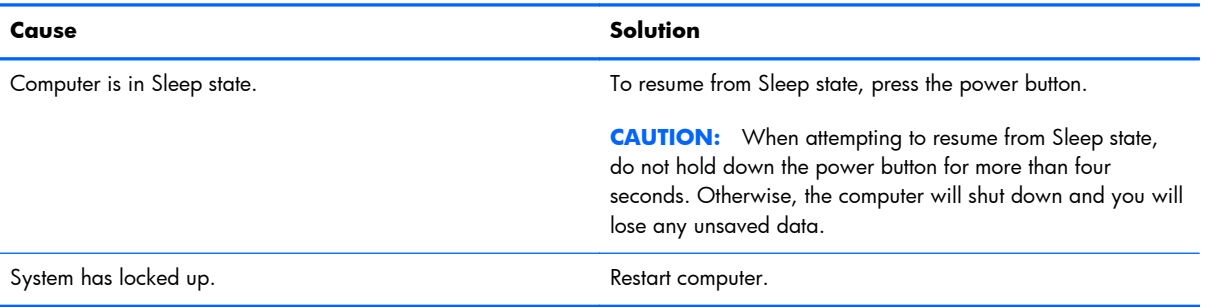

#### **Computer date and time display is incorrect.**

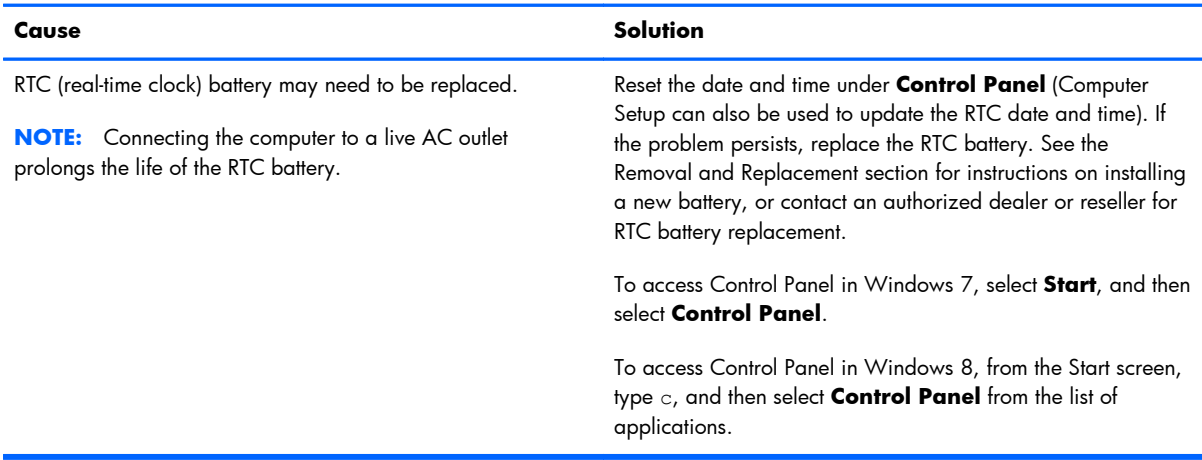

## **Cursor will not move using the arrow keys on the keypad.**

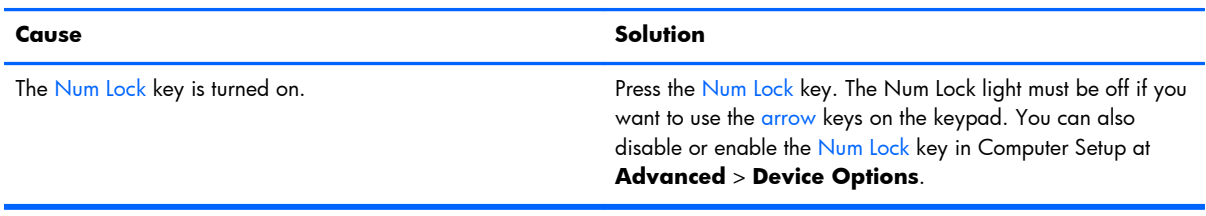

### **There is no sound or sound volume is too low.**

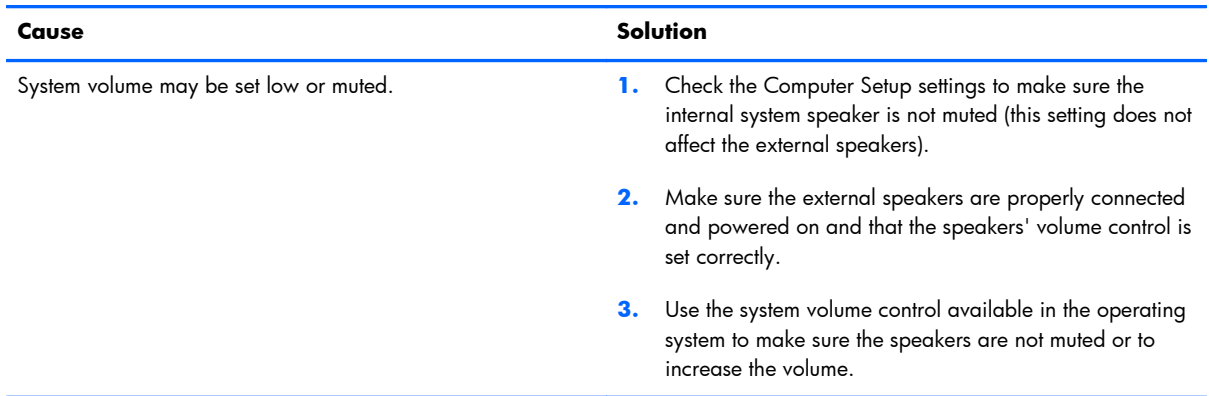

#### **Cannot remove computer cover or rear cover.**

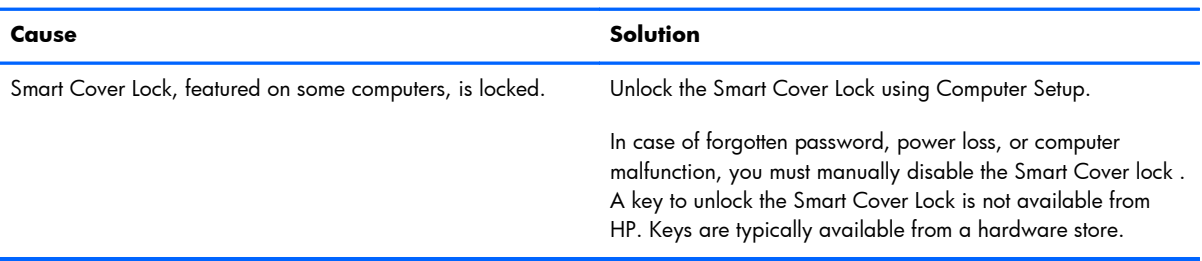

# **Poor performance.**

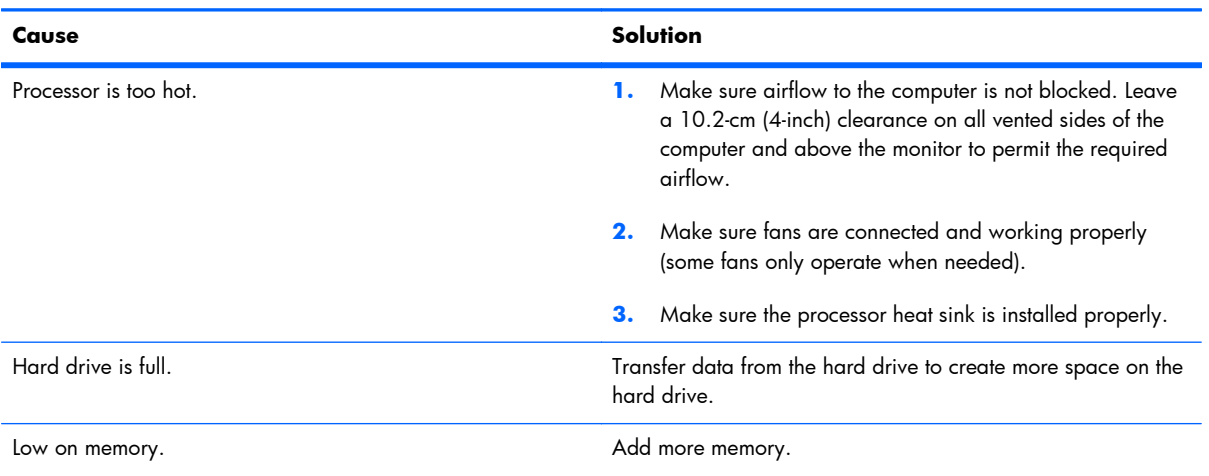

# **Table 8-1 Solving General Problems (continued)**

# **Poor performance.**

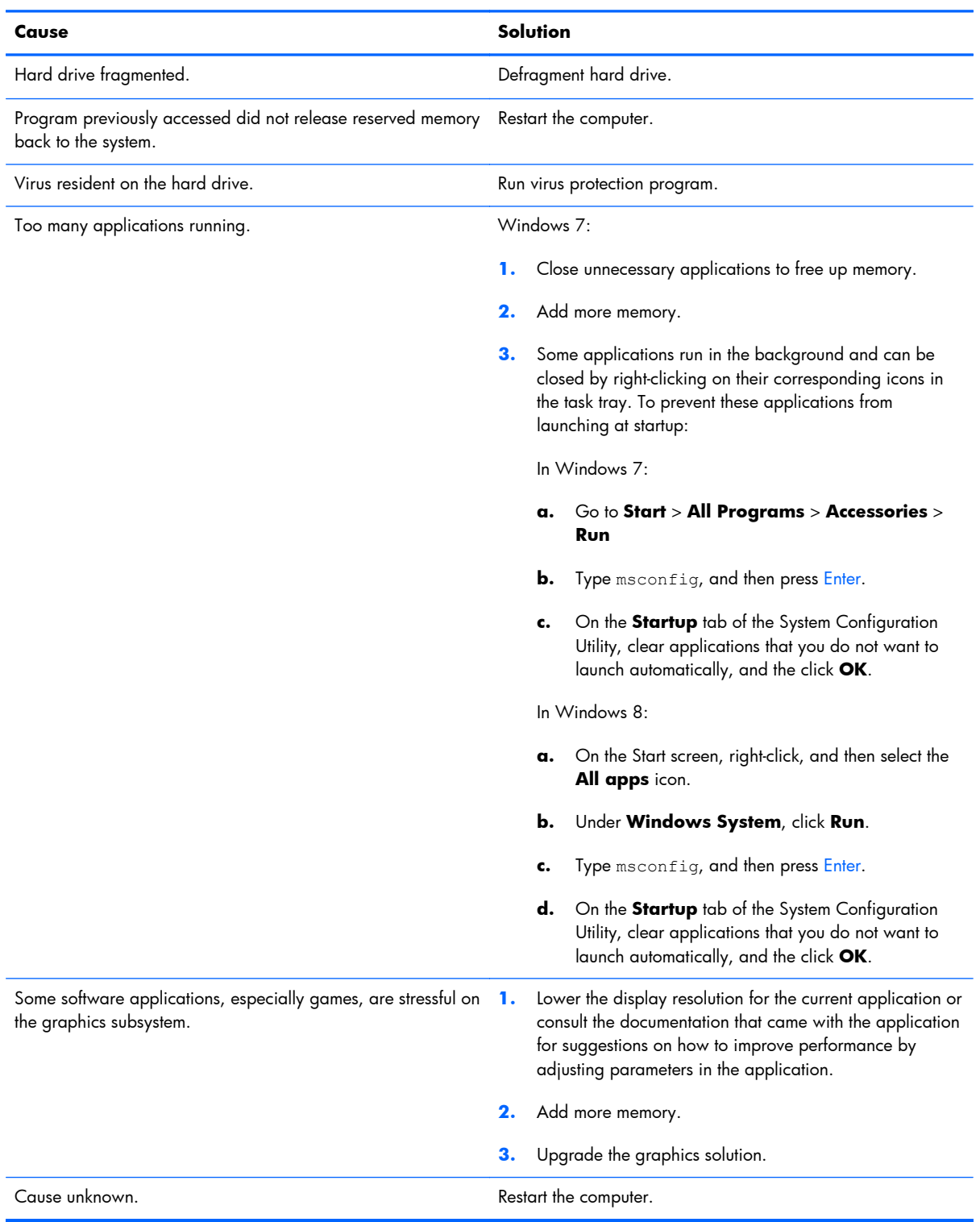

## **Computer powered off automatically and the Power LED flashes Red two times, once every second, followed by a two second pause, and the computer beeps two times. (Beeps stop after fifth iteration but LEDs continue flashing).**

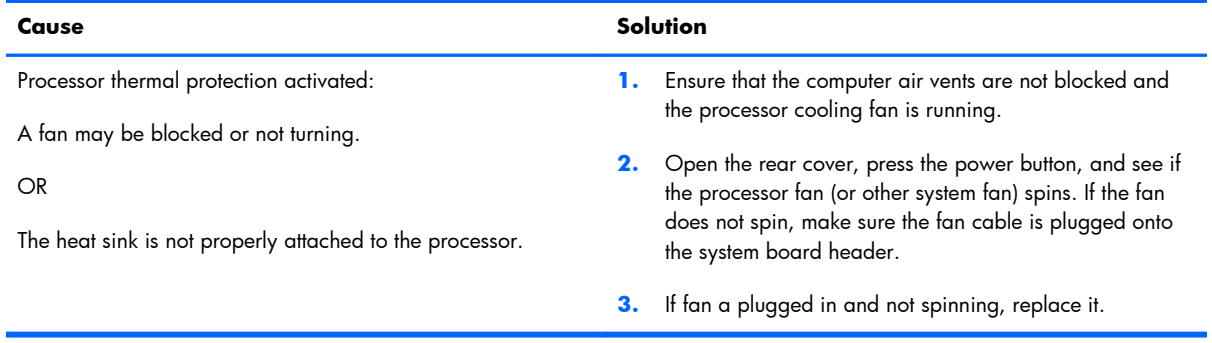

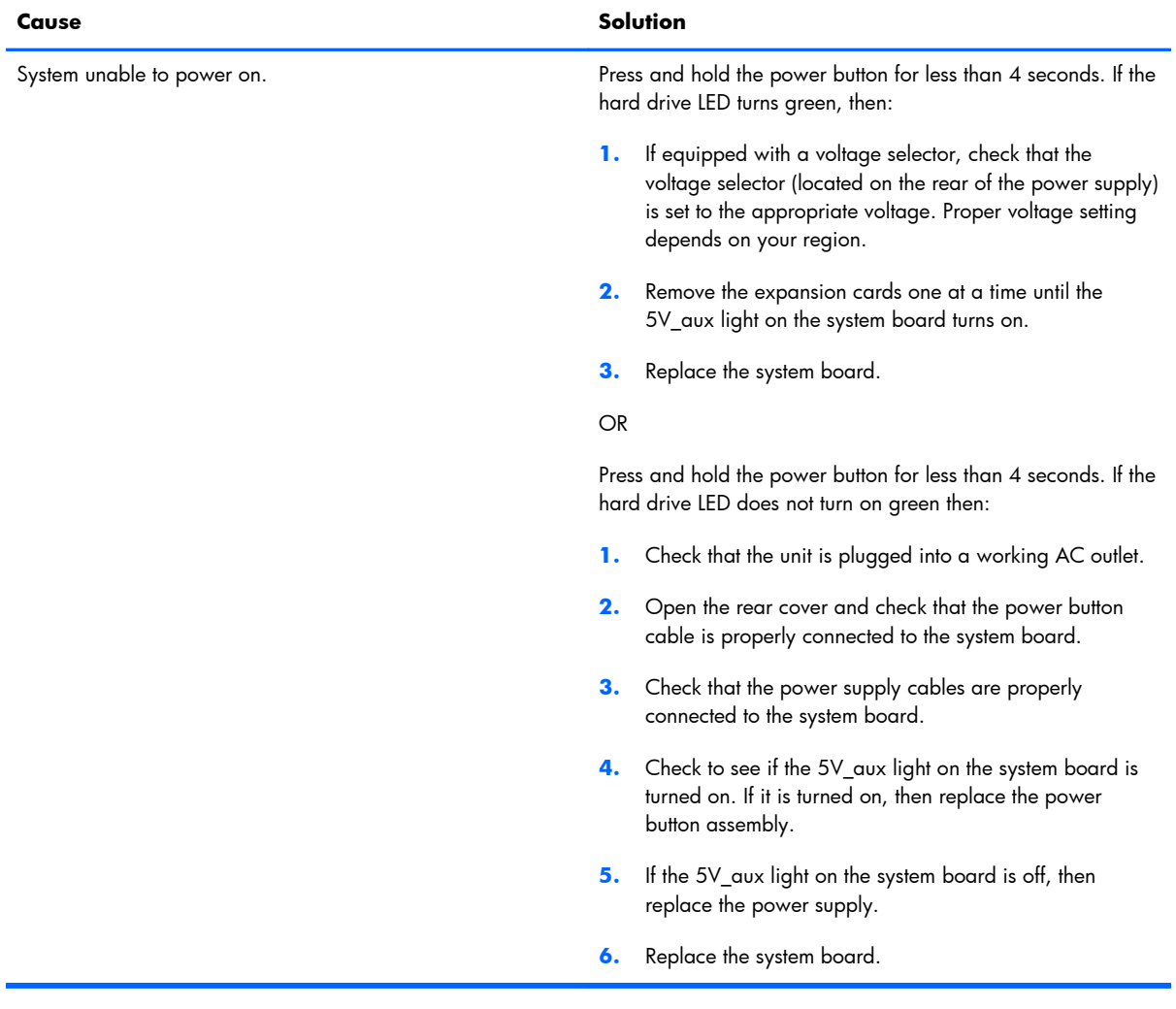

## **System does not power on and the LEDs on the front of the computer are not flashing.**

# **Solving Power Problems**

Common causes and solutions for power problems are listed in the following table.

## **Table 8-2 Solving Power Problems**

#### **Power supply shuts down intermittently.**

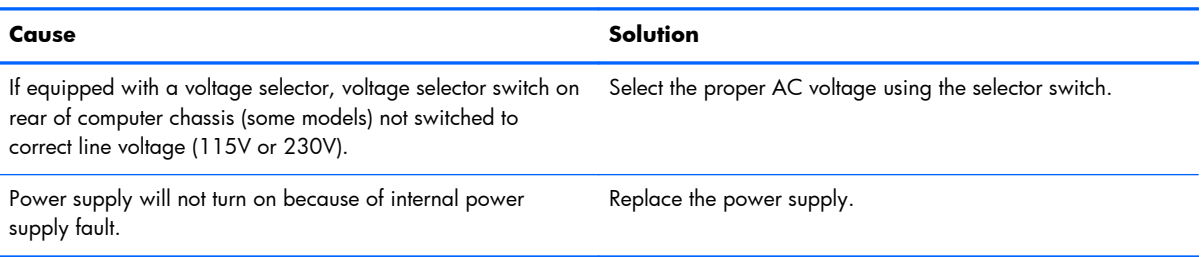

### **Computer powered off automatically and the Power LED flashes Red two times, once every second, followed by a two second pause, and the computer beeps two times. (Beeps stop after fifth iteration but LEDs continue flashing.)**

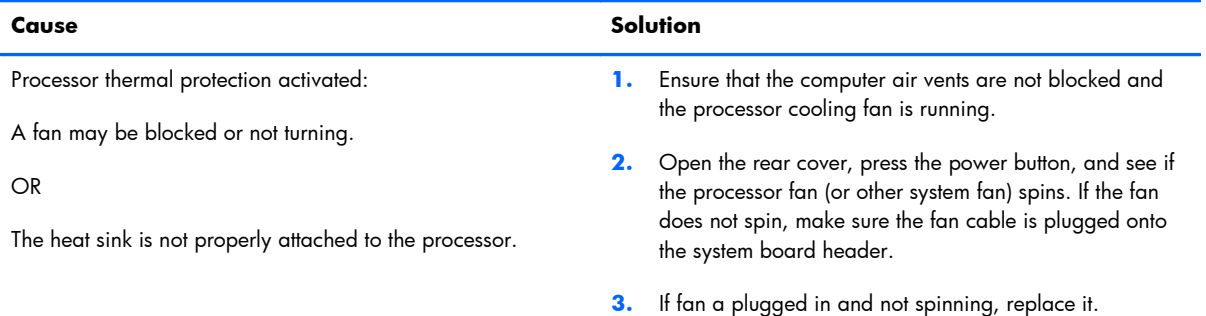

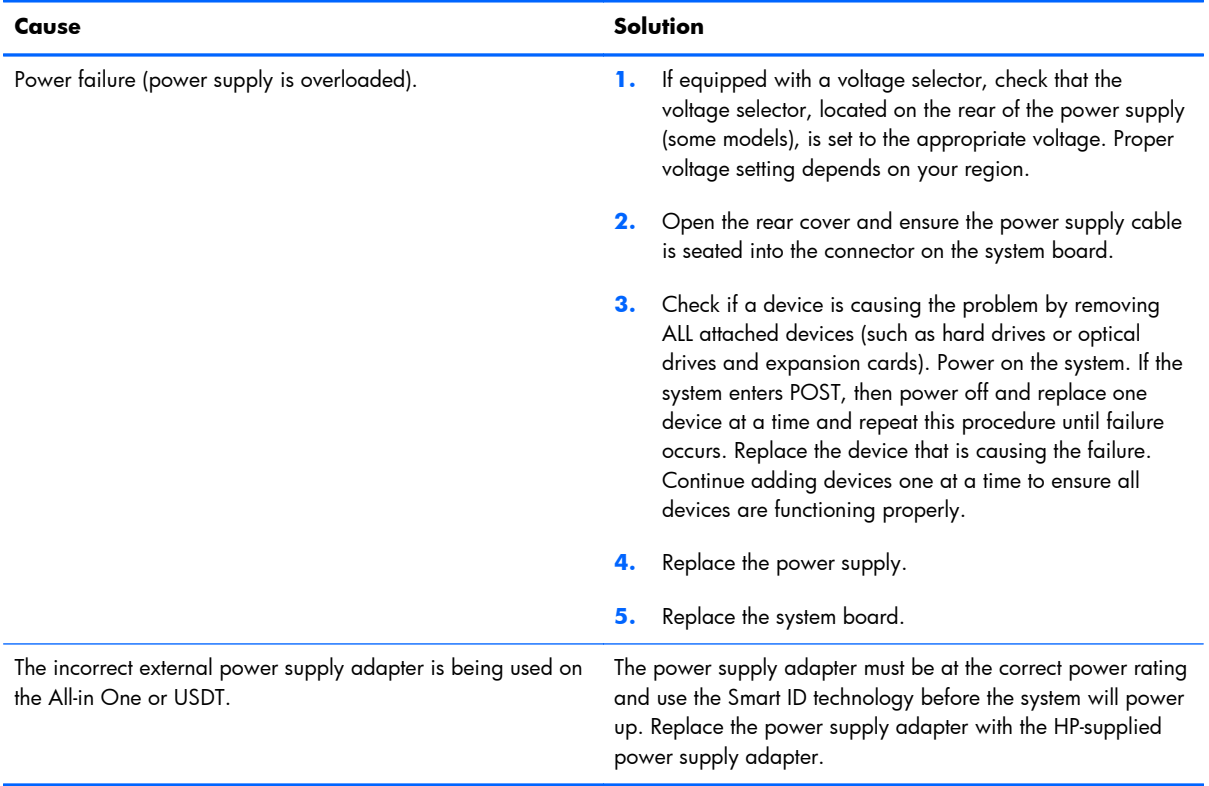

# **Power LED flashes Red four times, once every second, followed by a two second pause, and the computer beeps four times. (Beeps stop after fifth iteration but LEDs continue flashing.)**

# **Solving Hard Drive Problems**

# **Table 8-3 Solving Hard Drive Problems**

**Hard drive error occurs.**

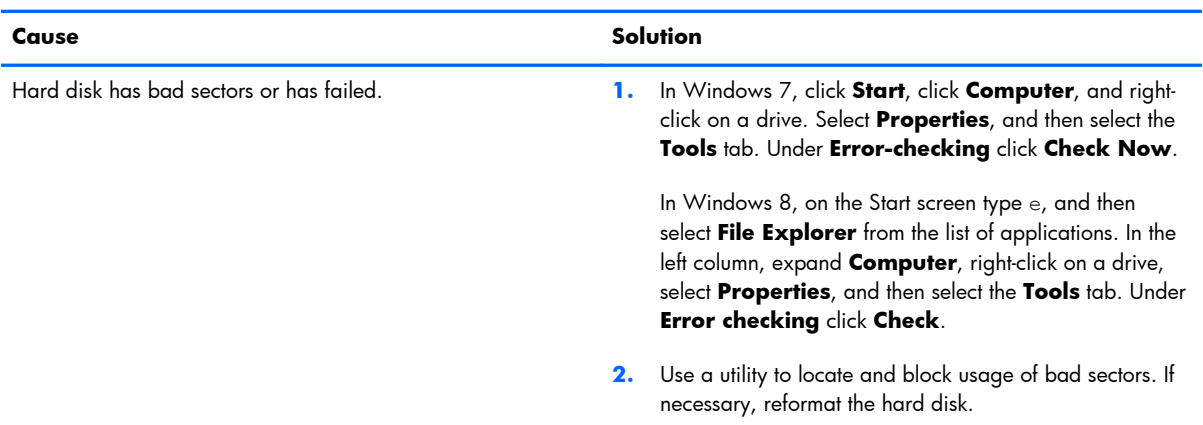

## **Disk transaction problem.**

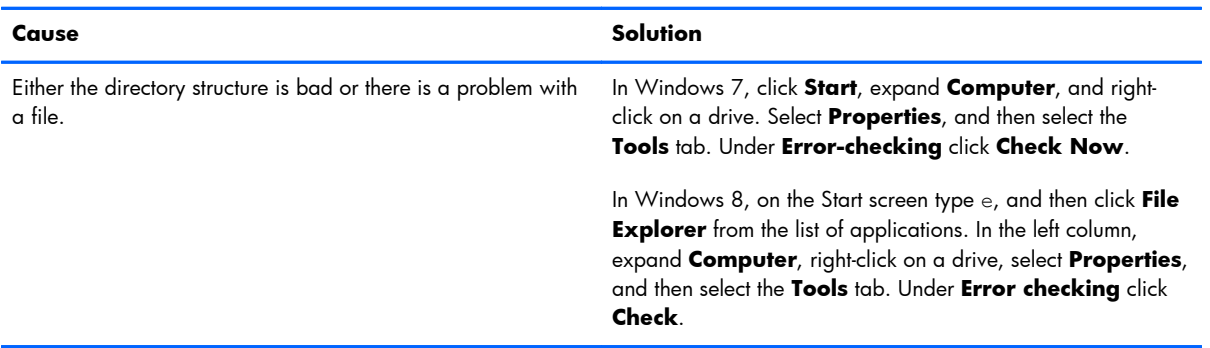

# **Drive not found (identified).**

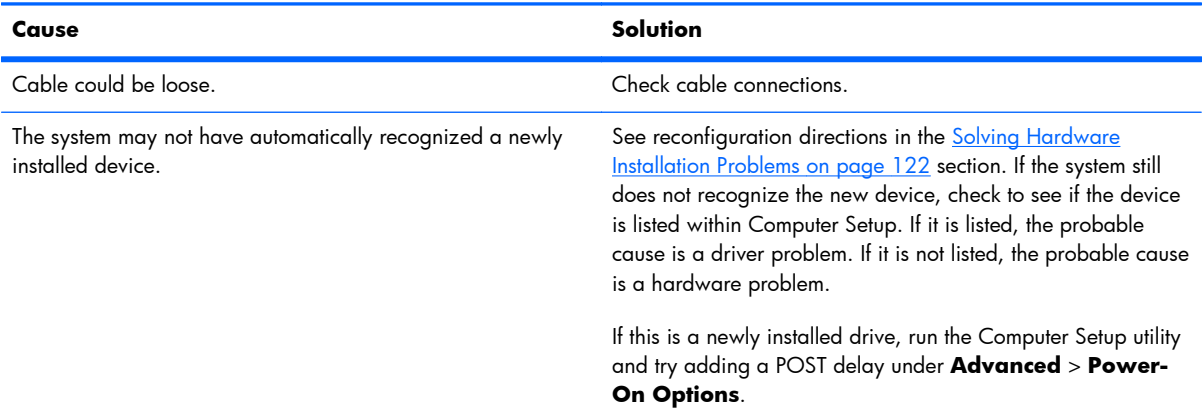

# **Table 8-3 Solving Hard Drive Problems (continued)**

# **Drive not found (identified).**

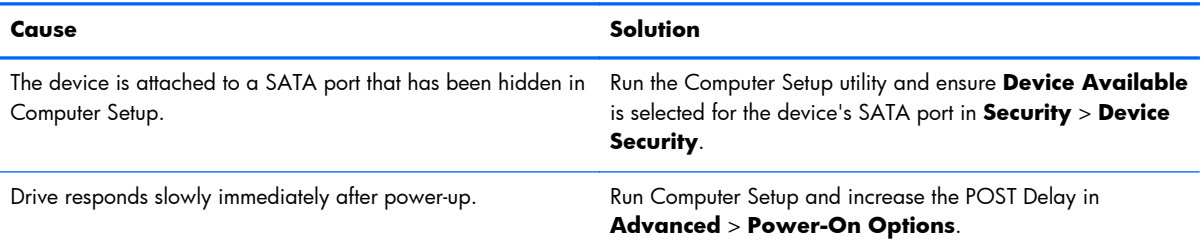

# **Nonsystem disk/NTLDR missing message.**

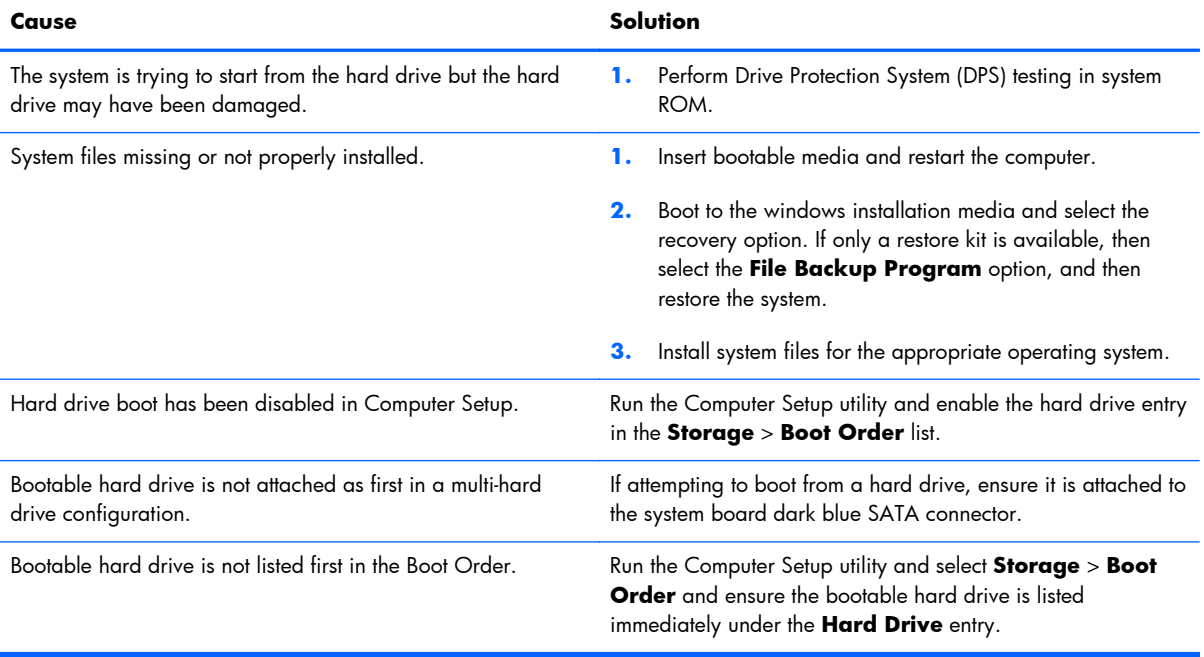

# **Computer will not boot from hard drive.**

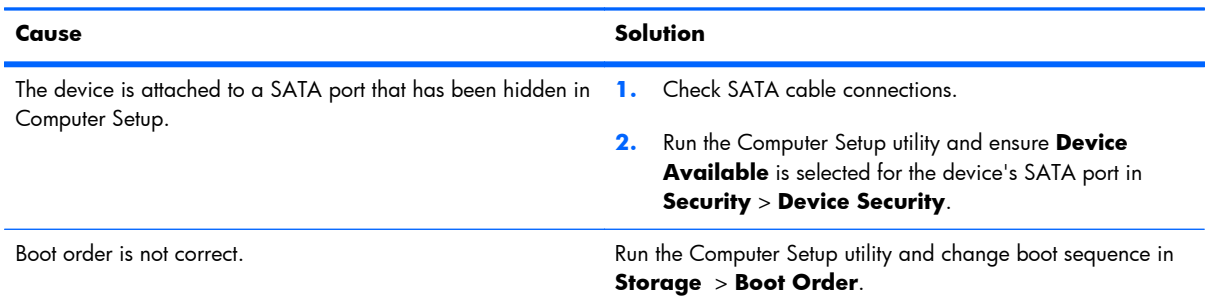

# **Table 8-3 Solving Hard Drive Problems (continued)**

# **Computer will not boot from hard drive.**

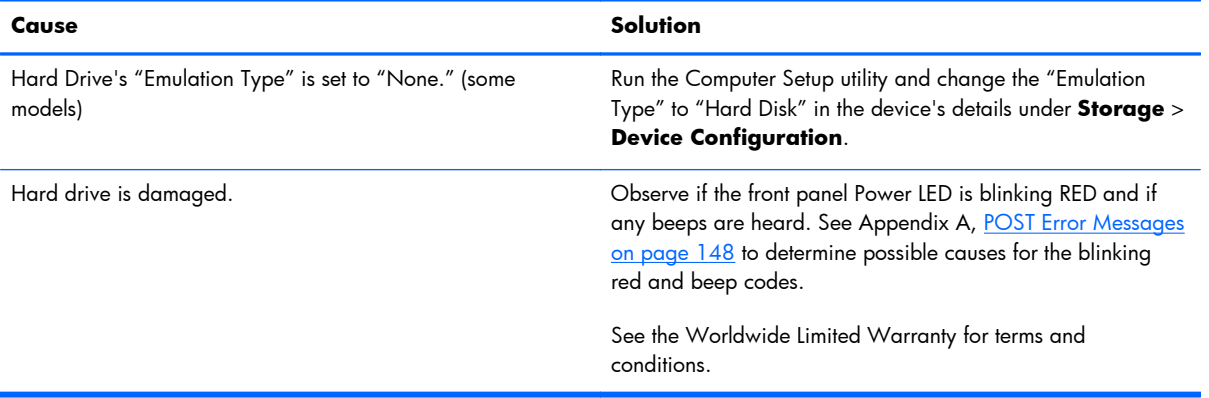

# **Computer seems to be locked up.**

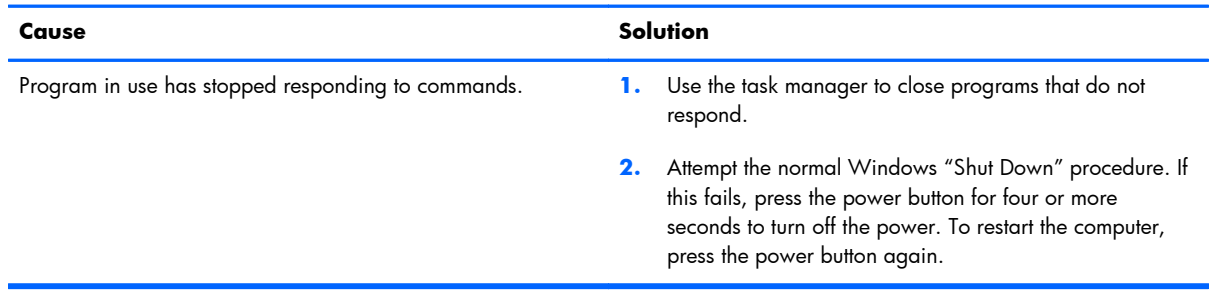

# **Solving Media Card Reader Problems**

# **Table 8-4 Solving Media Card Reader Problems**

#### **Media card will not work in a digital camera after formatting it in Windows.**

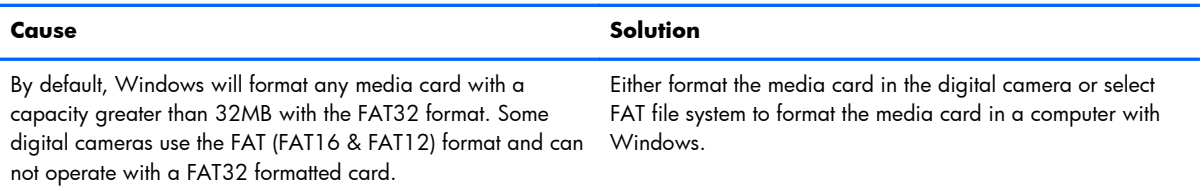

### **A write-protected or locked error occurs when attempting to write to the media card.**

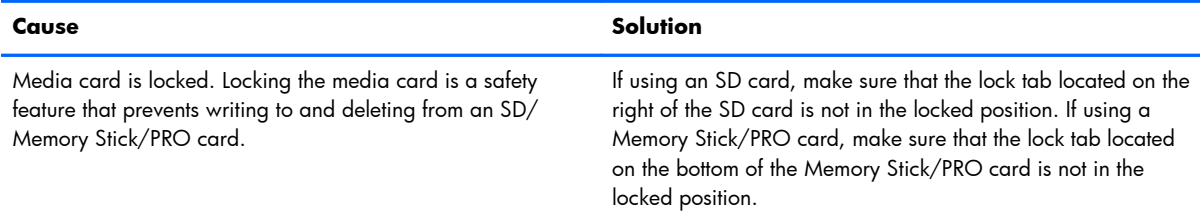

### **Can not write to the media card.**

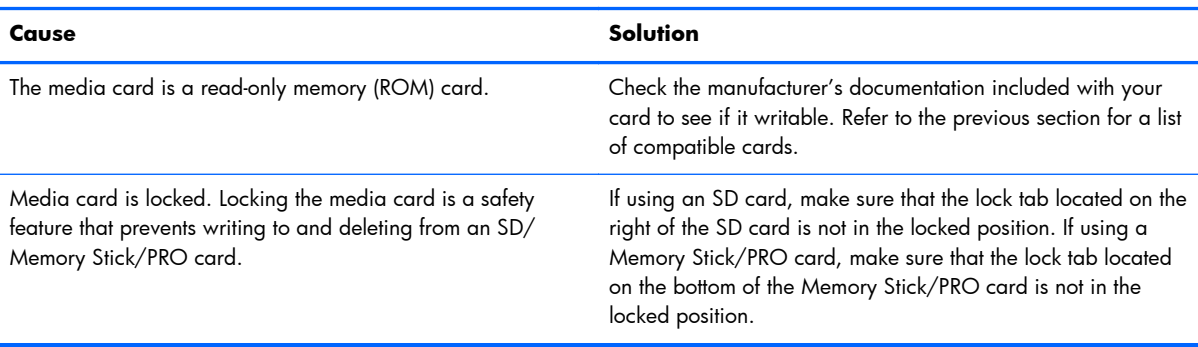

### **Unable to access data on the media card after inserting it into a slot.**

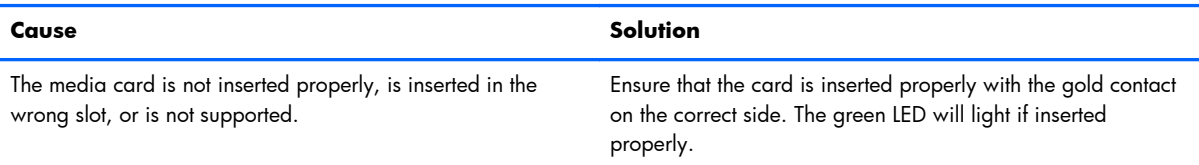

## **Do not know how to remove a media card correctly.**

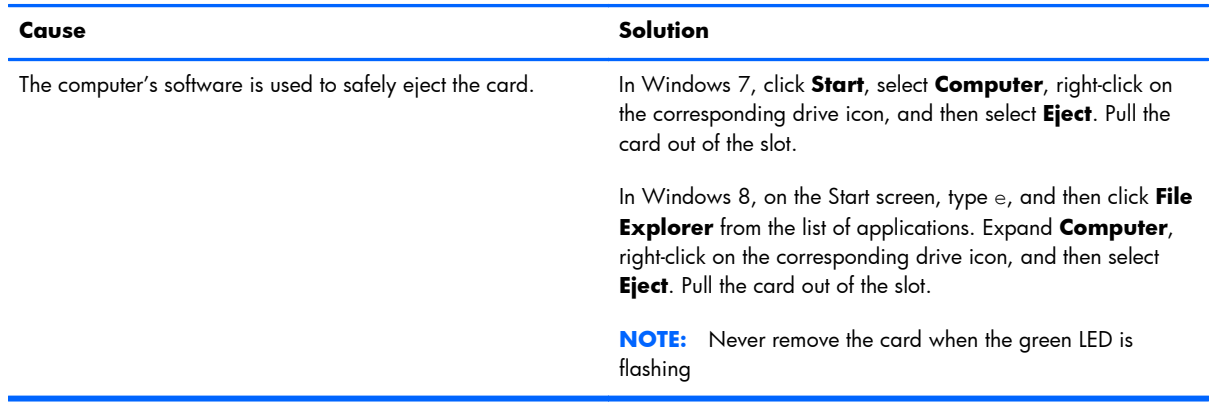

## **After installing the media card reader and booting to Windows, the reader and the inserted cards are not recognized by the computer.**

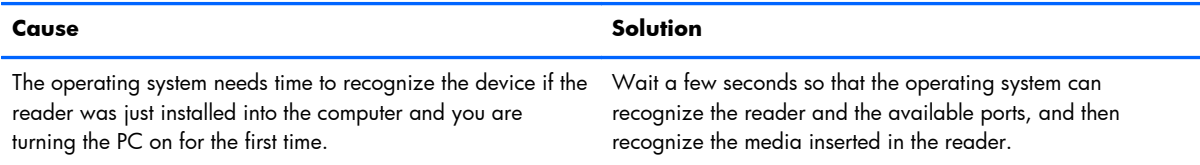

## **After inserting a media card in the reader, the computer attempts to boot from the media card.**

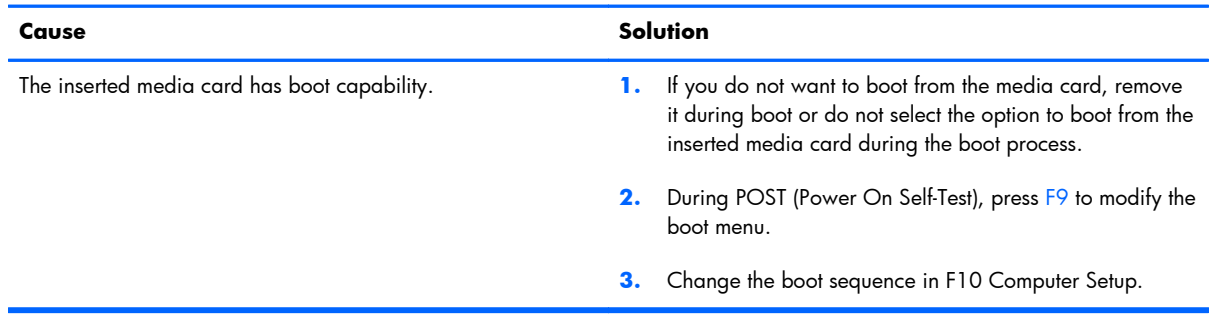

# **Solving Display Problems**

If you encounter display problems, see the documentation that came with the monitor and to the common causes and solutions listed in the following table.

# **Table 8-5 Solving Display Problems**

### **Blank screen (no video).**

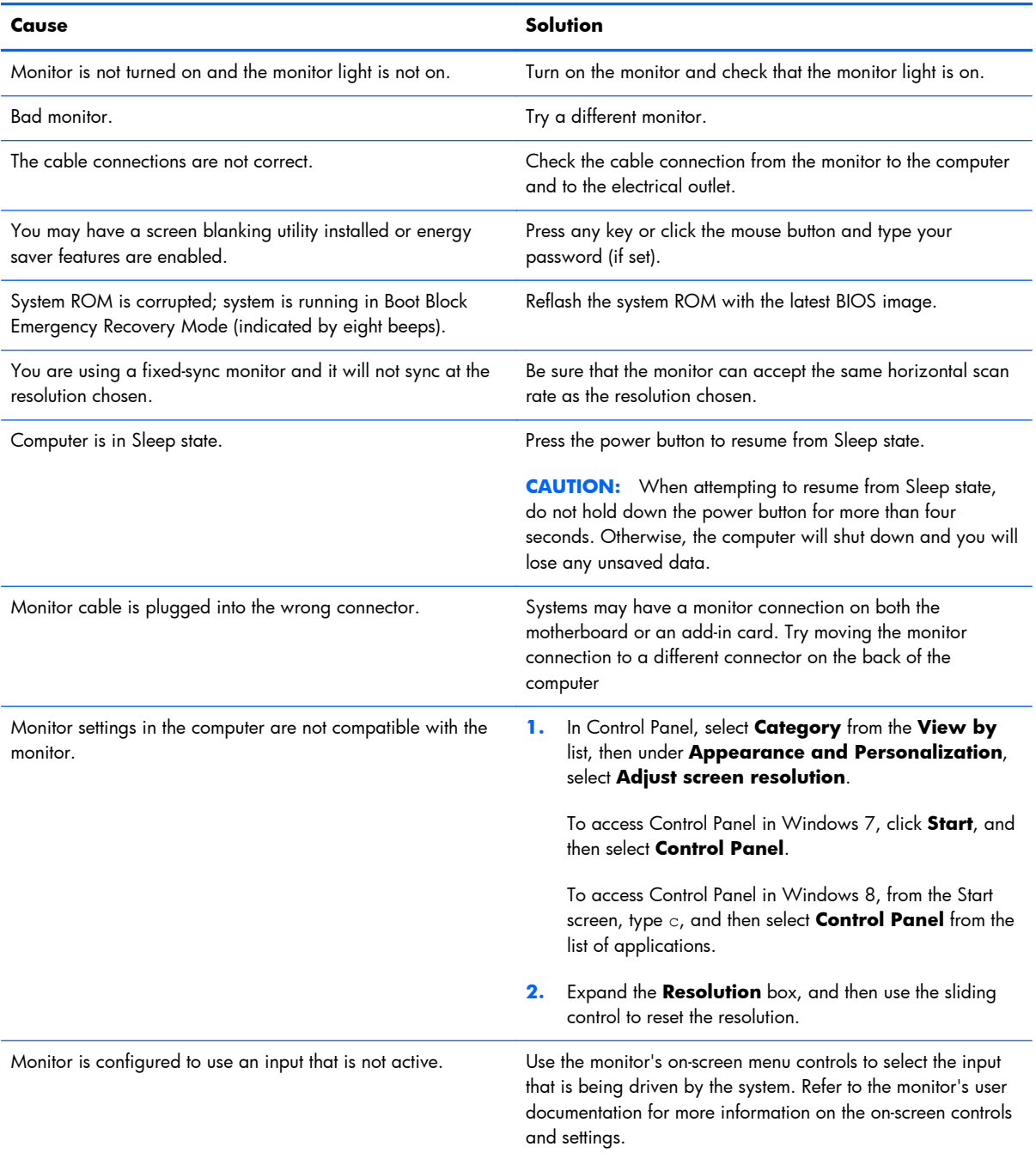

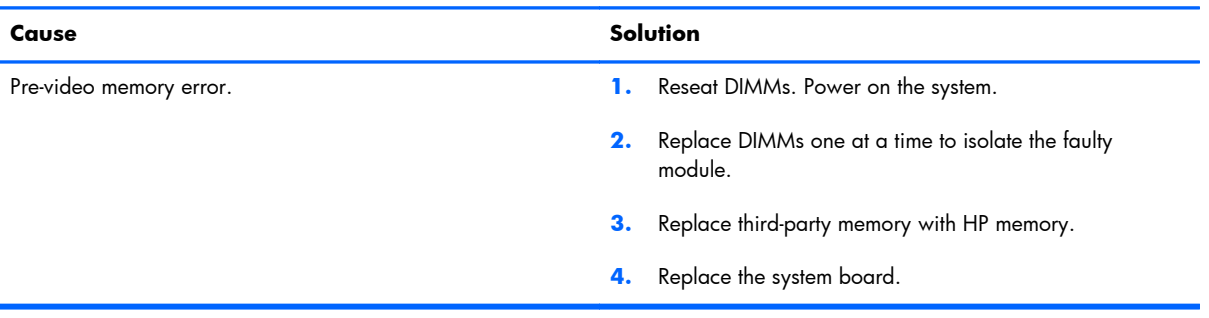

**Blank screen and the power LED flashes Red five times, once every second, followed by a two second pause, and the computer beeps five times. (Beeps stop after fifth iteration but LEDs continue flashing.)**

### **Blank screen and the power LED flashes Red six times, once every second, followed by a two second pause, and the computer beeps six times. (Beeps stop after fifth iteration but LEDs continue flashing.)**

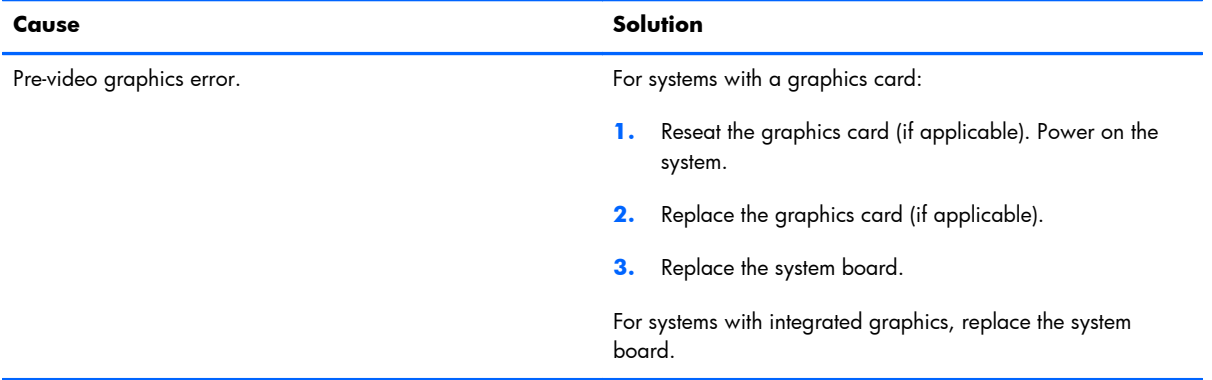

### **Blank screen and the power LED flashes Red seven times, once every second, followed by a two second pause, and the computer beeps seven times. (Beeps stop after fifth iteration but LEDs continue flashing.)**

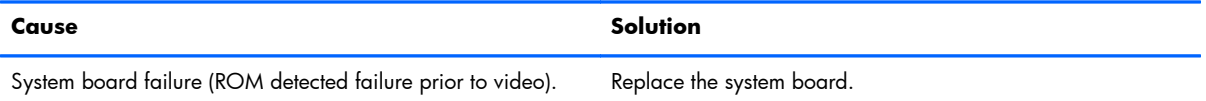

#### **Monitor does not function properly when used with energy saver features.**

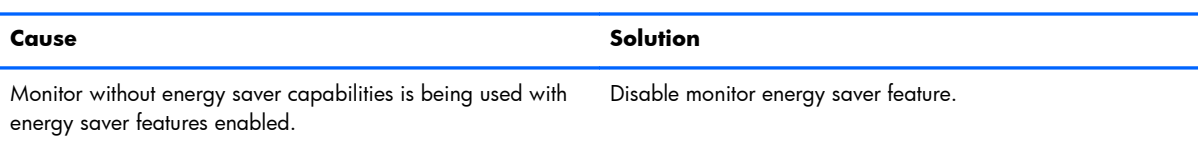

## **Dim characters.**

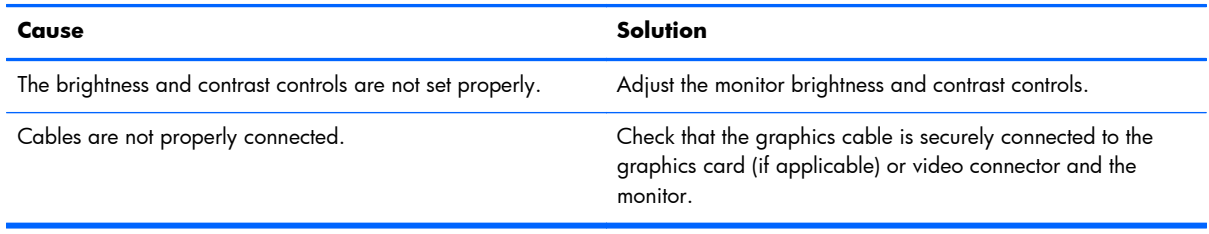

# **Blurry video or requested resolution cannot be set.**

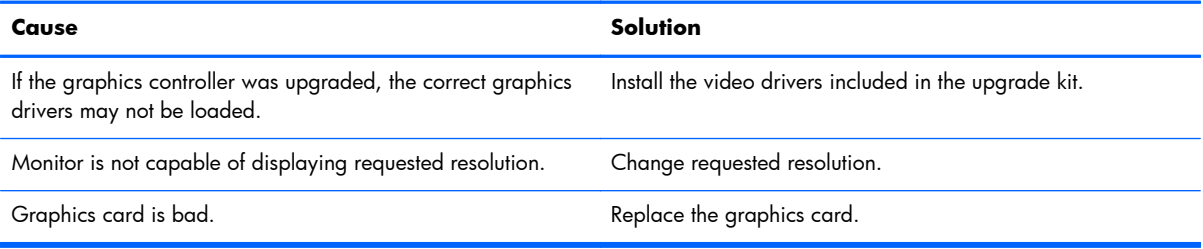

# **The picture is broken up, rolls, jitters, or flashes.**

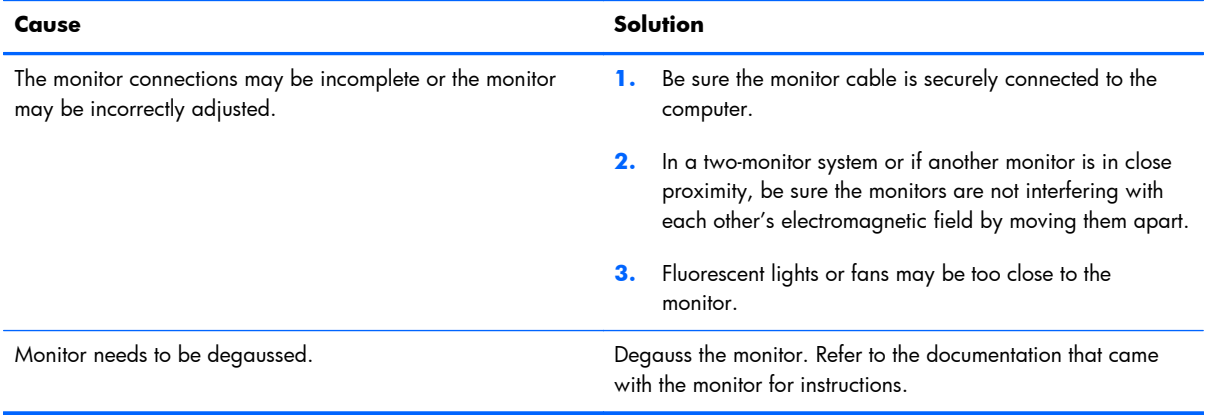

## **Image is not centered.**

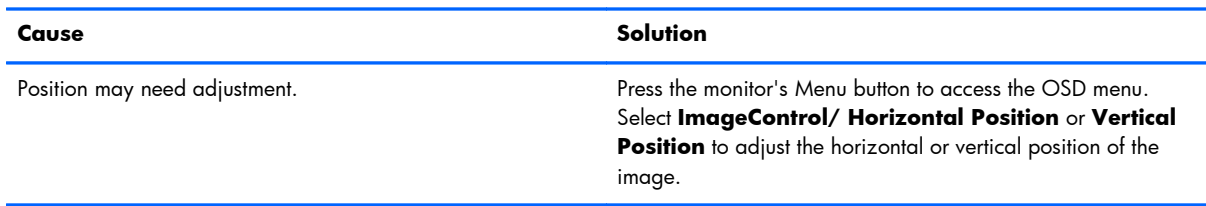

# **"No Connection, Check Signal Cable" displays on screen.**

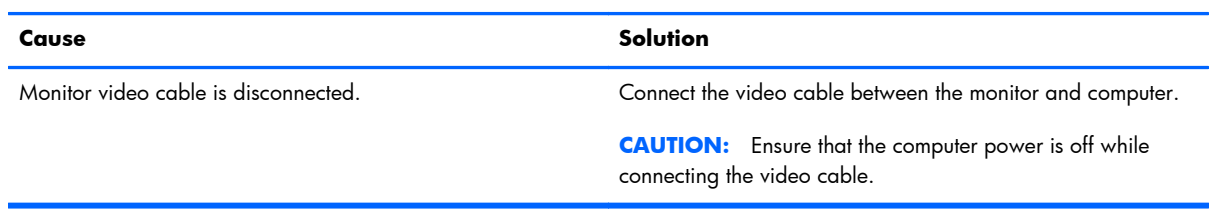

# **"Out of Range" displays on screen.**

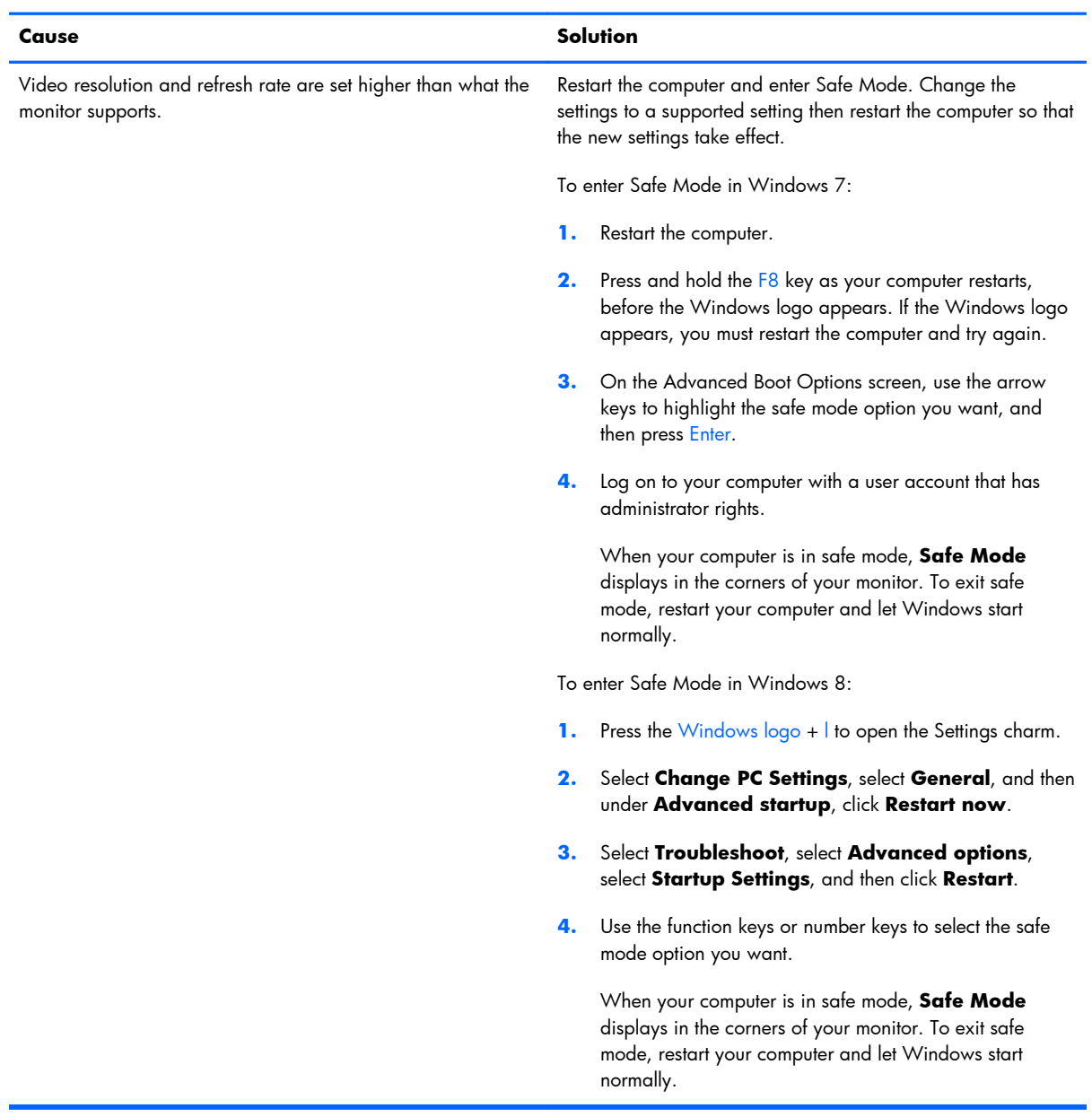

#### **High pitched noise coming from inside a flat panel monitor.**

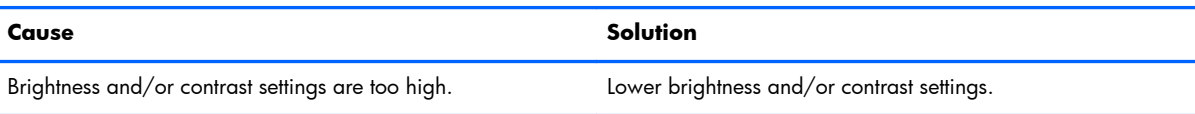

## **Fuzzy focus; streaking, ghosting, or shadowing effects; horizontal scrolling lines; faint vertical bars; or unable to center the picture on the screen (flat panel monitors using an analog VGA input connection only).**

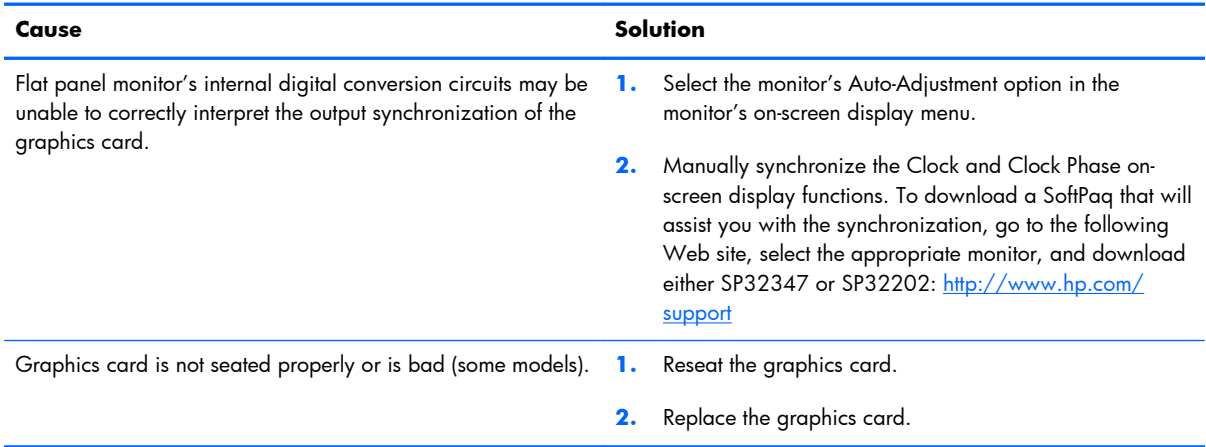

## **Certain typed symbols do not appear correct.**

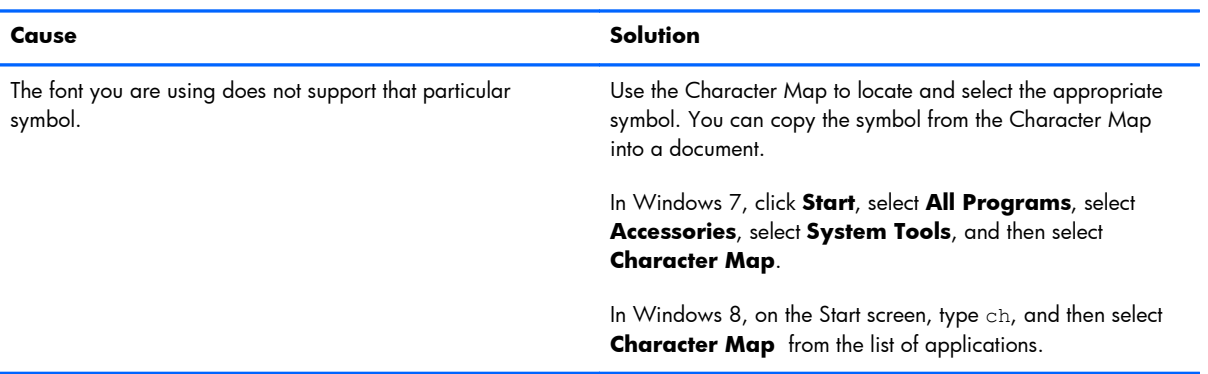

# **Solving Audio Problems**

If the computer has audio features and you encounter audio problems, see the common causes and solutions listed in the following table.

# **Table 8-6 Solving Audio Problems**

**Sound cuts in and out.**

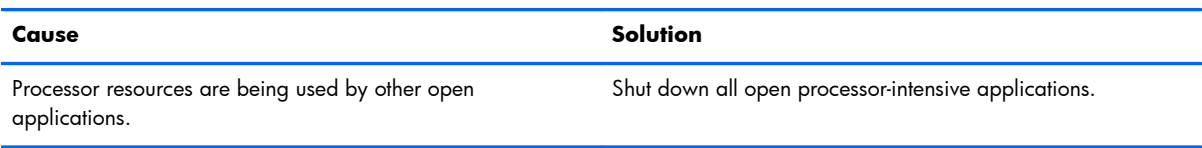

## **Sound does not come out of the speaker or headphones.**

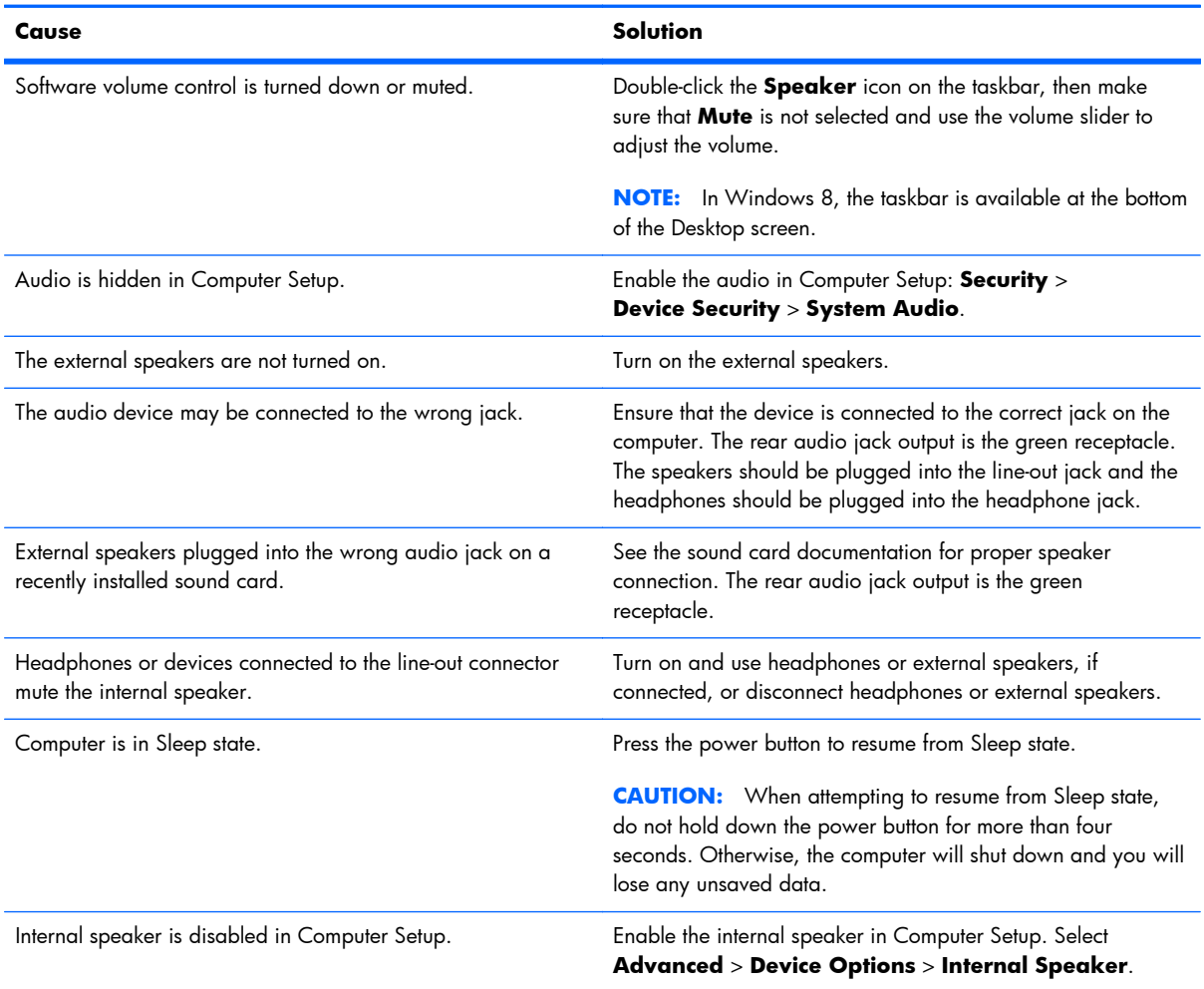

# **Table 8-6 Solving Audio Problems (continued)**

## **Sound does not come out of the speaker or headphones.**

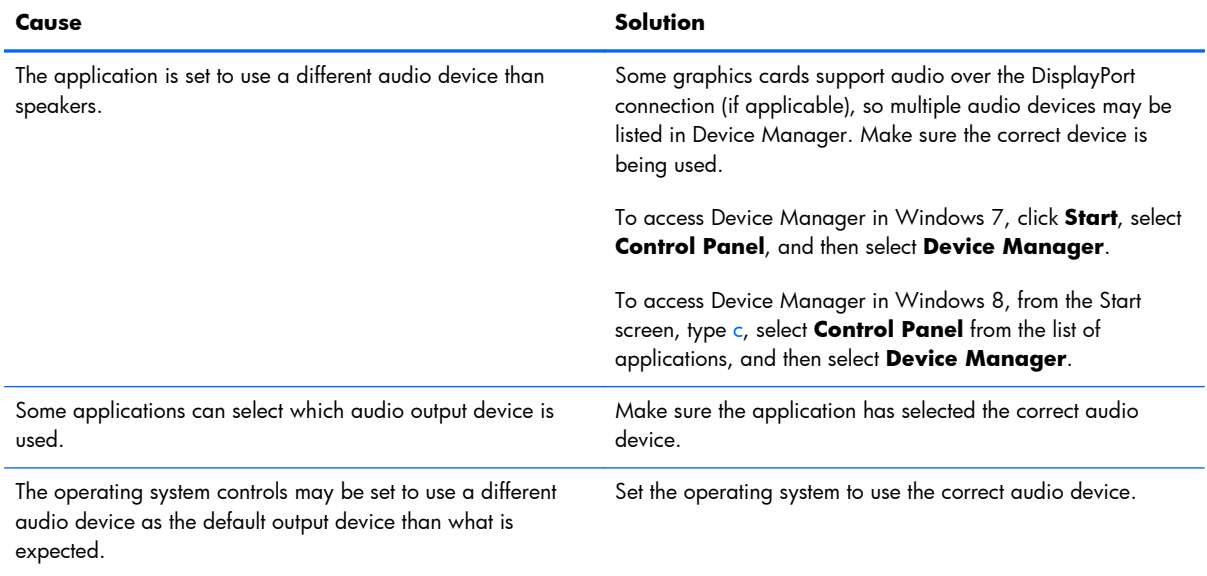

# **Sound from headphones is not clear or muffled.**

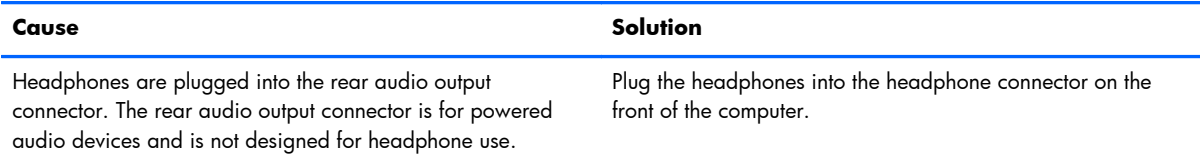

## **Computer appears to be locked up while recording audio.**

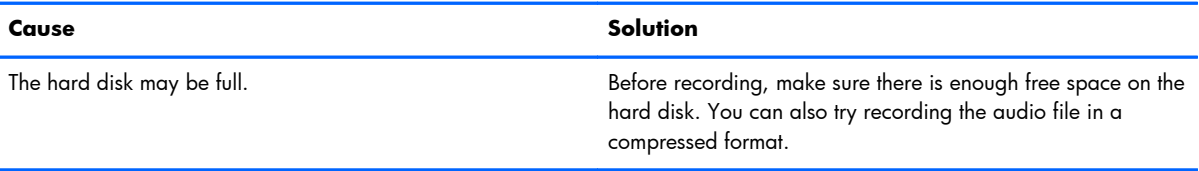

## **Line-in jack is not functioning properly.**

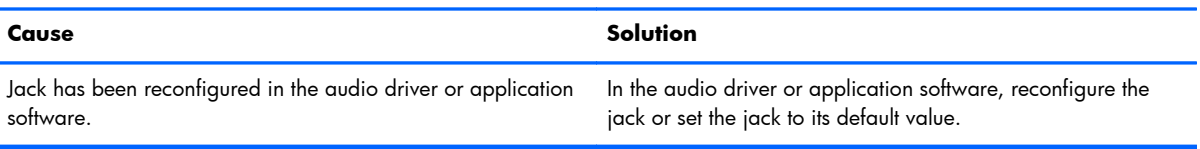

**There is no sound or sound volume is too low.**

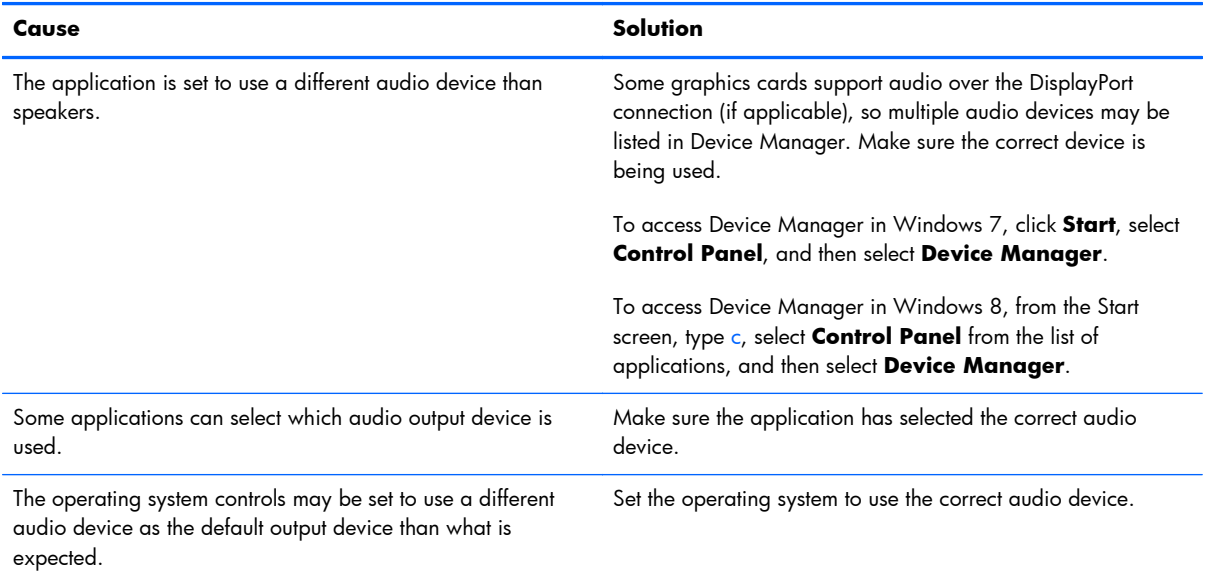

# **Solving Printer Problems**

If you encounter printer problems, see the documentation that came with the printer and to the common causes and solutions listed in the following table.

# **Table 8-7 Solving Printer Problems**

#### **Printer will not print.**

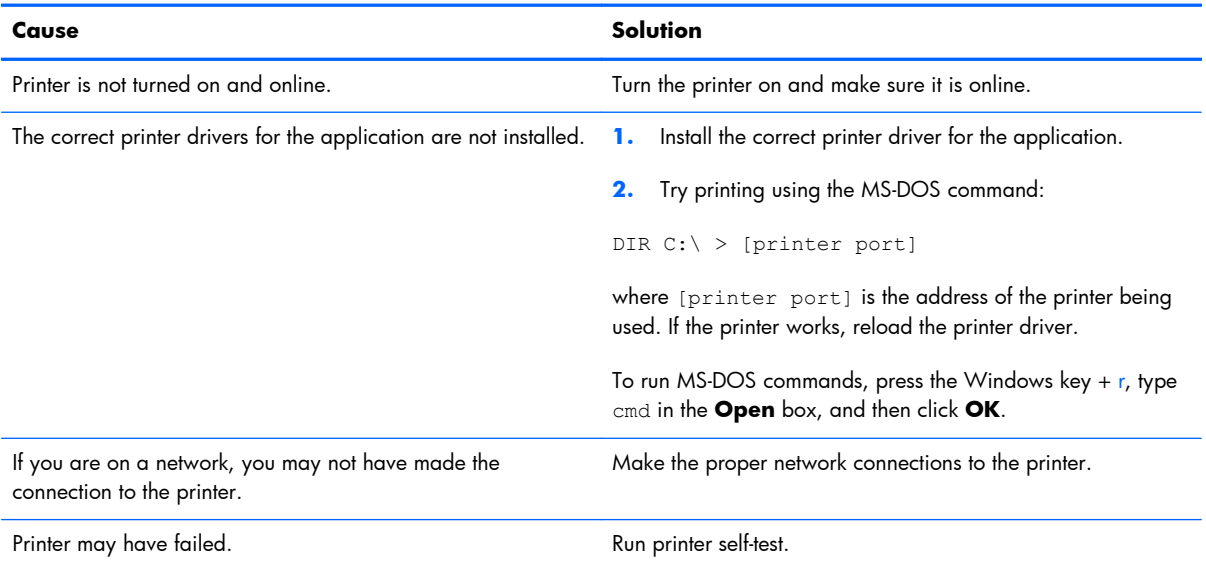

## **Printer will not turn on.**

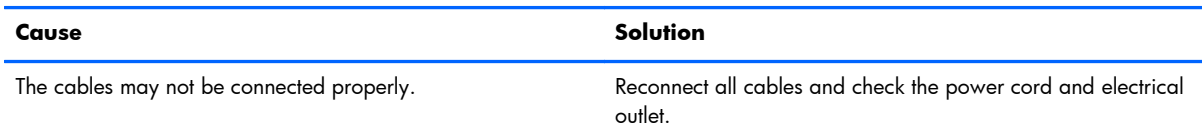

# **Printer prints garbled information.**

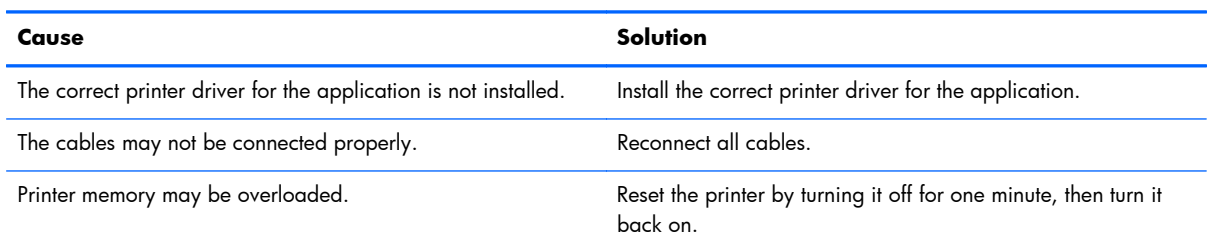

# **Printer will not print.**

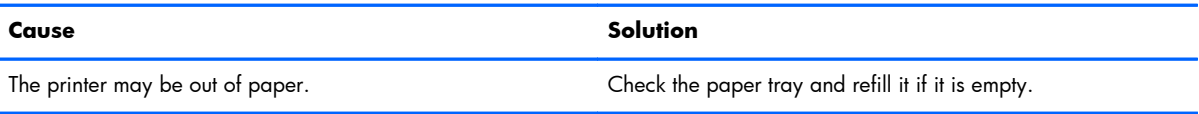

# **Solving Keyboard and Mouse Problems**

If you encounter keyboard or mouse problems, see the documentation that came with the equipment and to the common causes and solutions listed in the following table.

## **Table 8-8 Solving Keyboard Problems**

**A wireless keyboard/mouse is not working correctly. Symptoms include lagging mouse movement, jumpy mouse/keyboard, or no function of mouse/keyboard and external drive.**

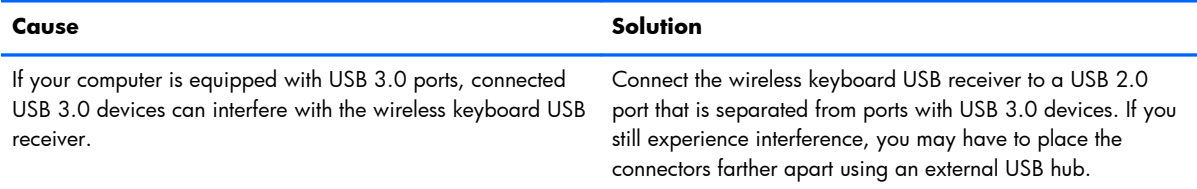

## **Keyboard commands and typing are not recognized by the computer.**

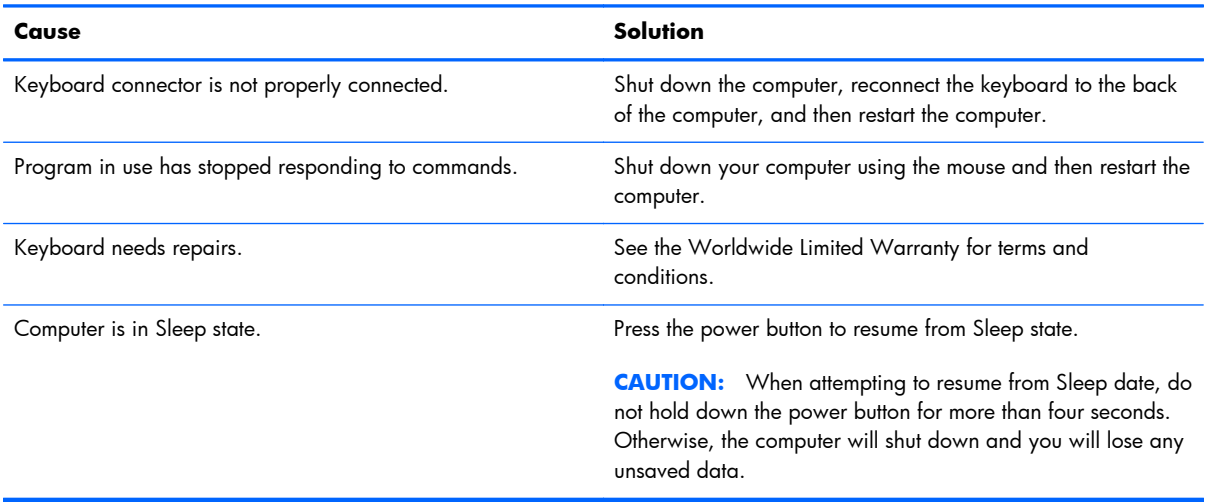

### **Cursor will not move using the arrow keys on the keypad.**

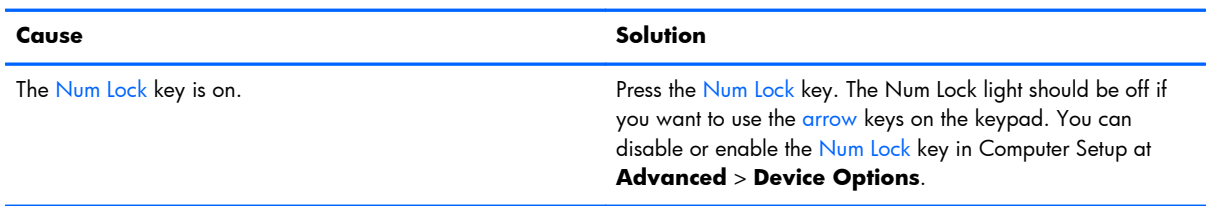

# **Table 8-9 Solving Mouse Problems**

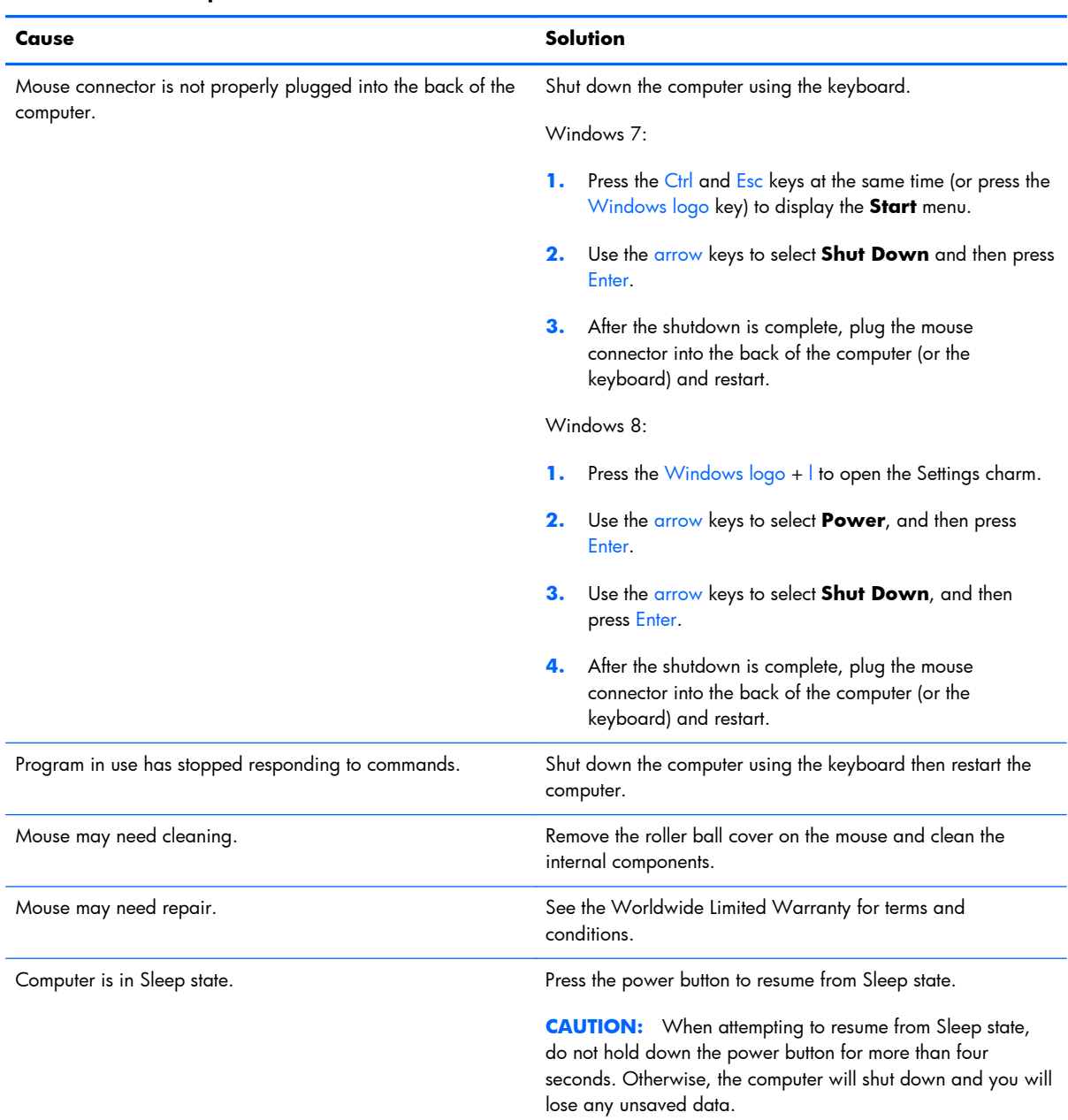

# **Mouse does not respond to movement or is too slow.**

# **Mouse will only move vertically, horizontally, or movement is jerky.**

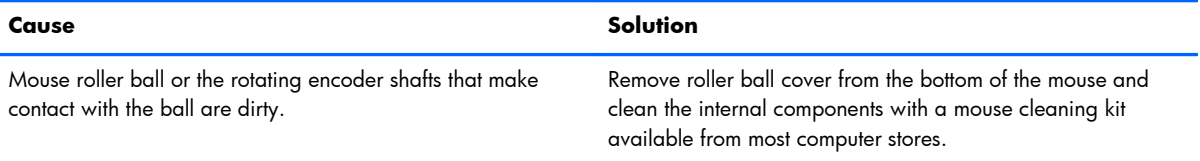

# <span id="page-131-0"></span>**Solving Hardware Installation Problems**

You may need to reconfigure the computer when you add or remove hardware, such as an additional drive or expansion card. If you install a plug and play device, Windows automatically recognizes the device and configures the computer. If you install a non-plug and play device, you must reconfigure the computer after completing installation of the new hardware. In Windows, use the **Add Hardware Wizard** and follow the instructions that appear on the screen.

To open the Add Hardware Wizard, open a Command Prompt and open hdwwiz.exe.

A **WARNING!** When the computer is plugged into an AC power source, voltage is always applied to the system board. To reduce the risk of personal injury from electrical shock and/or hot surfaces, be sure to disconnect the power cord from the wall outlet and allow the internal system components to cool before touching.

#### **Table 8-10 Solving Hardware Installation Problems**

### **A new device is not recognized as part of the system.**

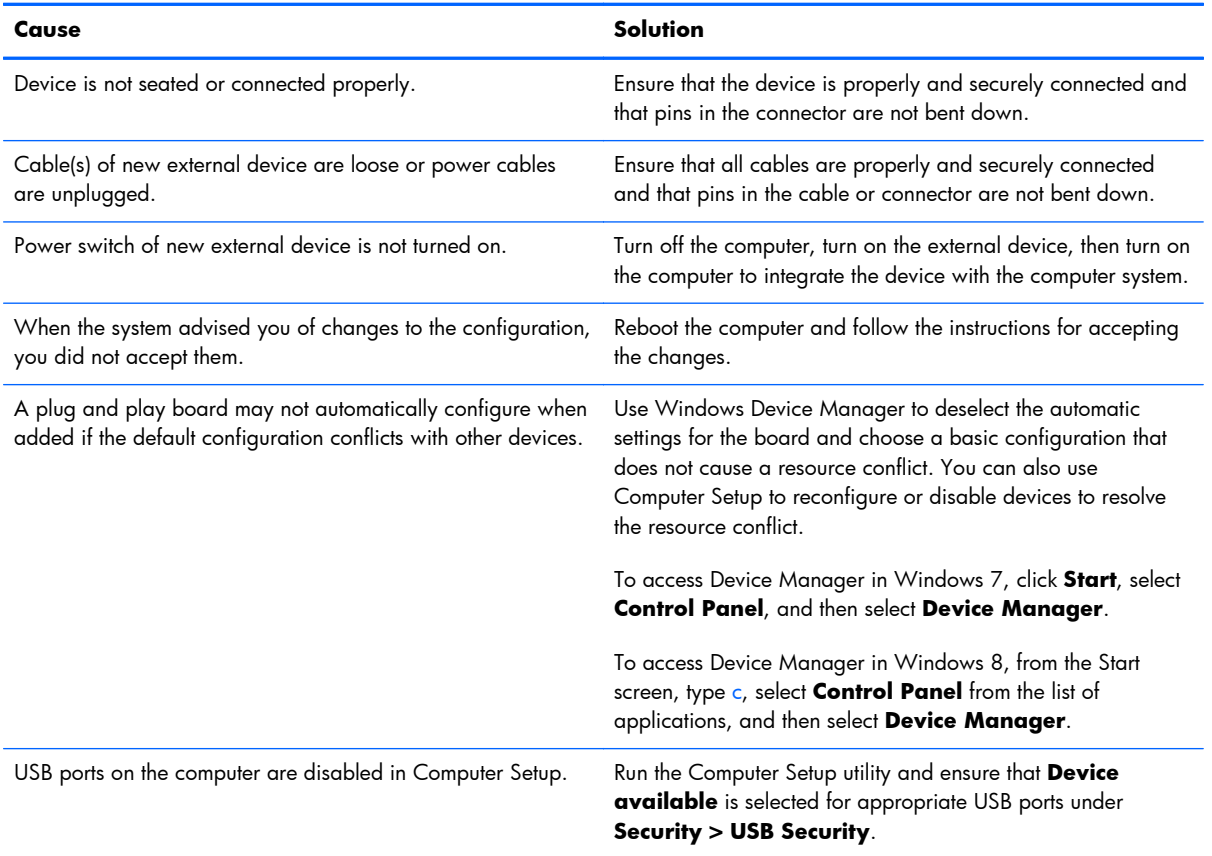

## **Computer will not start.**

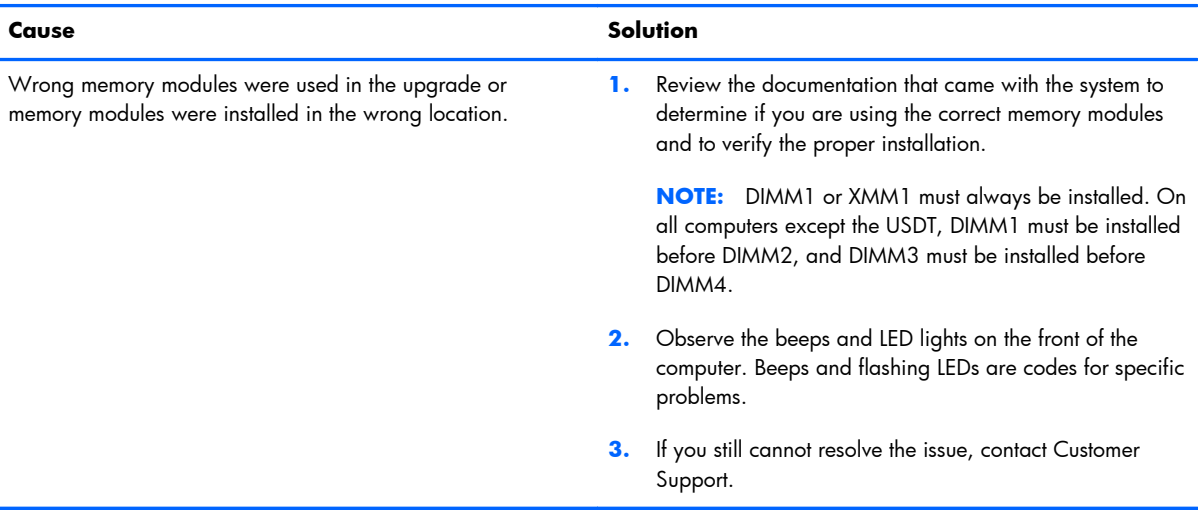

# **Power LED flashes Red five times, once every second, followed by a two second pause, and the computer beeps five times. (Beeps stop after fifth iteration but LEDs continue flashing.)**

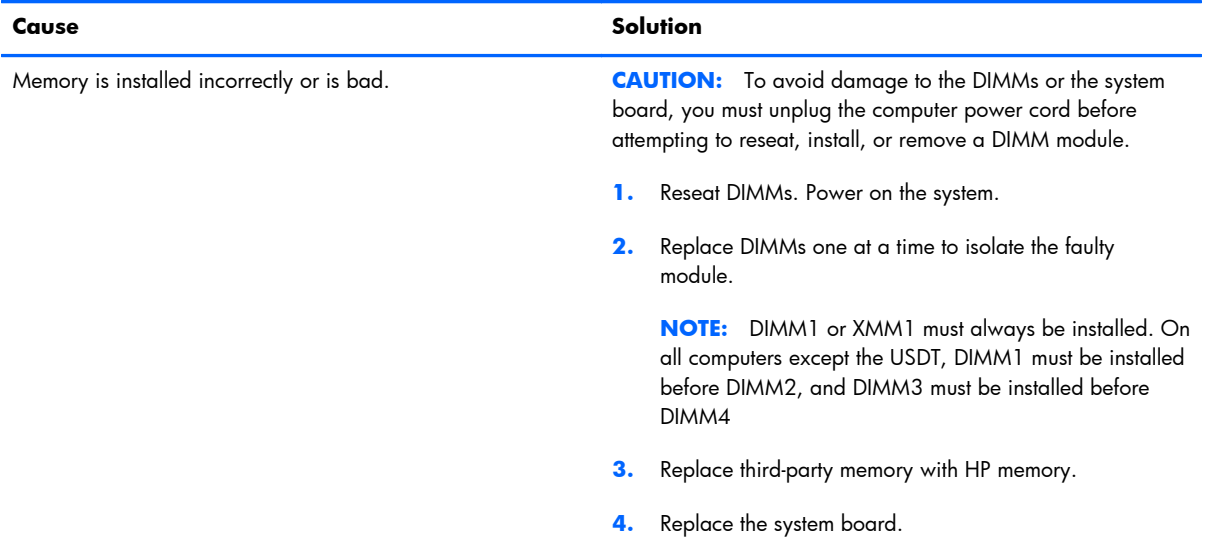

**Power LED flashes Red six times, once every second, followed by a two second pause, and the computer beeps six times. (Beeps stop after fifth iteration but LEDs continue flashing.)**

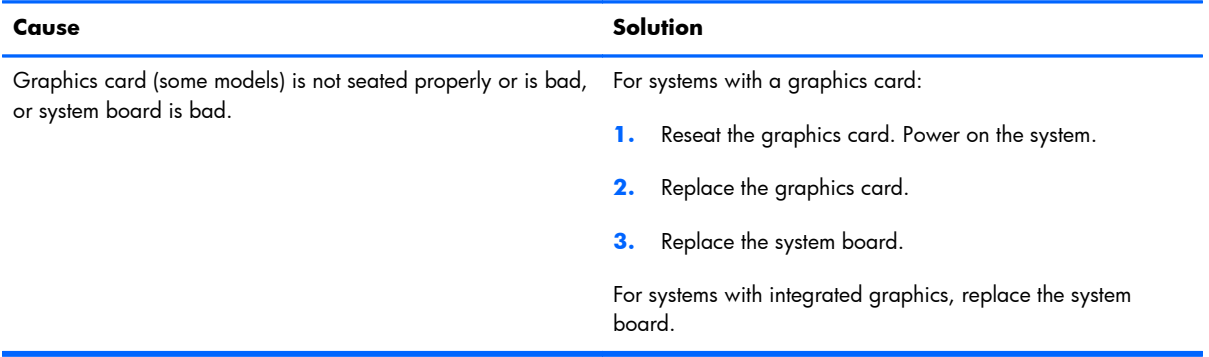

**Power LED flashes Red ten times, once every second, followed by a two second pause, and the computer beeps ten times. (Beeps stop after fifth iteration but LEDs continue flashing.)**

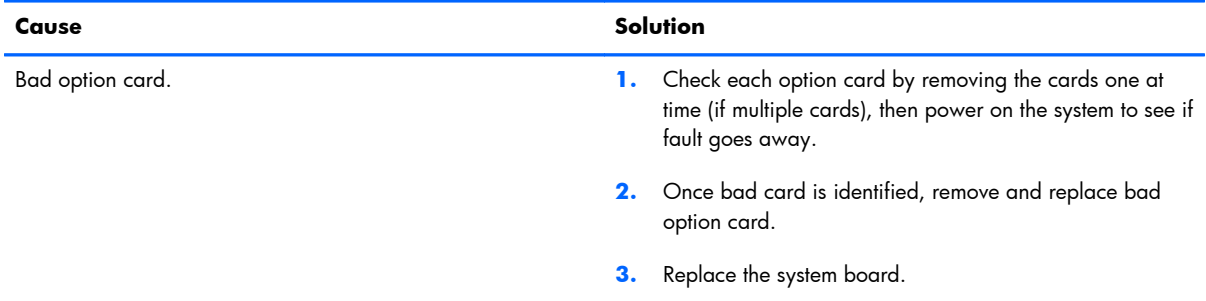

# **Solving Network Problems**

Some common causes and solutions for network problems are listed in the following table. These guidelines do not discuss the process of debugging the network cabling.

## **Table 8-11 Solving Network Problems**

#### **Wake-on-LAN feature is not functioning.**

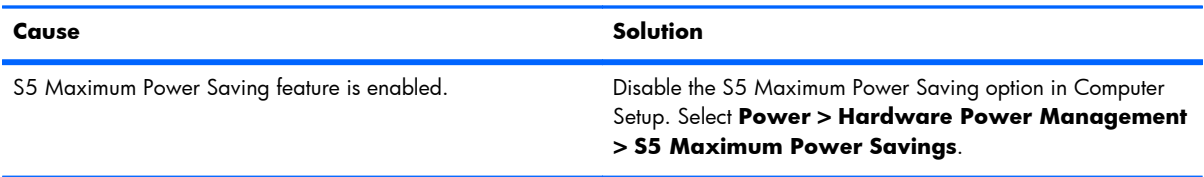

# **Table 8-11 Solving Network Problems (continued)**

# **Wake-on-LAN feature is not functioning.**

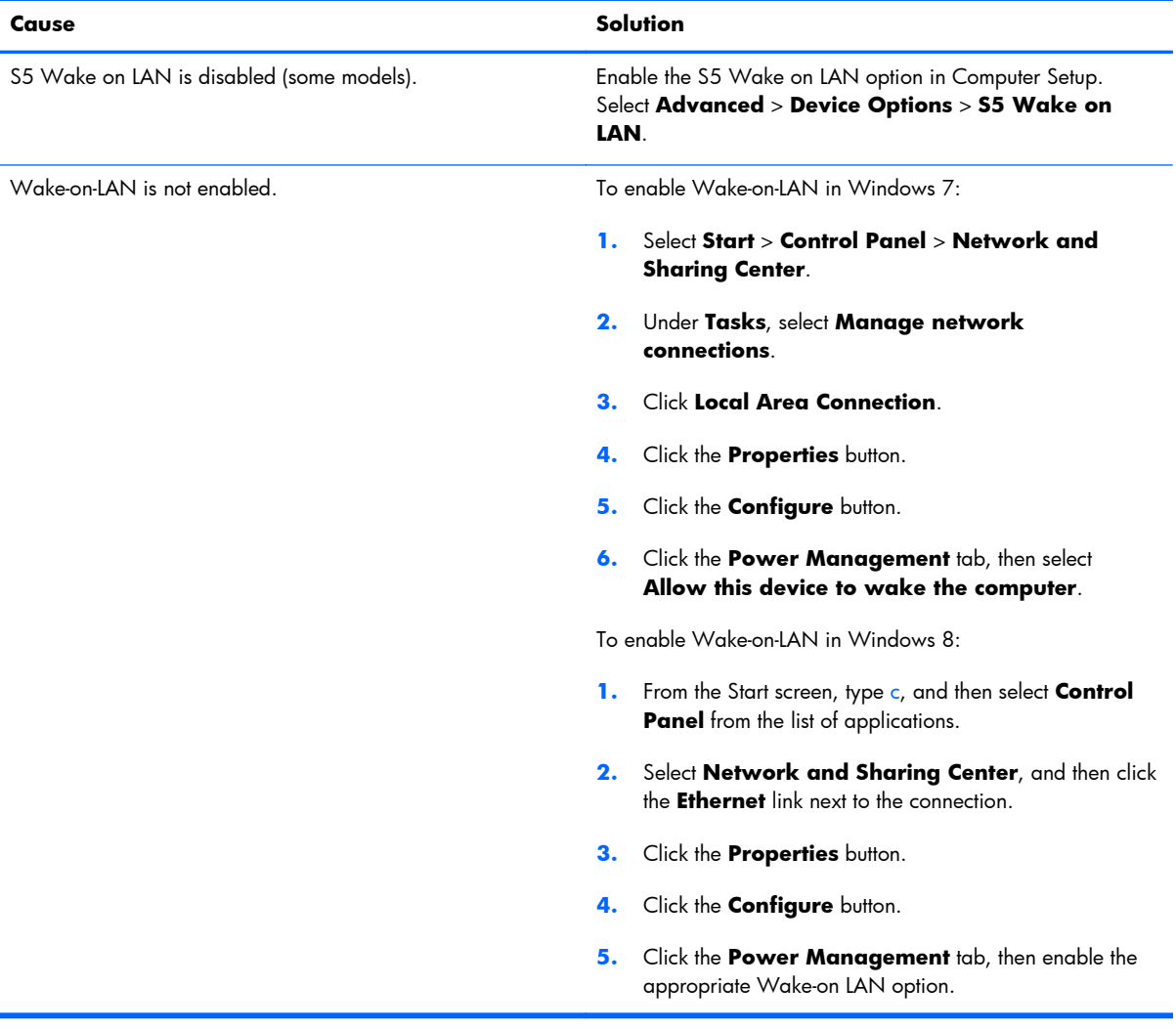

# **Network driver does not detect network controller.**

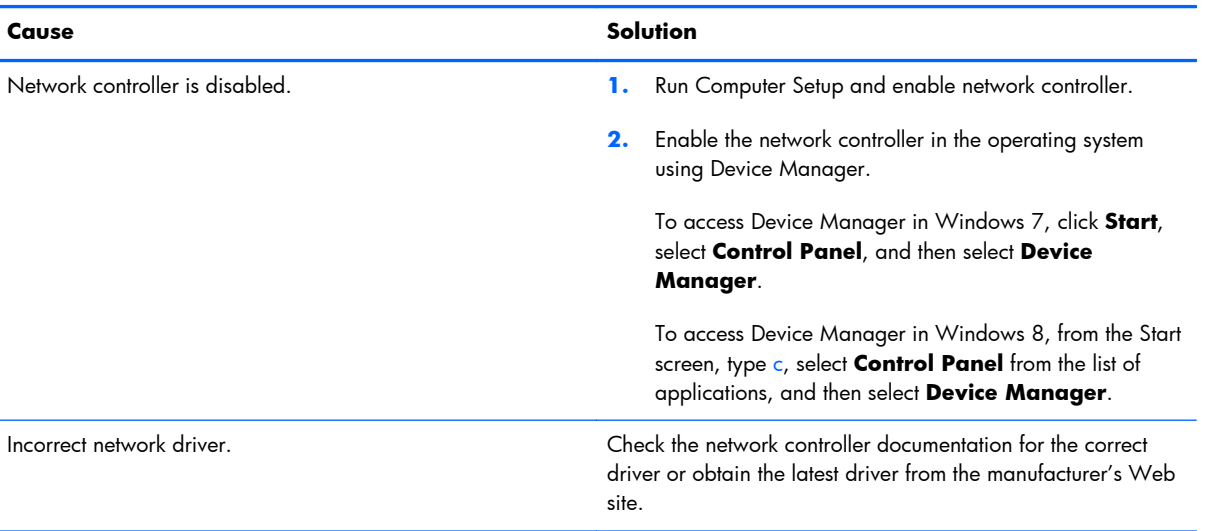

# **Network status link light never flashes.**

## **NOTE: The network status light is supposed to flash when there is network activity.**

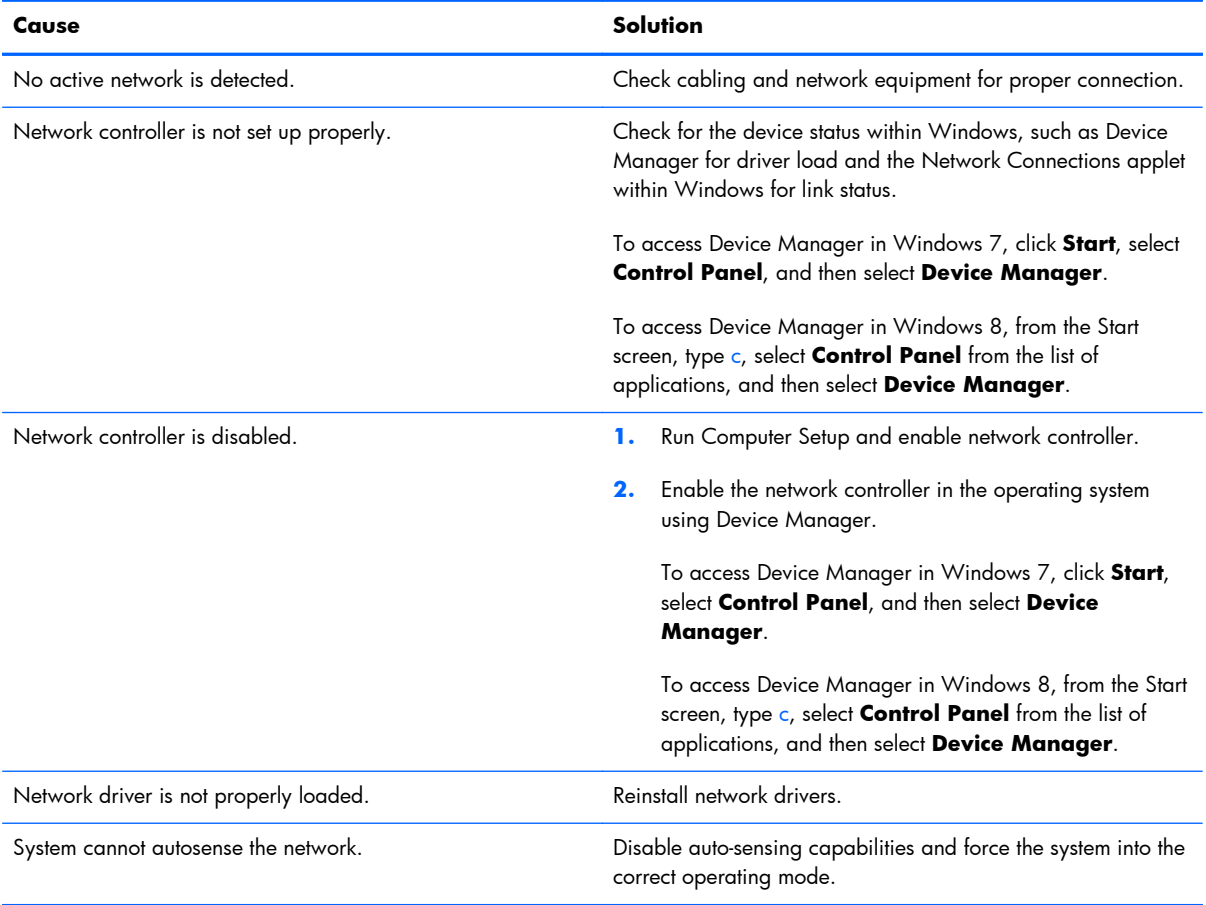

## **Diagnostics reports a failure.**

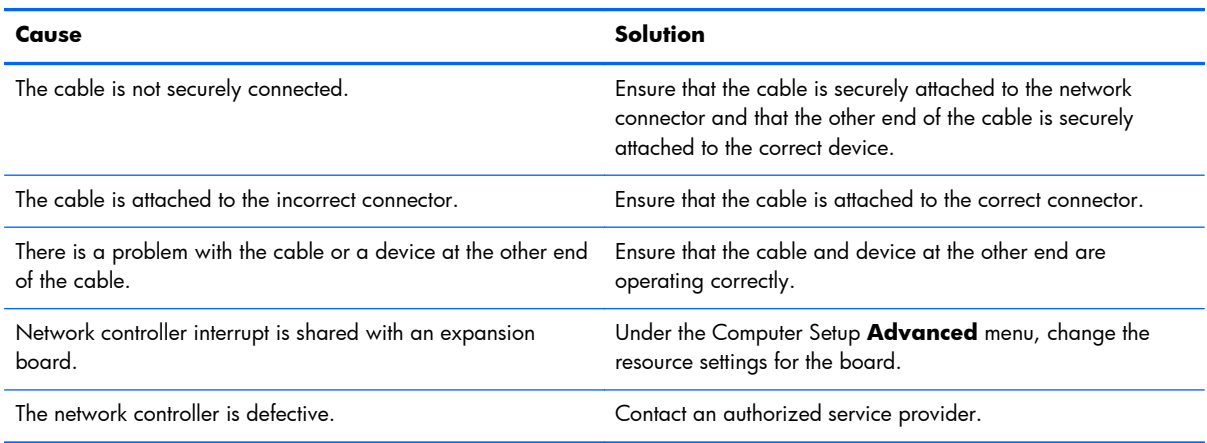

## **Diagnostics passes, but the computer does not communicate with the network.**

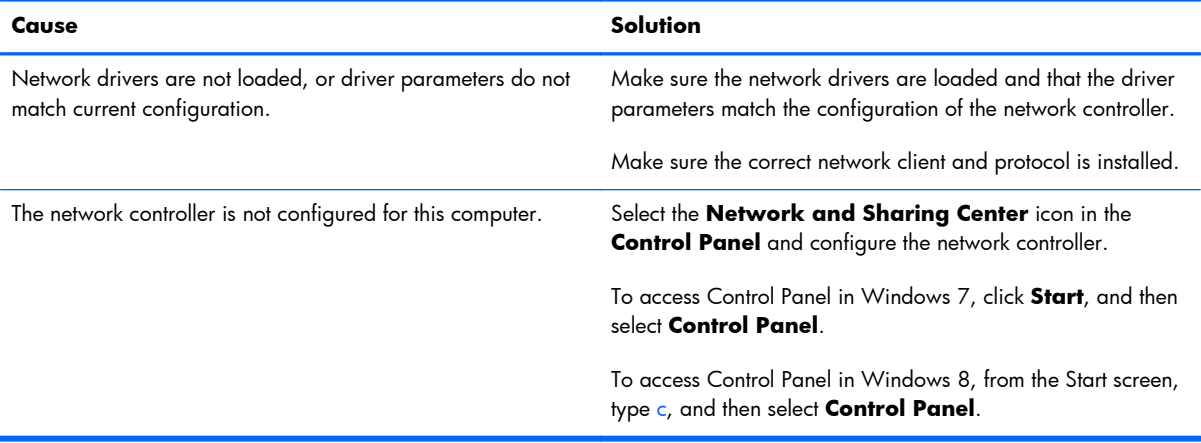

# **Network controller stopped working when an expansion board was added to the computer.**

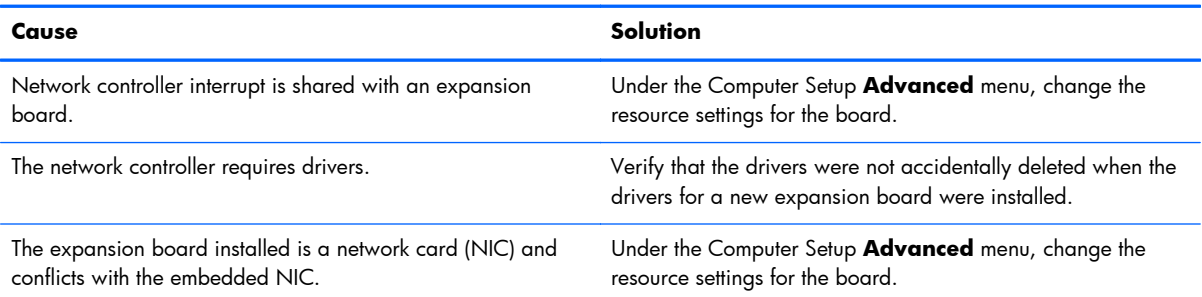

#### **Network controller stops working without apparent cause.**

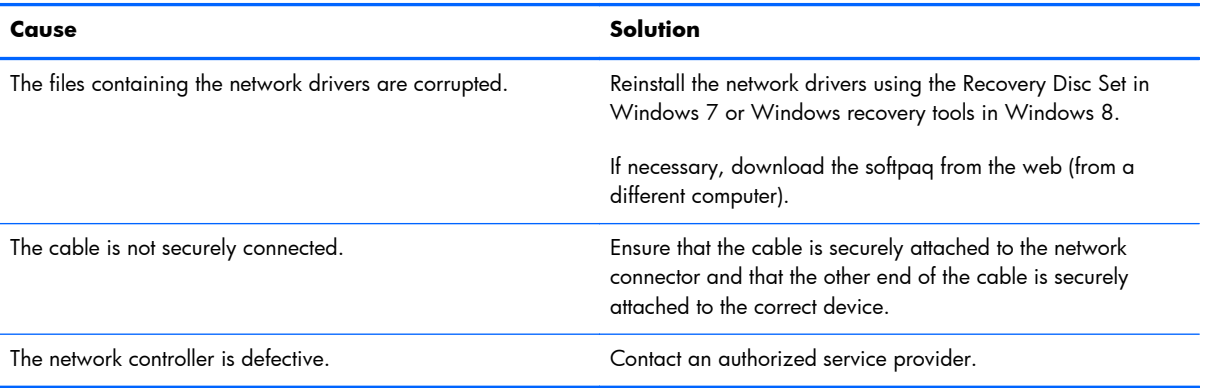

#### **New network card will not boot.**

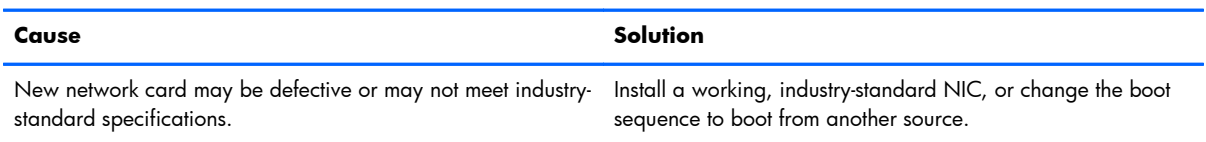

#### **Cannot connect to network server when attempting Remote System Installation.**

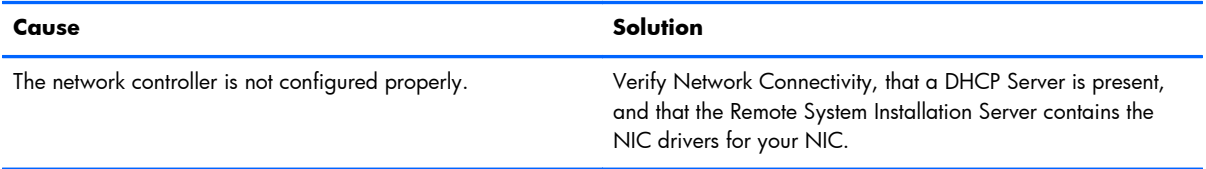

#### **System setup utility reports unprogrammed EEPROM.**

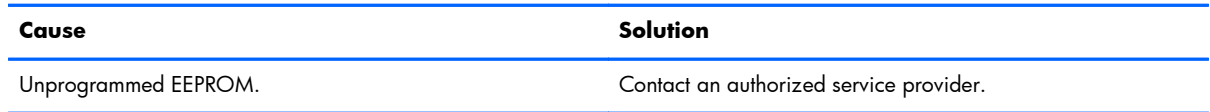

# **Solving Memory Problems**

If you encounter memory problems, some common causes and solutions are listed in the following table.

A **CAUTION:** Power may still be supplied to the DIMMs when the computer is turned off (depending on the Management Engine (ME) settings). To avoid damage to the DIMMs or the system board, you must unplug the computer power cord before attempting to reseat, install, or remove a memory module.

For those systems that support ECC memory, HP does not support mixing ECC and non-ECC memory. Otherwise, the computer will not boot the operating system.

**NOTE:** The memory count will be affected by configurations with the Management Engine (ME) enabled. The ME uses 8MB of system memory in single channel mode or 16MB of memory in dualchannel mode to download, decompress, and execute the ME firmware for Out-of-Band (OOB), thirdparty data storage, and other management functions.

### **Table 8-12 Solving Memory Problems**

**System will not boot or does not function properly after installing additional memory modules.**

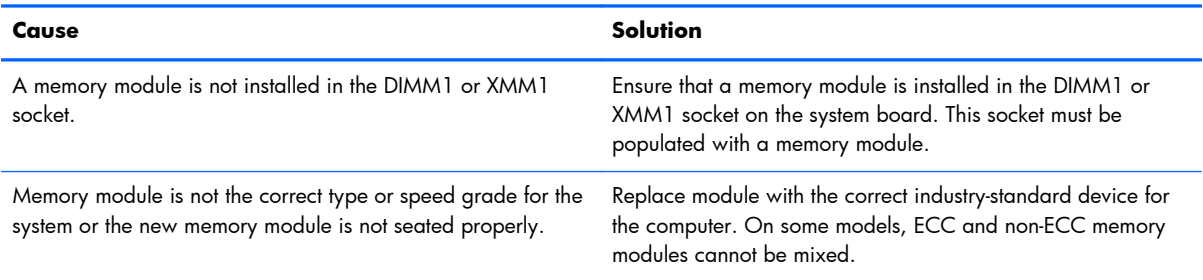

#### **Out of memory error.**

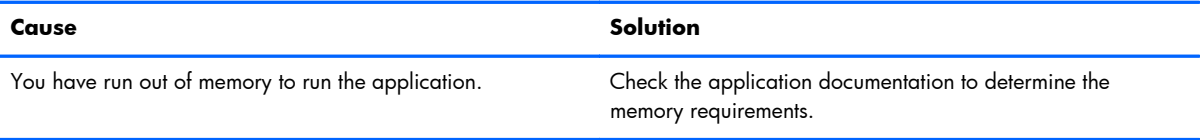

#### **Memory count during POST is wrong.**

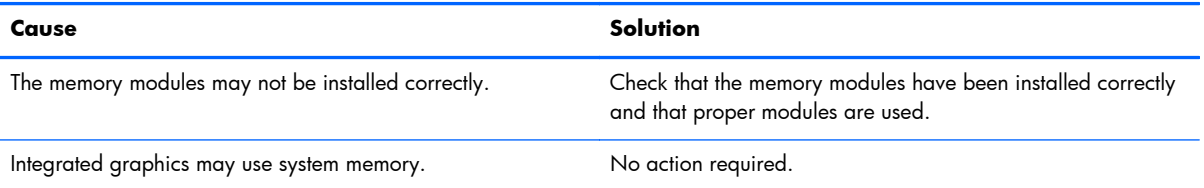

#### **Insufficient memory error during operation.**

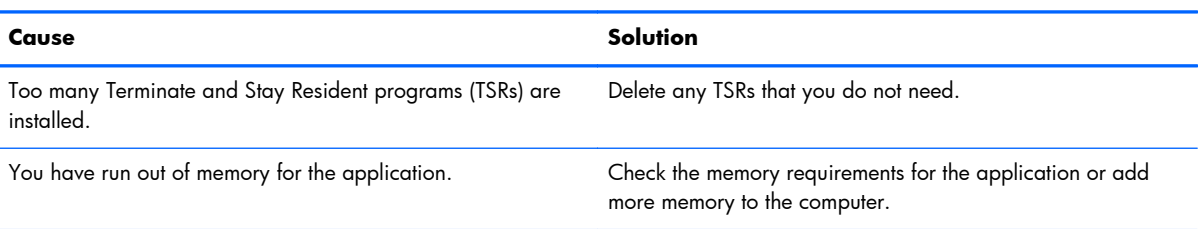

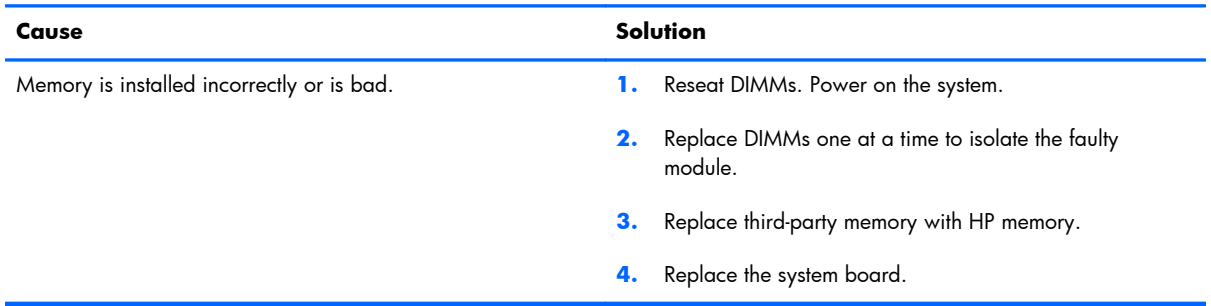

**Power LED flashes Red five times, once every second, followed by a two second pause, and the computer beeps five times. (Beeps stop after fifth iteration but LEDs continue flashing.)**

# **Solving Processor Problems**

If you encounter processor problems, common causes and solutions are listed in the following table.

## **Table 8-13 Solving Processor Problems**

#### **Poor performance is experienced.**

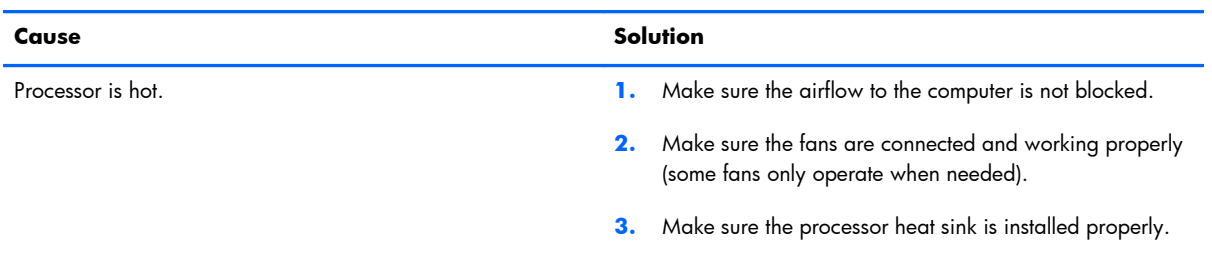

#### **Power LED flashes Red three times, once every second, followed by a two second pause.**

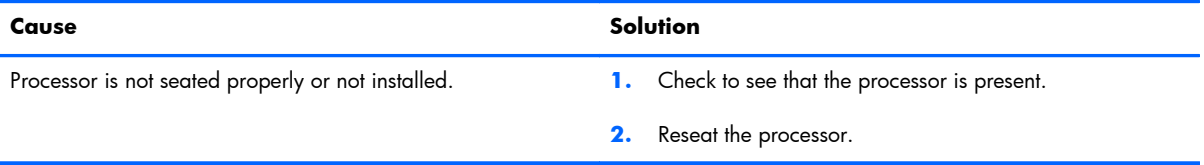

#### **Power LED flashes Red eleven times, once every second, followed by a two second pause.**

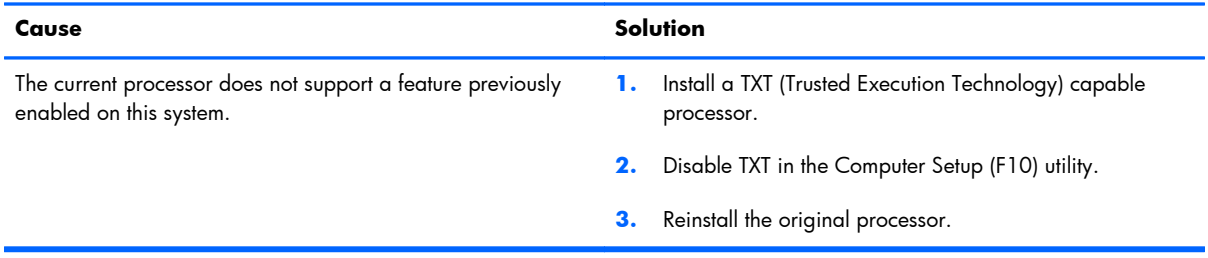

# **Solving CD-ROM and DVD Problems**

If you encounter CD-ROM or DVD problems, see the common causes and solutions listed in the following table or to the documentation that came with the optional device.

# **Table 8-14 Solving CD-ROM and DVD Problems**

### **System will not boot from CD-ROM or DVD drive.**

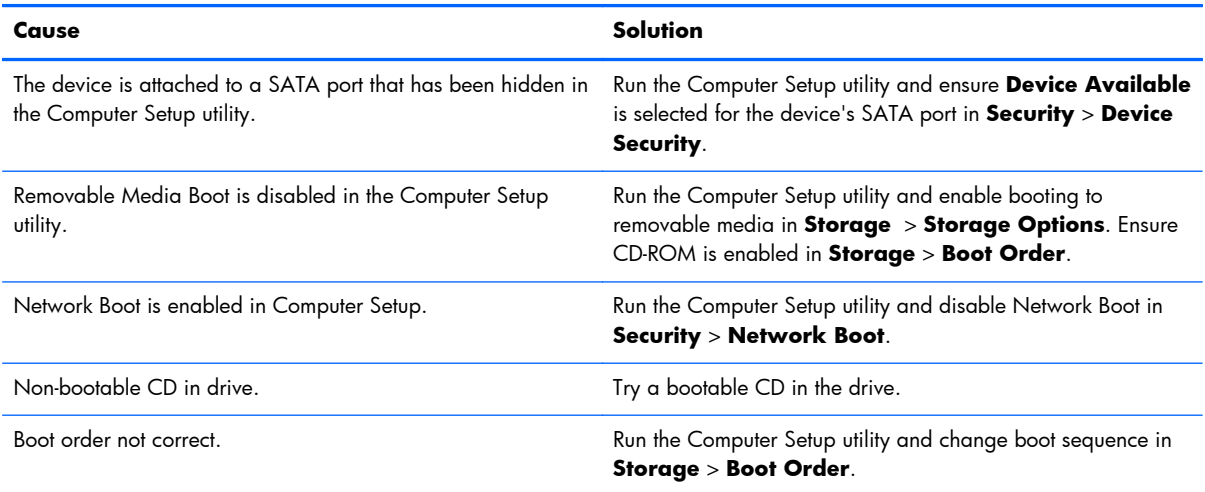

### **Drive not found (identified).**

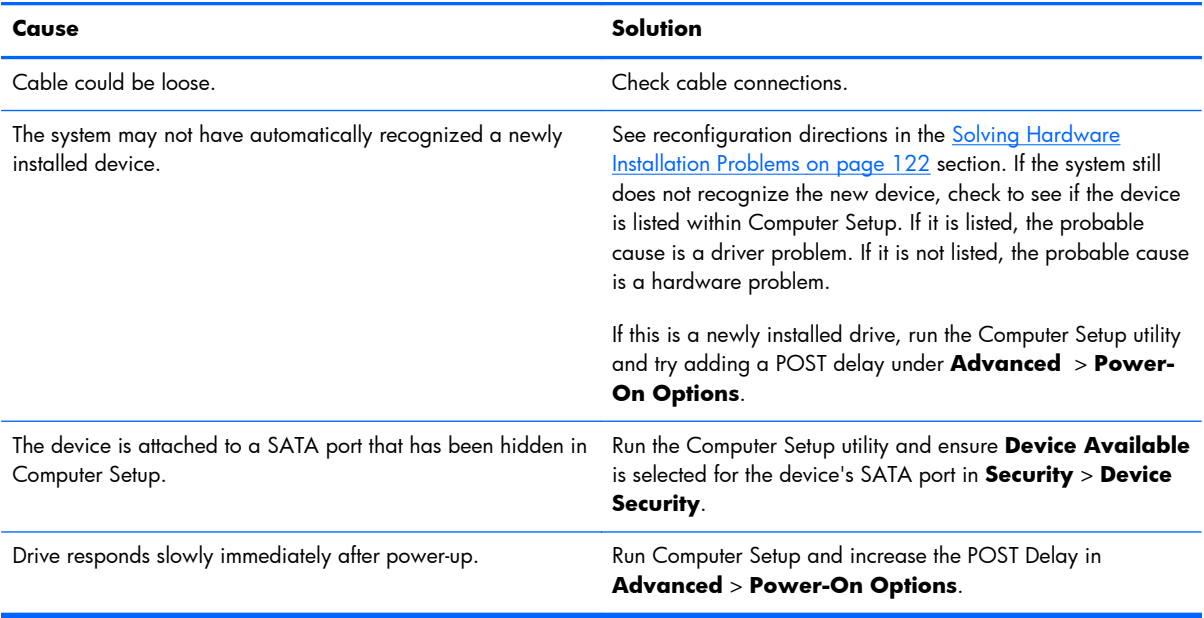

### **CD-ROM or DVD devices are not detected or driver is not loaded.**

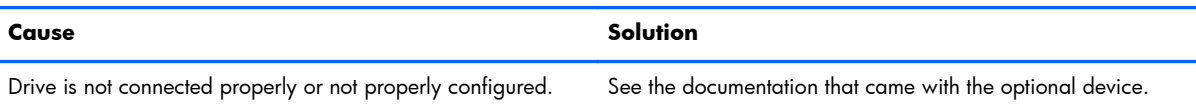

## **Movie will not play in the DVD drive.**

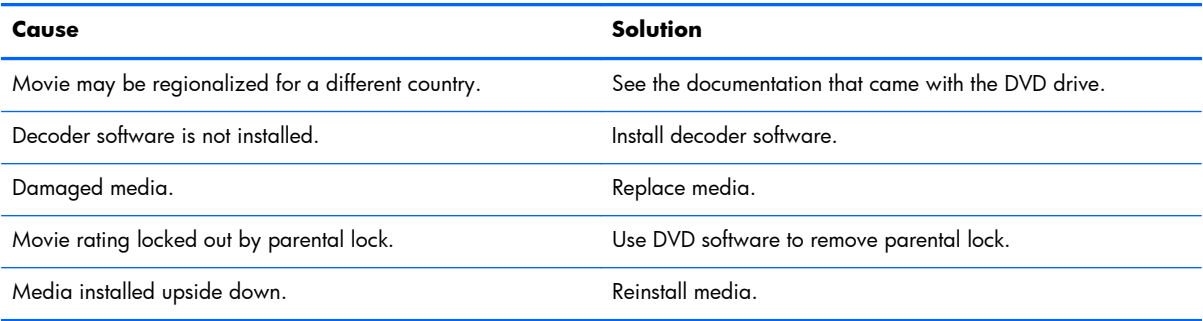

# **Cannot eject compact disc (tray-load unit).**

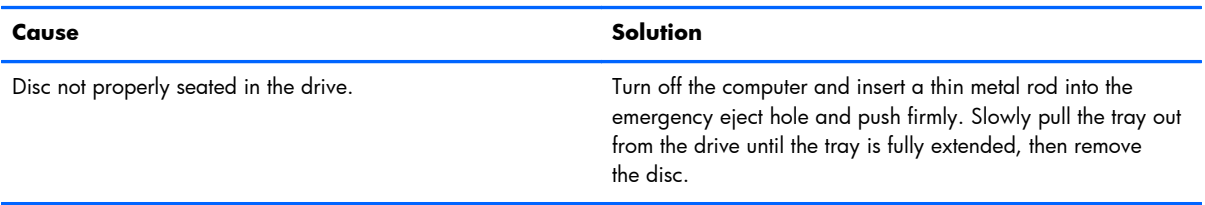

## **CD-ROM, CD-RW, DVD-ROM, or DVD-R/RW drive cannot read a disc or takes too long to start.**

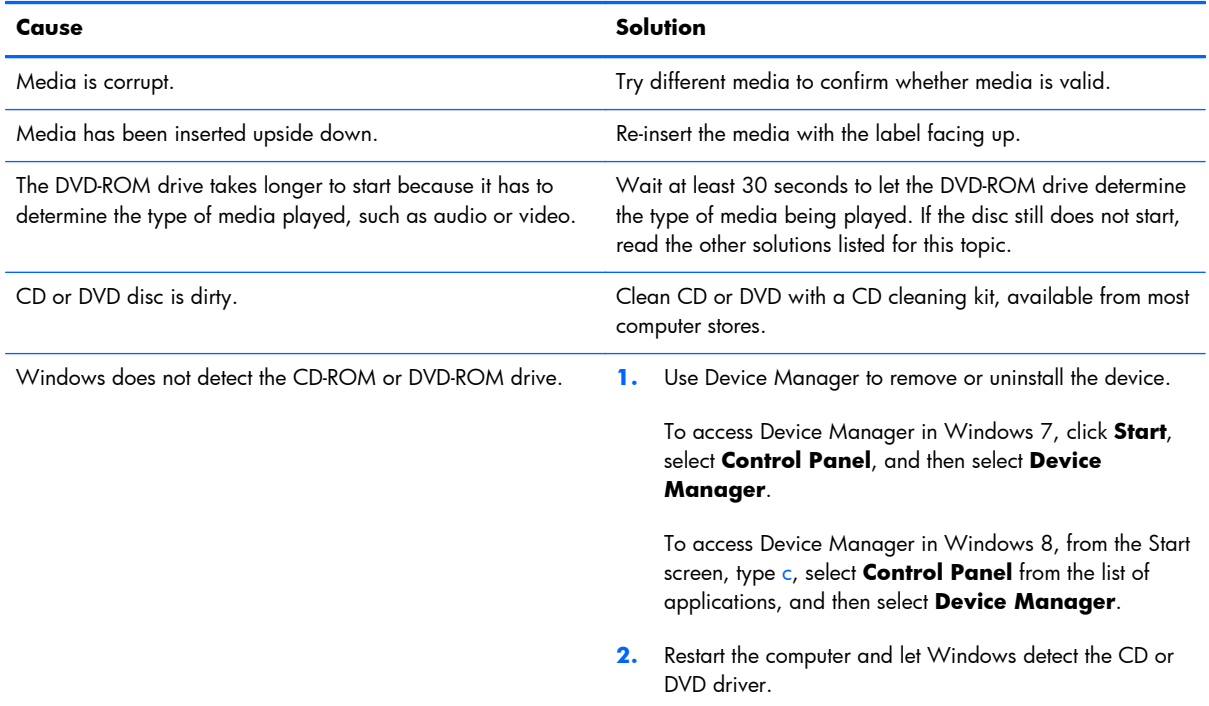

#### **Recording or copying CDs is difficult or impossible.**

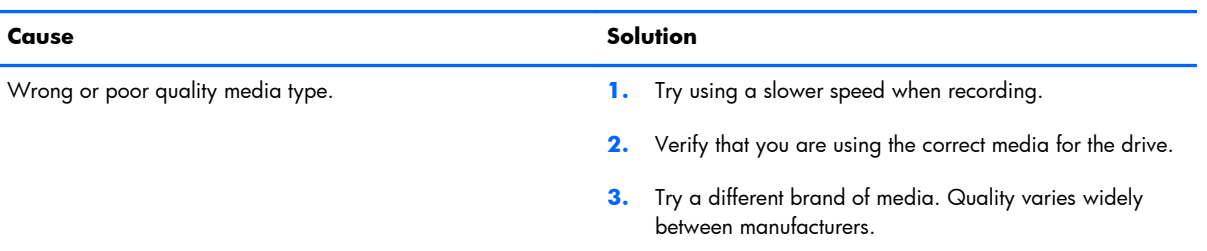

# **Solving USB Flash Drive Problems**

If you encounter USB flash drive problems, common causes and solutions are listed in the following table.

### **Table 8-15 Solving USB Flash Drive Problems**

#### **USB flash drive is not seen as a drive letter in Windows.**

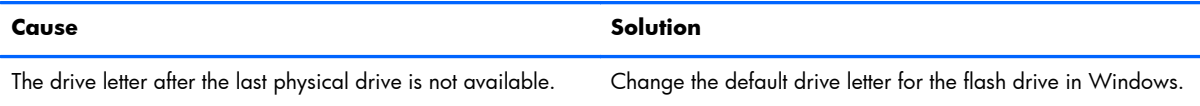

## **USB flash drive not found (identified).**

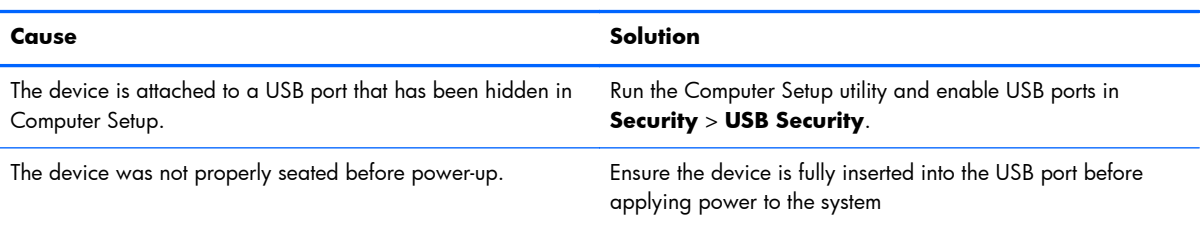

#### **System will not boot from USB flash drive.**

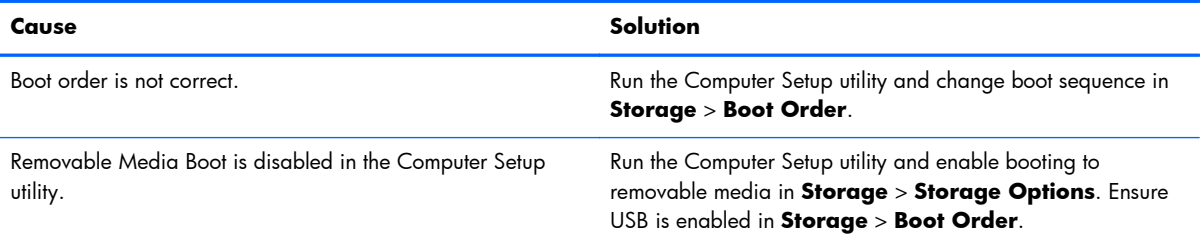

#### **The computer boots to DOS after making a bootable flash drive.**

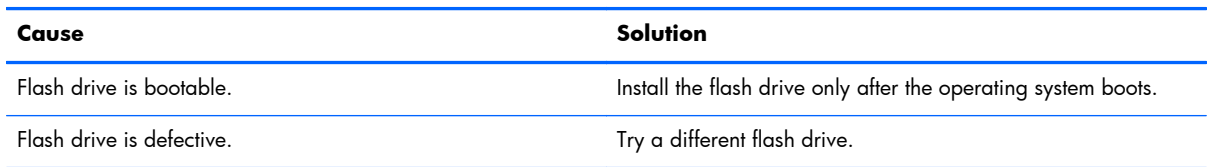

# **Solving Front Panel Component Problems**

If you encounter problems with devices connected to the front panel, refer to the common causes and solutions listed in the following table.

### **A USB device, headphone, or microphone is not recognized by the computer.**

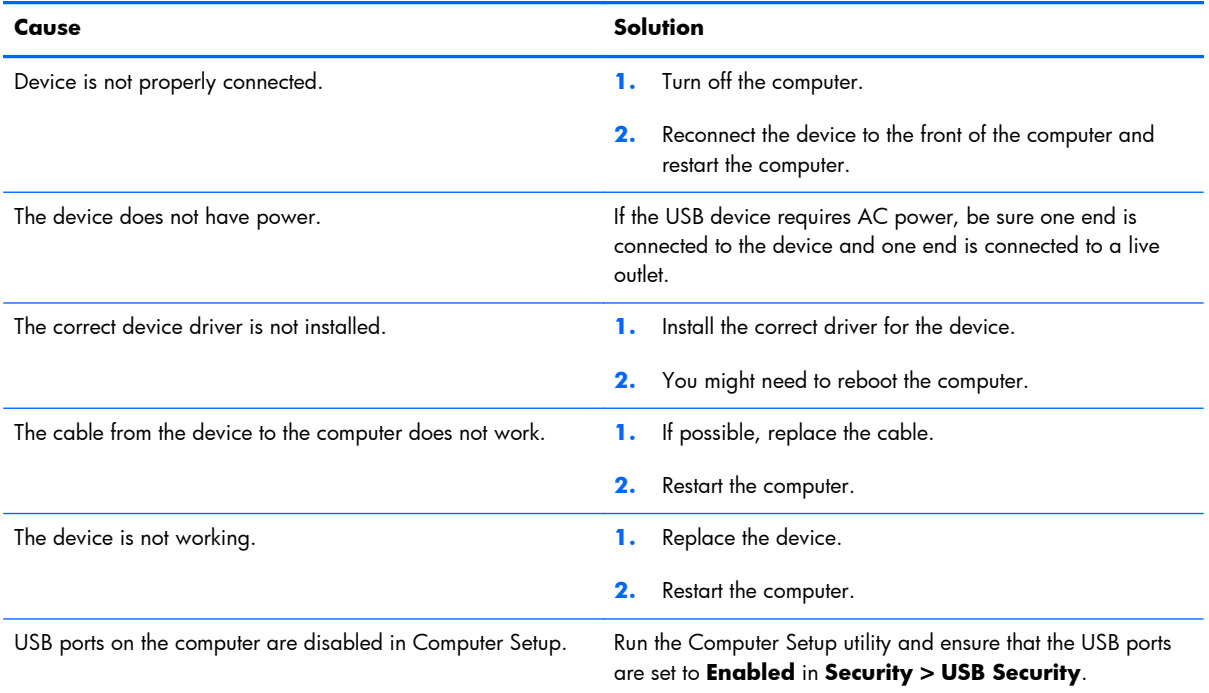
# **Solving Internet Access Problems**

If you encounter Internet access problems, consult your Internet Service Provider (ISP) or refer to the common causes and solutions listed in the following table.

#### **Unable to connect to the Internet.**

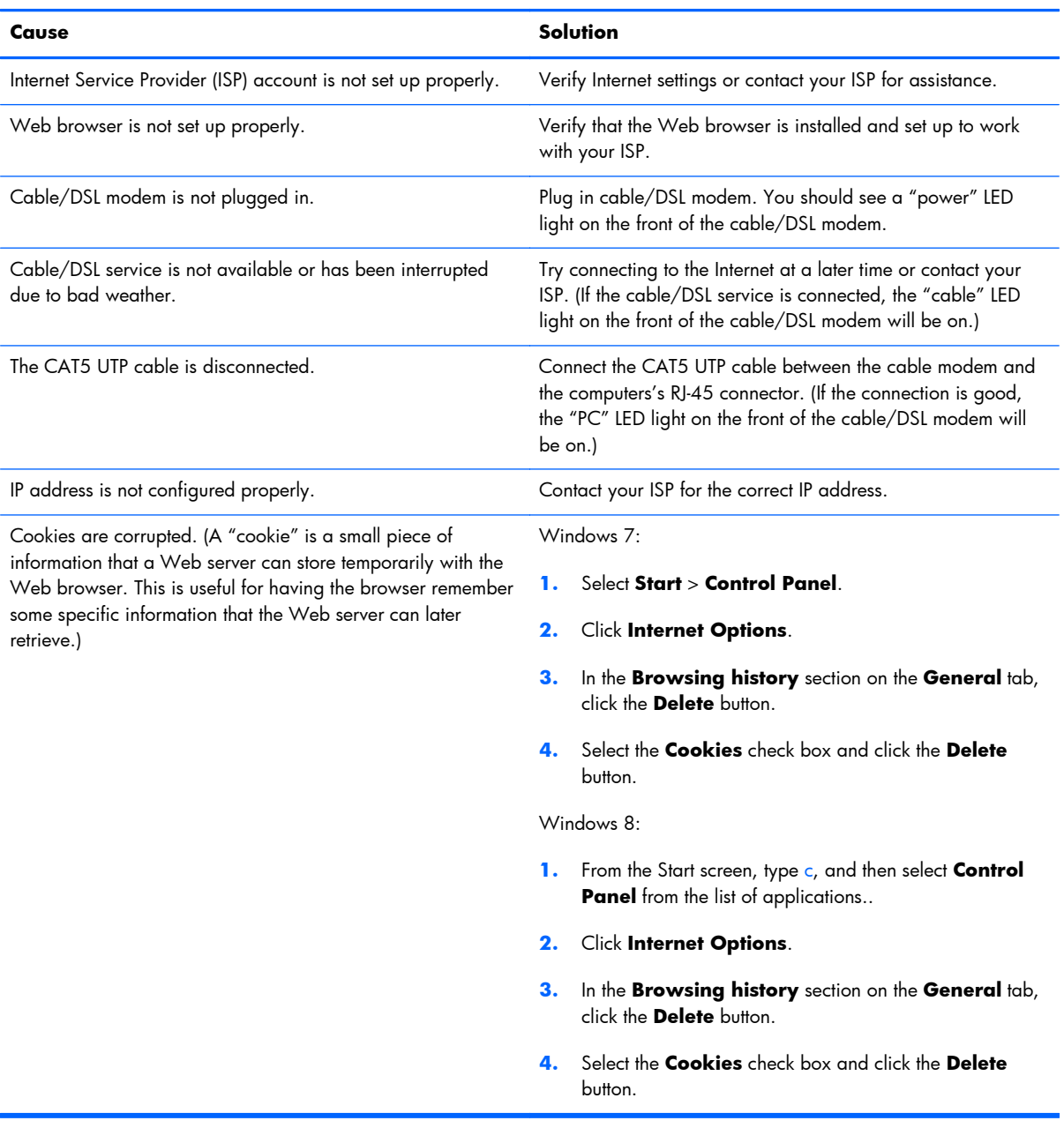

#### **Cannot automatically launch Internet programs.**

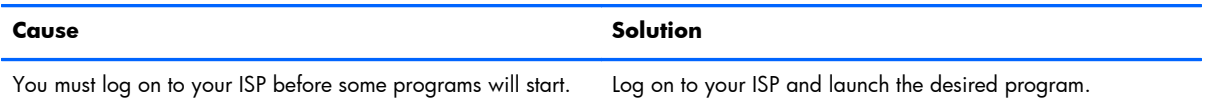

# **Solving Software Problems**

Most software problems occur as a result of the following:

- The application was not installed or configured correctly.
- **•** There is insufficient memory available to run the application.
- **•** There is a conflict between applications.
- Be sure that all the needed device drivers have been installed.
- If you have installed an operating system other than the factory-installed operating system, check to be sure it is supported on the system.

If you encounter software problems, see the applicable solutions listed in the following table.

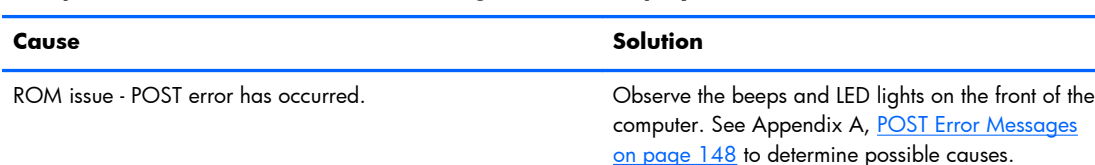

#### **Computer will not continue and the HP logo does not display.**

See the Worldwide Limited Warranty for terms and conditions.

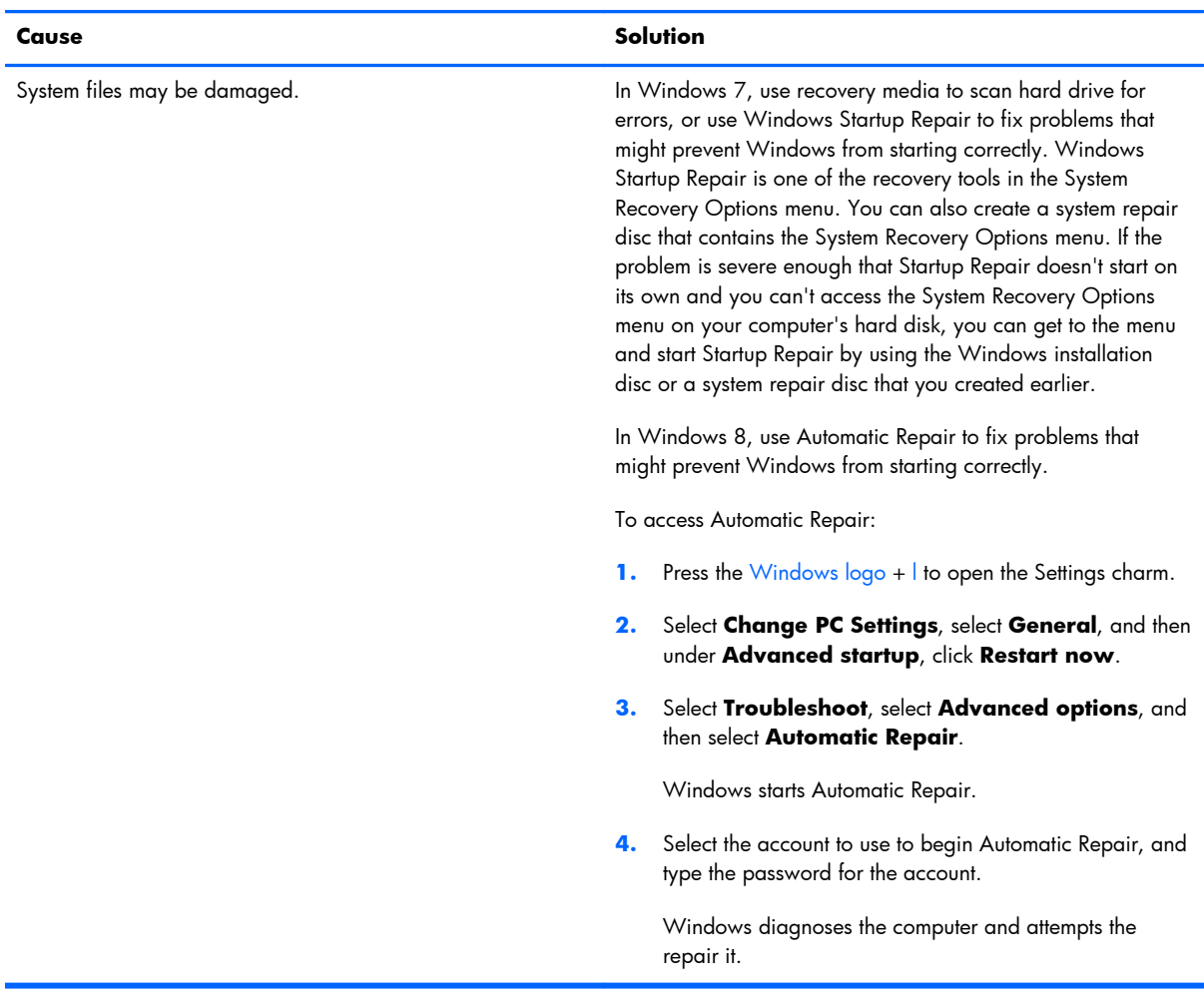

### **Computer will not continue after HP logo screen displays.**

### **"Illegal Operation has Occurred" error message is displayed.**

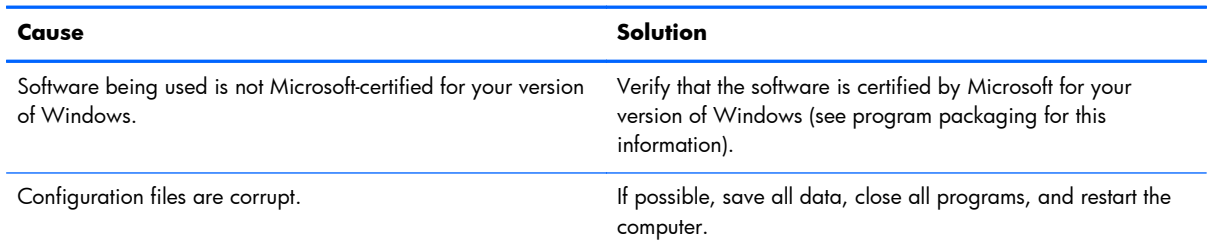

# **Contacting Customer Support**

For help and service, contact an authorized reseller or dealer. To locate a reseller or dealer near you, visit [http://www.hp.com.](http://www.hp.com)

**NOTE:** If you take the computer to an authorized reseller, dealer, or service provider for service, remember to provide the setup and power-on passwords if they are set.

Refer to the number listed in the warranty or in the *Support Telephone Numbers* guide for technical assistance.

# <span id="page-148-0"></span>**9 Backup and Recovery**

# **Restoring and recovering in Windows 7**

To protect from loss or damage, back up your personal data files. Refer to the operating system or backup utility documentation for instructions on making backup copies of your data files.

To protect the software from loss or damage, keep a backup copy of all system software, applications, and related files stored on the hard drive.

If you cannot create system recovery CDs or DVDs, you can order a recovery disk set from support. To obtain the support telephone number for your region, see [http://www.hp.com/support/contactHP.](http://www.hp.com/support/contactHP)

### **System Restore**

If you have a problem that might be due to software that you installed on your computer, use System Restore to return the computer to a previous restore point. You can also set restore points manually.

**XOTE:** Always use this System Restore procedure before you use the System Recovery feature.

**MOTE:** Some features might not be available on systems that are shipped without a Windows operating system.

To start System Restore:

- **1.** Close all open programs.
- **2.** Click the **Start** button, right-click **Computer**, and then click **Properties**.
- **3.** Click **System protection**, **System Restore**, click **Next**, and then follow the on-screen instructions.

To add restore points manually:

- **1.** Close all open programs.
- **2.** Click the **Start** button, right-click **Computer**, click **Properties**, and then click **System protection**.
- **3.** Under **Protection Settings**, select the disk for which you want to create a restore point.
- **4.** Click **Create**, and then follow the on-screen instructions.

# **System Recovery**

A **WARNING!** This procedure will delete all user information. To prevent loss of information, be sure to back up all user information so you can restore it after recovery.

System Recovery completely erases and reformats the hard disk drive, deleting all data files that you have created, and then reinstalls the operating system, programs, and drivers. However, you must reinstall any software that was not installed on the computer at the factory. This includes software that came on media included in the computer accessory box, and any software programs you installed after purchase.

**NOTE:** Always use the System Restore procedure before you use the System Recovery program. See [System Restore on page 139](#page-148-0).

**NOTE:** Some features might not be available on systems that are shipped without a Windows operating system.

You must choose one of the following methods to perform a System Recovery:

- Recovery image Run System Recovery from a recovery image stored on your hard disk drive. The recovery image is a file that contains a copy of the original factory-shipped software. To perform a System Recovery from a recovery image, see System Recovery when Windows is responding on page 140 or [System Recovery when Windows is not responding on page 141](#page-150-0).
- Recovery media Run System Recovery from recovery media that you have created from files stored on your hard disk drive or purchased separately. To create recovery media, see [System](#page-150-0) [recovery using recovery media on page 141](#page-150-0).

### **System Recovery when Windows is responding**

**A CAUTION:** System Recovery deletes all data and programs you created or installed. Before you begin, back up any important data to a CD or DVD or to a USB flash drive.

**WOTE:** In some cases, you must use recovery media for this procedure. To create this media, follow the instructions in [Creating recovery media on page 142.](#page-151-0)

If the computer is working and Windows 7 is responding, use these steps to perform a System Recovery.

- **1.** Turn off the computer.
- **2.** Disconnect all peripheral devices from the computer except the monitor, keyboard, and mouse.
- **3.** Turn on the computer.
- **4.** When Windows has loaded, click the **Start** button, click **All Programs**, click **Security and Protection**, click **Recovery Manager**, and then click **Recovery Manager**. If prompted, click **Yes** to allow the program to continue.
- **5.** Under **I need help immediately**, click **System Recovery**.
- <span id="page-150-0"></span>**6.** Select **Yes**, and then click **Next**. Your computer restarts.
- **NOTE:** If your system does not detect a recovery partition, it prompts you to insert recovery media that you have created. Insert the first disc or the USB flash drive, select **Yes**, and then click **Next** to restart the computer. If you are using discs, insert the next disc when prompted.
- **7.** When the computer restarts, you will see the Recovery Manager welcome screen again. Under **I need help immediately**, click **System Recovery**. If you are prompted to back up your files, and you have not done so, select **Back up your files first (recommended)**, and then click **Next**. Otherwise, select **Recover without backing up your files**, and then click **Next**.
- **8.** System Recovery begins. After System Recovery is complete, click **Finish** to restart the computer.
- **9.** When Windows has loaded, shut down the computer, reconnect all peripheral devices, and then turn the computer back on.

### **System Recovery when Windows is not responding**

A **CAUTION:** System Recovery deletes all data and programs you created or installed.

If Windows is not responding, but the computer is working, follow these steps to perform a System Recovery.

- **1.** Turn off the computer. If necessary, press and hold the power button until the computer turns off.
- **2.** Disconnect all peripheral devices from the computer, except the monitor, keyboard, and mouse.
- **3.** Press the power button to turn on the computer.
- **4.** As soon as you see the HP logo screen, repeatedly press the F11 key on your keyboard until the *Windows is Loading Files…* message appears on the screen.
- **5.** Under **I need help immediately**, click **System Recovery**.
- **6.** If you are prompted to back up your files, and you have not done so, select **Back up your files first (recommended)**, and then click **Next**. Otherwise, select **Recover without backing up your files**, and then click **Next**.
- **7.** System Recovery begins. After System Recovery is complete, click **Finish** to restart the computer.
- 8. When Windows has loaded, shut down the computer, reconnect all peripheral devices, and then turn the computer back on.

### **System recovery using recovery media**

You should create a set of recovery media, either a set of DVDs or a USB flash drive, from the recovery image stored on your hard disk drive. This image contains the operating system and software program files that were originally installed on your computer at the factory. You can create only one set of recovery media for your computer, and the media can be used *only* with this computer. Store the recovery media in a safe place.

<span id="page-151-0"></span>**NOTE:** Some features might not be available on systems that are shipped without a Windows operating system.

To create recovery discs, your computer must have a DVD writer, and you must use only highquality blank DVD+R or DVD-R discs.

**NOTE:** You *cannot* use DVD+RW, DVD-RW, DVD+RW DL, DVD-RW DL, DVD+R DL, or DVD-R DL discs to create recovery discs.

- You have the option of creating a recovery USB flash drive instead, using a high-quality USB drive.
- If you are creating recovery discs, be sure to use high-quality discs. It is normal for the system to reject defective discs. You will be prompted to insert a new blank disc to try again.
- The number of discs in the recovery-disc set depends on your computer model (typically 3 to 6 DVDs). The Recovery Media Creation program tells you the specific number of blank discs needed to make the set. If you are using a USB flash drive, the program will tell you the size of the drive required to store all the data (minimum of 8 GB).

**NOTE:** The process of creating recovery media is lengthy. You can quit the process at any time. The next time you initiate the process, it resumes where it left off.

### **Creating recovery media**

To create recovery discs:

- **1.** Close all open programs.
- **2.** Click the **Start** button, click **All Programs**, click **Security and Protection**, and then click **HP Recovery Media Creation**. If prompted, click **Yes** to allow the program to continue.
- **3.** Click **Create recovery media using blank DVD(s)**, and then click **Next**.
- **4.** Follow the on-screen instructions. Label each disc as you make it (for example, Recovery 1, Recovery 2), and then store the discs in a secure place.

To create a recovery USB flash drive:

**NOTE:** You must use a flash drive with a capacity of at least 8 GB.

- **1.** Close all open programs.
- **2.** Insert the USB flash drive into a USB port on the computer.
- **3.** Click the **Start** button, click **All Programs**, click **Security and Protection**, and then click **Recovery Media Creation**.
- **4.** Click **Create recovery media with a USB flash drive**, and then click **Next**.
- **5.** Select the USB flash drive from the list of media. The program will let you know how much storage is required to create the recovery drive. If the USB flash drive does not have enough storage

capacity, it will appear grayed out, and you must replace it with a larger USB flash drive. Click **Next**.

**NOTE:** Recovery Media Creation formats the flash drive, deleting any files on it.

**6.** Follow the on-screen instructions. When the process is complete, label the USB flash drive and store it in a secure place.

**NOTE:** Do not use media cards for creating recovery media. The system may not be able to boot up from a media card and you may not be able to run system recovery.

#### **Using recovery media**

A **CAUTION:** System Recovery deletes all data and programs you have created or installed. Back up any important data to a CD or DVD or to a USB flash drive.

To create recovery media, see [System recovery using recovery media on page 141](#page-150-0).

To perform a System Recovery using recovery media:

- **1.** If using a set of DVDs, insert the first recovery disc into the DVD drive tray, and close the tray. If you are using a recovery USB flash drive, insert it into a USB port.
- **2.** If the computer is not responding, press and hold the power button for approximately 5 seconds or until the computer turns off.

or

Click the **Start** button, and then click **Shut Down**.

- **3.** Disconnect all peripheral devices from the computer except the monitor, keyboard, and mouse.
- **4.** Press the power button to turn on the computer.
- **5.** Press Esc as the computer is powering on to see the startup menu. Use the arrow keys to select the boot menu and press Enter. Use the arrow keys to select the location where the recovery media is inserted (USB or DVD). Press Enter to boot from that device.
- **6.** If Recovery Manager asks if you want to run System Recovery from Media or Hard Drive, select **Media**. On the Welcome screen, under **I need help immediately**, click **Factory Reset**.
- **7.** If you are prompted to back up your files, and you have not done so, select **Back up your files first (recommended)**, and then click **Next**. Otherwise, select **Recover without backing up your files**, and then click **Next**.
- **8.** If you are prompted to insert the next recovery disc, do so.
- **9.** When Recovery Manager is finished, remove the recovery disc or the recovery USB flash drive from the system.
- **10.** Click **Finish** to restart the computer.

# **Backup and recovery in Windows 8**

To protect your information, use Windows Backup and Restore to back up individual files and folders, back up your entire hard drive, create system repair media, or create system restore points. In case of system failure, you can use the backup files to restore the contents of your computer.

From the Start screen, type restore, click **Settings**, and then select from the list of displayed options.

**NOTE:** For detailed instructions on various backup and restore options, perform a search for these topics in Help and Support. From the Start screen, type h, and then select **Help and Support**.

In case of system instability, HP recommends that you print the recovery procedures and save them for later use.

**NOTE:** Windows includes the User Account Control feature to improve the security of your computer. You may be prompted for your permission or password for tasks such as installing software, running utilities, or changing Windows settings. Refer to Help and Support for more information. From the Start screen, type h, and then select **Help and Support**.

### **Backing up your information**

Recovery after a system failure is as good as your most recent backup. You should create system repair media and your initial backup immediately after initial system setup. As you add new software and data files, you should continue to back up your system on a regular basis to maintain a reasonably current backup. The system repair media is used to start up (boot) the computer and repair the operating system in case of system instability or failure. Your initial and subsequent backups allow you to restore your data and settings if a failure occurs.

Type backup on the Start screen, click **Settings**, and then select **Save backup copies of your files with File History**.

You can back up your information to an optional external hard drive, or a network drive.

Note the following when backing up:

- Store personal files in the Documents library, and back it up regularly.
- Back up templates that are stored in their associated programs.
- Save customized settings that appear in a window, toolbar, or menu bar by taking a screen shot of your settings. The screen shot can be a time-saver if you have to reset your preferences.

To create a backup using Backup and Restore:

**NOTE:** Be sure that the computer is connected to AC power before you start the backup process.

**EXTE:** The backup process may take over an hour, depending on file size and the speed of the computer.

- **1.** From the Start screen, type backup, click **Settings**, and then select from the list of displayed options.
- **2.** Follow the on-screen instructions to set up your backup, create a system image, or create system repair media.

### **Performing a system recovery**

In case of system failure or instability, the computer provides the following tools to recover your files:

- Windows recovery tools: You can use Windows Backup and Restore to recover information you have previously backed up. You can also use Windows Automatic Repair to fix problems that might prevent Windows from starting correctly.
- $f11$  recovery tools: You can use the  $f11$  recovery tools to recover your original hard drive image. The image includes the Windows operating system and software programs installed at the factory.

**NOTE:** If you are unable to boot (start up) your computer and you cannot use the system repair media you previously created, you must purchase Windows 8 operating system media to reboot the computer and repair the operating system. For additional information, see [Using Windows 8 operating](#page-155-0) [system media \(purchased separately\) on page 146](#page-155-0).

### **Using the Windows recovery tools**

To recover information you previously backed up:

**▲** From the Start screen, type h, and then select **Help and Support**.

To recover your information using Automatic Repair, follow these steps:

- A **CAUTION:** Some Automatic Repair options will completely erase and reformat the hard drive. For additional information go to Help and Support. From the Start screen, type h, and then select **Help and Support**.
	- **1.** If possible, back up all personal files.
	- **2.** If possible, check for the presence of the HP Recovery partition and the Windows partition:

From the Start screen, type e, and then click **Windows Explorer**.

 $-$  or  $-$ 

From the Start screen, type c, and then select **Computer**.

**NOTE:** If the Windows partition and the HP Recovery partition are not listed, you must recover your operating system and programs using the Windows 8 operating system media and the *Driver Recovery* media (both purchased separately). For additional information, see [Using Windows 8](#page-155-0) [operating system media \(purchased separately\) on page 146](#page-155-0).

<span id="page-155-0"></span>**3.** If the Windows partition and the HP Recovery partition are listed, restart the computer after Windows has loaded, and then press and hold Shift while clicking **Restart**.

**NOTE:** If the computer fails to boot to Windows after several attempts, the system will boot to the Windows Recovery Environment by default.

- **4.** Select **Troubleshoot**, select **Advanced Options**, and then select **Automatic Repair**.
- **5.** Follow the on-screen instructions.

**NOTE:** For additional information on recovering information using the Windows tools, perform a search for these topics in Help and Support. From the Start screen, type h, and then select **Help and Support**.

### **Using f11 recovery tools**

A **CAUTION:** Using f11 completely erases hard drive contents and reformats the hard drive. All files that you have created and any software that you have installed on the computer are permanently removed. The  $f11$  recovery tool reinstalls the operating system and HP programs and drivers that were installed at the factory. Software not installed at the factory must be reinstalled.

To recover the original hard drive image using  $f11$ :

- **1.** If possible, back up all personal files.
- **2.** If possible, check for the presence of the HP Recovery partition: From the Start screen, type C, and then select **Computer**.
- **NOTE:** If the HP Recovery partition is not listed, you must recover your operating system and programs using the Windows 8 operating system media, and the *Driver Recovery* media (both purchased separately). For additional information, see Using Windows 8 operating system media (purchased separately) on page 146.
- **3.** If the HP Recovery partition is listed, restart the computer, and then press esc while the company logo is displayed. The computer Startup Menu displays.
- **4.** Press f11 to select the System Recovery option.
- **5.** Follow the on-screen instructions.

### **Using Windows 8 operating system media (purchased separately)**

To order Windows 8 operating system media, go to <http://www.hp.com/support>, select your country or region, and follow the on-screen instructions. You can also order the media by calling support.

A **CAUTION:** Using Windows 8 operating system media completely erases hard drive contents and reformats the hard drive. All files that you have created and any software that you have installed on the computer are permanently removed. When reformatting is complete, the recovery process helps you restore the operating system, as well as drivers, software, and utilities.

To initiate recovery using Windows 8 operating system media:

## **NOTE:** This process takes several minutes.

- **1.** If possible, back up all personal files.
- **2.** Restart the computer, and then follow the instructions provided with the Windows 8 operating system media to install the operating system.
- **3.** When prompted, press any keyboard key.
- **4.** Follow the on-screen instructions.

After the repair is completed:

- **1.** Remove the Windows 8 operating system media, and then insert the *Driver Recovery* media.
- **2.** Install the Hardware Enabling Drivers first, and then install Recommended Applications.

# <span id="page-157-0"></span>**10 POST Error Messages**

This appendix lists the error codes, error messages, and the various indicator light and audible sequences that you may encounter during Power-On Self-Test (POST) or computer restart, the probable source of the problem, and steps you can take to resolve the error condition.

POST Message Disabled suppresses most system messages during POST, such as memory count and non-error text messages. If a POST error occurs, the screen will display the error message. To manually switch to the POST Messages Enabled mode during POST, press any key (except F10, F11, or F12). The default mode is POST Message Disabled.

The speed at which the computer loads the operating system and the extent to which it is tested are determined by the POST mode selection.

Full Boot may also be enabled to run every 1 to 30 days on a regularly scheduled basis. To establish the schedule, reconfigure the computer to the Full Boot Every x Days mode, using Computer Setup.

# **POST Numeric Codes and Text Messages**

This section covers those POST errors that have numeric codes associated with them. The section also includes some text messages that may be encountered during POST.

**NOTE:** The computer will beep once after a POST text message is displayed on the screen.

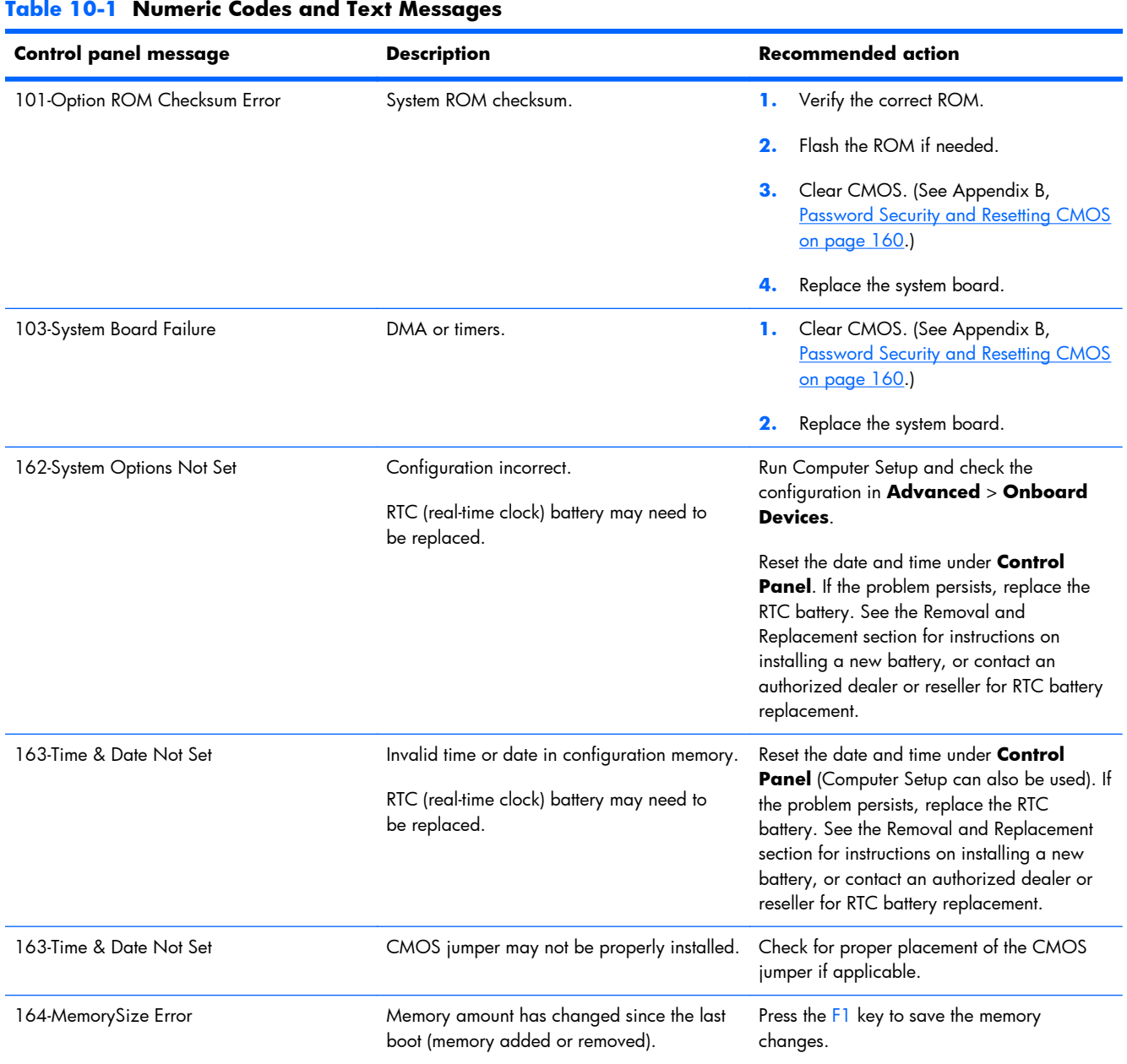

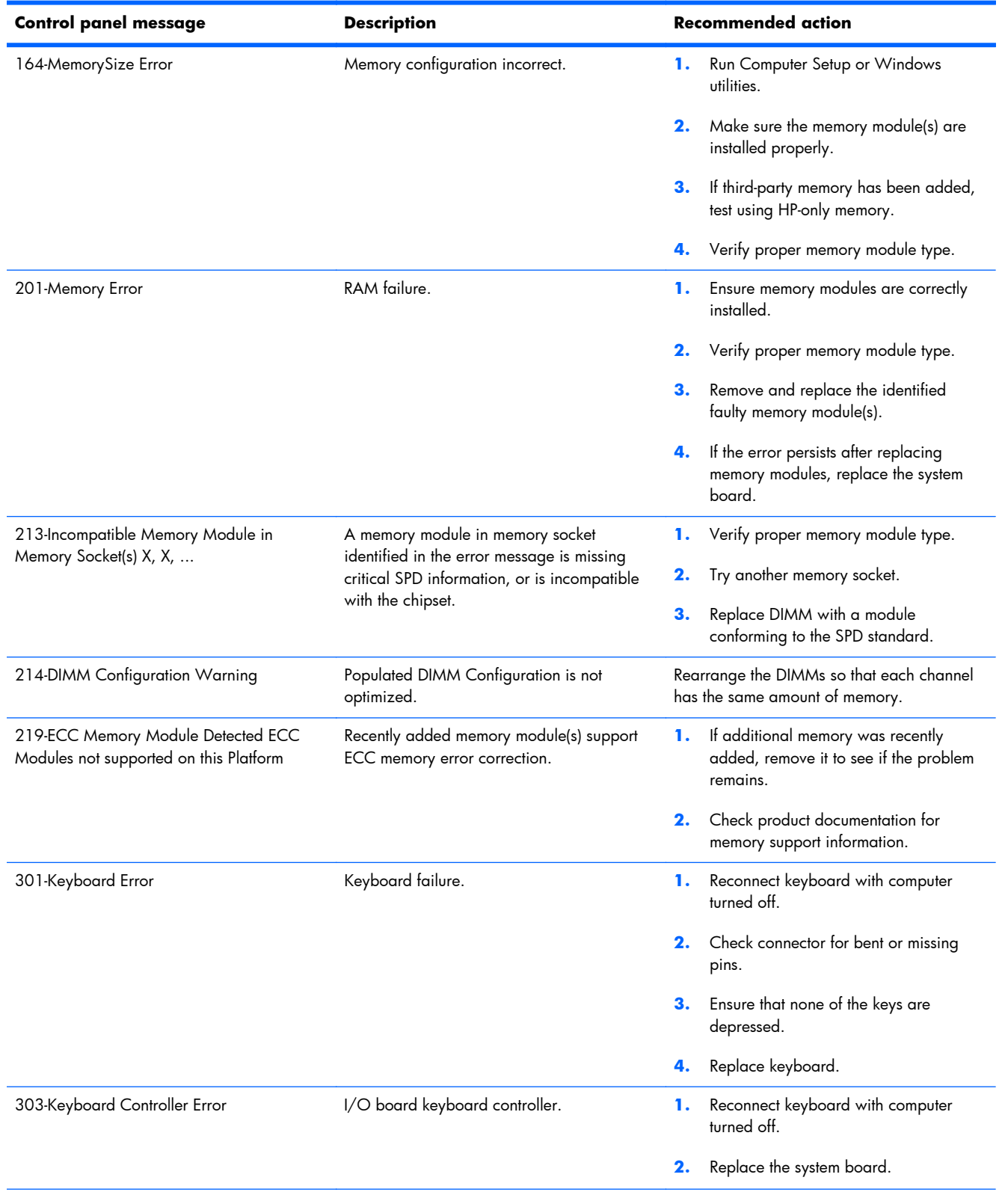

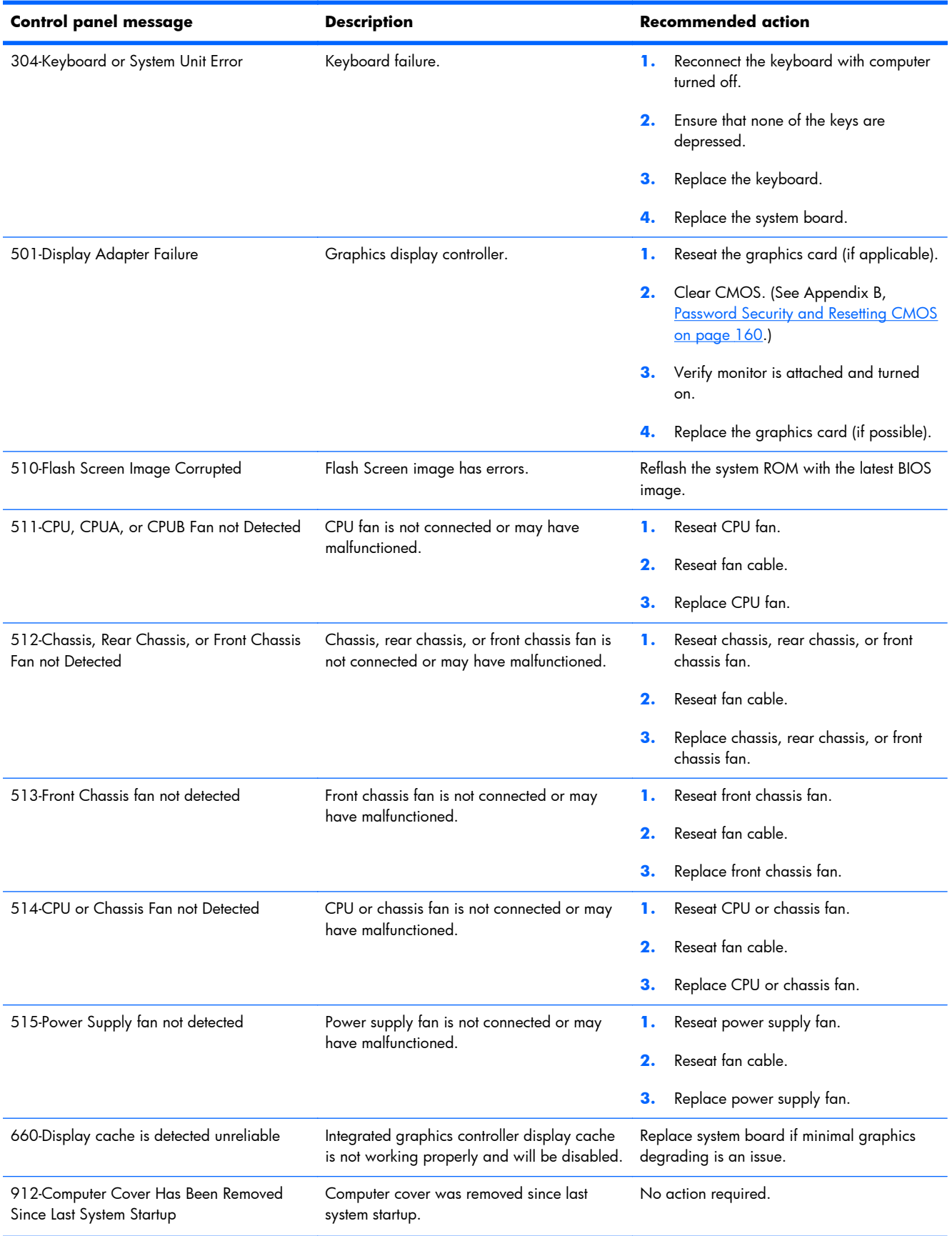

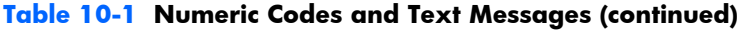

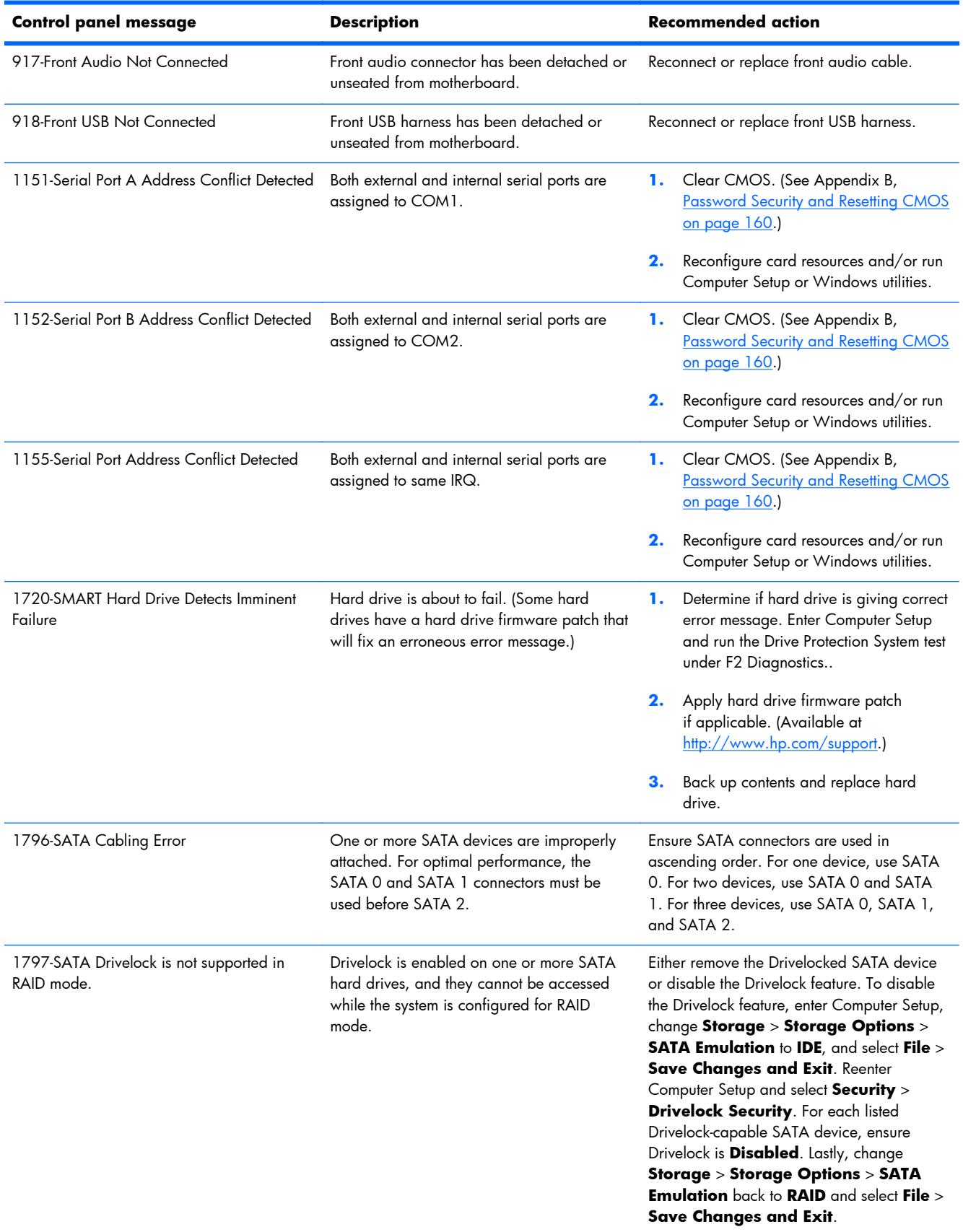

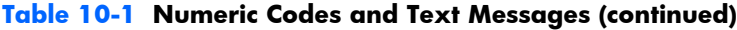

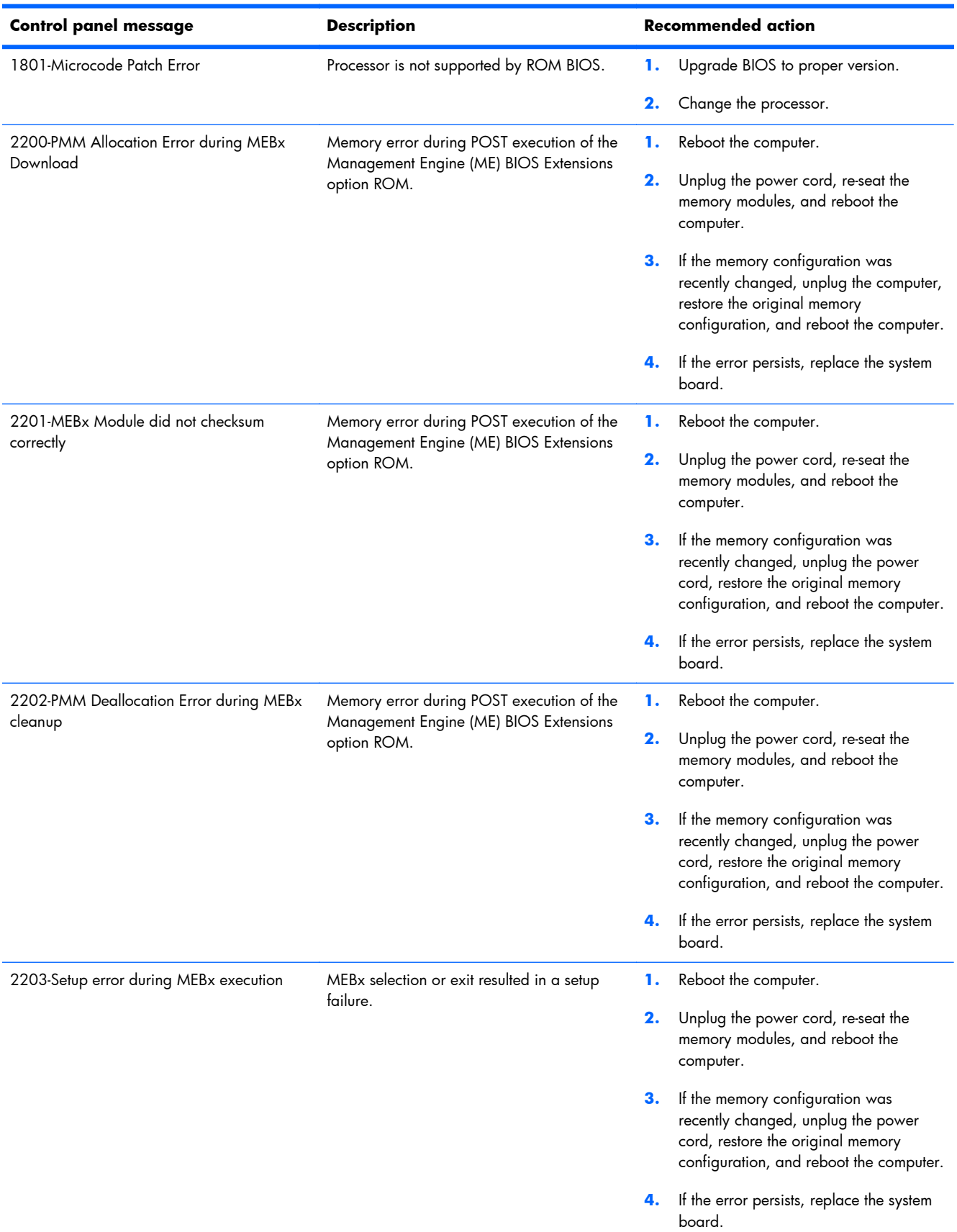

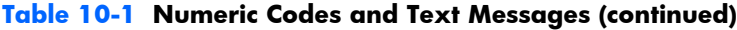

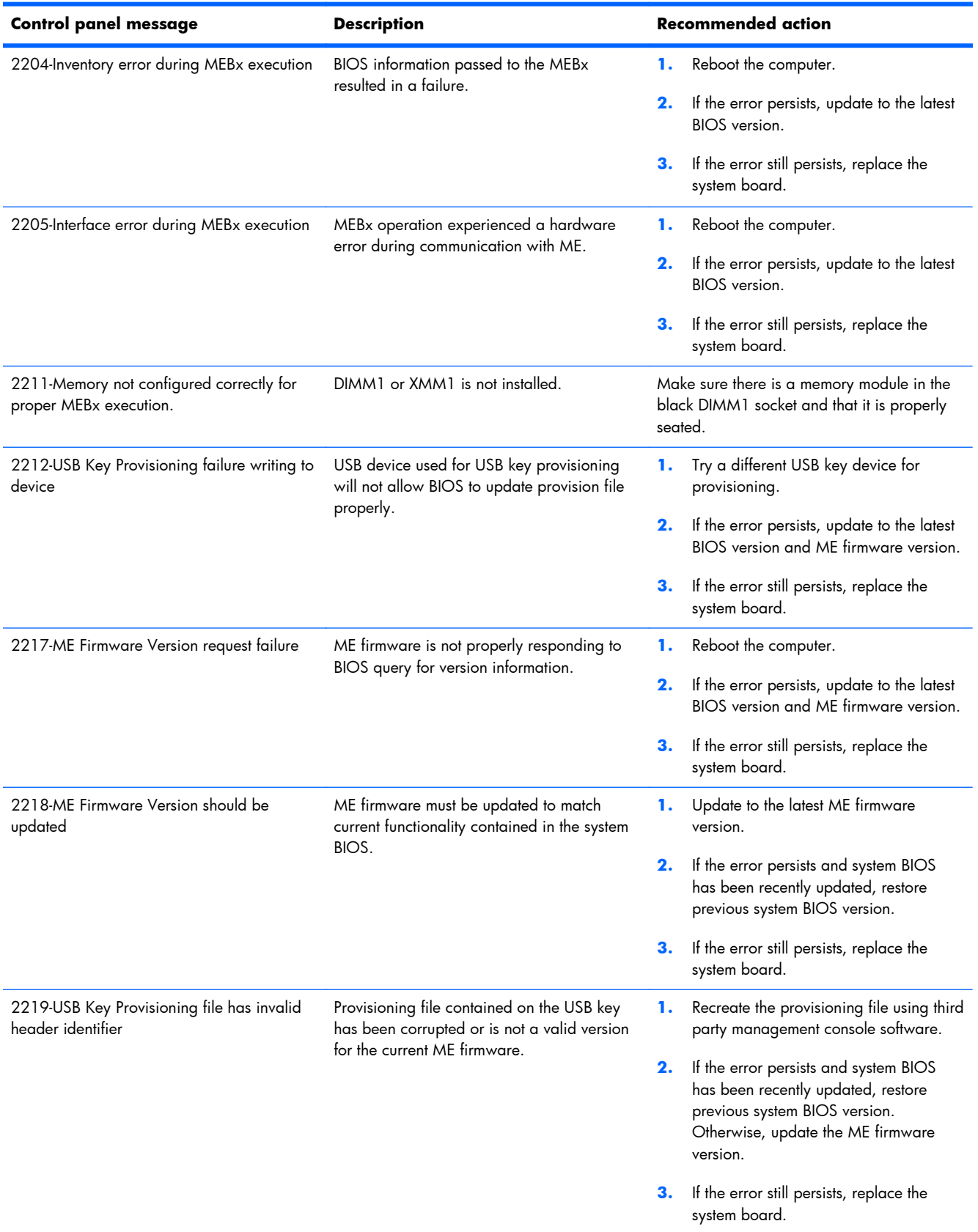

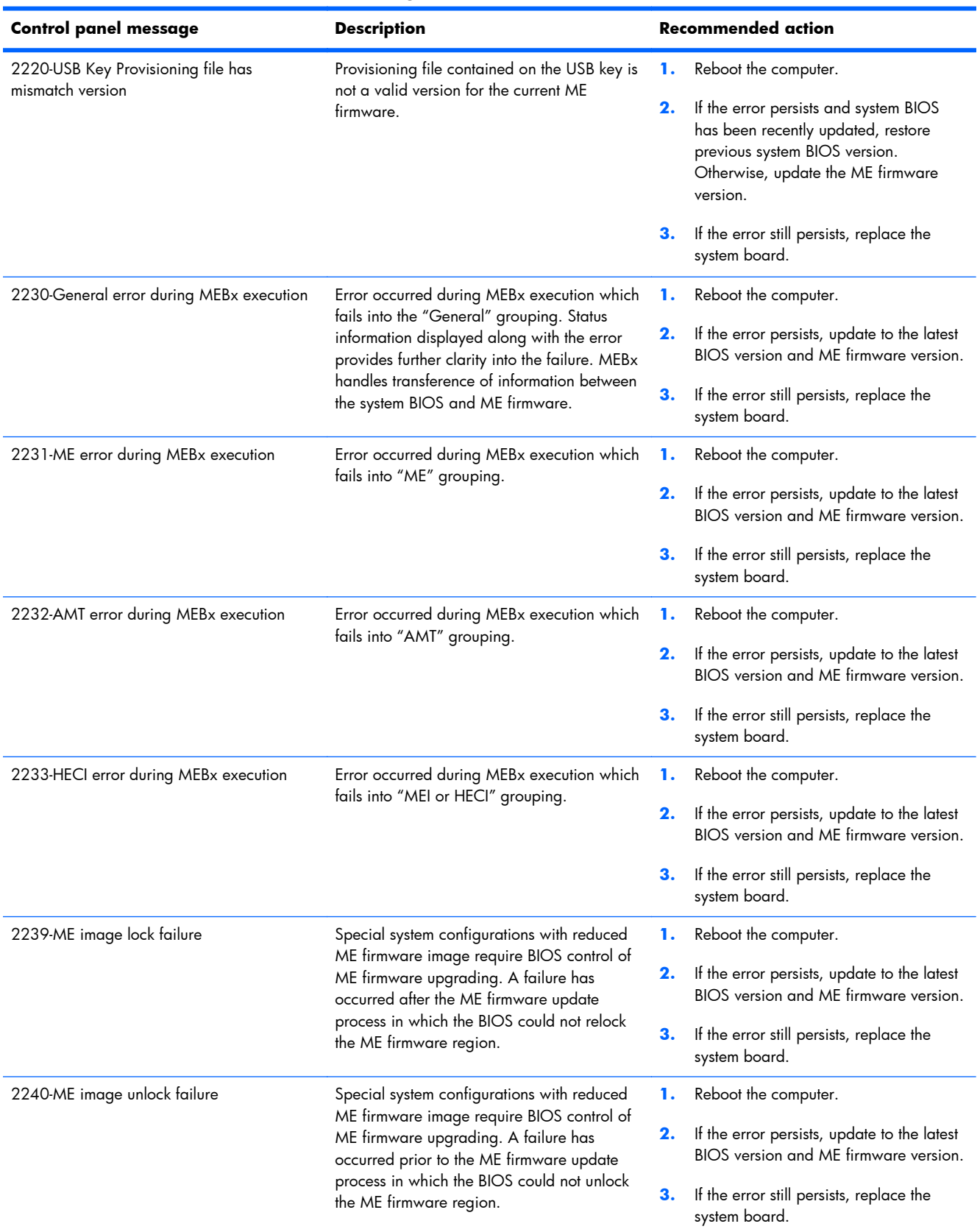

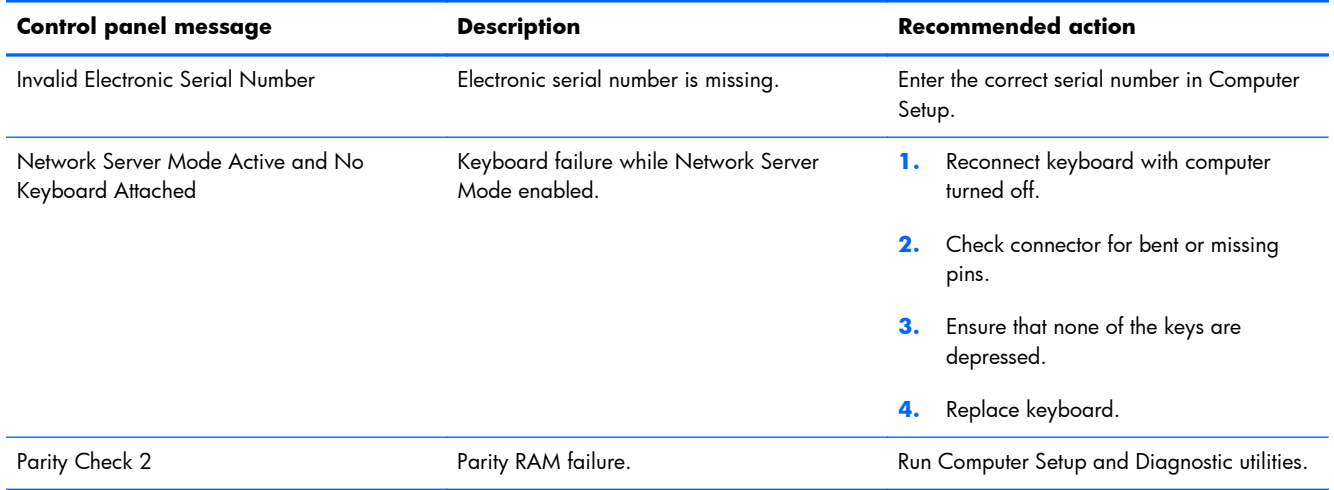

# **Interpreting POST diagnostic front panel LEDs**

This section covers the front panel LED codes as well as the audible codes that may occur before or during POST that do not necessarily have an error code or text message associated with them.

**N WARNING!** When the computer is plugged into an AC power source, voltage is always applied to the system board. To reduce the risk of personal injury from electrical shock and/or hot surfaces, be sure to disconnect the power cord from the wall outlet and allow the internal system components to cool before touching.

**MOTE:** If you see flashing LEDs on a PS/2 keyboard, look for flashing LEDs on the front panel of the computer and refer to the following table to determine the front panel LED codes.

Recommended actions in the following table are listed in the order in which they should be performed.

Not all diagnostic lights and audible codes are available on all models.

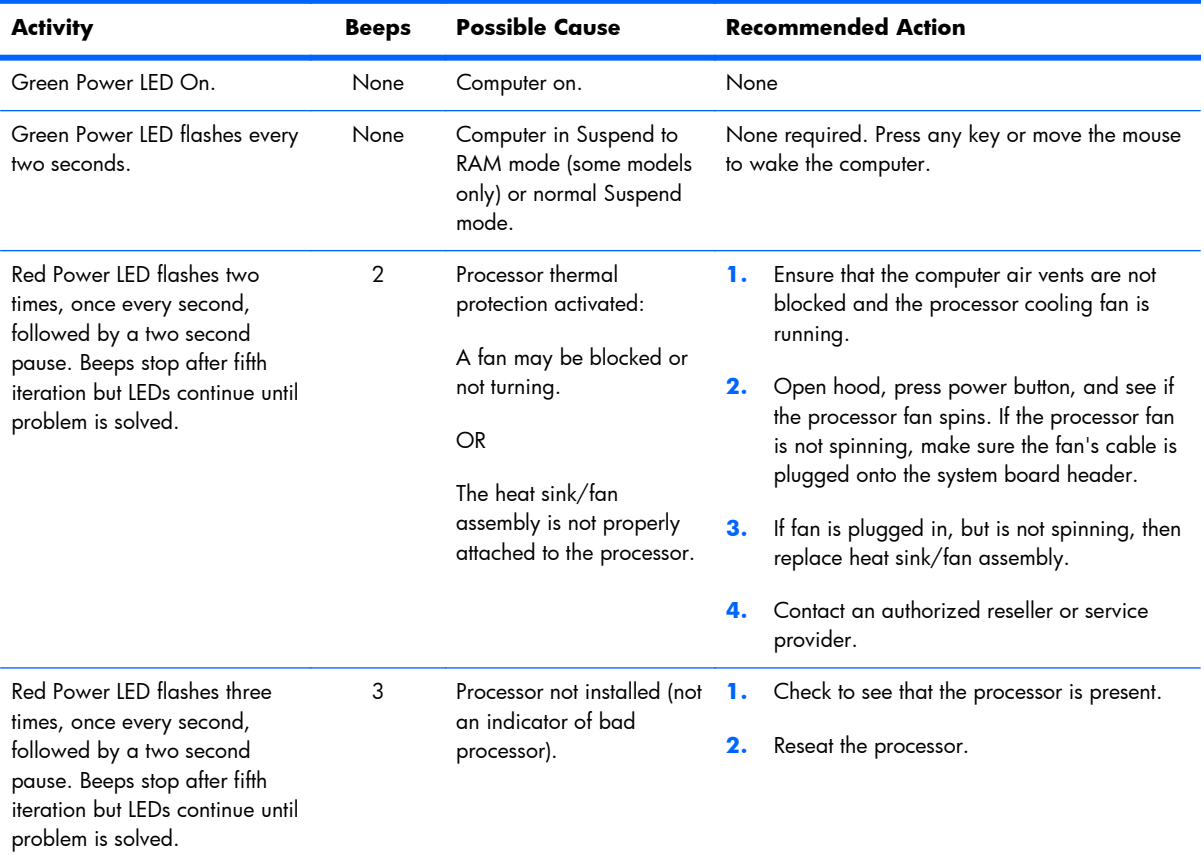

#### **Table 10-2 Diagnostic front panel LEDs and audible codes**

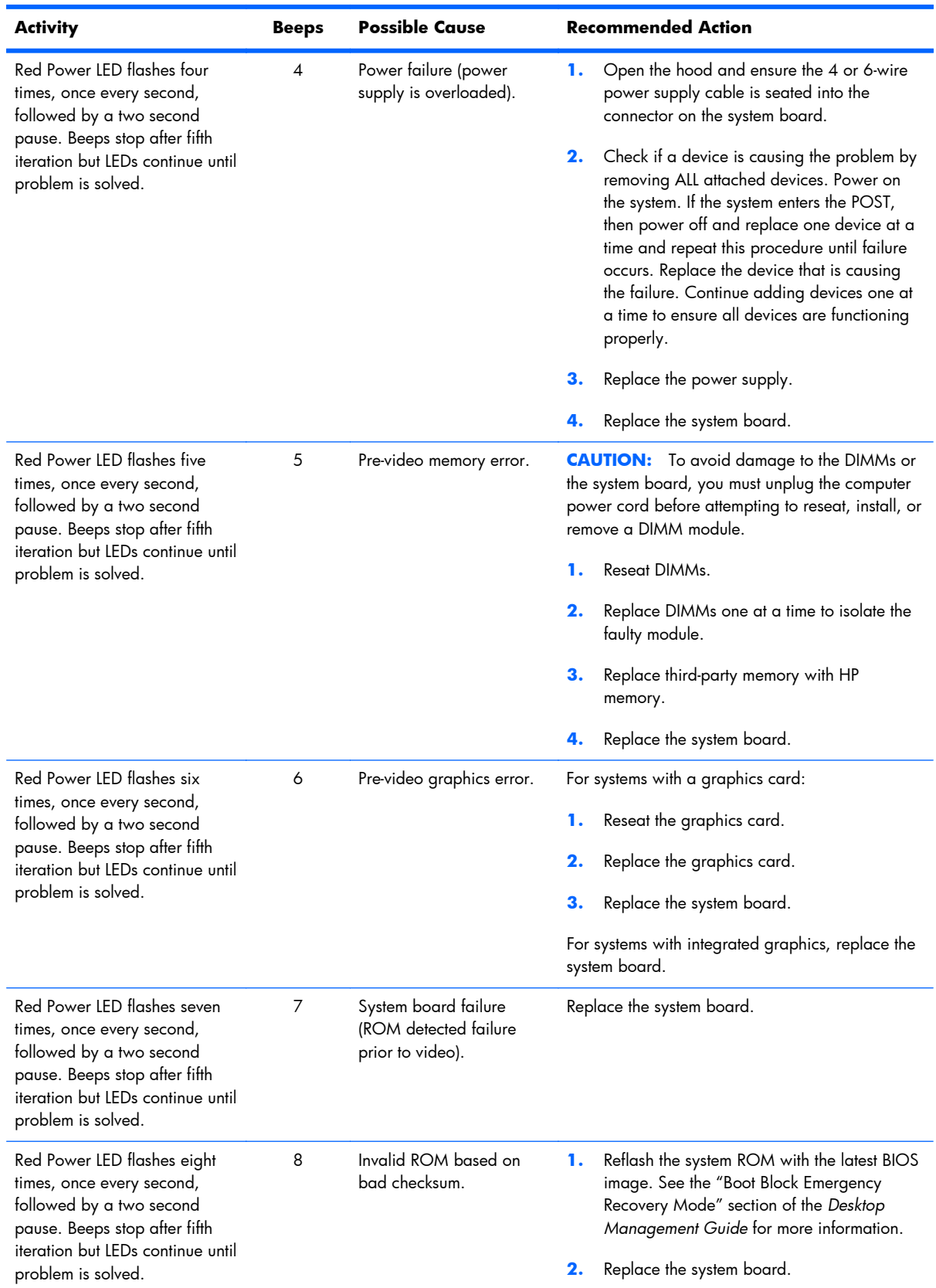

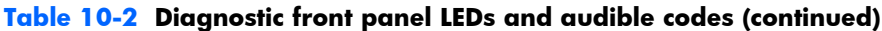

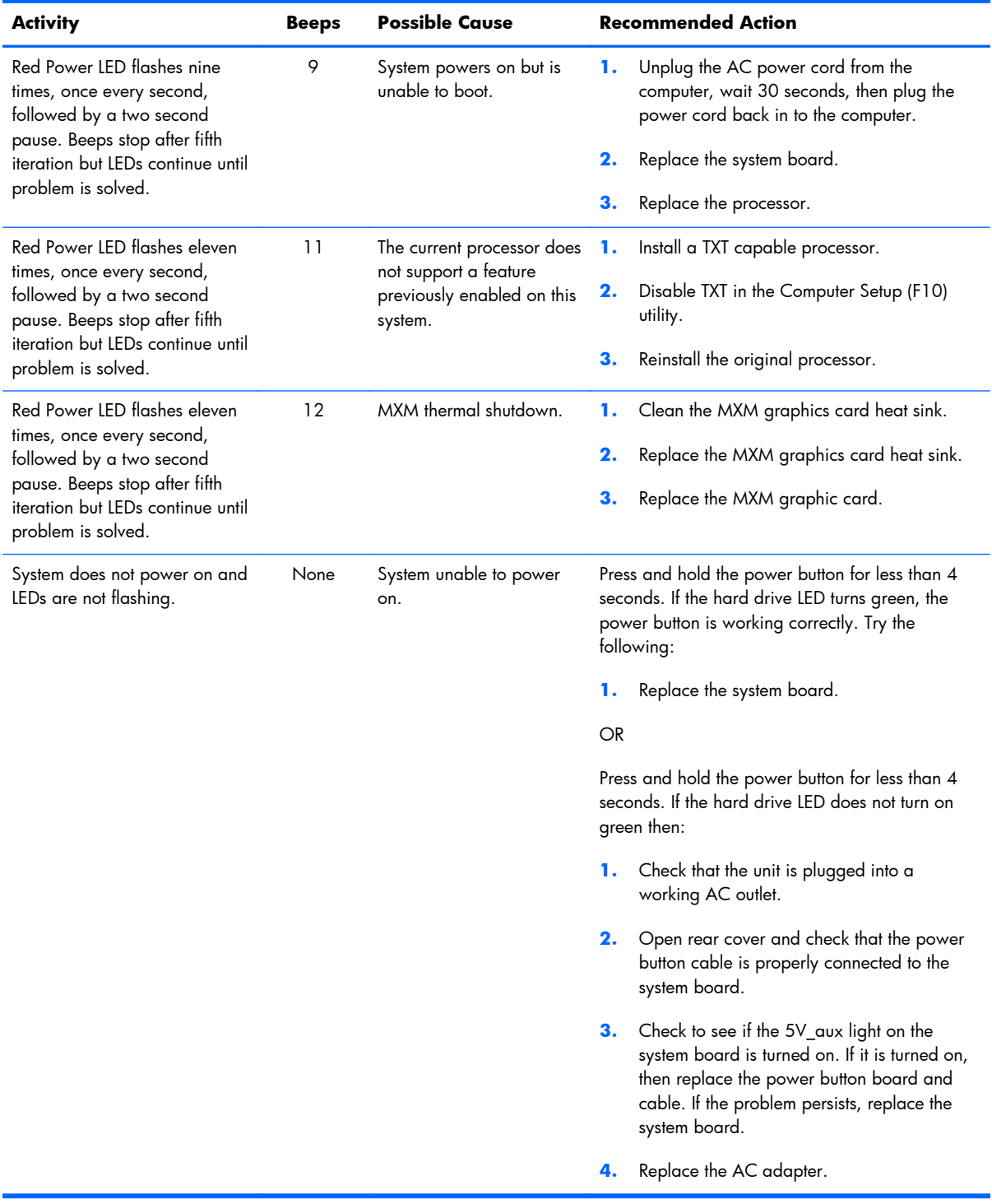

### **Table 10-2 Diagnostic front panel LEDs and audible codes (continued)**

# <span id="page-169-0"></span>**11 Password Security and Resetting CMOS**

This computer supports security password features, which can be established through the Computer Setup Utilities menu.

This computer supports two security password features that are established through the Computer Setup Utilities menu: setup password and power-on password. When you establish only a setup password, any user can access all the information on the computer except Computer Setup. When you establish only a power-on password, the power-on password is required to access Computer Setup and any other information on the computer. When you establish both passwords, only the setup password will give you access to Computer Setup.

When both passwords are set, the setup password can also be used in place of the power-on password as an override to log in to the computer. This is a useful feature for a network administrator.

If you forget the password for the computer, you can clear that password so you can gain access to the information on the computer by resetting the password jumper.

A **CAUTION:** Pushing the CMOS button will reset CMOS values to factory defaults. It is important to back up the computer CMOS settings before resetting them in case they are needed later. Back up is easily done through Computer Setup. See [Computer Setup \(F10\) Utility on page 83](#page-92-0) for information.

**CAUTION:** If you enable the stringent security feature in Computer Setup and you forget the setup password or the power-on password, the computer is inaccessible and can no longer be used.

Enabling the stringent password disables the ability to reset the password by moving the jumper on the system board.

If you lose or forget the password, the system board must be replaced. This scenario is not covered under warranty.

To prevent the computer from becoming permanently unusable, record your configured setup password or power-on password in a safe place away from your computer. Without these passwords, the computer cannot be unlocked.

# **Establishing a Setup or Power-on password**

To establish the power-on or setup password features, complete the following steps:

- **1.** Turn on or restart the computer.
- 2. As soon as the computer turns on, press the *Esc key while "Press the ESC key for Startup Menu"* message is displayed at the bottom of the screen.
- **3.** Press the F10 key to enter Computer Setup.
- **4.** To establish Setup password, select **Security > Setup Password** and follow the instructions.

 $-$  or  $-$ 

To establish a Power-On password, select **Security > Power-On Password** and follow the instructions on the screen

**5.** Before exiting, click **File > Save Changes and Exit**.

# **Resetting the Setup and Power-on password**

To disable the power-on or setup password features, or to clear the power-on or setup passwords, complete the following steps:

- **1.** Shut down the operating system properly, then turn off the computer and any external devices, and disconnect the power cord from the power outlet.
- **2.** With the power cord disconnected, press the power button again to drain the system of any residual power.
	- A **WARNING!** To reduce the risk of personal injury from electrical shock and/or hot surfaces, be sure to disconnect the power cord from the wall outlet, and allow the internal system components to cool before touching.
	- **A CAUTION:** When the computer is plugged in, the power supply always has voltage applied to the system board even when the unit is turned off. Failure to disconnect the power cord can result in damage to the system.

Static electricity can damage the electronic components of the computer or optional equipment. Before beginning these procedures, ensure that you are discharged of static electricity by briefly touching a grounded metal object. See the *Regulatory, Safety and Environmental Notices* guide for more information.

- **3.** Remove the rear cover.
- **4.** Locate the header and jumper labeled PSWD.
- **NOTE:** The password jumper is blue so that it can be easily identified. For assistance locating the password jumper and other system board components, see the Illustrated Parts & Service Map (IPSM). The IPSM can be downloaded from<http://www.hp.com/support>.
- **5.** Remove the jumper.
- **6.** Replace the jumper.
- **7.** Replace the rear cover.
- **8.** Reconnect the external equipment.
- **9.** Plug in the computer and turn on power. Allow the operating system to start. This clears the current passwords and disables the password features.
- 10. Establish the new passwords in Computer Setup. See [Computer Setup \(F10\) Utility on page 83](#page-92-0) for information.

# **Changing a Setup or Power-On password**

To change the power-on or setup password, complete the following steps:

**1.** Turn on or restart the computer.

To change the Setup password, go to step 2.

To change the Power-on password, go to step 3.

**2.** To change the Setup password, as soon as the computer turns on:

Press the Esc key while "Press the ESC key for Startup Menu" message is displayed.

Press the F10 key to enter Computer Setup.

**3.** When the key icon appears, type your current password, a slash (/) or alternate delimiter character, your new password, another slash (/) or alternate delimiter character, and your new password again as shown:

*current password/new password/new password*

**NOTE:** Type the new password carefully since the characters do not appear on the screen.

**4.** Press Enter.

The new password will take effect the next time the computer is restarted.

# **Deleting a Setup or Power-On password**

To delete the power-on or setup password, complete the following steps:

**1.** Turn on or restart the computer.

To delete the Setup password, go to step 2.

To delete the Power-on password, go to step 3.

**2.** To delete the Setup password, as soon as the computer turns on:

Press the Esc key while "Press the ESC key for Startup Menu" message is displayed.

Press the F10 key to enter Computer Setup.

**3.** When the key icon appears, type your current password, a slash (/) or alternate delimiter character, password, another slash (/) or alternate delimiter character, and your new password again as your new password again as shown:

*current password/*

**NOTE:** Type the new password carefully since the characters do not appear on the screen.

**4.** Press Enter.

# **Clearing and resetting the CMOS**

The computer's configuration memory (CMOS) stores information about the computer's configuration.

The CMOS button resets CMOS but does not clear the power-on and setup passwords.

Clearing CMOS will clear the Active Management Technology (AMT) settings in the Management Engine BIOS Extension (MEBx), including the password. The password will default to "admin" and will need to be reset. The AMT settings will also need to be reset. To access the MEBx, press Ctrl+P during POST.

- **1.** Turn off the computer and any external devices, and disconnect the power cord from the power outlet.
- **2.** Disconnect the keyboard, monitor, and any other external equipment connected to the computer.
- A **WARNING!** To reduce the risk of personal injury from electrical shock and/or hot surfaces, be sure to disconnect the power cord from the wall outlet, and allow the internal system components to cool before touching.

**A CAUTION:** When the computer is plugged in, the power supply always has voltage applied to the system board even when the unit is turned off. Failure to disconnect the power cord can result in damage to the system.

Static electricity can damage the electronic components of the computer or optional equipment. Before beginning these procedures, ensure that you are discharged of static electricity by briefly touching a grounded metal object. See the *Safety & Regulatory Information* guide for more information.

- **3.** Remove the computer cover or rear cover.
	- A **CAUTION:** Pushing the CMOS button will reset CMOS values to factory defaults. It is important to back up the computer CMOS settings before resetting them in case they are needed later. Back up is easily done through Computer Setup. See [Computer Setup \(F10\) Utility on page 83](#page-92-0) for information on backing up the CMOS settings.
- **4.** Locate, press, and hold the CMOS button in for five seconds.
	- **NOTE:** Make sure you have disconnected the AC power cord from the wall outlet. The CMOS button will not clear CMOS if the power cord is connected.

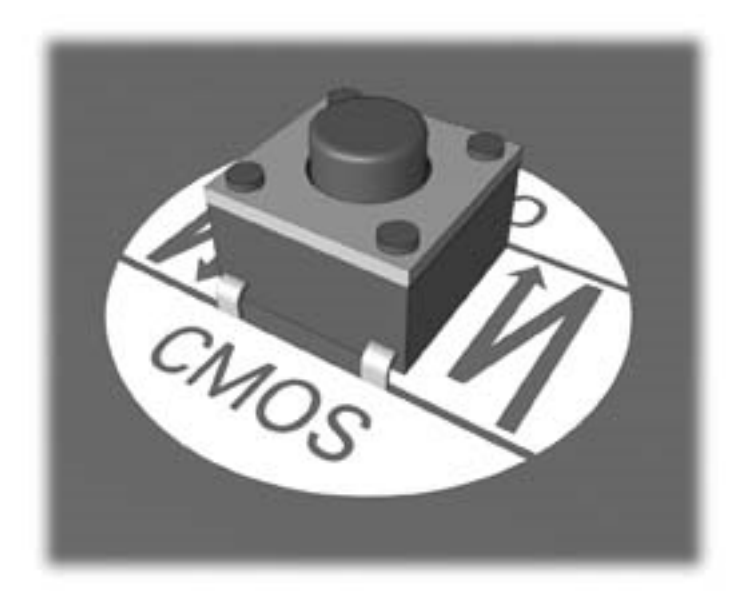

- **NOTE:** For assistance locating the CMOS button and other system board components, see the Illustrated Parts & Service Map (IPSM).
- **5.** Replace the computer cover or rear cover.
- **6.** Reconnect the external devices.
- **7.** Plug in the computer and turn on power.
- **NOTE:** You will receive POST error messages after clearing CMOS and rebooting advising you that configuration changes have occurred. Use Computer Setup to reset any special system setups along with the date and time.

For instructions on Computer Setup, see [Computer Setup \(F10\) Utility on page 83](#page-92-0).

# **A Statement of Volatility**

HP confirms that Intel-based HP ProOne 400 G1 23-inch Non-Touch All-in-One Business PC systems contain DDR3 volatile memory (memory amount depends on the customer configuration). In addition, the motherboard in the condition originally shipped without subsequent modification or the addition or installation of any applications, features, or functionality, contain the following nonvolatile memory: Real Time Clock battery backed-up configuration memory (256 Bytes), DIMM Serial Presence Detect (SPD) configuration data (256 Bytes per module, 128 Bytes programmable), Serial Peripheral Interface (SPI) ROM for System BIOS (8M Bytes) and Super I/O's: masked keyboard ROM (overall 2K Bytes).. The volatile memory will not hold any user data once power has been removed for 30 seconds or longer.

Please find below a list of steps that should be taken to restore the Non Volatile memory found in the Intel-based HP ProOne 400 G1 23-inch Non-Touch All-in-One Business PC systems.

- **1.** Download the latest BIOS for this system and operating system off of the HP website.
- **2.** Follow the instructions on the website to flash the BIOS.
- **3.** Shut down Windows, and then turn on the computer and enter the Computer Setup Utility by pressing the esc key when the "Press the ESC key for Startup Menu" prompt appears near the bottom of the screen (before the operating system loads). Choose **Computer Setup (F10)** from the list of options.
- **4.** If the Ownership Tag or Asset Tag is set, manually clear it under **Security > System IDs**.
- **5.** Select **File > Save Changes and Exit**.
- **6.** To clear the Setup or Power-On passwords and any other settings, power down the computer and remove the access panel.
- **7.** On the system board, locate the black, two-pin password jumper on header E49 (labeled PSWD) and remove it.
- 8. Disconnect the power cord, and then wait 10 seconds to let AC power drain out of the computer.
- **9.** Remove the CMOS battery, and then press the clear CMOS button (typically a yellow push button (labeled CMOS) on the system board).
- **10.** Replace the CMOS battery, power cord, and access panel. The passwords are now cleared and all other user-configurable, non-volatile memory settings are reset to their factory default values.
- **11.** Turn on the computer and enter the Computer Setup Utility.
- 12. Select File > Default Setup > Restore Factory Settings as Default. This action resets settings back to their factory defaults.
- **13.** Select **File > Apply Defaults and Exit**.
- **14.** Shut down the computer, remove the power cord, remove the access panel, and then replace the black jumper onto header E49. Replace the access panel and power cord.

If Computrace is enabled on the computer, see the service provider for instruction to disable the feature.

The Real Time Clock (RTC) battery backed-up configuration memory can also be cleared by removing the power cord and then removing the coin cell battery located on the system board.

# **B Power Cord Set Requirements**

The power supplies on some computers have external power switches. The voltage select switch feature on the computer permits it to operate from any line voltage between 100-120 or 220-240 volts AC. Power supplies on those computers that do not have external power switches are equipped with internal switches that sense the incoming voltage and automatically switch to the proper voltage.

The power cord set received with the computer meets the requirements for use in the country where you purchased the equipment.

Power cord sets for use in other countries must meet the requirements of the country where you use the computer.

# **General requirements**

The requirements listed below are applicable to all countries:

- **1.** The power cord must be approved by an acceptable accredited agency responsible for evaluation in the country where the power cord set will be installed.
- **2.** The power cord set must have a minimum current capacity of 10A (7A Japan only) and a nominal voltage rating of 125 or 250 volts AC, as required by each country's power system.
- **3.** The diameter of the wire must be a minimum of 0.75 mm<sub>2</sub> or 18AWG, and the length of the cord must be between 1.8 m (6 feet) and 3.6 m (12 feet).

The power cord should be routed so that it is not likely to be walked on or pinched by items placed upon it or against it. Particular attention should be paid to the plug, electrical outlet, and the point where the cord exits from the product.

A **WARNING!** Do not operate this product with a damaged power cord set. If the power cord set is damaged in any manner, replace it immediately.

# **Japanese Power Cord Requirements**

For use in Japan, use only the power cord received with this product.

**CAUTION:** Do not use the power cord received with this product on any other products.

# **Country-specific requirements**

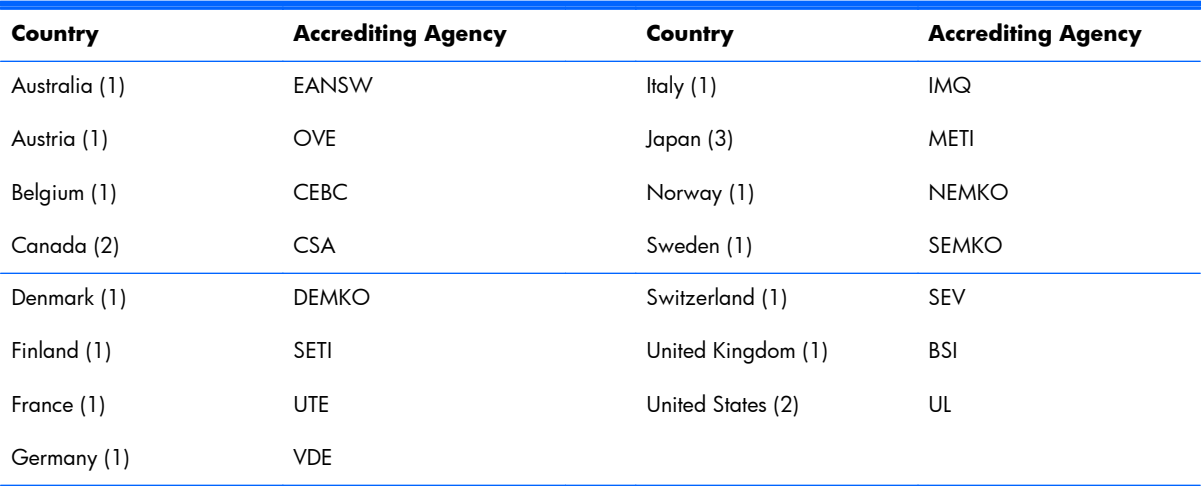

Additional requirements specific to a country are shown in parentheses and explained below.

1. The flexible cord must be Type HO5VV-F, 3-conductor, 0.75mm<sub>2</sub> conductor size. Power cord set fittings (appliance coupler and wall plug) must bear the certification mark of the agency responsible for evaluation in the country where it will be used.

**2.** The flexible cord must be Type SVT or equivalent, No. 18 AWG, 3-conductor. The wall plug must be a two-pole grounding type with a NEMA 5-15P (15A, 125V) or NEMA 6-15P (15A, 250V) configuration.

**3.** Appliance coupler, flexible cord, and wall plug must bear a "T" mark and registration number in accordance with the Japanese Dentori Law. Flexible cord must be Type VCT or VCTF, 3-conductor, 0.75 mm<sub>2</sub> conductor size. Wall plug must be a two-pole grounding type with a Japanese Industrial Standard C8303 (7A, 125V) configuration.

# **C Specifications**

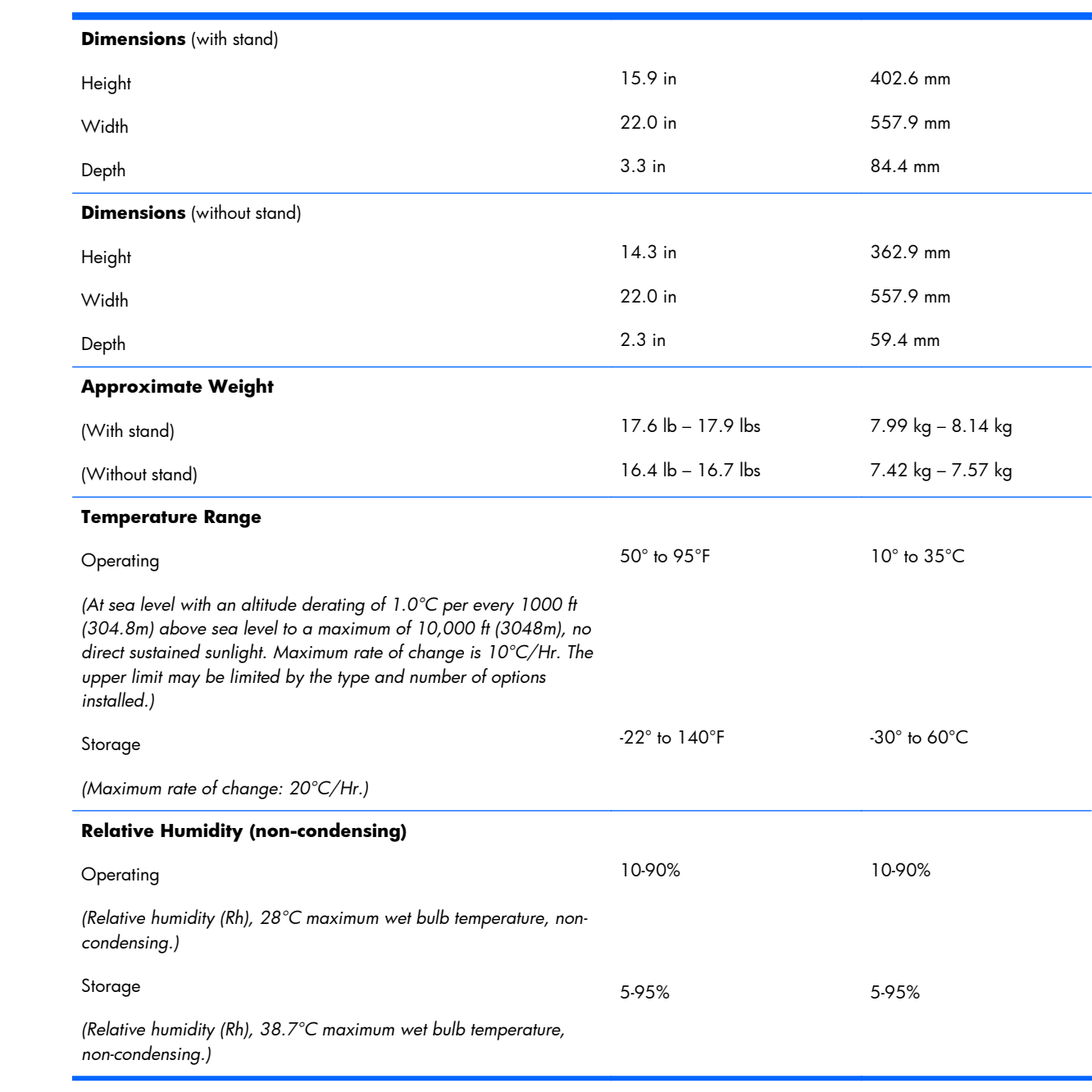
<span id="page-180-0"></span>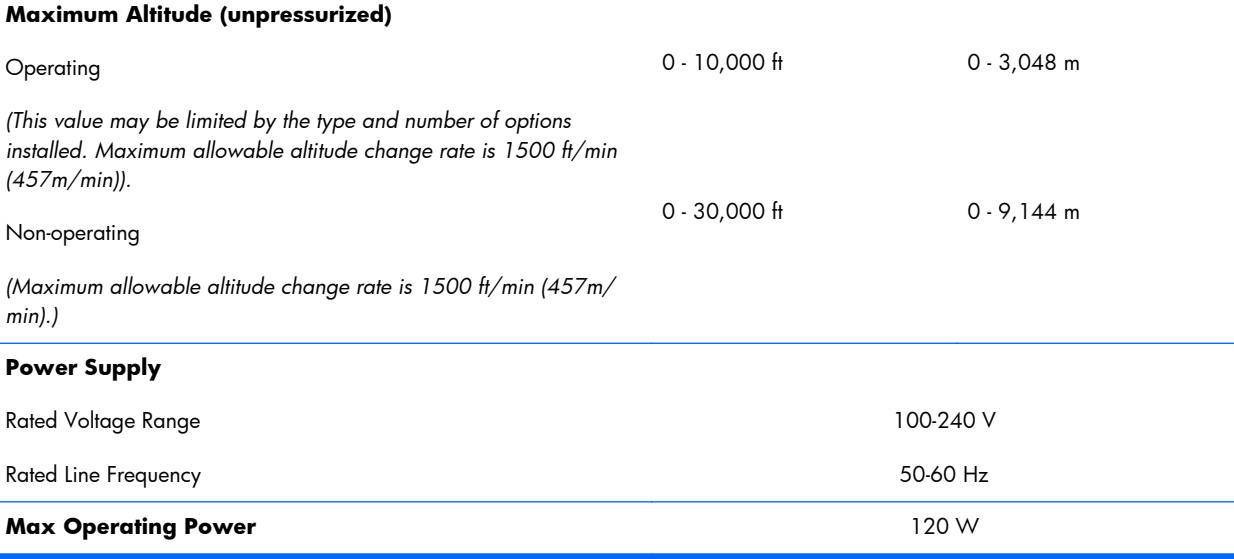

# **Index**

# **A**

antenna removing [47](#page-56-0) audible codes [157](#page-166-0) audio problems [116](#page-125-0)

## **B**

Backup and Restore [144](#page-153-0) battery disposal [25](#page-34-0) battery, replacing [61](#page-70-0) booting options Full Boot [148](#page-157-0) bottom stand, removing [48](#page-57-0)

# **C**

cable management [26](#page-35-0) cable pinouts, SATA data [26](#page-35-0) cable routing [82](#page-91-0) cautions AC power [18](#page-27-0) cables [24](#page-33-0) electrostatic discharge [18](#page-27-0) keyboard cleaning [23](#page-32-0) keyboard keys [23](#page-32-0) CD-ROM or DVD problems [131](#page-140-0) chasis types, illustrated [18](#page-27-0) cleaning computer [22](#page-31-0) mouse [23](#page-32-0) safety precautions [22](#page-31-0) CMOS backing up [160](#page-169-0) clearing and resetting [164](#page-173-0) components front [3](#page-12-0) rear [5](#page-14-0) side [4](#page-13-0) computer cleaning [22](#page-31-0)

converter board illustrated [14](#page-23-0) removing [53](#page-62-0) country power cord set requirements [169](#page-178-0) Customer Support [97,](#page-106-0) [138](#page-147-0)

## **D**

display panel illustrated [12](#page-21-0) removing [78](#page-87-0) drive 2.5-inch, installing [39](#page-48-0) 2.5-inch, removing [36](#page-45-0) 3.5-inch, installing [38](#page-47-0) 3.5-inch, removing [34](#page-43-0) types [34](#page-43-0)

# **E**

electrostatic discharge (ESD) [18](#page-27-0) preventing damage [19](#page-28-0) error codes [148,](#page-157-0) [157](#page-166-0) messages [149](#page-158-0)

# **F**

f11 recovery [146](#page-155-0) fan illustrated [13](#page-22-0) removing [63](#page-72-0) features overview [1](#page-10-0) flash drive problems [133](#page-142-0) flashing LEDs [157](#page-166-0) front bezel illustrated [12](#page-21-0) removing [50](#page-59-0) front components [3](#page-12-0) front panel problems [134](#page-143-0)

# **G**

general problems [100](#page-109-0) grounding methods [20](#page-29-0)

# **H**

hard drive 2.5-inch [34](#page-43-0) 2.5-inch, installing [39](#page-48-0) 2.5-inch, removing [36](#page-45-0) 3.5-inch [34](#page-43-0) 3.5-inch, installing [38](#page-47-0) 3.5-inch, removing [34](#page-43-0) proper handling [24](#page-33-0) replacing [34](#page-43-0) SATA characteristics [25](#page-34-0) self-encrypting drive (SED) [34](#page-43-0) solid state drive (SSD) [34](#page-43-0) solid state hybrid drive (SSHD) [34](#page-43-0) types [34](#page-43-0) hard drive connector illustrated [13](#page-22-0) removing [71](#page-80-0) hard drive problems [106](#page-115-0) hard drive recovery [146](#page-155-0) hardware installation problems [122](#page-131-0) heat sink illustrated [13](#page-22-0) removing [65](#page-74-0) helpful hints [98](#page-107-0)

# **I**

installing 2.5-inch hard drive [39](#page-48-0) 2.5-inch self-encrypting drive (SED) [39](#page-48-0) 2.5-inch solid state drive (SSD) [39](#page-48-0)

2.5-inch solid state hybrid drive (SSHD) [39](#page-48-0) 3.5-inch hard drive [38](#page-47-0) battery [61](#page-70-0) memory [58](#page-67-0) optical disc drive [40](#page-49-0) rear cover security screw [28](#page-37-0) Internet access problems [135](#page-144-0)

## **K**

keyboard cleaning [22](#page-31-0) synchronizing wireless [29](#page-38-0) keyboard problems [120](#page-129-0)

### **L**

LEDs blinking power [157](#page-166-0) blinking PS/2 keyboard [157](#page-166-0) lower panel removing [56](#page-65-0)

#### **M**

Media Card Reader problems [109](#page-118-0) memory installing [58](#page-67-0) removing [58](#page-67-0) SODIMMs specifications [57](#page-66-0) specifications [57](#page-66-0) memory modules illustrated [12](#page-21-0) memory problems [128](#page-137-0) monitor problems [111](#page-120-0) mouse cleaning [23](#page-32-0) synchronizing wireless [29](#page-38-0) mouse problems [120](#page-129-0)

#### **N**

network problems [124](#page-133-0) numeric error codes [149](#page-158-0)

#### **O**

opening the computer [27](#page-36-0) operating guidelines [21](#page-30-0) optical disc drive replacing [40](#page-49-0) optical drive connector illustrated [13](#page-22-0) removing [71](#page-80-0)

optical drive problems [131](#page-140-0) overheating, prevention [21](#page-30-0)

## **P**

password clearing [160](#page-169-0) power-on [160](#page-169-0) setup [160](#page-169-0) POST error messages [148](#page-157-0) power button board illustrated [14](#page-23-0) power cord set requirements country specific [169](#page-178-0) power problems [104](#page-113-0) power supply [171](#page-180-0) illustrated [12](#page-21-0) power-on password [160](#page-169-0) printer problems [118](#page-127-0) problems audio [116](#page-125-0) CD-ROM or DVD [131](#page-140-0) flash drive [133](#page-142-0) front panel [134](#page-143-0) general [100](#page-109-0) hard drive [106](#page-115-0) hardware installation [122](#page-131-0) Internet access [135](#page-144-0) keyboard [120](#page-129-0) Media Card Reader [109](#page-118-0) memory [128](#page-137-0) monitor [111](#page-120-0) mouse [120](#page-129-0) network [124](#page-133-0) power [104](#page-113-0) printer [118](#page-127-0) processor [130](#page-139-0) software [136](#page-145-0) processor list [12](#page-21-0) processor problems [130](#page-139-0) product ID locations [7](#page-16-0)

#### **R**

rear components [5](#page-14-0) rear cover illustrated [12](#page-21-0) removing [30](#page-39-0) rear cover, locked [101](#page-110-0) recovery partition [146](#page-155-0)

removal and replacement procedures All-in One chassis [27](#page-36-0) antenna [47](#page-56-0) cable routing [82](#page-91-0) converter board [53](#page-62-0) display panel [78](#page-87-0) fan [63](#page-72-0) front bezel [50](#page-59-0) hard drive connector [71](#page-80-0) heat sink [65](#page-74-0) optical drive connector [71](#page-80-0) power button board [51](#page-60-0) preparing to disassemble the computer [27](#page-36-0) rear cover [30](#page-39-0) speakers [45](#page-54-0) system board [73](#page-82-0) system board shield [56](#page-65-0) thermal module [65](#page-74-0) VESA panel [55](#page-64-0) webcam module [43](#page-52-0) WLAN module [69](#page-78-0) removing 2.5-inch hard drive [36](#page-45-0) 2.5-inch self-encrypting drive (SED) [36](#page-45-0) 2.5-inch solid state drive (SSD) [36](#page-45-0) 2.5-inch solid state hybrid drive (SSHD) [36](#page-45-0) 3.5-inch hard drive [34](#page-43-0) battery [61](#page-70-0) bottom stand [48](#page-57-0) stand [31](#page-40-0) resetting CMOS [160](#page-169-0) password jumper [160](#page-169-0) restoring the hard drive [146](#page-155-0)

# **S**

safety and comfort [97](#page-106-0) safety precautions cleaning [22](#page-31-0) SATA connectors on system board [25](#page-34-0) data cable pinouts [26](#page-35-0) hard drive characteristics [25](#page-34-0) screws, correct size [24](#page-33-0)

security rear cover security screw location [28](#page-37-0) self-encrypting drive (SED) 2.5-inch, installing [39](#page-48-0) 2.5-inch, removing [36](#page-45-0) serial number locations [7](#page-16-0) service considerations [23](#page-32-0) setup password [160](#page-169-0) side components [4](#page-13-0) SODIMM identification [58](#page-67-0) location [58](#page-67-0) specifications [57](#page-66-0) software problems [136](#page-145-0) servicing computer [23](#page-32-0) solid state drive (SSD) 2.5-inch, installing [39](#page-48-0) 2.5-inch, removing [36](#page-45-0) solid state hybrid drive (SSHD) 2.5-inch, installing [39](#page-48-0) 2.5-inch, removing [36](#page-45-0) speaker illustrated [13](#page-22-0) speakers removing [45](#page-54-0) specifications computer [170](#page-179-0) specifications, memory [57](#page-66-0) stand illustrated [12](#page-21-0) stand, removing [31](#page-40-0) Statement of Volatility (SOV) [166](#page-175-0) static electricity [19](#page-28-0) swivel adjustment [6](#page-15-0) synchronizing wireless keyboard and mouse [29](#page-38-0) system board illustrated [12](#page-21-0) removing [73](#page-82-0) SATA connectors [25](#page-34-0) system board callouts [76](#page-85-0)

#### **T**

temperature control [21](#page-30-0) thermal module removing [65](#page-74-0) tilt adjustment [6](#page-15-0) tools, servicing [23](#page-32-0)

Torx T15 screwdriver [23](#page-32-0)

#### **V**

ventilation, proper [21](#page-30-0) VESA panel removing [55](#page-64-0)

#### **W**

Wake-on-LAN feature [124](#page-133-0) webcam illustrated [14](#page-23-0) webcam module removing [43](#page-52-0) Windows 8 operating system DVD [146](#page-155-0) WLAN module removing [69](#page-78-0)